เว็บใซต์เพื่อการเรียนรู้เพิ่มเติม

Website for Extensive Knowledge

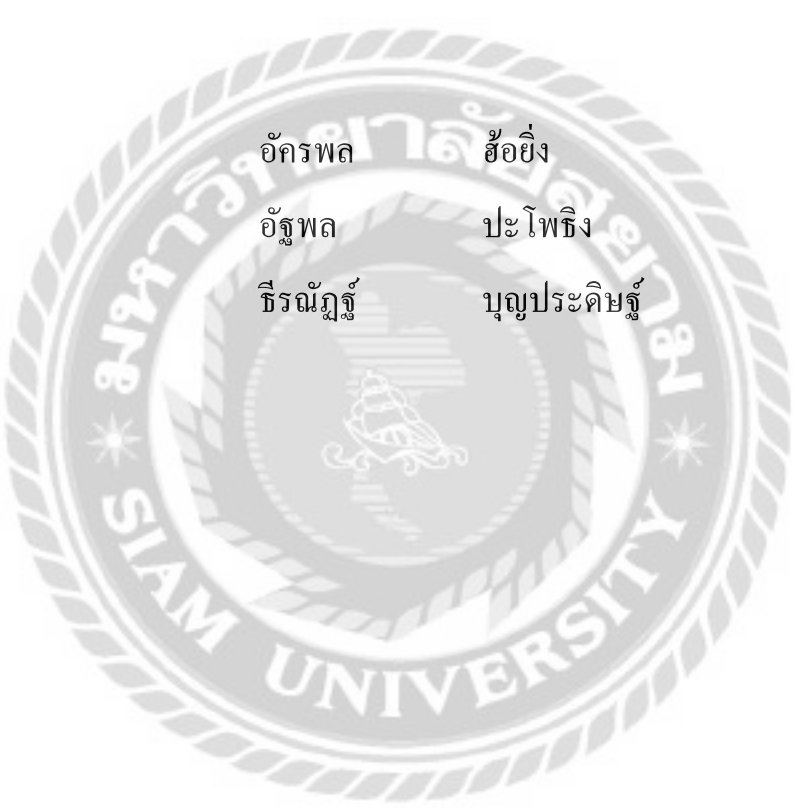

ิภาคนิพนธ์เป็นส่วนหนึ่งของการศึกษาตามหลักสูตรปริญญาวิทยาศาสตรบัณฑิต รายวิชาโครงงานเทคโนโลยีสารสนเทศ ภาควิชาเทคโนโลยีสารสนเทศ คณะเทคโนโลยีสารสนเทศ มหาวิทยาลัยสยาม พ.ศ.2566

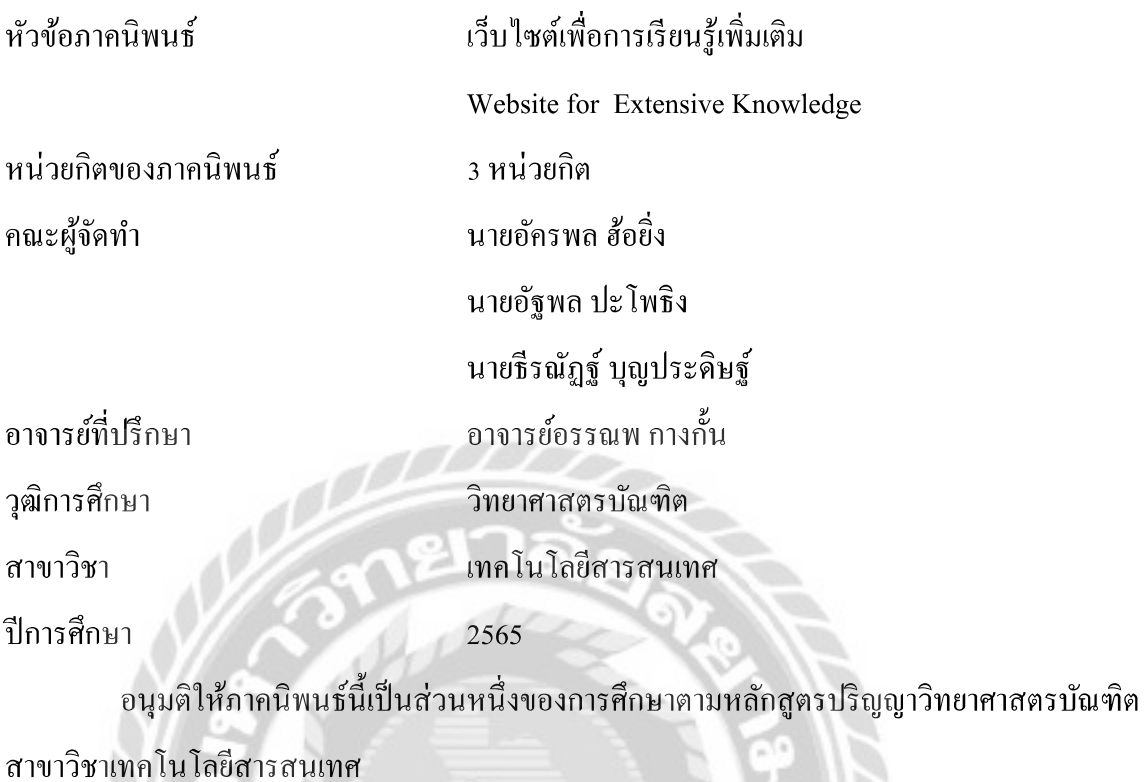

คณะกรรมการสอบภาคนิพนธ์

15x57un53un53un55 (ผศ.ดร.ศักดิ์ชาย ตั้งวรรณวิทย์)

 $\mu$   $\frac{1}{2}$   $\frac{1}{2}$   $\frac{1}{$ 

 $\overline{0}$ เอาจรย์ณรงค์ฤทธิ์ สุคนธสิงห์)

 $\mathcal{L}_{\mathcal{L}}$ 

(อาจารย์อรรณพ กางกั้น)

### กิตติกรรมประกาศ

ในการจัดทำนิพนธ์ฉบับนี้สำเร็จลงได้นั้น ต้องขอขอบพระคุณอาจารย์อรรณพ กางกั้นใน ฐานะอาจารย์ที่ปรึกษา และอาจารย์ทุกท่านในภาควิชาเทคโนโลยีสารสนเทศ คณะเทคโนโลยี ิสารสนเทศ มหาวิทยาลัยสยาม ที่ได้ให้คำแนะนำ และข้อเสนอแนะต่างๆ ในการศึกษาวิจัยตลอดจนถึง <sub>ิ</sub>การตรวจสอบแก้ไขปัญหาแก่ภาคนิพนธ์นี้

้คณะผู้จัดทำขอขอบพระคุณ คณะกรรมการสอบภาคนิพนธ์ ที่ได้ให้คำแนะนำที่สำคัญในการ ี สอบภาคนิพนธ์ฉบับนี้ และขอบคุณผู้มีส่วนร่วมที่ไม่ได้กล่าวนาม ในการให้ข้อมูล ให้ความช่วยเหลือ ค้านต่างๆ จนประสบความสำเร็จไปด้วยดี

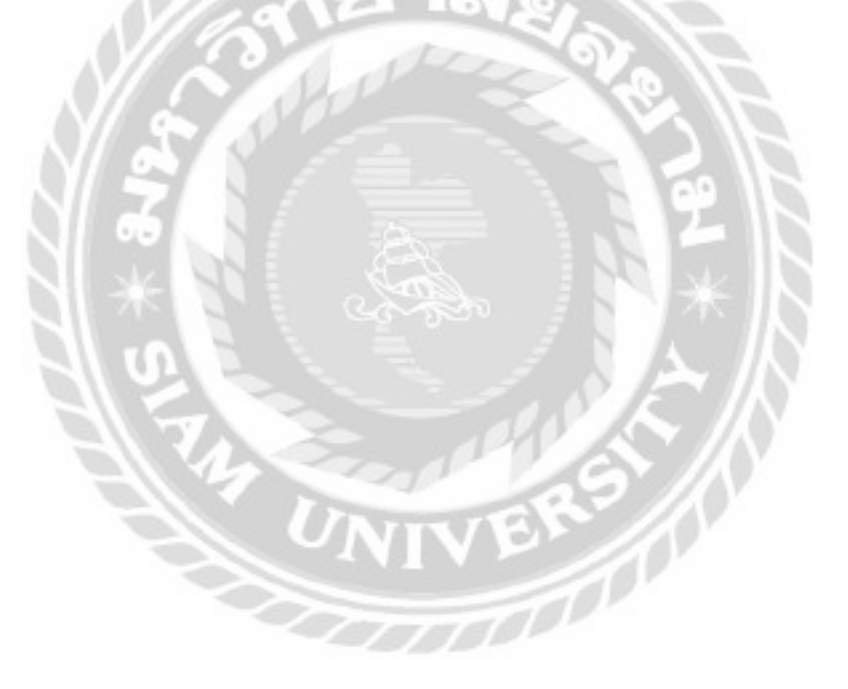

คณะผู้จัดทำ

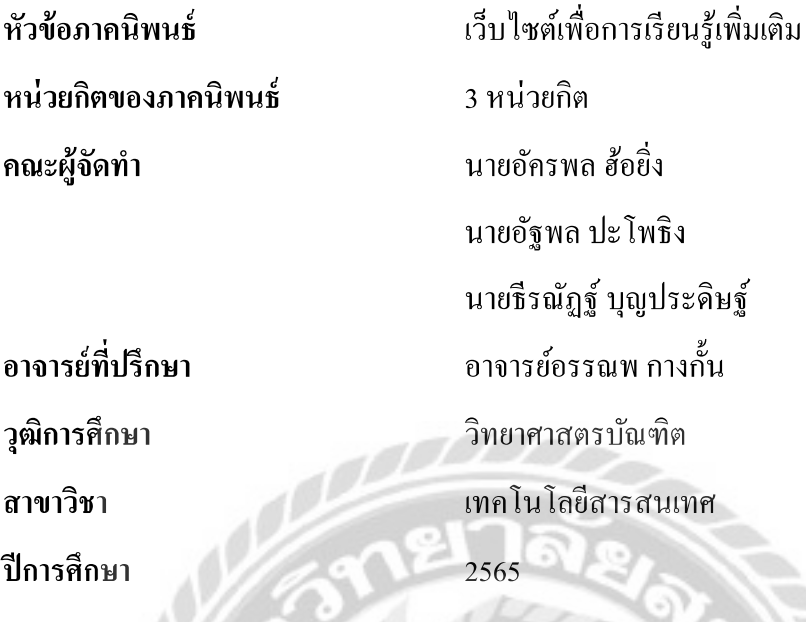

#### บทคัดย่อ

้เนื่องจากปัจจุบันช่องทางในการศึกษาค่อนข้างจำกัด และมีปัจจัยที่ทำให้เกิดปัญหาใน ึการศึกษา ทางคณะผู้จัดทำจึง ได้พัฒนาเว็บไซต์เพื่อการเรียนรู้เพิ่มเติมขึ้นเพื่อแก้ปัญหาด้านการศึกษาที่ มีข้อจำกัด โดยจะทำหน้าที่เป็นสื่อกลางระหว่างผู้ที่ต้องการเผยแพร่ความรู้ กับผู้ที่ต้องการศึกษาหา ้ ความรู้ โดยทางผู้ใช้จะนำสิ่งที่ตนเองต้องการเผยแพร่มาทำเป็นกอร์สเรียนให้ผู้อื่นเข้ามาศึกษาได้ ทาง ึ คณะผู้จัดทำใด้พัฒนาเว็บไซต์การศึกษาเพิ่มเติม โดยใช้โปรแกรม Microsoft Visual Studio Code 1.54.2 นำมาเป็นโปรแกรมในการพัฒนาและ ใช้ภาษา PHP 7.2.1.9 สำหรับเขียนโปรแกรมและ MySQL 5.7.24 เป็นระบบฐานข้อมูล เว็บไซต์ดังกล่าวผู้ใช้สามารถเข้าชมคอร์สเรียนทั้งหมดภายใน เว็บไซต์ และสามารถสั่งซื้อคอร์สเรียนได้ ถ้าต้องการเข้าถึงเนื้อหาคอร์สเรียนแบบเต็มรูปแบบ หรือ ี่ สามารถสมัครเป็นผู้สอนเพื่อสร้างคอร์สเรียนให้กับผู้ที่สนใจมาสั่งซื้อคอร์สเรียนของตนเองได้

้คำสำคัญ : เว็บไซต์, เรียนรู้, ศึกษาเพิ่มเติม

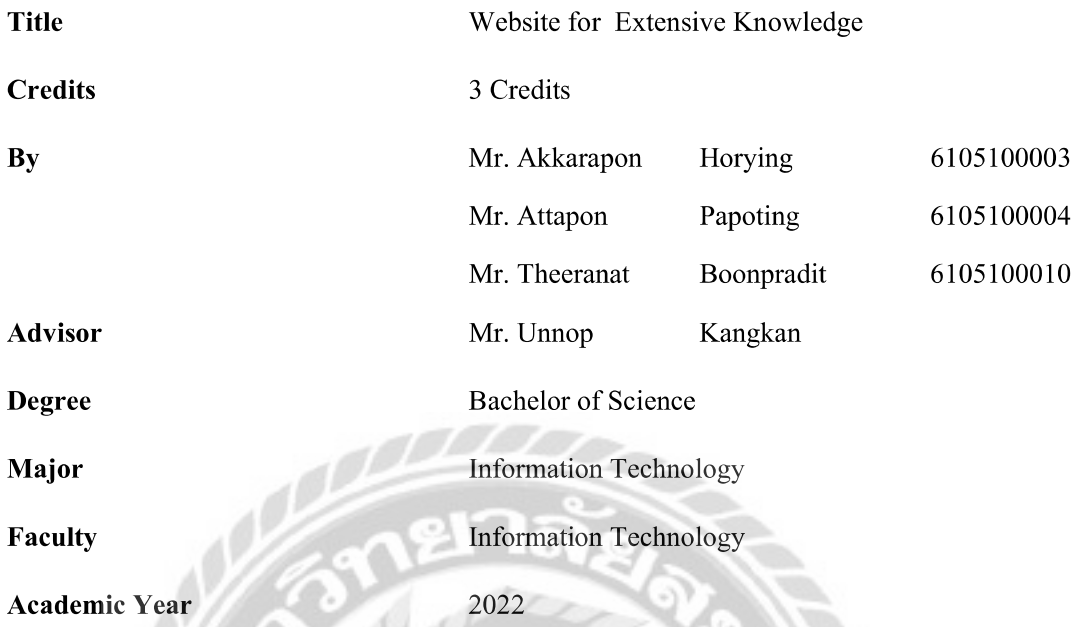

#### Abstract

Due to the current limited study channels and factors that cause problems in education, the development team developed a website for extensive knowledge to solve the limitations in education. It serves as a intermediary between those who wish to share their knowledge and those who wish to learn. Users can create courses using the knowledge they want to share for others to study. The development team used Microsoft Visual Studio Code 1.54.2 as the development program PHP, 7.2.1.9 as the programming language, and MySQL 5.7.24 as a database system. The website allows users to view all courses within the website and to purchase them. If they want to access the full content of the course, they can also register as a teacher to create their own courses for interested students to purchase.

Keywords: website, learning, learn more

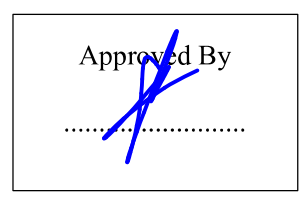

# สารบัญ

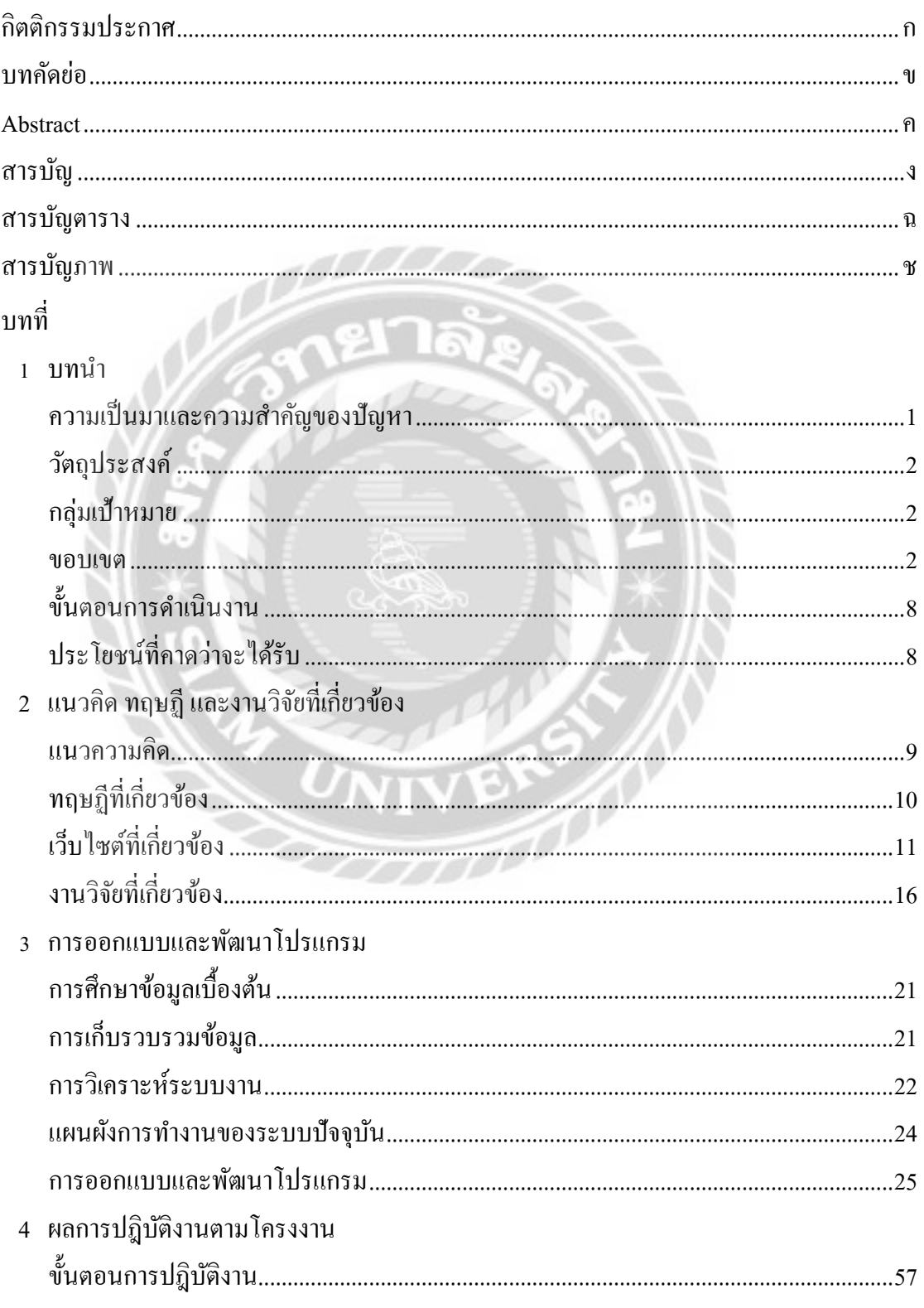

# สารบัญ (ต่อ)

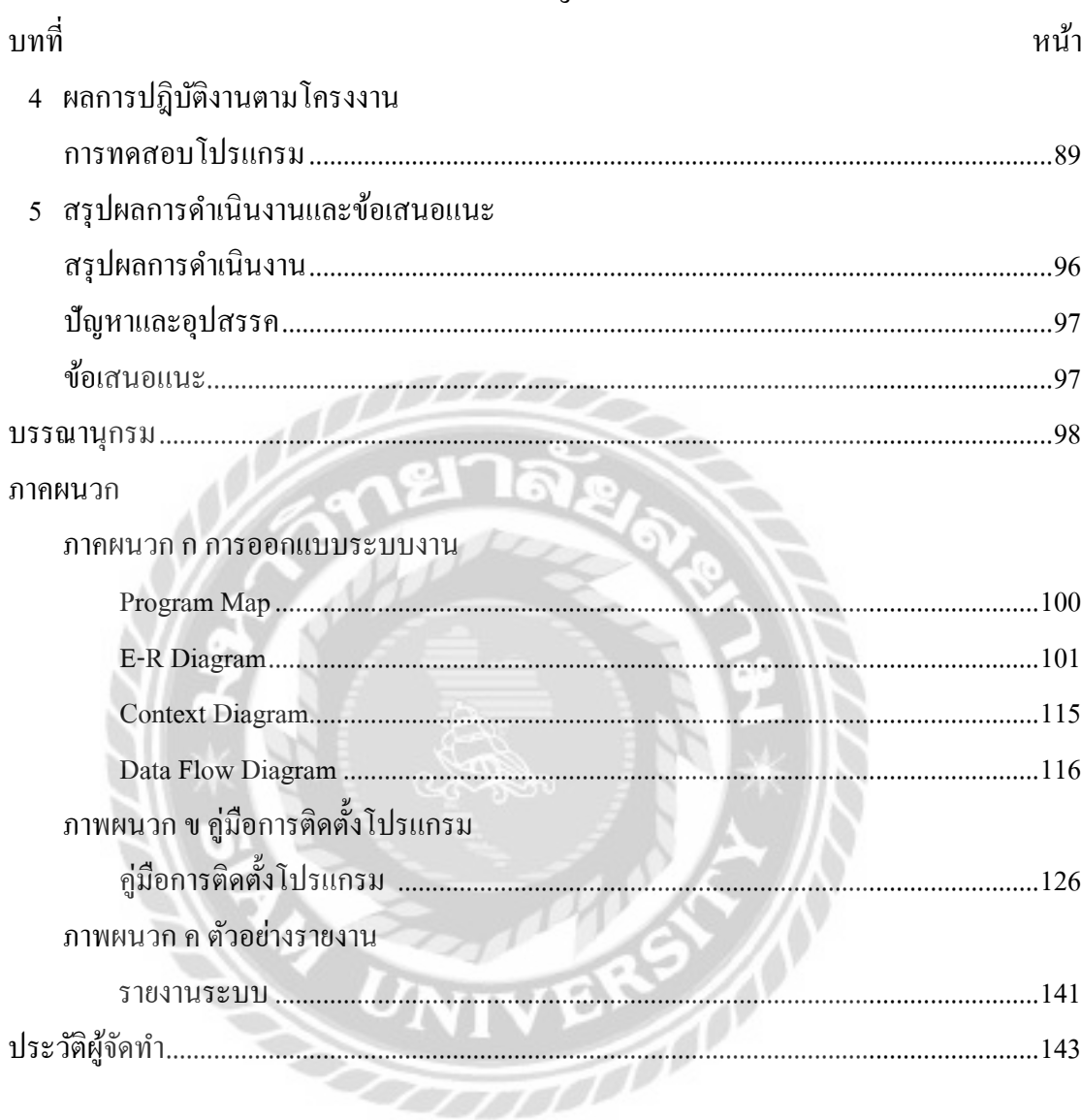

## สารบัญตาราง

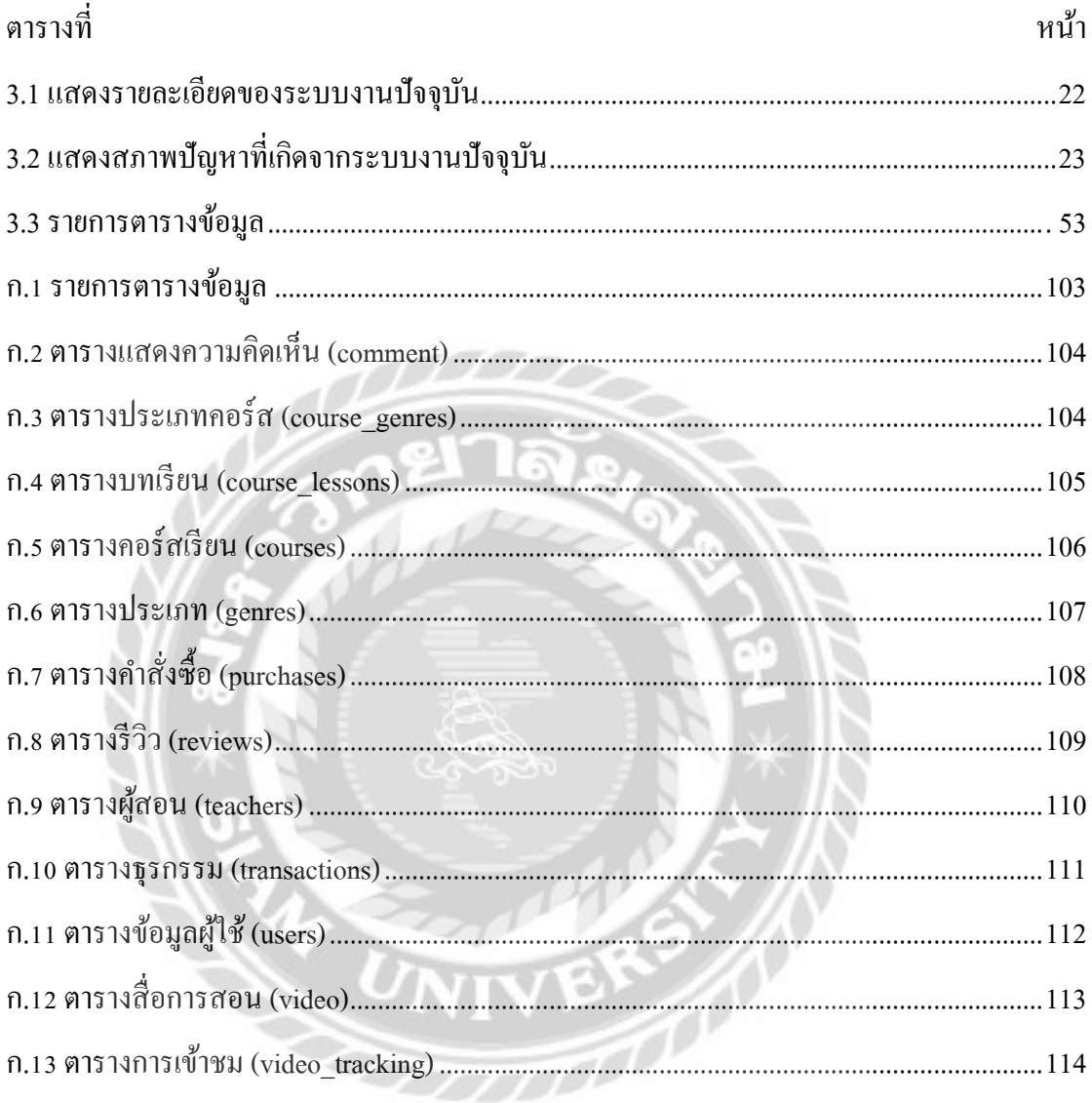

# สารบัญภาพ

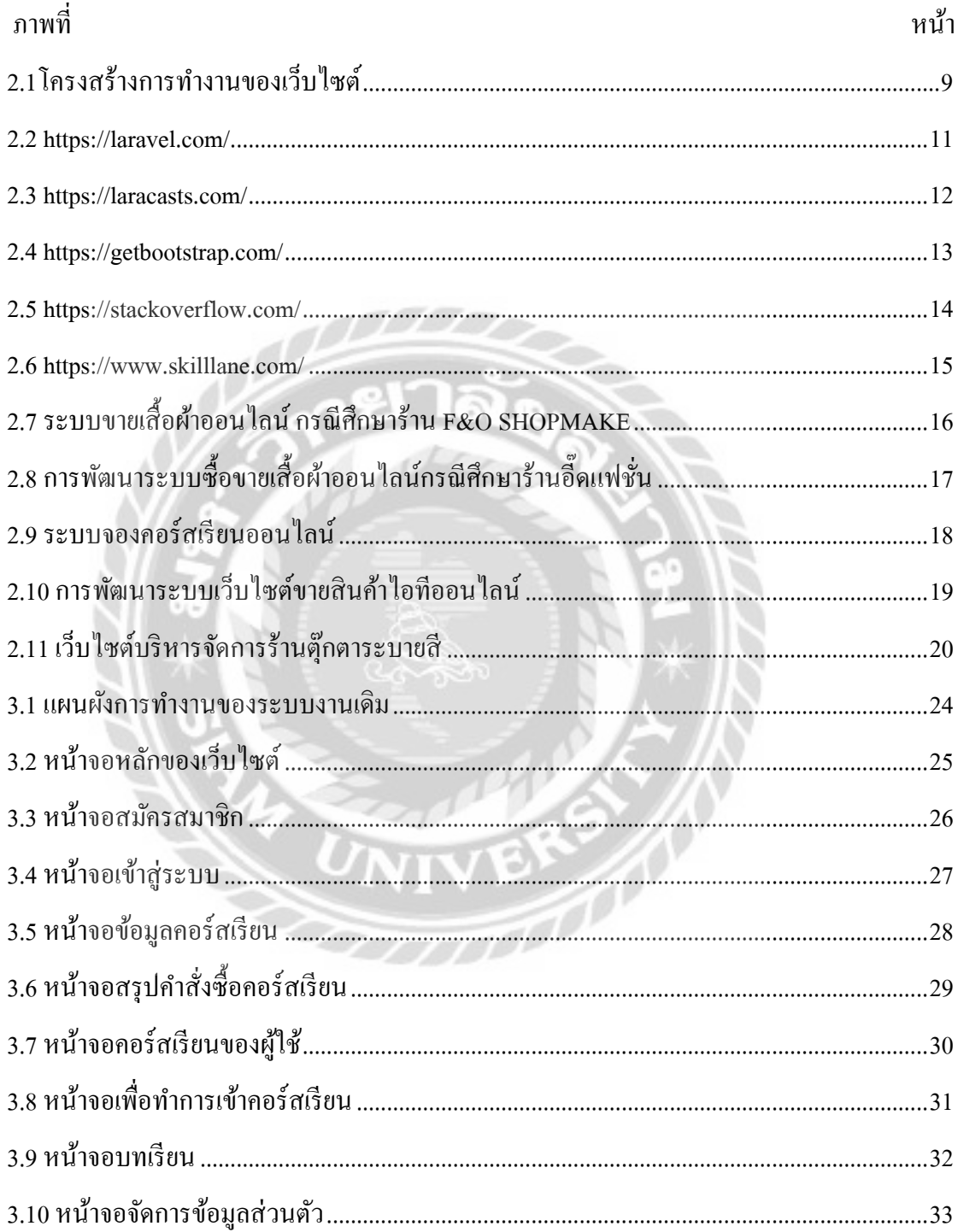

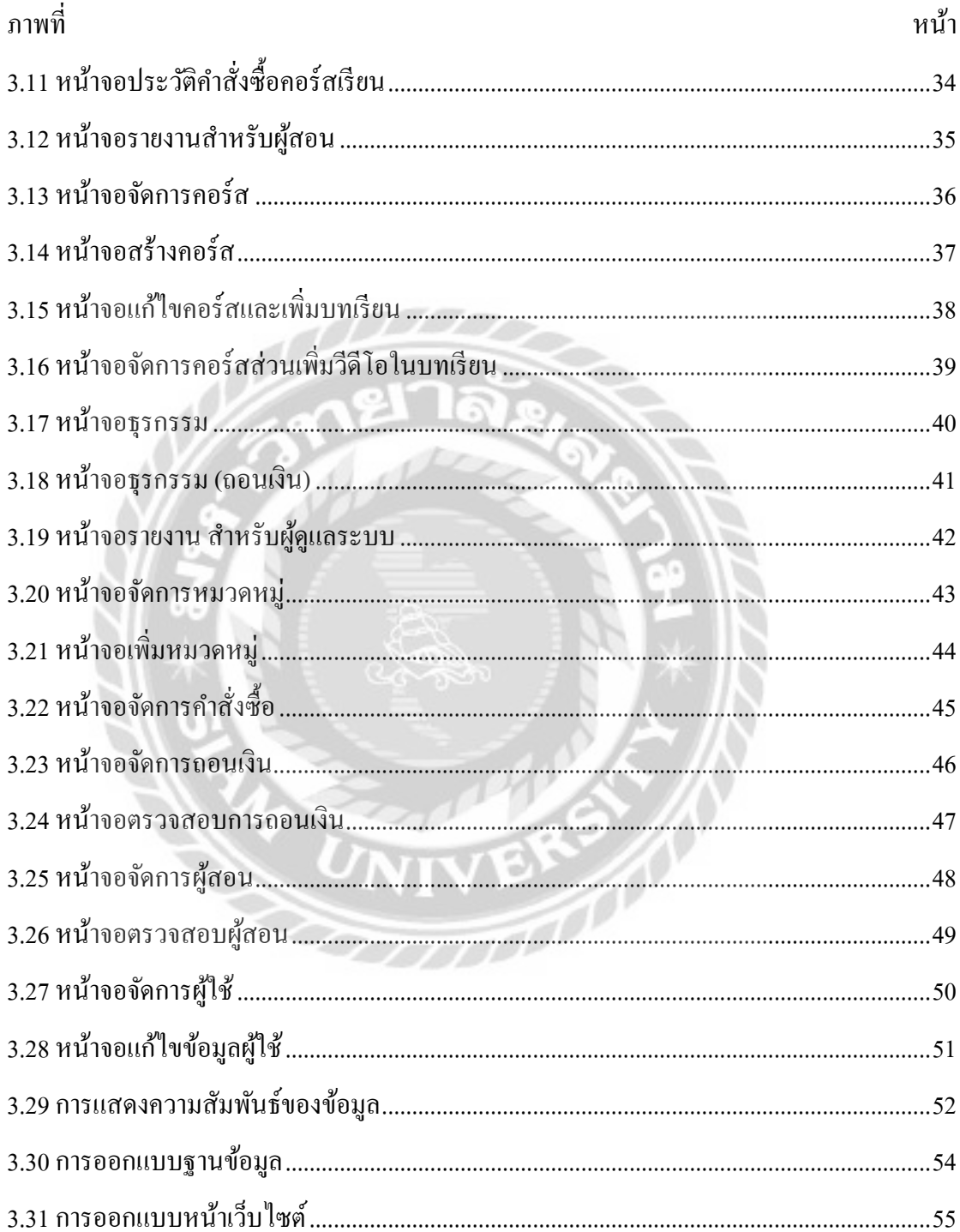

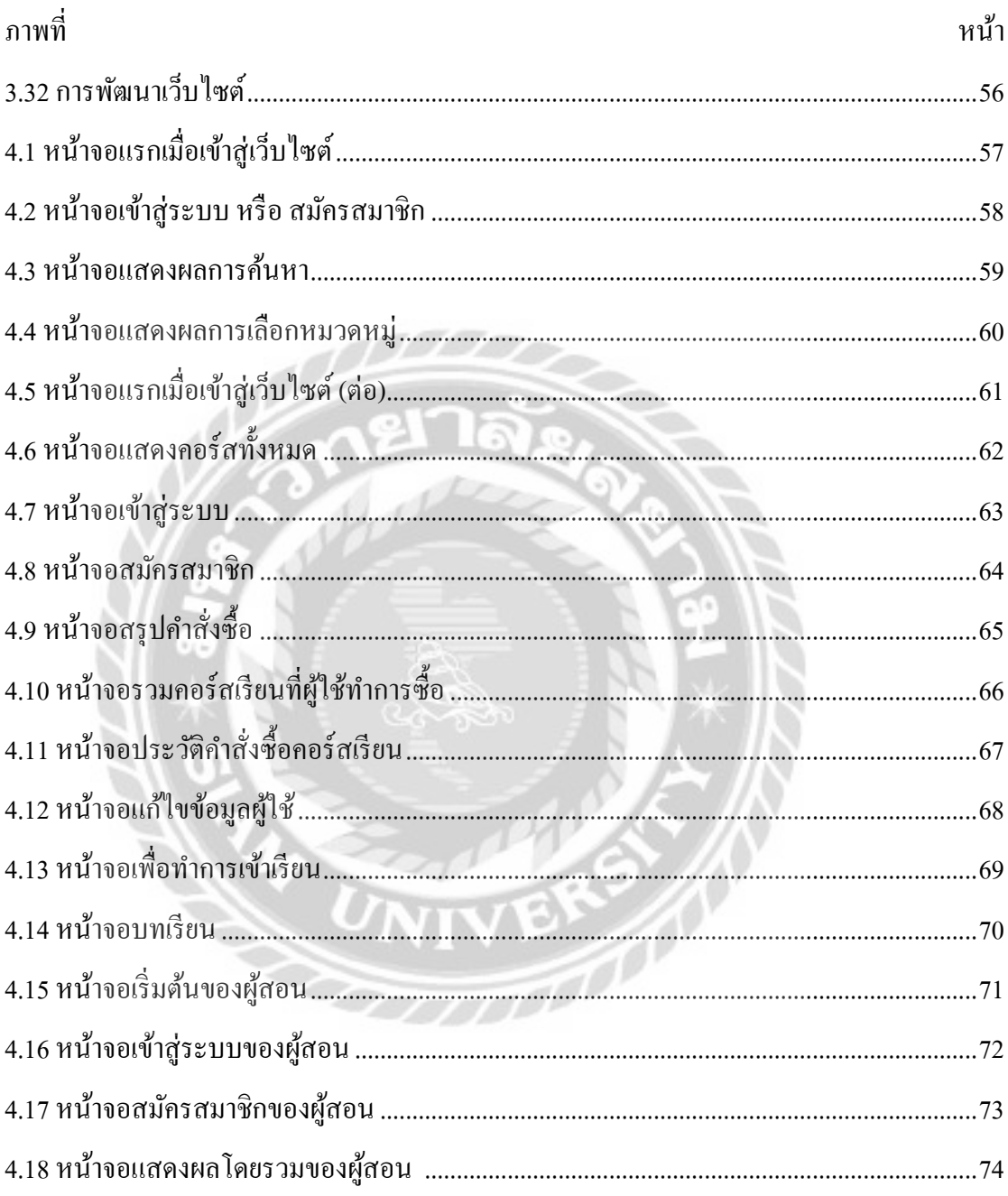

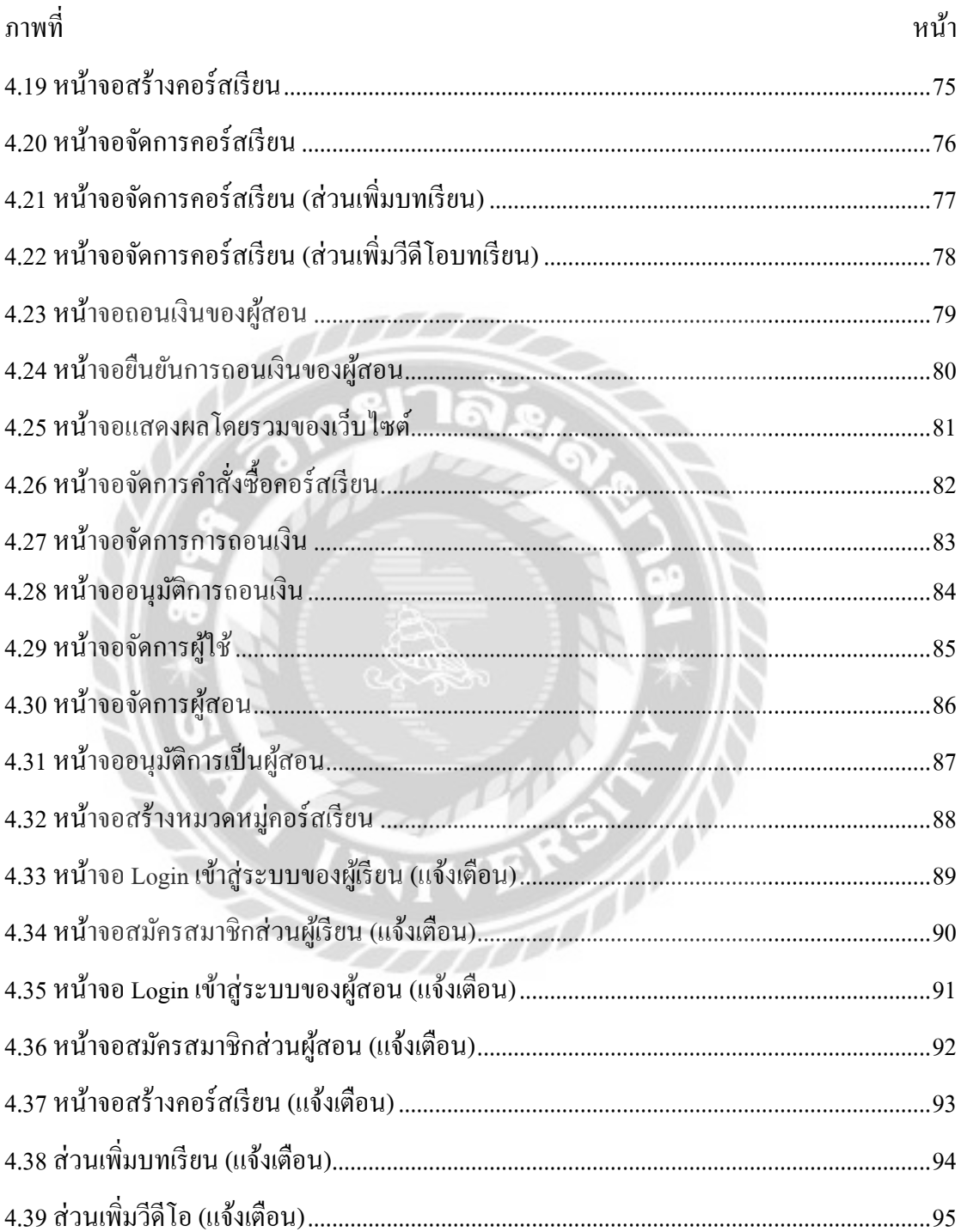

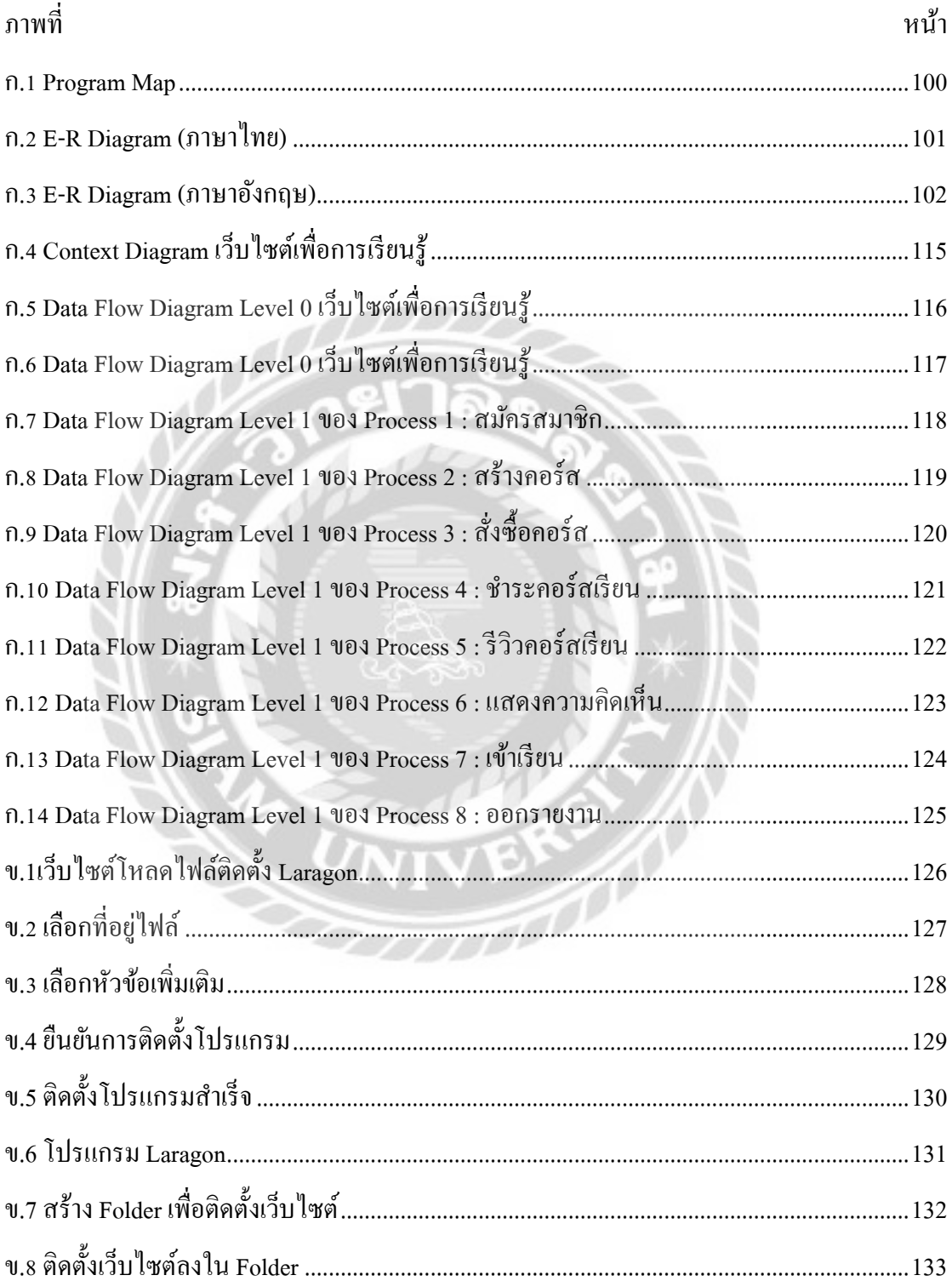

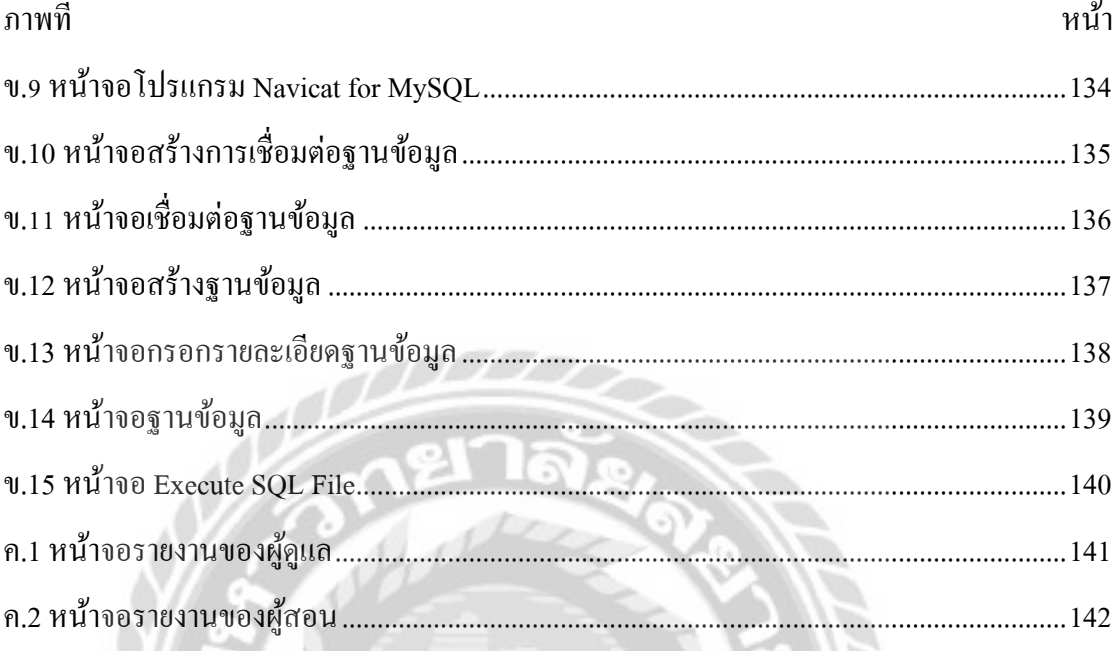

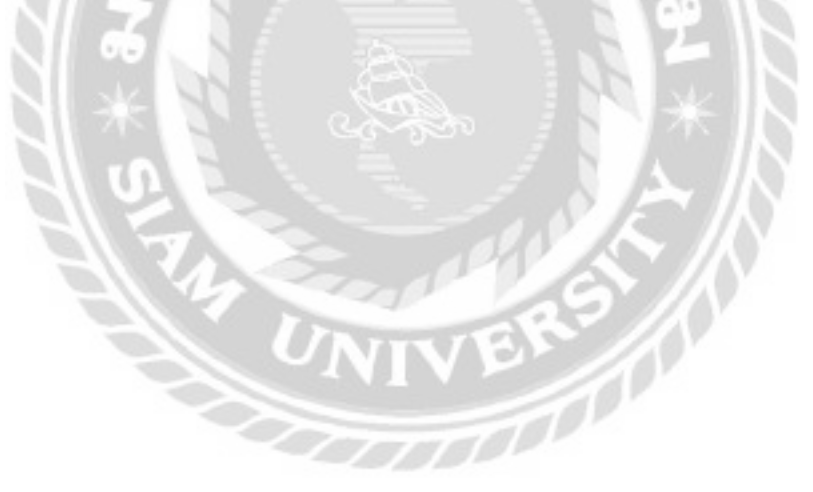

**บทที่ 1**

#### **็บทนำ**

#### **ความเป็ นมาและความส าคัญของปัญหา**

ในปัจจุบันเทคโนโลยีได้เปลี่ยนแปลงไปอย่างรวดเร็ว อุปกรณ์ได้ถูกพัฒนาให้เข้าถึงได้ง่าย เช่น สมาร์ทโฟน คอมพิวเตอร์ เป็ นต้น ผู้ใช้งานสามารถเข้าถึงเทคโนโลยีโดยผ่านทางระบบ ้อินเทอร์เน็ตได้ครอบคลมเกือบทกพื้นที่ในประเทศไทย ทำให้เทคโนโลยีเหล่านี้เข้ามาเป็นส่วนหนึ่ง ของการใช้ชีวิตประจ าวันช่วยในเรื่องต่างๆ อาทิเช่น การติดต่อสื่อสารที่สะดวกและง่ายขึ้นเพียงแค่มี ี สมาร์ทโฟนจะติดต่อสื่อสารกับผู้อื่นได้ การเดินทางสามารถเดินทางได้ง่ายขึ้นไม่จำเป็นต้องซื้อแผนที่ ให้ยุ่งยาก หรือ ถามผู้คนเกี่ยวกับเส้นทางที่จะ ไปด้วย Global Positioning System (GPS) ที่สามารถตั้ง จุดหมายไปในสถานที่ที่ผู้ใช้จะไประบบจะท าการน าทางไปให้ถึงจุดหมายและยังช่วยให้ประหยัดเวลา โดยการบอกทางไปที่เร็วที่สุดให้กับผู้ใช้ เป็นต้น ด้วยความก้าวหน้าของเทคโนโลยีเหล่านี้ การมี บทบาทเข้ามาในด้านต่างๆ นั้นจึงเป็นเรื่องที่ธรรมดามาก เพราะในด้านการศึกษาก็นำมาใช้เช่นกัน เนื่องจากอินเทอร์เน็ตสามารถเข้าถึงได้ง่าย ทำให้การศึกษาไม่ได้ถูกจำกัดให้อยู่แต่ในห้องเรียนอีก ต่อไป สามารถเรียนรู้ผ่านเว็บไซต์ต่างๆ หนังสือออนไลน์ หรือเรียนกับบุคลากรด้วยโปรแกรมที่ ี สามารถสื่อสารผ่านอินเทอร์เน็ตได้ ทำให้การศึกษาในยุคปัจจุบันสามารถเข้าถึงได้ง่ายและมีค่าใช้ง่าย ที่ลดลง เพราะผู้เรียนไม่จ าเป็ นต้องซื้อเครื่องแบบเพื่อไปโรงเรียนหรือต้องเดินทางไปสถานศึกษาให้ ยุ่งยากเสียเวลา และด้วยสิ่งเหล่านี้จึงทำให้เกิดการเรียนรู้ในรูปแบบใหม่ที่เรียกว่า MOOC หรือ การ เปิ ดหลักสูตรออนไลน์ (Massive Open Online Course) และสิ่งที่จะสื่อเหล่านี้ให้คือ การที่สามารถ ี่ เข้าถึงได้ทุกที่และทุกเวลาไม่จำเป็นต้องเสียเวลาเดินทางไปสถานศึกษาที่ได้ทำการลงทะเบียนเอาไว้ ี สามารถเข้าถึงได้ทีละมากๆ ไม่จำเป็นต้องคำนึงถึงขนาดของห้องเรียนแต่ก็ยังสามารถกำหนดจำนวน คนที่สามารถเข้าถึงได้ในแต่ละครั้งเพื่อให้การศึกษาเป็ นไปในทางที่ดีมากขึ้น

จากการที่คณะผู้จัดท าได้รวมรวมข้อมูลต่างๆ ที่เกี่ยวข้องกบการศึกษาและเรียนรู้ในปัจจุบัน ั ท าให้คณะผู้จัดท าได้เล็งเห็นถึงปัญหาที่เกิดขึ้นจากที่ได้กล่าวในข้างต้นว่าการศึกษาและเรียนรู้ใน ี สถาบัน ปัจจุบันมีช่องทางในการศึกษาค่อนข้างที่จะจำกัดเช่น ศึกษาในห้องเรียน ศึกษาในโรงเรียน กวดวิชา หรื อศึกษาผ่านทางผู้เชี่ยวชาญที่มาให้ความรู้ในด้านต่าง ๆ ไม่ใช่เพียงแค่ช่องทางใน ึ การศึกษาเท่านั้น ยังมีปัจจัยอื่นที่ทำให้เกิดปัญหาเช่น เวลา การเดินทางและค่าใช้จ่าย ที่ทำให้การศึกษา เรียนรู้เป็นไปได้ยากมากขึ้น ข้อจำกัดในการศึกษาเพิ่มเติมเช่นกันที่ทำให้เกิดปัญหาเพราะมีจำนวนการ เปิดคอร์สการเรียนการสอนที่ก่อนข้างน้อย ตัวอย่างเช่น การศึกษาเกี่ยวกับการทำอาหารชาววังที่ ไม่ ี สามารถหาได้โดยทั่วไป การเรียนดนตรีพื้นบ้านของชนพื้นเมืองต่างๆ เป็นต้น นอกจากการเรียนการ ี สอนเฉพาะทางที่ไม่มีตามความต้องการ ยังมีปัญหาอื่นๆ ที่ทำให้เป็นไปได้ยากในการศึกษาเพราะการ เรียนในรูปแบบเฉพาะเช่นนี้จะเปิ ดสอนในพื้นที่ใดพื้นที่หนึ่งเท่านั้น อาทิ จะศึกษาการละเล่นพื้นบ้าน ่ ในประเทศยูกันดา เพื่อทำรายงาน แต่สถานที่อยู่ในต่างประเทศทำให้ไม่สามารถไปศึกษาในสถานที่ จริงได้

จากปัญหาข้างต้นที่เกิดขึ้นท าให้คณะผู้จัดท าได้คิดค้นเว็บไซต์ที่สามารถให้ผู้ที่มีความรู้ใน ด้านต่างๆ เข้ามาใช้พื้นที่ในการเผยแพร่คอร์สการเรียนการสอน และให้ผู้ที่ต้องการที่จะศึกษาหา ้ ความรู้เพิ่มเติมได้เข้ามาค้นหาสิ่งที่ต้องการ ไม่ว่าจะเป็นการศึกษาประเภทใดก็สามารถค้นหาได้จาก ภายในเว็บไซต์ที่พัฒนาขึ้น

#### **วัตถุประสงค์**

เพื่อออกแบบและพัฒนาเว็บไซต์เพื่อการเรียนรู้เพิ่มเติม

#### **กล่มเป้าหมาย ุ**

ผู้ที่มีความสนใจการเรียนรู้เพิ่มเติมและผู้ที่ต้องการเผยแพร่ความรู้

#### **ขอบเขต**

- 1. คุณสมบัติของเว็บไซต์เว็บไซต์เพื่อการเรียนรู้เพิ่มเติม มีดังนี้
	- 1.1 คุณสมบัติของผู้ดูแลระบบ
		- 1.1.1 การจัดการข้อมูลพื้นฐาน

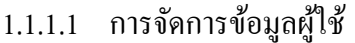

- 1.1.1.2 การจัดการข้อมูลหมวดหมู่คอร์สเรียน
- 1.1.1.3 การจัดการข้อมูลคอร์สเรียน
- 1.1.1.4 การจัดการข้อมูลผู้สอน
- 1.1.2 การจัดการธุรกรรมทางการเงิน
	- 1.1.2.1 อนุมัติการสมัครคอร์สเรียน
	- 1.1.2.2 ค้นหารายการสั่งซื้อ
	- $1.1.2.3$  ตรวจสอบการชำระเงิน
	- $1.1.2.4$  อนุมัติการสั่งซื้อ
	- $1.1.2.5$  บันทึกการสั่งซื้อ
	- 1.1.2.6 ออกหลักฐานการชำระเงินเป็นไฟล์ PDF
	- 1.1.2.7 การถอนเงินของผู้สอน
	- 1.1.2.8 ตรวจสอบยอดเงินที่ได้รับจากคอร์สทั้งหมด
	- 1.1.2.9 อนุมัติการถอนให้ผู้สอน
	- 1.1.2.10 บันทึกอนุมัติการถอนเงิน
	- 1.1.2.11 ลดจำนวนเงินของผู้สอน
	- 1.1.2.12 ออกหลักฐานการโอนเป็นไฟล์ PDF
- 1.1.3 การตรวจสอบการสร้างคอร์ส
	- 1.1.3.1 ท าการตรวจสอบเนื้อหาคอร์ส
	- 1132 เปลี่ยนแปลงสถานะคอร์ส
- 1.1.4 ตรวจสอบการสมัครสมาชิกผู้สอน
	- 1.1.4.1 ตรวจสอบข้อมูลของผู้สอน
	- 1.1.4.2 ท าการยืนยัน ปฏิเสธ หรือ ขอข้อมูลเพิ่มเติม
	- 1.1.4.3 เปลี่ยนแปลงสถานะของผู้สอน

1.1.5.1 สรุปยอดผู้ใช้งาน

- 1.1.5.2 สรุปจำนวนคอร์สเรียนทั้งหมด
- 1.1.5.3 สรุปยอดจำนวนการซื้อคอร์ส

#### 1.2 คุณสมบัติของผู้สอน

- 1.2.1 สมัครสมาชิก
	- 1.2.1.1 กรอกข้อมูลและส่งข้อมูลให้ผู้ดูแลเพื่อยืนยัน
	- 1.2.1.2 ผู้ดูแลทำการยืนยันการสมัครสมาชิก
- 1.2.2 สร้างคอร์สเรียน
	- 1.2.2.1 กรอกข้อมูลเนื้อหาคอร์สที่จะสร้าง
	- 1.2.2.2 ตรวจสอบข้อมูลคอร์ส
	- 1.2.2.3 บันทึกข้อมูลคอร์ส
	- 1.2.2.4 ผู้ดูแลท าการตรวจสอบเพื่ออนุมัติหรือปฏิเสธ
- $1.2.3$  ตอบกลับคำถามของคอร์สเรียน
	- 1.2.3.1 ค้นหาคำถามจากคอร์สเรียน
	- $1.2.3.2$  ตอบคำถาม
	- 1.2.3.3 บันทึกข้อมูล
- 1.2.4 ออกรายงาน
	- 1.2.4.1 รายงานจำนวนคอร์สที่ถูกซื้อ
	- 1.2.4.2 รายงานจำนวนคอร์ส
	- 1.2.4.3 รายงานสรุปรายรับจากการคอร์สทั้งหมด
- 1.3 คุณสมบัติของผู้ใช้
	- 1.3.1 สมัครสมาชิก
- 1.3.1.1 ตรวจสอบข้อมูสมาชิก
- 1.3.1.2 ท ารายการข้อมูลสมาชิก
- 1.3.1.3 บันทึกข้อมูลสมาชิก
- 1.3.2 การค้นหาข้อมูลเกี่ ยวกบคอร์ส ั
	- 1.3.2.1 ค้นหาหมวดหมู่
	- 1.3.2.2 ค้นหาชื่อคอร์สเรียน
- 1.3.3 การสมัครคอร์สเรียน
	- 1.3.3.1 ค้นหาคอร์สเรียน
	- 1.3.3.2 เลือกคอร์สเรียนที่ต้องการ
	- 1.3.3.3 ท าการสังซื ่ ้อคอร์สเรียน
	- 1.3.3.4 ส่งหลักฐานการชำระเงิน
	- 1.3.3.5 บันทึกหลักฐานการชำระเงิน
	- 1.3.3.6 ผู้ดูแลทำการตรวจสอบและยืนยันการชำระเงิน
	- 1.3.3.7 ออกหลักฐานการชำระเงินเป็นไฟล์ PDF
- 1.3.4 รีวิวคอร์สเรียน
	- 1.3.4.1 ค้นหาคอร์สเรียน
	- 1.3.4.2 ให้คะแนน
	- 1.3.4.3 บันทึกคะแนน
- 1.3.5 สามารถตั้งคำถามกับคอร์ส
	- 1.3.5.1 ค้นหาคอร์สเรียน
	- 1.3.5.2 กรอกข้อมูลคำถามลงไปในคอร์สเรียน
	- 1.3.5.3 บันทึกข้อมูล
- 1.3.6 ออกรายงาน
- 1.3.6.1 สถานะการเข้าเรียน
- 1.3.6.2 คอร์สที่เรียนจบแล้ว
- 2. คุณสมบัติของฮาร์ดแวร์
	- 2.1 ฮาร์ดแวร์สำหรับผู้พัฒนาระบบ
		- 2.1.1 CPU Ryzen 5 5600X 3.7 GHz
		- 2.1.2 RAM 32 GB
		- 2.1.3 SSD M.2 512 GB
		- 2.1.4 VGA Geforce RTX 2060S
	- 2.2 ฮาร์ดแวร์สำหรับผู้ใช้ระบบ
		- 2.2.1 ผู้ใช้งานผานโทรศัพท์ ่
			- 2.2.1.1 Ram ไม่น้อยกว่า 1 GB
			- $2.2.1.2$  Android 4 หรือสูงกว่า
		- 2.2.2 ผู้ใช้งานผานคอมพิวเตอร์ ่
			- 2.2.2.1 CPU 2 GHz หรือสูงกวา่
			- 2.2.2.2 GPU Geforce 9800 GT หรือสูงกวา่
			- 2.2.2.3 Ram ไม่น้อยกว่า 1 GB
	- 2.3 ฮาร์ดแวร์สำหรับเซิร์ฟเวอร์
		- 2.3.1 CPU Intel Xeon Platinum 9282
		- 2.3.2 RAM 32 GB
		- 2.3.3 SDD 1 TB
- 3. คุณสมบัติของซอฟต์แวร์
	- 3.1 ซอฟต์แวร์สำหรับผู้พัฒนาระบบ
		- 3.1.1 Microsoft Windows 10 Professional
- 3.1.2 Laravel framework 8
- 3.1.3 Bootstrap framework 5
- 3.1.4 Apache 2.4.35
- 3.1.5 PHP 7.2.1.9
- 3.1.6 MySQL 5.7.24
- 3.1.7 Nginx 1.16.0
- 3.1.8 Microsoft Visual Studio Code 1.54.2
- 3.1.9 Navicat 16 for MYSQL
- 3.1.10 Google Chrome

#### 3.2 ซอฟต์แวร์สำหรับผู้ใช้ระบบ

- 3.2.1 Google Chrome หรือ เบราว์เซอร์ทัวไป ่
- 3.3 ซอฟต์แวร์ส าหรับเซิร์ฟเวอร์
	- 3.3.1 เว็บไซต์เพื่อการเรียนรู้เพิ่มเติม
	- 3.3.2 Microsoft Windows Sever 2012 R2
	- 3.3.3 Laragon 5.0.0.0
	- 3.3.4 Apache 2.4.35
	- 3.3.5 PHP 7.2.1.9
	- 3.3.6 MySQL 5.7.24
	- 3.3.7 Nginx 1.16.0

#### <u>ขั้นตอนการดำเนินงาน</u>

ในการจัดทำเว็บไซต์เพื่อการเรียนรู้เพิ่มเติม คณะผู้จัดทำได้ร่วมกันวางแผนการดำเนินงานไว้ดังนี้

- 1. ทำการประชุมหารือเกี่ยวกับเว็บไซต์ที่ต้องการจะพัฒนาโดยการรวบรวมข้อมูลเกี่ยวกับ เว็บไซต์ต่างๆ และมานำเสนอแลกเปลี่ยนข้อมูลเพื่อทำการเลือกหัวข้อที่จะทำ
- 2. ทำการวิเคราะห์ และออกแบบ E-R Diagram และ Data flow Diagram เกี่ยวกับหัวข้อที่จะ  $\mathcal{L}^{\mathcal{L}}$ ท าเพื่อรวบรวมข้อมูล และค้นหาความต้องการของเว็บไซต์เพื่อท าให้ตรงตามความ ต้องการของผู้ใช้ และทำการกำหนดหน้าที่ความรับผิดชอบ
- 3. น าข้อมูลต่างๆที่ได้จากการวิเคราะห์มาออกแบบเว็บไซต์เพื่อให้เว็บไซต์นั้นมีความ ต้องการตรงกับผู้ใช้ และทำต้นแบบขึ้นมาเพื่อทำการตัดสินใจในการเลือกต้นแบบที่ ต้องการนำมาพัฒนา
- 4. น าส่วนที่ท าการออกแบบมาพัฒนาเว็บไซต์ด้วยโปรแกรมที่กาหนดไว้
- 5. ท าการทดสอบเว็บไซต์โดยการใช้ภายในเพื่อตรวจสอบหาข้อบกพร่องของเว็บไซต์
- 6. ปรับปรุงแกไขข้อบกพร ้ ่องจากการทดสอบเว็บไซต์
- 7. นำเสนอโครงงาน

#### **ประโยชน์ที่คาดว่าจะได้รับ**

- 1. ผู้ใช้สามารถเข้าถึงเนื้อหาได้จากทุกที่ เพียงแค่มีอินเทอร์เน็ต และอุปกรณ์ในการเข้าถึงสื่อ การเรียน เช่น สมาร์ทโฟน และโน้ตบุ๊ก เป็นต้น
- 2. ลดภาระค่าใช้จ่ายและเวลาในการเดินทางของผู้ใช้
- 3. ผู้สอนสามารถกระจายความรู้ได้เป็นวงกว้างไม่จำกัดอยู่แค่ห้องเรียน และไม่จำกัดจำนวน คน

**บทที่ 2 แนวคิด ทฤษฏี และงานวิจัยที่เกี่ยวข้อง**

**แนวความคิด**

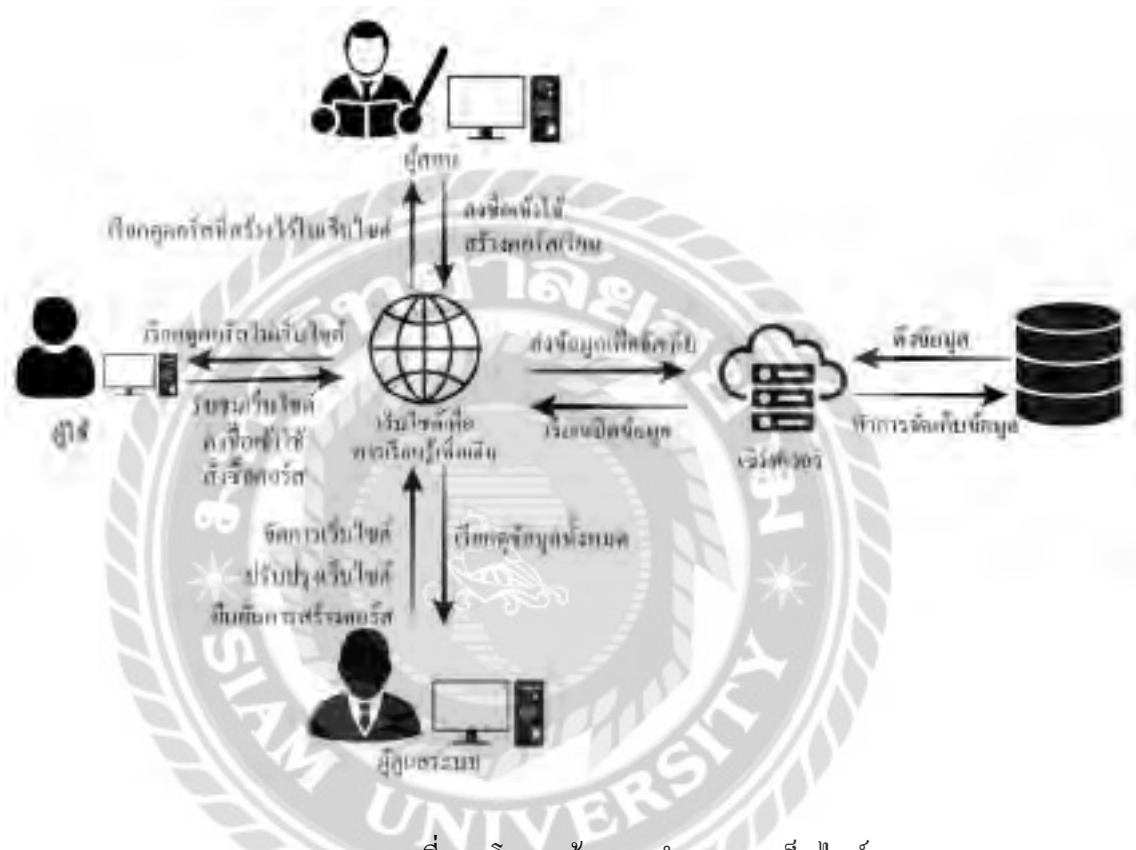

ภาพที่ 2.1 โครงสร้างการทำงานของเว็บไซต์

การทำงานของเว็บไซต์เพื่อเรียนรู้เพิ่มเติมนั้นจะแบ่งออกเป็น 3 ส่วนคือ 1. ผู้ใช้ เมื่อผู้ใช้ทำ การลงชื่อเข้าใช้ เลือกดูคอร์สและสั่งซื้อคอร์ส ระบบจะท าการส่งข้อมูลไปยังเซิร์ฟเวอร์เพื่อให้ผู้ดูแล ระบบทำการตรวจสอบเพื่อยืนยันการสั่งซื้อ 2. ผู้สอน เมื่อผู้สอนทำการลงชื่อเข้าใช้จะสามารถสร้าง ้ คอร์สของตัวเองได้ เมื่อทำการสร้างเสร็จข้อมูลจะถูกส่งไปที่ เซิร์ฟเวอร์เพื่อรอให้ผู้ดูแลระบบทำการ ้ตรวจสอบและยืนยันการสร้างคอร์ส 3. ผู้ดูแลระบบ จะเป็นผู้ทำการตรวจสอบและยืนยันการสั่งซื้อ ้สร้างคอร์ส เมื่อผู้ดูแลระบบทำการยืนยันแล้วจะทำการออกใบเสร็จให้กับผู้ทำธุรกรรม

#### **ทฤษฏีที่เกี่ยวข้อง**

MOOC ย่อมาจาก Massive Open Online Course นิยามของตัวย่อนี้ นั้นเริ่มมาจาก M หรือ Massive คือ การที่สามารถมีผู้เข้ามาใช้งานได้อย่างมหาศาล โดยไม่จำกัดผู้ที่เข้ามาเรียน O หรือ Open เป็ นการเปิ ดให้ใครก็แล้วแต่เข้ามาใช้งานได้ ส่วน O อีกตัวนึงนั้นคือ Online เป็ นการเชื่อมต่อไร้สาย ต่างๆ ที่สามารถเข้าถึงได้ทุกที่ทุกเวลา และตัวสุดท้ายนั้นคือ C หรือ Course เป็ นการสร้างหลักสูตร การเรียนการสอนให้ผู้เรียนใด้รับความรู้ เมื่อเอามารวมกันจึงเกิดเป็น MOOC จึงกล่าวได้ว่า MOOC เป็ นระบบการเรียนแบบเสรีจัดเป็ นรูปแบบการเรียนแบบเปิ ดคอร์สการเรียนการสอนแบบออนไลน์ที่ เปิดโอกาสให้ผู้เรียนได้สามารถเข้าถึงจากที่ไหนก็ได้ โดยไม่จำเป็นต้องเดินทางไปหาผู้สอน และ ้ เนื่องจากเป็นรูปแบบออนไลน์ทำให้สามารถรองรับผู้เรียนได้เป็นจำนวนมากๆ ในคราวเดียว โดยตัว MOOC จะนำเสนอรูปแบบการเรียนต่างๆ ด้วยสื่อออนไลน์ที่เราสามารถเข้าถึง และเข้าใช้งานได้ง่ายๆ เช่น การอ่าน การดูวิดีโอ และการทำแบบทดสอบ เป็นต้น

ประโยชน์ของ MOOC นั้นจะแบ่งสองฝั่งผู้เรียน และผู้สอน เนื่องจากมีความหลากหลาย ของรายวิชาจากผู้สอนที่เชี่ยวชาญ ผู้เรียนสามารถเลือกเรียนวิชาที่ตนสนใจ และเข้าถึงเนื้อหาความรู้ ่ ไม่ว่าจะอยู่สถานที่ใด จะเรียนนานขนาดไหนก็ได้ไม่จำกัด เพื่อนำความรู้ที่ตนได้นำไปต่อยอด ส่วนฝั่ง ของผู้สอนจะสามารถทำการสอนผู้เรียนผ่านเว็บไซต์ที่ใช้ระบบ MOOC ทำให้สามารถเผยแพร่ข้อมูล ให้กับผู้เรียนที่สนใจในรายวิชาที่ตนสอน(สวทช, 2563)

MVC เป็ นตัวย่อของค าว่า Model View Controller ใช้เรียกรูปแบบการพัฒนาซอฟแวร์ที่ นิยมมาก MVC จะเป็นการออกแบบให้อยู่ในรูปแบบ Pattern เพื่อใช้ในการพัฒนาซอฟแวร์ให้ง่ายมาก ้ขึ้น เมื่อทำการพัฒนาซอฟแวร์ที่มีขนาดใหญ่ จะมีการใช้งานฟังก์ชั่นซับซ้อน ทำให้บางทีเกิดความ สับสน หรือลืมเกี่ยวกับฟังก์ชั่นบางส่วนว่าเอาไว้ใช้ทำอะไร ดังนั้น การพัฒนาแบบเป็น Pattern จะช่วย ี่ ให้พัฒนาได้ง่าย และจัดองค์ประกอบโก้ดแยกการทำงานอย่างชัดเจน โดย MVC จะแบ่งออกเป็น 3 ส่วนคือ Model จะจัดการส่วนของข้อมูลทั้งหมด และจะท างานเมื่อ Controller เรียกใช้ View จะจัดการ ี่ ส่วนของหน้าต่างผู้ใช้ โดย View จะรับคำสั่งจาก Controller เท่านั้น Controller จะเป็นตัวกลางการ ี ทำงานทั้งหมด โดยคำสั่งจะเกิดขึ้นเมื่อ View ติดต่อกับผู้ใช้แล้วเกิดการกระทำบางอย่างขึ้น View จะ ส่งข้อมูลไปให้ Controller ประมวลผล และเรียกใช้ข้อมูลใน Model แล้วส่งกับไปให้กับ View เพื่อ แสดงผลคำสั่งที่ร้องขอ (BorntoDev, 2563)

### **เว็บไซต์ที่เกี่ยวข้อง**

จากการที่คณะผู้จัดทำใด้ทำการรวบรวมข้อมูล และค้นหาเว็บไซต์ที่เกี่ยวข้องมาเป็น แนวทางในการพัฒนาเว็บไซต์มีดังนี้

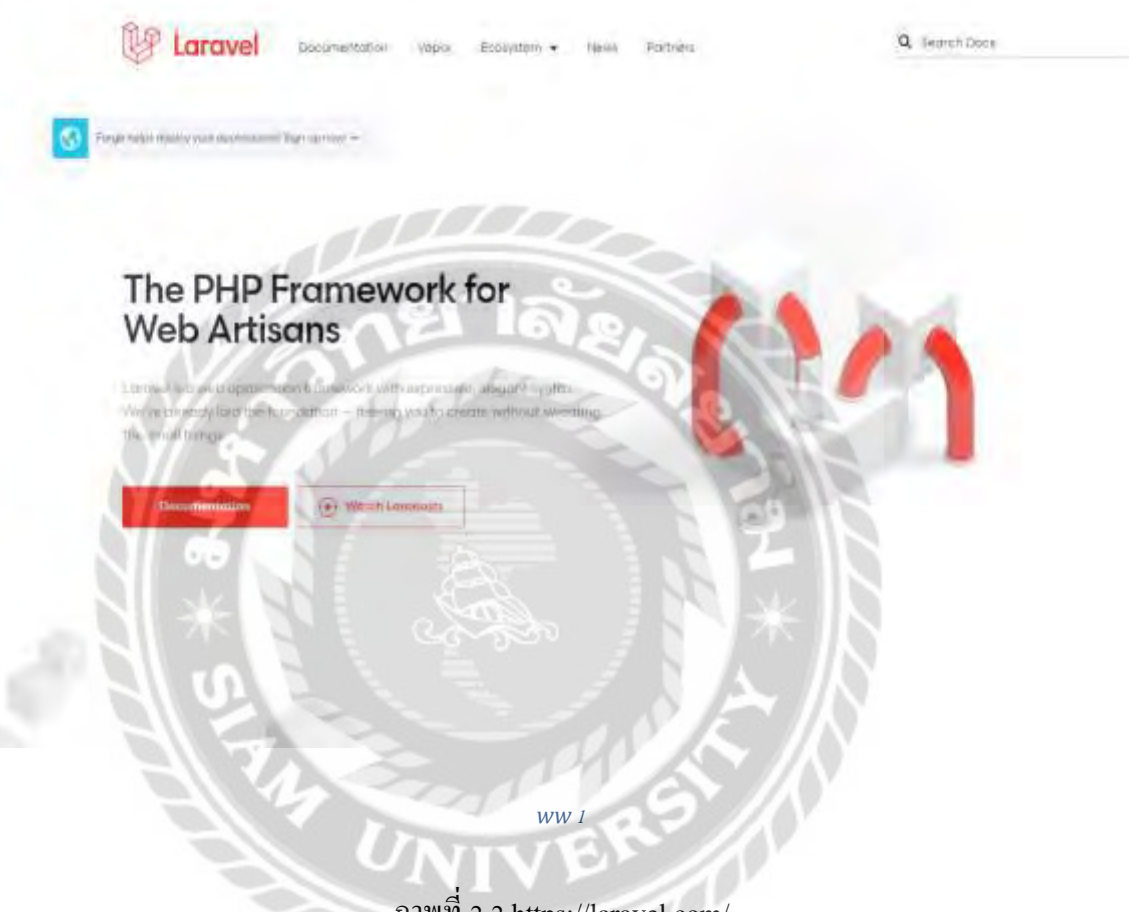

ภาพที่ 2.2 https://laravel.com/

Laravel เป็ น PHP Framework ที่ ใ ช้ใ นการออกแ บบแ ละ พัฒนาเว็บไซต์ห รื อ เว็บ แอพพลิเคชั่นในรูปแบบ MVC (Model Views Controller) โดยทำให้การพัฒนาเว็บไซต์นั้นสะดวกต่อ ึการแก้ไขเพราะถูกแยกส่วนไว้อย่างชัดเจน ทำให้การพัฒนามีประสิทธิภาพและมีความปลอดภัยมาก ขึ้น

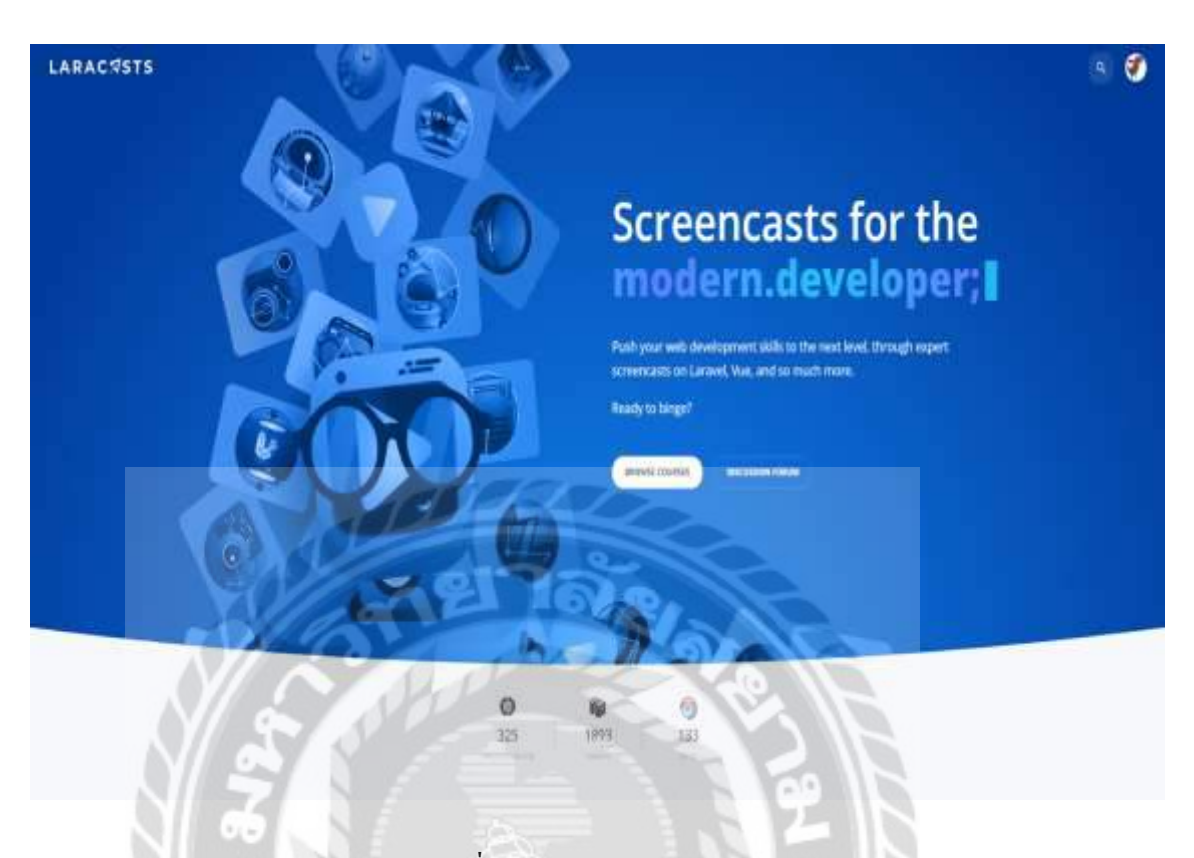

ภาพที่ 2.3 https://laracasts.com/

เป็นเว็บไซต์ที่สอนเกี่ยวกับวิธีการเขียน Laravel Framework ซึ่งรวบรวมวิธีการเขียน และ ออกแบบโครงสร้างเว็บต่างๆ โดยมีการสอนตั้งแต่ขั้นพื้นฐานไปจนถึงระดับขั้นสูง ซึ่ งมีการสอน หลายภาษา เช่น PHP CSS Javascript React เป็นต้น และยังมีการแลกเปลี่ยนเทคนิคการเขียนใหม่ให้ ผู้ใช้อื่นๆได้รู้อีกด้วย**TOUR** 

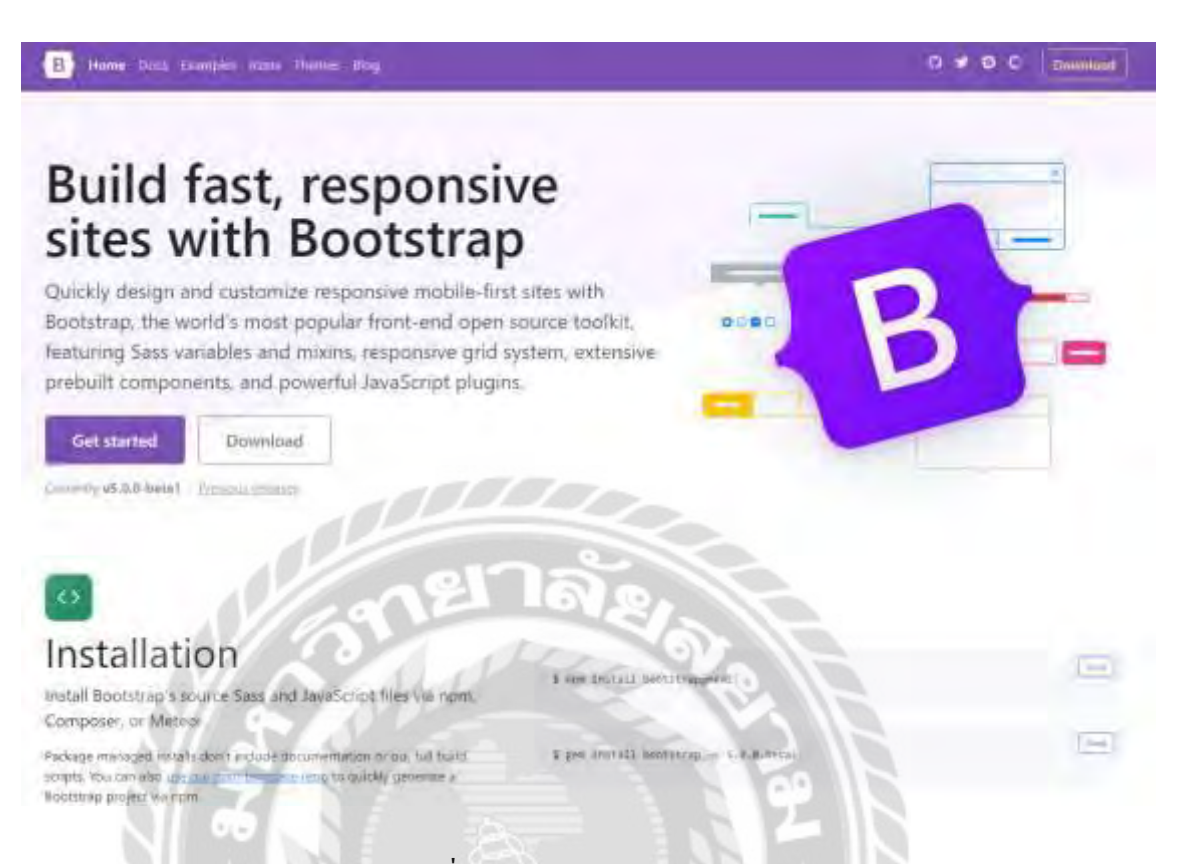

ภาพที่ 2.4 https://getbootstrap.com/

Bootstrap เป็ น Front-end Framework ที่ใช้ส าหรับพัฒนาเว็บไซต์ในส่วนของการแสดงผล ที่มีจุดเด่นในเรื่องการ Responsive คือการรองรับ และแสดงผลในอุปกรณ์ที่มีขนาดหน้าจอแตกต่างกนั ได้อยางถูกต้องรวดเร็ว ่**TOTAL** 

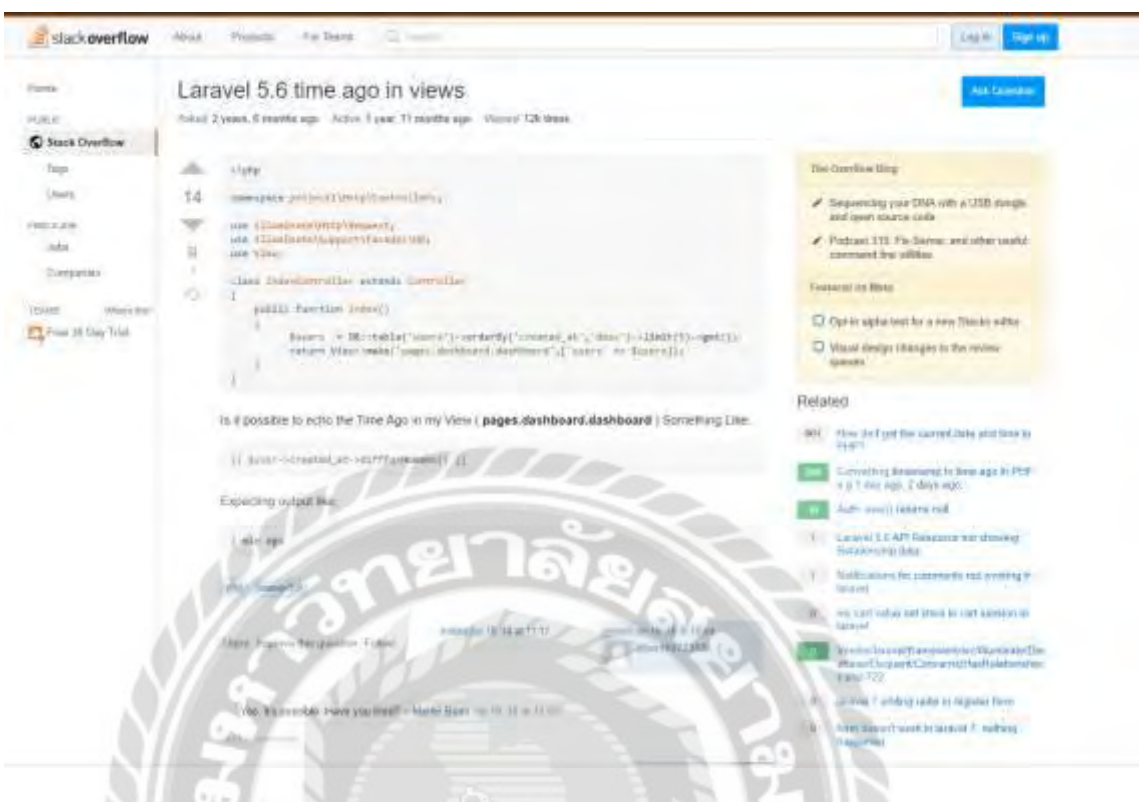

ภาพที่ 2.5 https://stackoverflow.com/

Stack Overflow เป็นเว็บไซต์สำหรับตั้งถามคำถาม และตอบปัญหา เกี่ยวกับการเขียน โปรแกรมโดยมีการรวบรวมปัญหา และวิธีการแก้ไขในแต่ละภาษา เช่น PHP C++ C# Python เป็นต้น

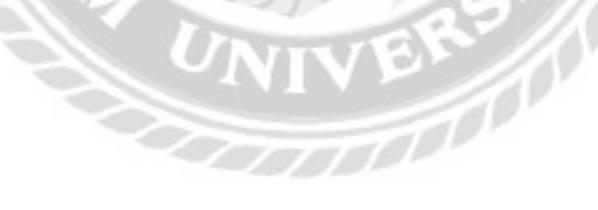

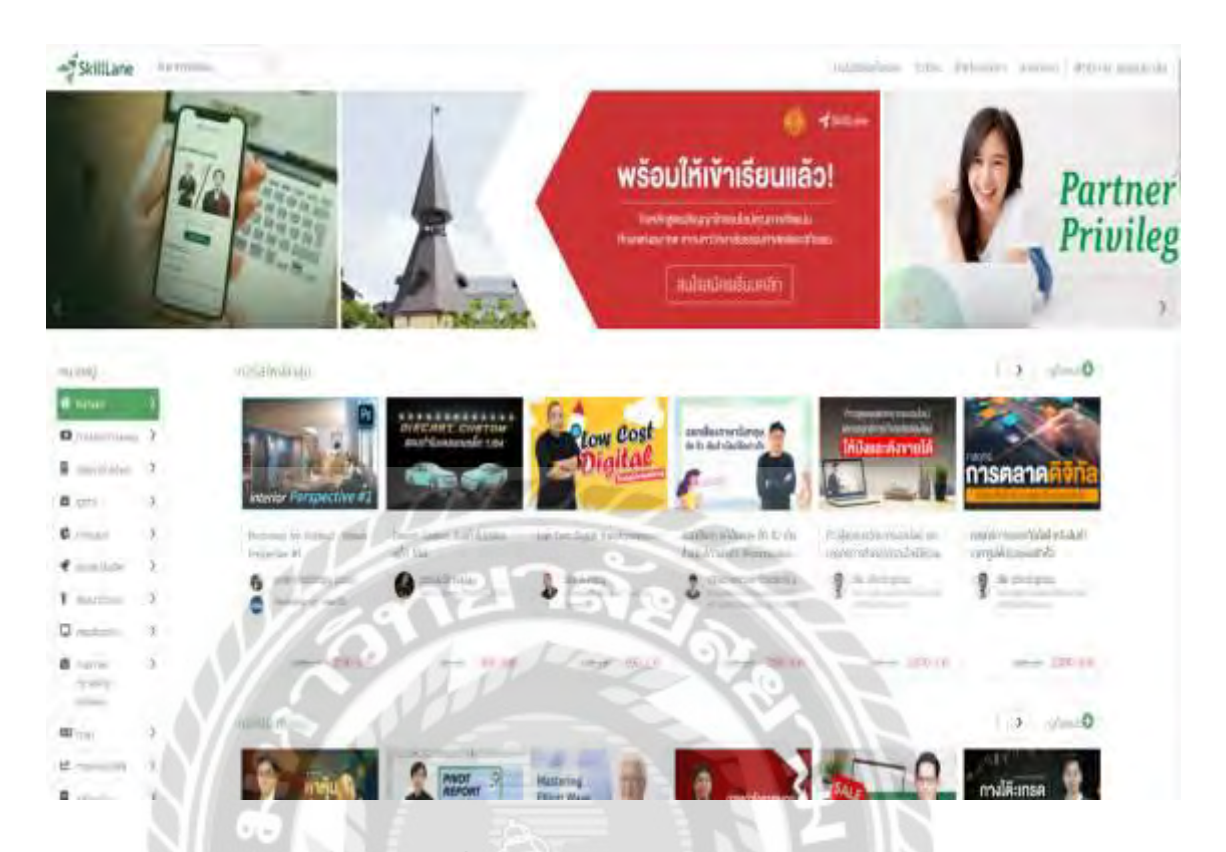

ภาพที่ 2.6 https://www.skilllane.com/

Skilllane เป็ นเว็บไซต์ที่รวบรวมคอร์สการเรียนรู้ต่างๆ หลากหลายหมวดหมู่ มีทั้งฟรีและ แบบซื้อก่อนเรียนโดย Skilllane เป็นตัวกลางระหว่างผู้เรียน และผู้สอนโดยผู้สอนสามารถลงทะเบียน กบทางเว็บไซต์เพื่อหารายได้จากการสร้างคอร์สเรียนได้ ั

### **งานวิจัยที่เกี่ยวข้อง**

งานวิจัยดังต่อไปนี้เป็นประโยชน์ต่อการคำเนินโครงงาน ทางคณะผู้จัดทำจึงนำมาเพื่อเป็น แนวทางการประยุกต์ ให้เหมาะกับการพัฒนาเว็บไซต์

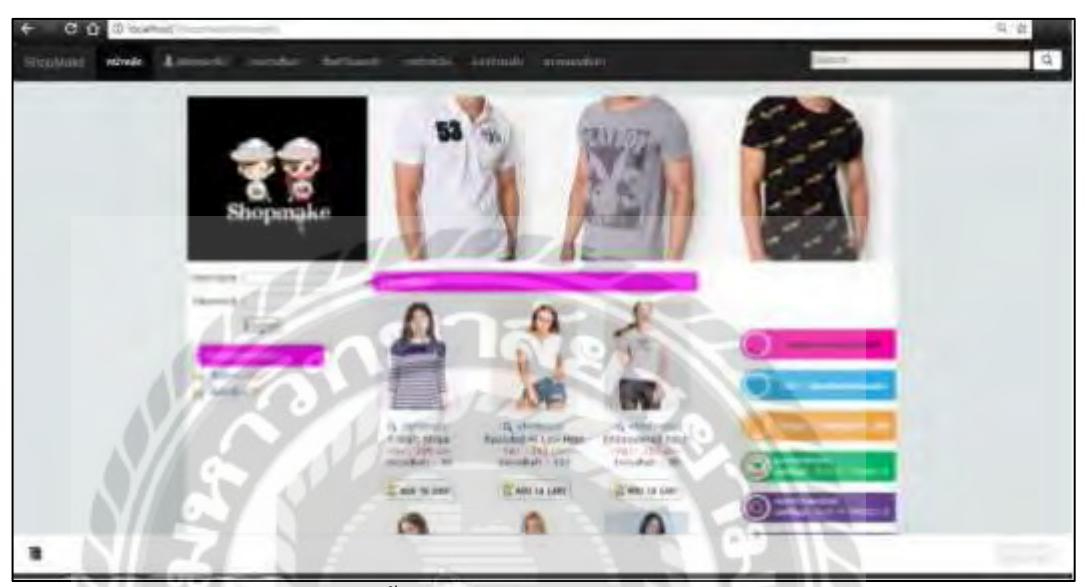

ภาพที่ 2.7 ระบบขายเสื้อผ้าออนไลน์ กรณีศึกษาร้าน F&O SHOPMAKE

วินิจชัย หลิมกุล และ สิทธิศักดิ์ ภู่เสือ (2560) สาขาวิชาคอมพิวเตอร์ธุรกิจ คณะบริหารธุรกิจ มหาวิทยาลัยราชพฤกษ์ ระบบขายเสื้อผ้าออนไลน์ กรณีศึกษาร้าน F&O SHOPMAKE เป็นระบบร้าน ขายเสื้อผ้าออนไลน์เพื่อให้ผู้ใช้สามารถเลือกชมสินค้าก่อนสั่งซื้อ เว็บไซต์ถูกพัฒนาด้วยภาษา PHP 5.5 โดยใช้โปรแกรม SQL Server 2.5.10 ในการเกบข้ ็ อมูล

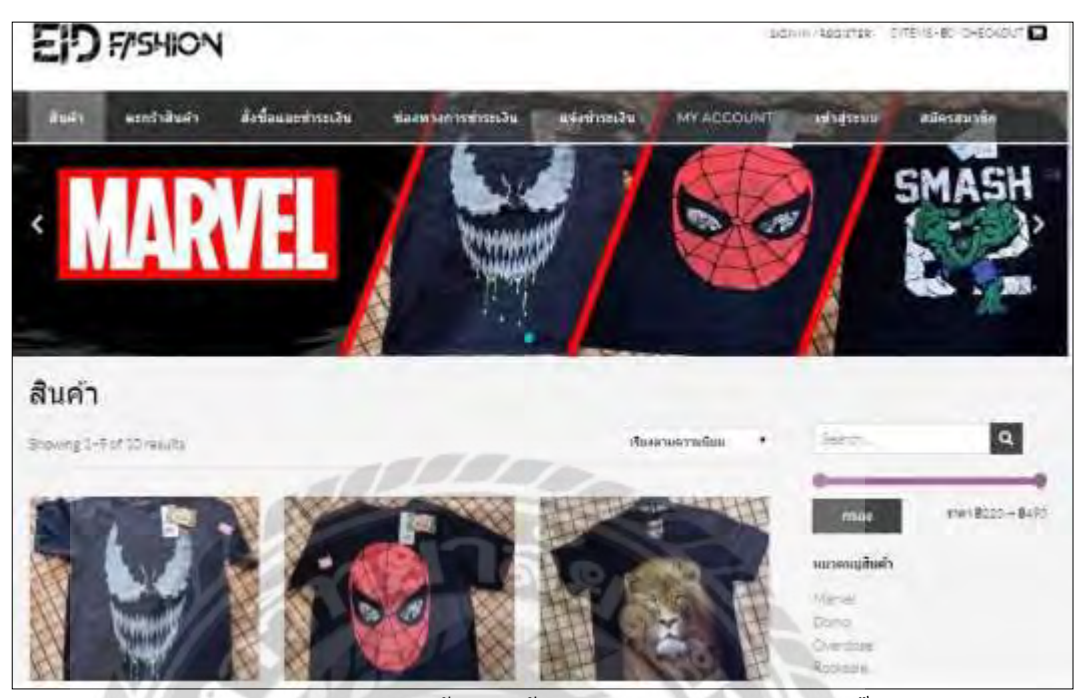

ภาพที่ 2.8 การพัฒนาระบบซื้อขายเสื้อผ้าออนไลน์กรณีศึกษาร้านอี๊ดแฟชัน่

ณัฐวุฒิ นามบุดดา และอาทิตยา ทามี (2562) สาขาวิชาคอมพิวเตอร์ธุรกิจ คณะวิทยาการ จัดการ มหาวิทยาลัยราชภัฏบุรีรัมย์ การพัฒนาระบบซื้อขายเสื้อผ้าออนไลน์กรณีศึกษาร้านอี๊ดแฟชัน ่ เป็ นเว็บไซต์ซื้อขายเสื้อผ้าลายตัวการ์ตูนต่างๆ เว็บไซต์ถูกพัฒนาด้วยภาษา PHP7.3 และจัดเก็บข้อมูล ด้วย Mysql 5.7

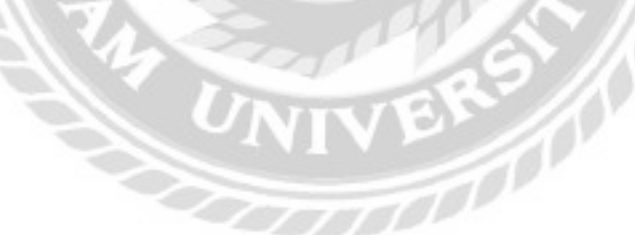

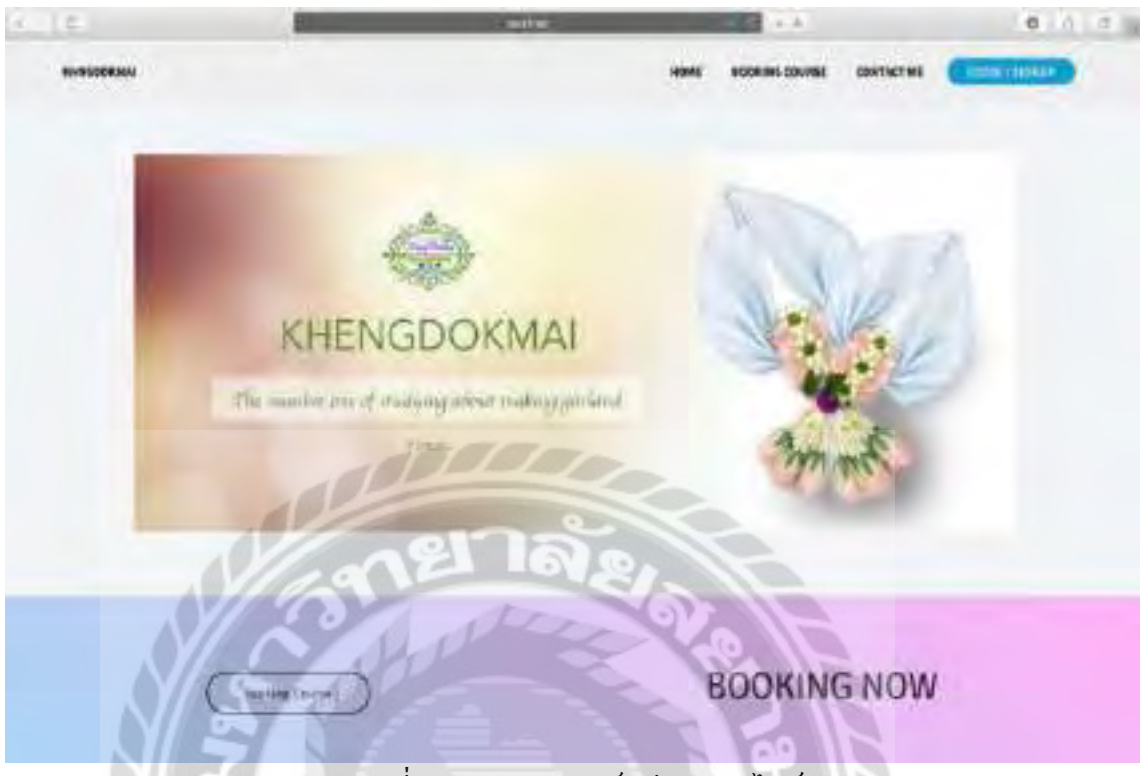

ภาพที่ 2.9 ระบบจองคอร์สเรียนออนไลน์

ทินภัทร กมลวานนท์ (2561) สาขาวิชาวิทยาการคอมพิวเตอร์ คณะวิทยาศาสตร์ มหาวิทยาลัยสยาม ระบบจองคอร์สเรียนออนไลน์ กรณีศึกษาร้านเข่งดอกไม้เป็ นเว็บไซต์ขายดอกไม้ที่ ผู้ใช้สามารถเข้ามาสมัครสมาชิกเพื่อทำการจองคอร์สเรียนที่ตนเองเป็นคนเลือกใช้ และยังสามารถ เลือกเวลาเรียนที่ต้องการจะเรียนได้ เว็บไซต์ถูกพัฒนาด้วยภาษา PHP 5.6.30 โดยใช้โปรแกรม Mysql 5.7.17 เป็นระบบฐานข้อมูล  $\overline{1111}$ 

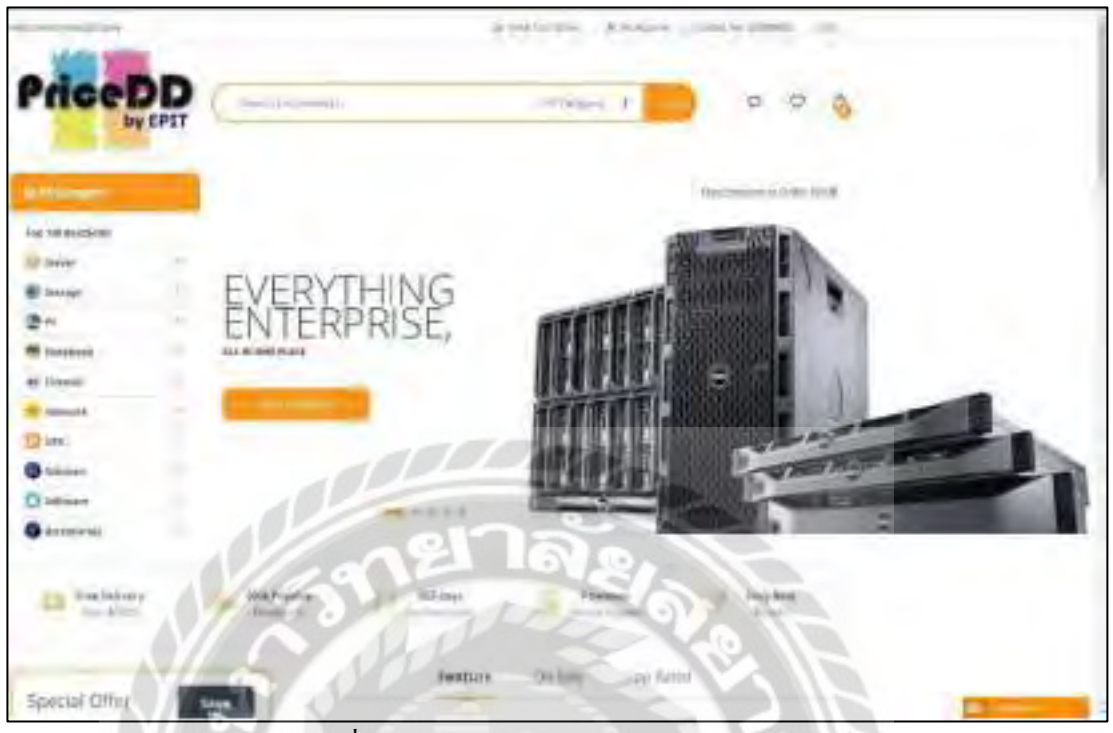

ภาพที่ 2.10 การพัฒนาระบบเว็บไซต์ขายสินค้าไอทีออนไลน์

 $\frac{V}{\sqrt{2}}$ 

ธนกร สุวรรณโสภณ ธนบัตร จูจันทร์ และศราวุธ มีธรรม (2559) สาขาวิชาเทคโนโลยี สารสนเทศ คณะเทคโนโลยีสารสนเทศ มหาวิทยาลัยสยาม การพัฒนาระบบเว็บไซต์ขายสินค้าไอที ้ ออนไลน์ เป็นเว็บไซต์ที่มีการแสดงประเภทรายการสินค้าต่างๆ และสามารถซื้อผ่านระบบออนไลน์ โดยตรงไม่ต้องผ่านคนกลาง เว็บไซต์นี้พัฒนาด้วยภาษา PHP 5.6 และจัดเก็บข้อมูลด้วย Mysql 5.7

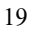

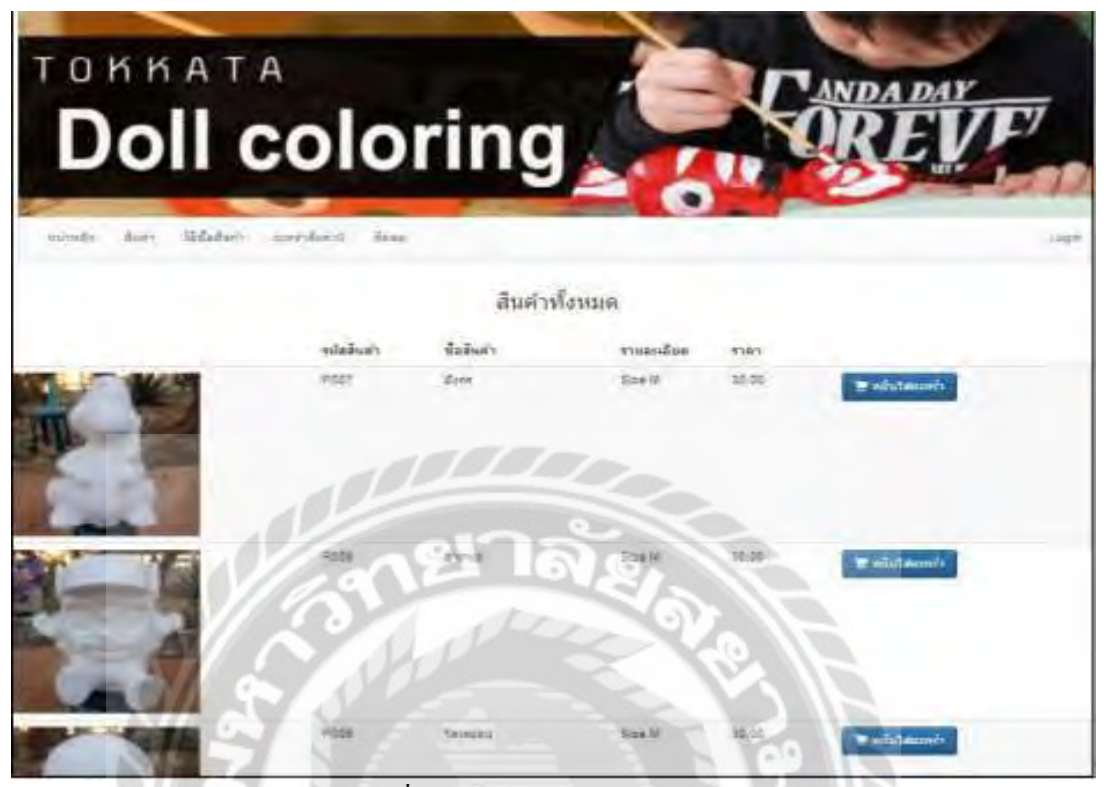

ภาพที่ 2.11 เว็บไซต์บริหารจัดการร้านตุ๊กตาระบายสี

VEN 1

อาทิตย์ สุวรรณสนธิ์ (2563) สาขาวิชาคอมพิวเตอร์ธุรกิจ คณะวิทยาการจัดการ มหาวิทยาลัย ราชภัฏอุดรธานี เว็บไซต์บริหารจัดการร้านตุ๊กตาระบายสี เป็นเว็บไซต์สั่งซื้อตุ๊กตาระบายสีแบบตัว เดียว หรือเป็นเซ็ต พัฒนาด้วยภาษา PHP 5.5 และใช้ Mysql 5.5 ในการเก็บข้อมูล

### **บทที่ 3 การออกแบบและพัฒนาโปรแกรม**

#### **การศึกษาข้อมูลเบื้องต้น**

จากการที่คณะผู้จัดท าได้รวมรวมข้อมูลต่างๆ ที่เกี่ยวข้องกบการศึกษาและเรียนรู้ในปัจจุบัน ั ท าให้คณะผู้จัดท าได้เล็งเห็นถึงปัญหาที่เกิดขึ้นดังนี้

- 1. ช่องทางในการศึกษาค่อนข้างจำกัดเช่น ศึกษาในห้องเรียน ศึกษาในกวดวิชา หรือศึกษา ผ่านทางผู้เชี่ยวชาญที่มาให้ความรู้ในด้านต่าง ๆ ที่มีการสอนภายในกรอบ
- 2. ปัจจัยอื่นที่ทำให้เกิดปัญหาเช่น เวลา การเดินทาง และค่าใช้จ่าย ที่ทำให้การศึกษาเรียนรู้ เป็นไปได้ยากมากขึ้น เพราะอาจมีปัญหาจากการจราจรติดขัดทำให้เสียเวลาเดินทาง
- 3. ข้อจำกัดในการศึกษาเพิ่มเติมเช่นกันที่ทำให้เกิดปัญหา เพราะจำนวนคอร์สการเรียนการ สอนที่ค่อนข้างน้อย เช่น การศึกษาเกี่ยวกับการทำอาหารชาววังที่ไม่สามารถหาได้ โดยทั่วไป เป็นต้น
- 4. ปัญหาในการศึกษาในรูปแบบเฉพาะเจาะจง เช่น การศึกษาการละเล่นพื้นบ้านใน ี ประเทศยูกันดา เพื่อทำรายงาน แต่สถานที่อยู่ในต่างประเทศทำให้ไม่สามารถไปศึกษา ในสถานที่จริงได้ เป็นต้น

### **การเก็บรวบรวมข้อมูล**

- 1. คณะผู้จัดทำได้ทำการเก็บรวบรวมข้อมูลจากเว็บไซต์ที่เกี่ยวข้องกับการเรียนรู้เพิ่มเติม โดยรวบรวมจากเว็บไซต์ที่มีการขายคอร์สเรียนออนไลน์ ที่มีการแบ่งคอร์สเรียน ออกเป็ นหมวดหมู่ต่างๆ มีการเก็บรวบรวมข้อมูลองค์ประกอบของคอร์สเรียน และ รายละเอียดทั่วไปในการสร้างคอร์สเรียน เพื่อใช้เป็นฐานข้อมูลของเว็บไซต์เพื่อการ เรียนรู้เพิ่มเติม
- 2. คณะผู้จัดทำได้ทำการรวบรวมข้อมูลเว็บไซต์ที่เกี่ยวข้องเพื่อใช้ในการค้นคว้า และ ออกแบบต้นแบบที่ใช้ในการพัฒนาระบบโดยทางคณะผู้จัดทำใด้เล็งเห็นว่าการนำ เทคนิคMVC (Model View Controller) มาใช้นั้นท าให้เว็บไซต์มีความสะดวก ปลอดภัย และง่ายต่อการปรับปรุงแกไข้

### **การวิเคราะห์ระบบงาน**

ระบบงานปัจจุบันทำให้คณะผู้จัดทำ พัฒนาเว็บไซต์เป็นไปตามความต้องการของผู้ใช้ ซึ่งจะทำให้ เว็บไซต์มีประสิทธิภาพมากขึ้น

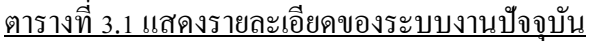

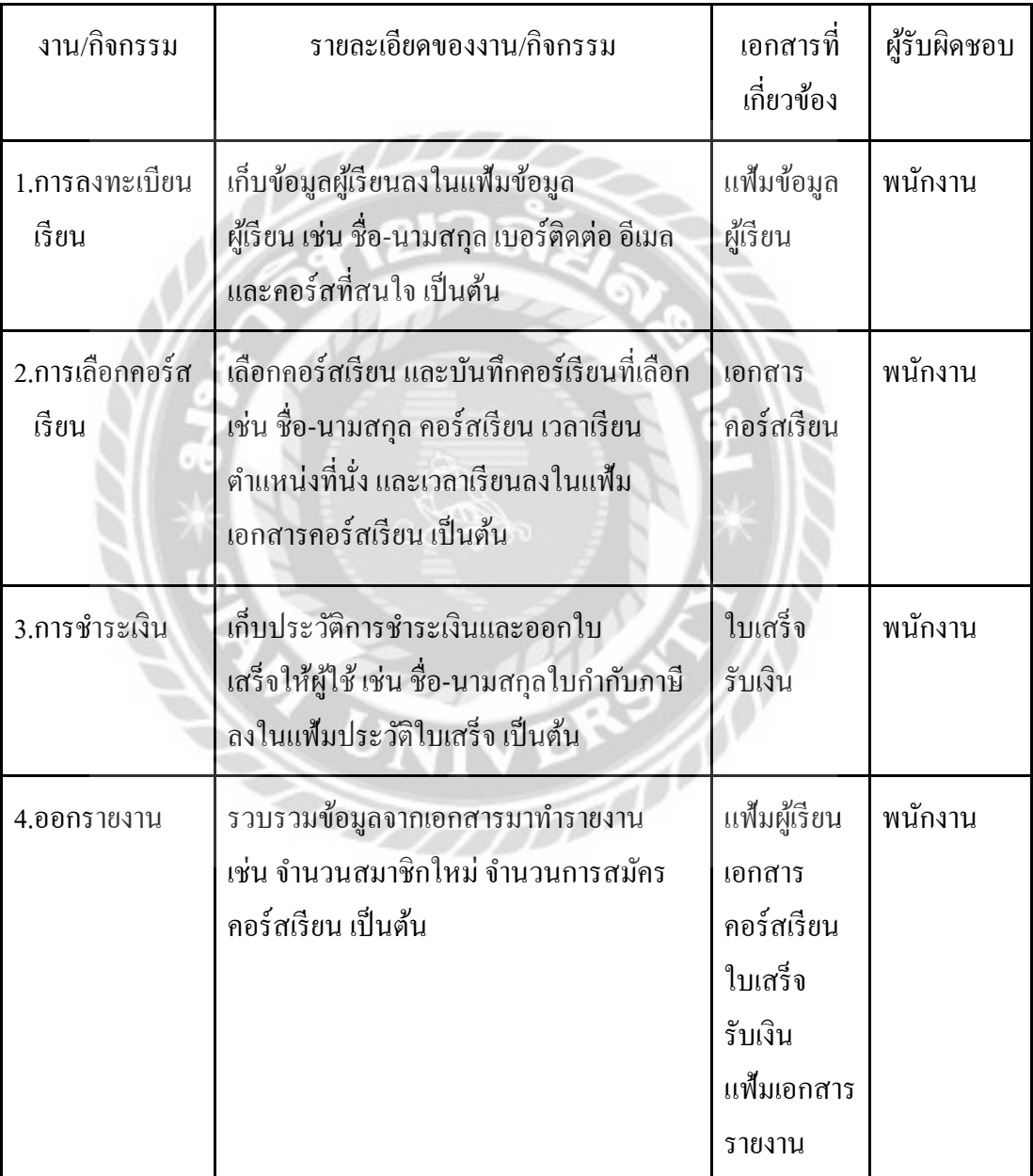
ตารางที่ 3.2แสดงสภาพปัญหาที่เกิดจากระบบงานปัจจุบัน

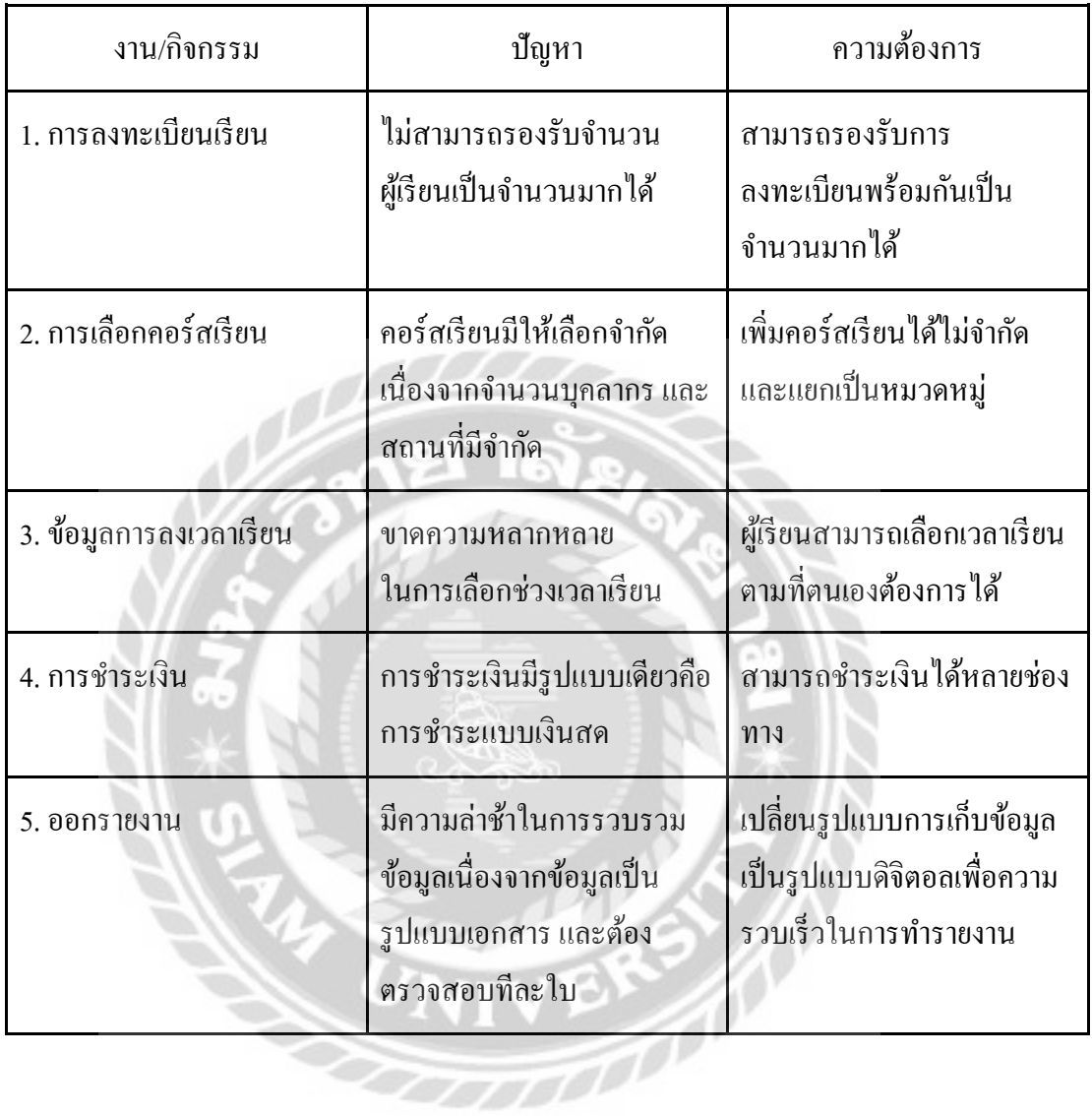

## <u>แผนผังการทำงานของระบบปั้งจุบัน</u>

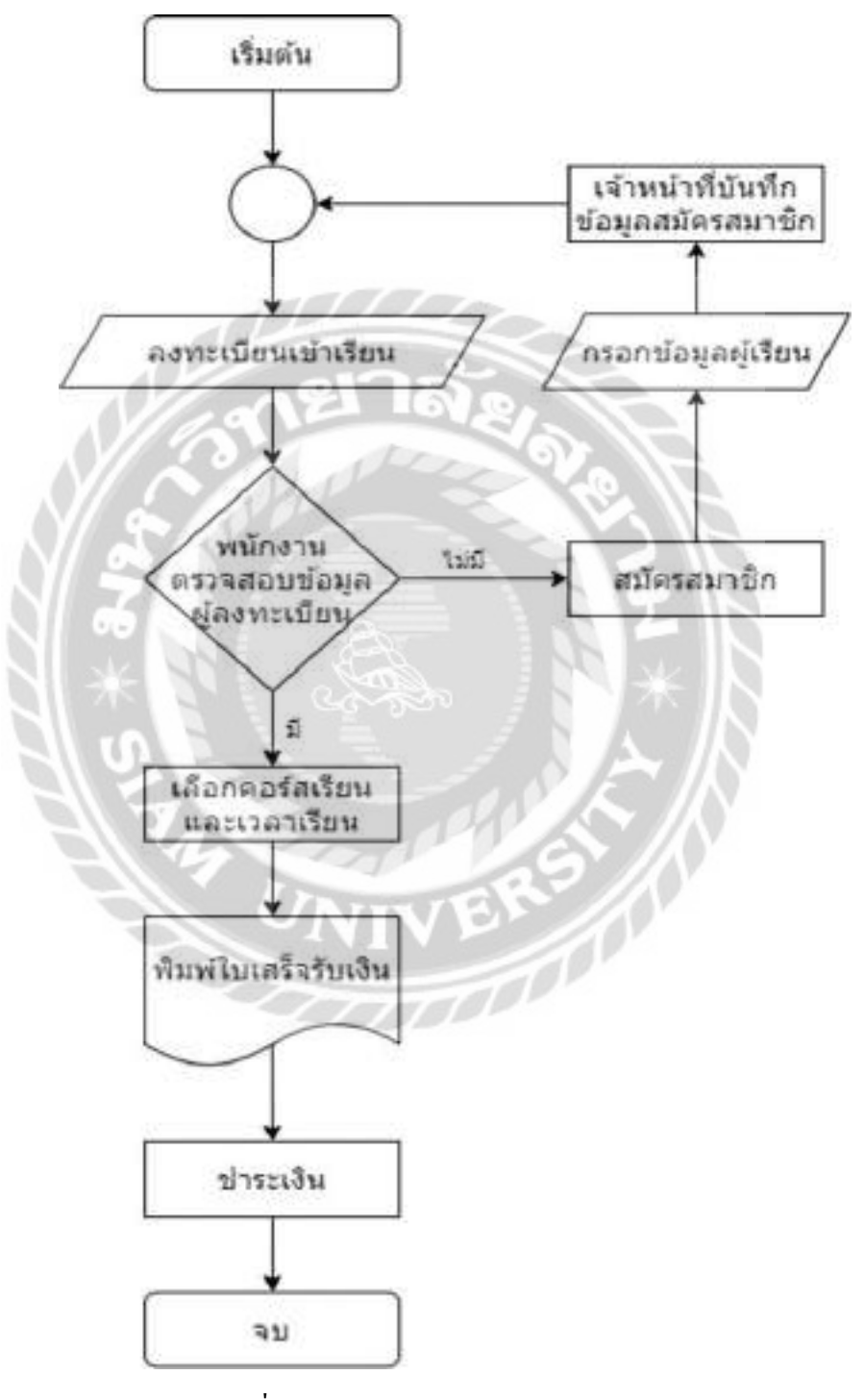

ภาพที่ 3.1 แผนผังการท างานของระบบงานเดิม

#### **การออกแบบและพัฒนาโปรแกรม**

1. การออกแบบข้อมูลส่วนนำเข้า

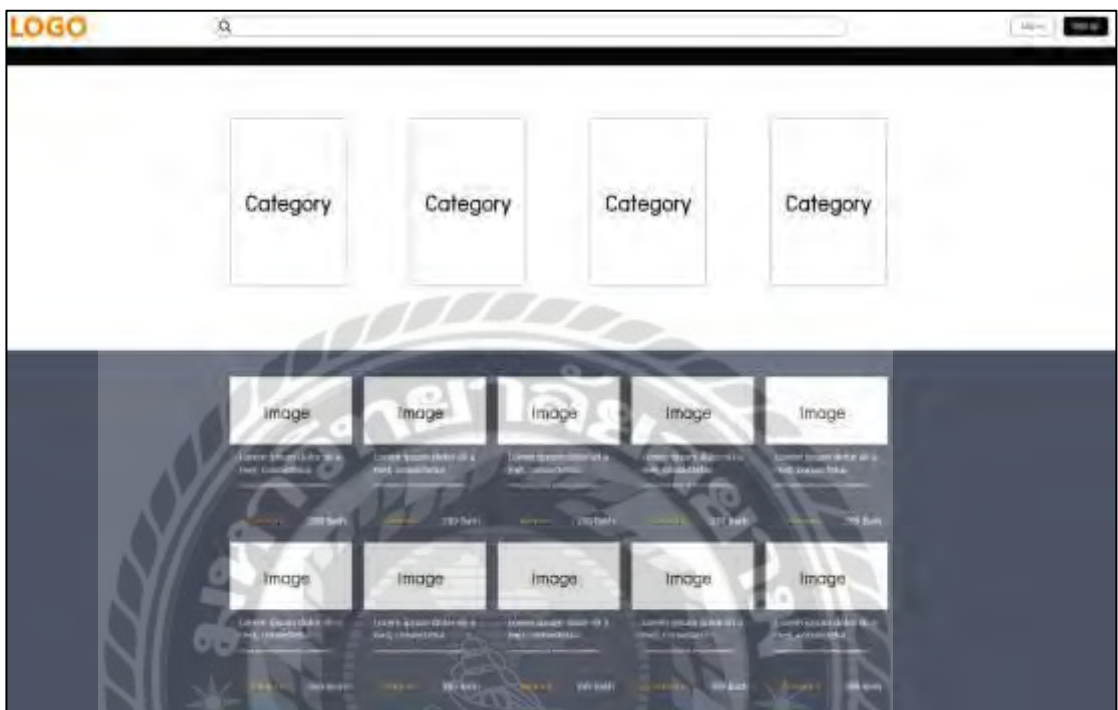

ภาพที่ 3.2 หน้าจอหลักของเว็บไซต์

หน้าหลักของเว็บไซต์เพื่อการเรียนรู้เพิ่มเติ่ม เป็นหน้าจอหลักของเว็บไซต์ ซึ่งจะมีปุ่ม Sign Upเพื่อให้ผู้ใช้สมัครสมาชิกก่อนเข้าใช้งานในเว็บไซต์ มีปุ่ ม Login เพื่อเข้าสู่ระบบ มีหมวดหมู่ ของคอร์สเรียนทั้งหมดในเว็บไซต์ มีช่องให้ผู้ใช้กรอกเพื่อค้นหาคอร์สเรียนที่ผู้ใช้ต้องการ และมีคอร์ สเรียนที่ผู้ใช้สามารถเข้าไปเพื่อดูรายละเอียดของคอร์สนั้นได้

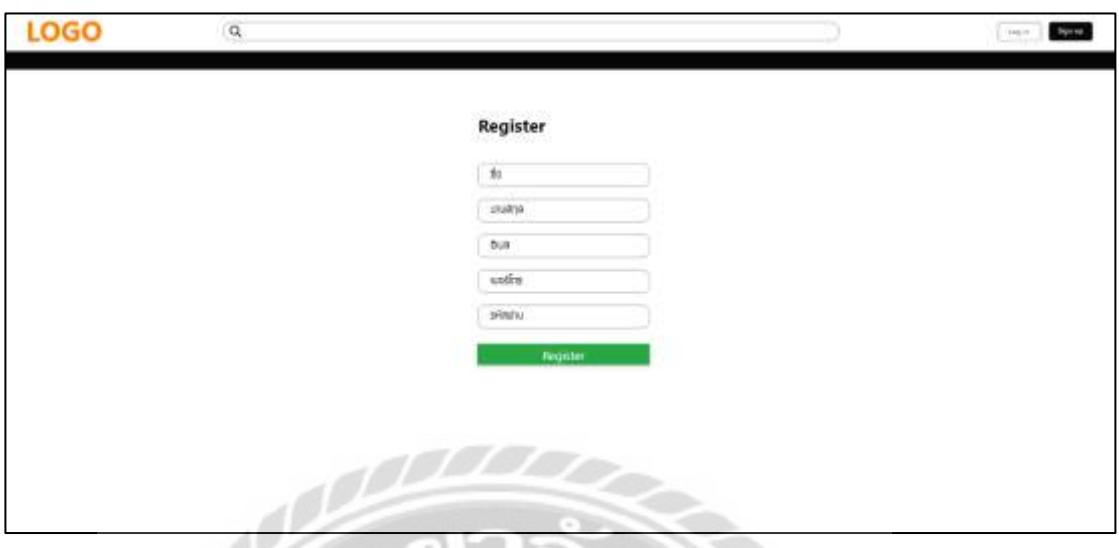

ภาพที่3.3 หน้าจอสมัครสมาชิก

หน้าจอสมัครสมาชิก จะประกอบไปด้วย ช่องกรอกชื่อ ช่องกรอกนามสกุล ช่องกรอกอีเมล ช่อง กรอกเบอร์โทร ช่องกรอกรหัสผ่าน และปุ่ม Register เพื่อสมัครสมาชิก

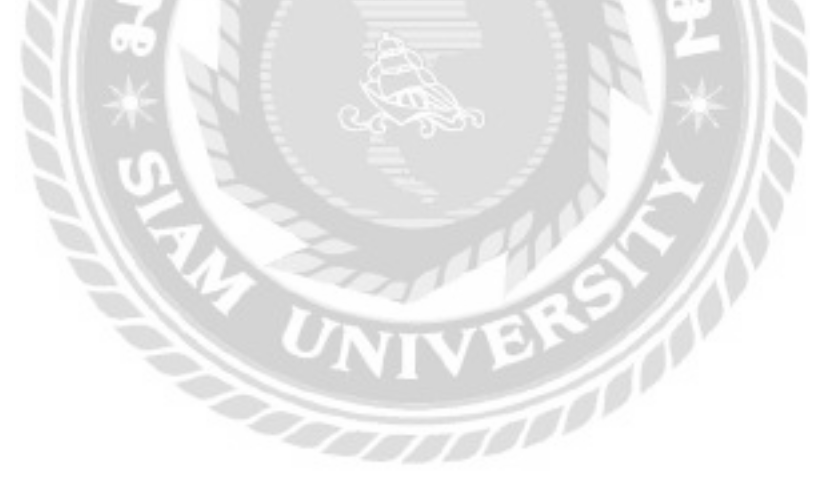

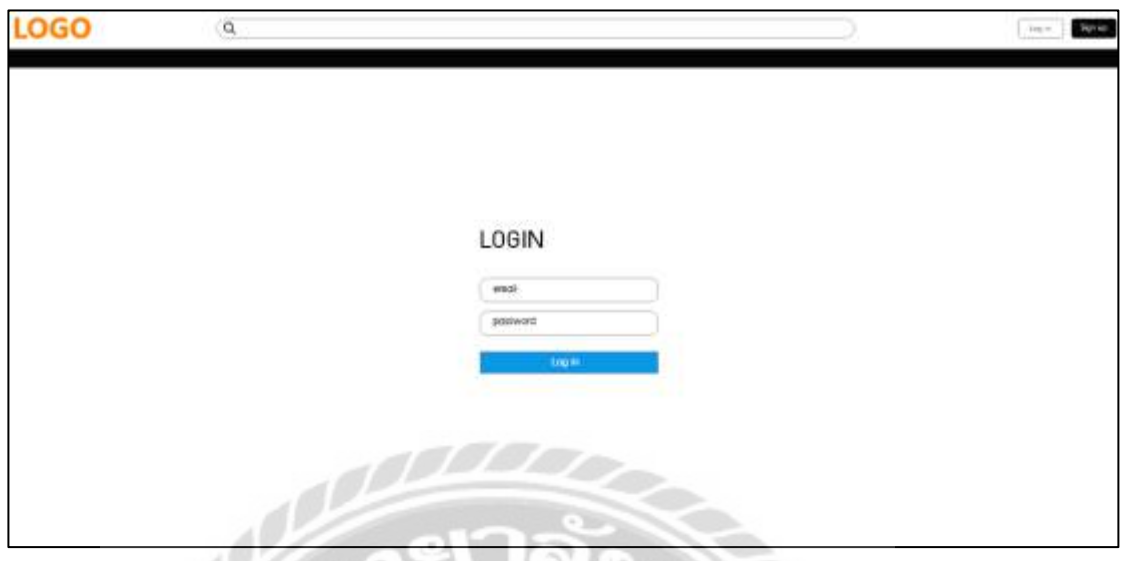

ภาพที่ 3.4 หน้าจอเข้าสู่ระบบ

หน้าจอเข้าสู่ระบบ จะประกอบไปด้วย ช่องกรอก email ช่องกรอก password และปุ่ม Login เพื่อ

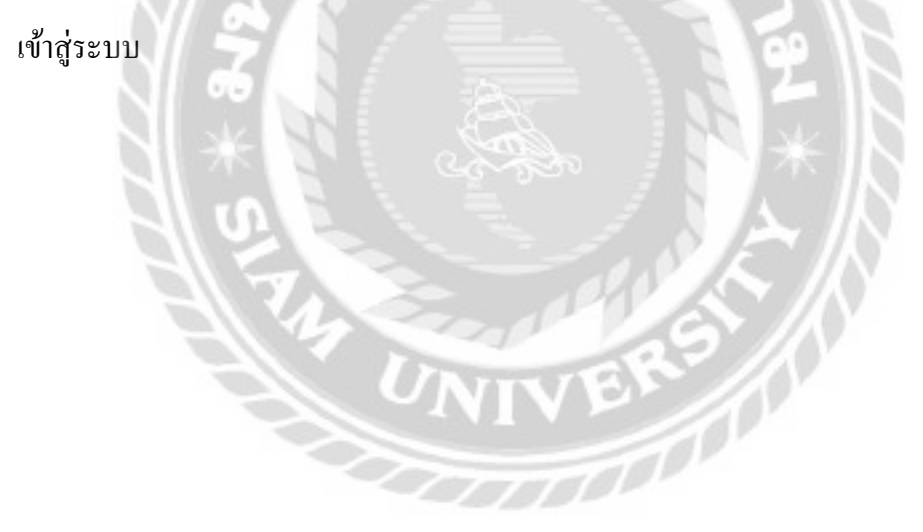

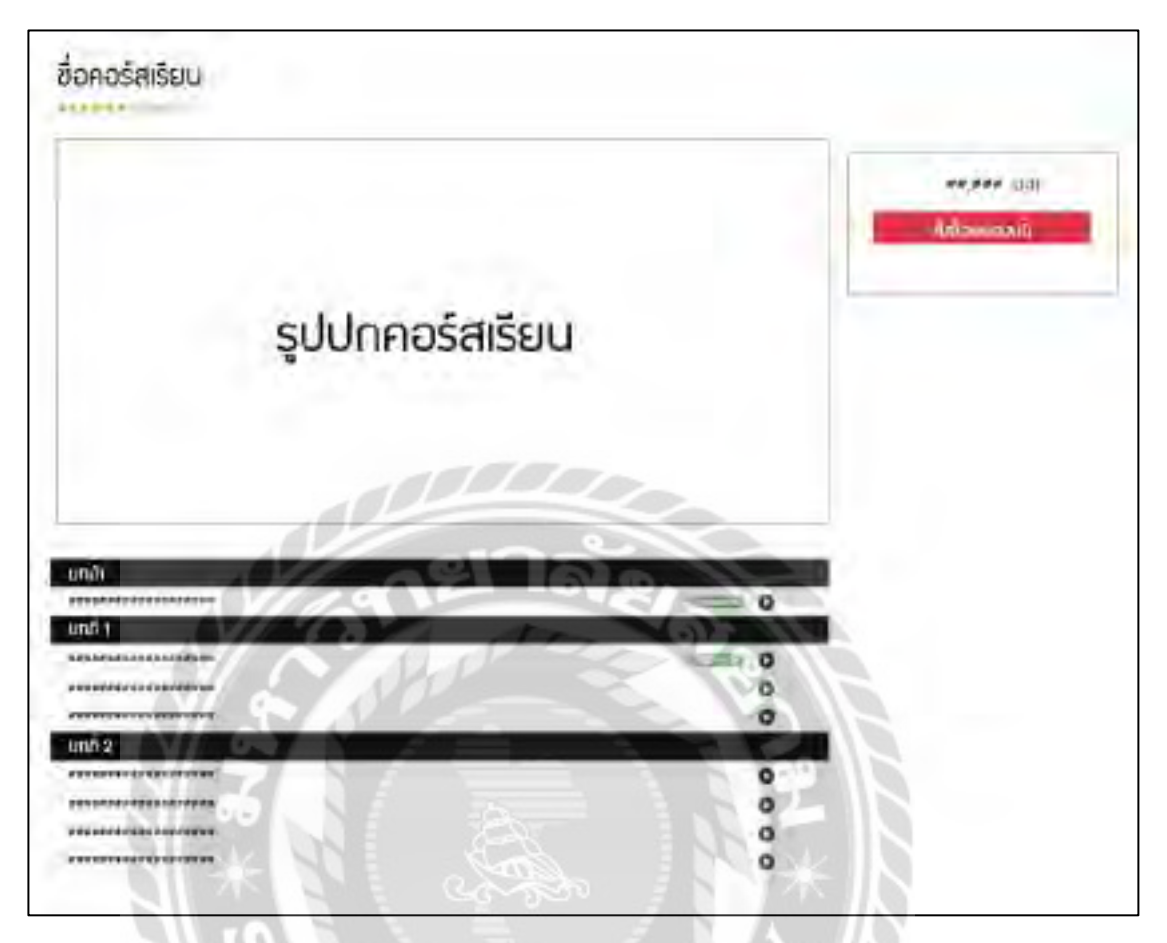

ภาพที่ 3.5 หน้าจอข้อมูลคอร์สเรียน

หน้าจอข้อมูลคอร์ส จะประกอบไปด้วย ชื่อคอร์สเรียน ส่วนให้ดาว หรือคะแนนคอร์สเรียน รูป ปกของคอร์สเรียน ราคา ปุ่มสั่งซื้อคอร์สเรียน และบทเรียนทั้งหมดภายในคอร์ส

 $\overline{1000}$ 

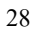

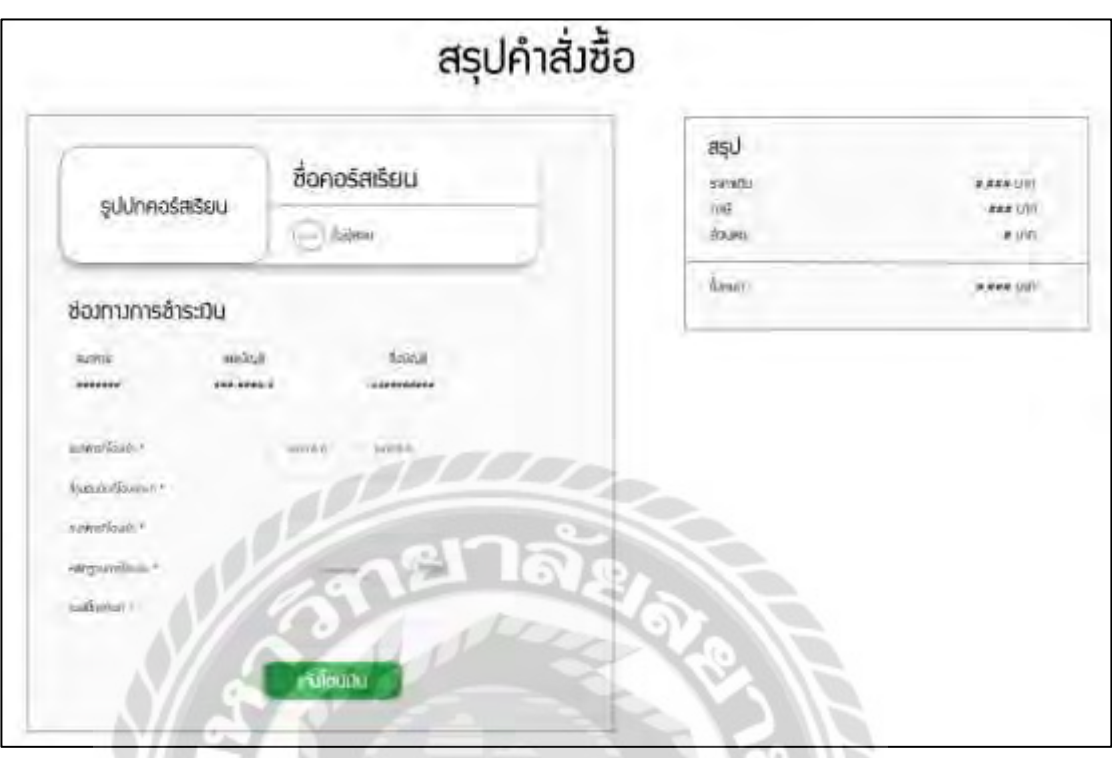

ภาพที่ 3.6 หน้าจอสรุปคำสั่งซื้อคอร์สเรียน

หน้าจอสรุปคำสั่งซื้อคอร์สเรียน จะประกอบไปด้วย คอร์สเรียนที่สั่งซื้อ ส่วนสรุปราคาทั้งหมด ช่องทางการชำระเงิน ส่วนเลือกธนาคารที่โอนเข้า ช่องกรอกจำนวนเงินที่โอนเข้ามา ช่องกรอกชื่อ ธนาคารที่โอนเข้า ปุ่ มเลือกรูปภาพหลักฐานการโอนเงิน ช่องกรอกเบอร์โทรศัพท์และปุ่ มแจ้งโอนเงิน

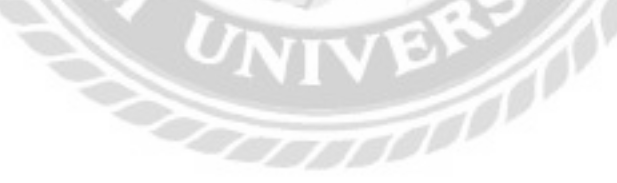

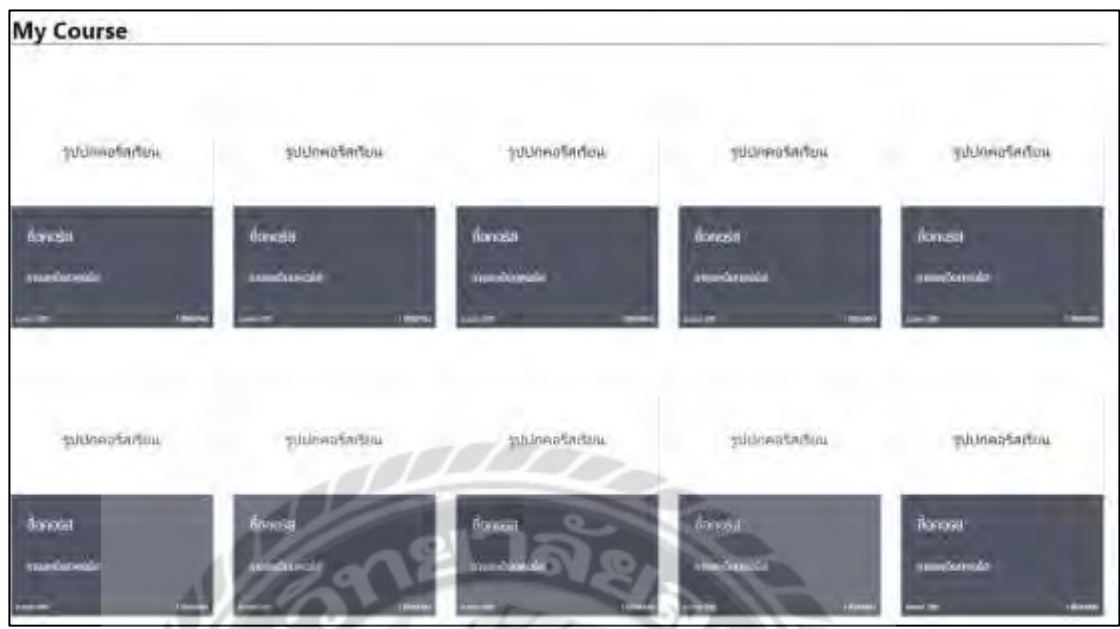

ภาพที่ 3.7 หน้าจอคอร์สเรียนของผู้ใช้

หน้าจอคอร์สเรียนของผู้ใช้ จะมีคอร์สเรียนทั้งหมดที่ผู้ได้ทำการสั่งซื้อและชำระเงินเรียบร้อย ภายในจะประกอบด้วย รูปปกคอร์สเรียน ชื่อคอร์สเรียน รายละเอียดคอร์สเรียน ราคา และวันที่ซื้อ คอร์สเรียน

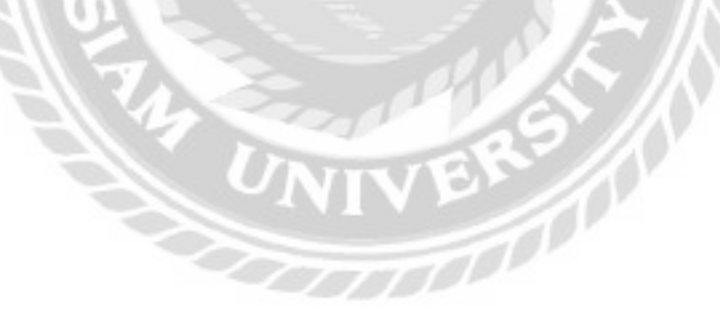

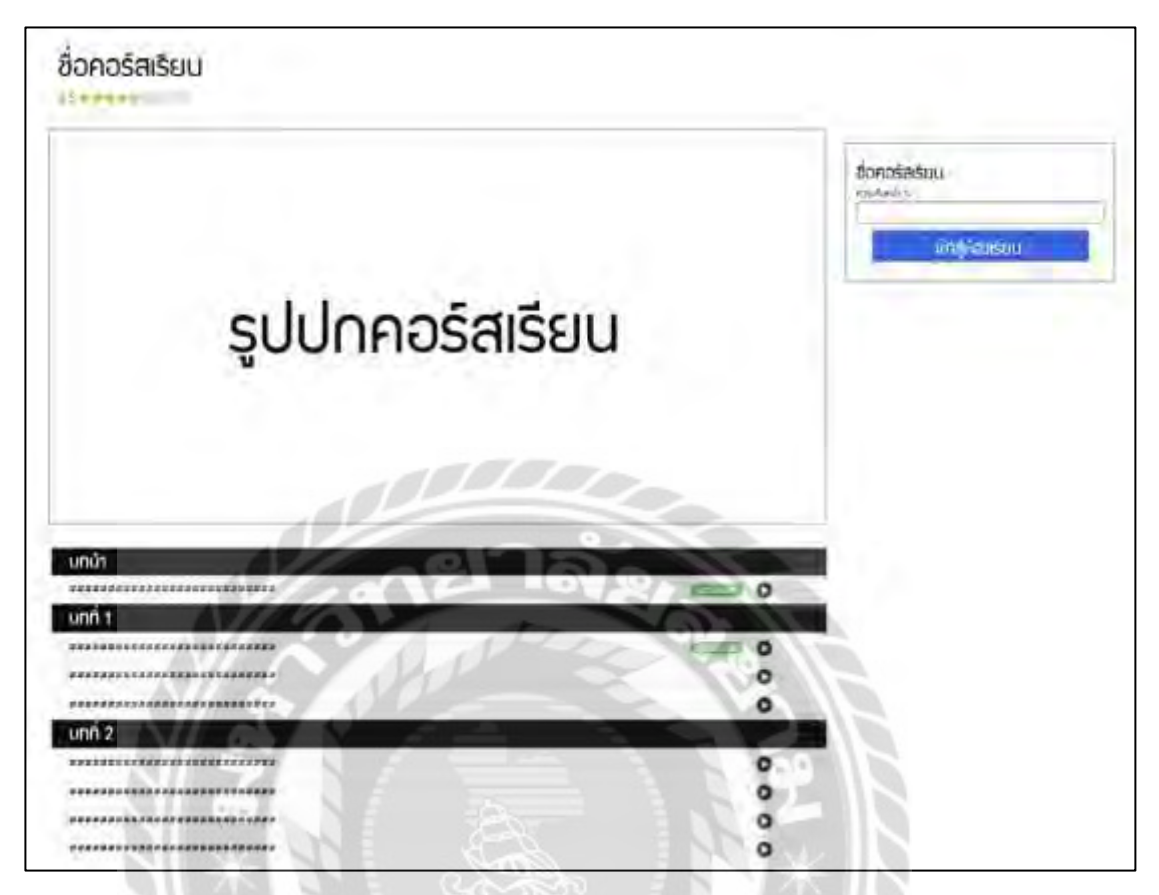

ภาพที่ 3.8 หน้าจอเพื่อทำการเข้าคอร์สเรียน

หน้าจอเพื่อทำการเข้าคอร์สเรียน จะประกอบไปด้วย ชื่อคอร์สเรียน ส่วนให้ดาว หรือคะแนน คอร์สเรียน รูปปกคอร์สเรียน บทเรียนทั้งหมดภายในคอร์ส แถบความคืบหน้าในการเรียน และปุ่มเพื่อ เข้าสู่บทเรียน $\frac{1}{\sqrt{2}}$ 

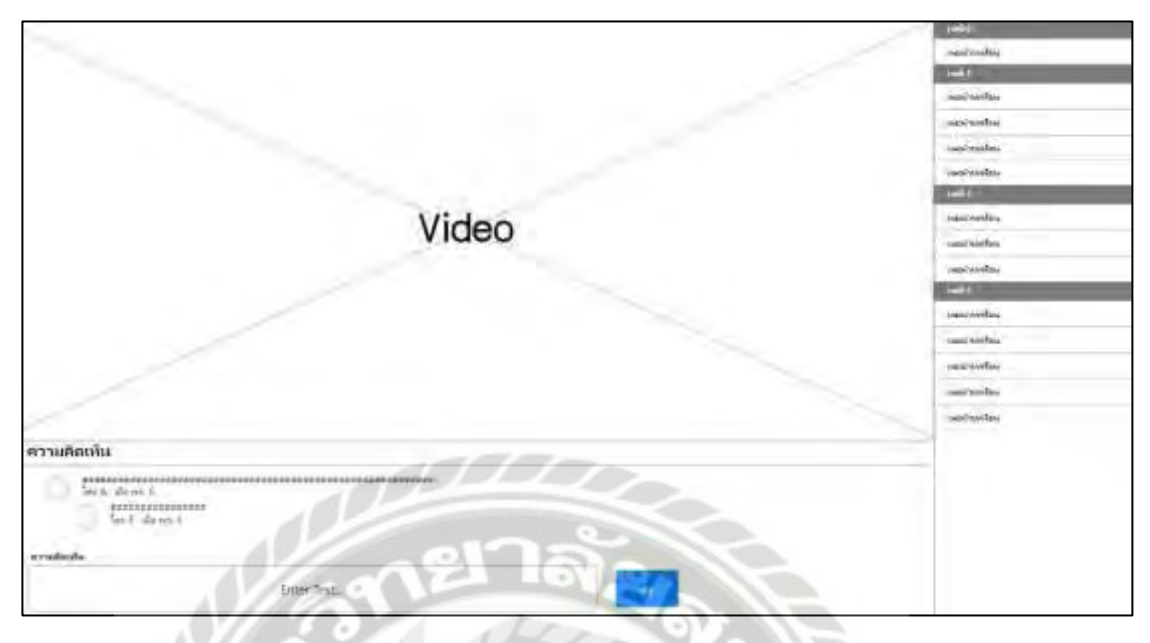

ภาพที่ 3.9 หน้าจอบทเรียน

หน้าจอบทเรียน จะประกอบไปด้วย หน้าจอเล่นวีดีโอบทเรียน ชื่อบทเรียนทั้งหมดในคอร์ส

ส่วนแสดงความคิดเห็น ช่องกรอกความคิดเห็น และปุ่ มส่ง เพื่อส่งความคิดเห็นของผู้ใช้

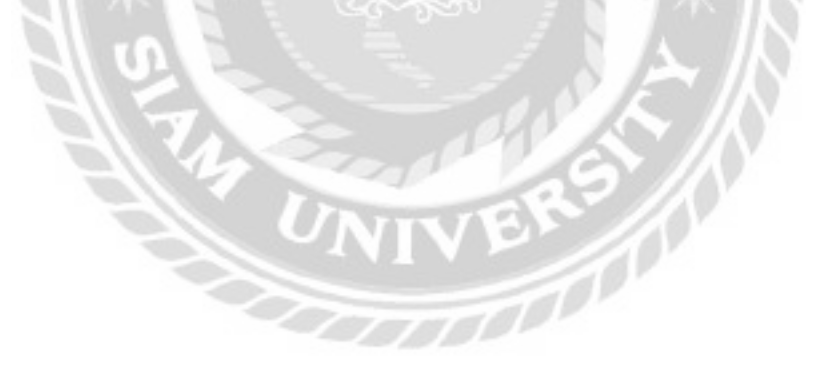

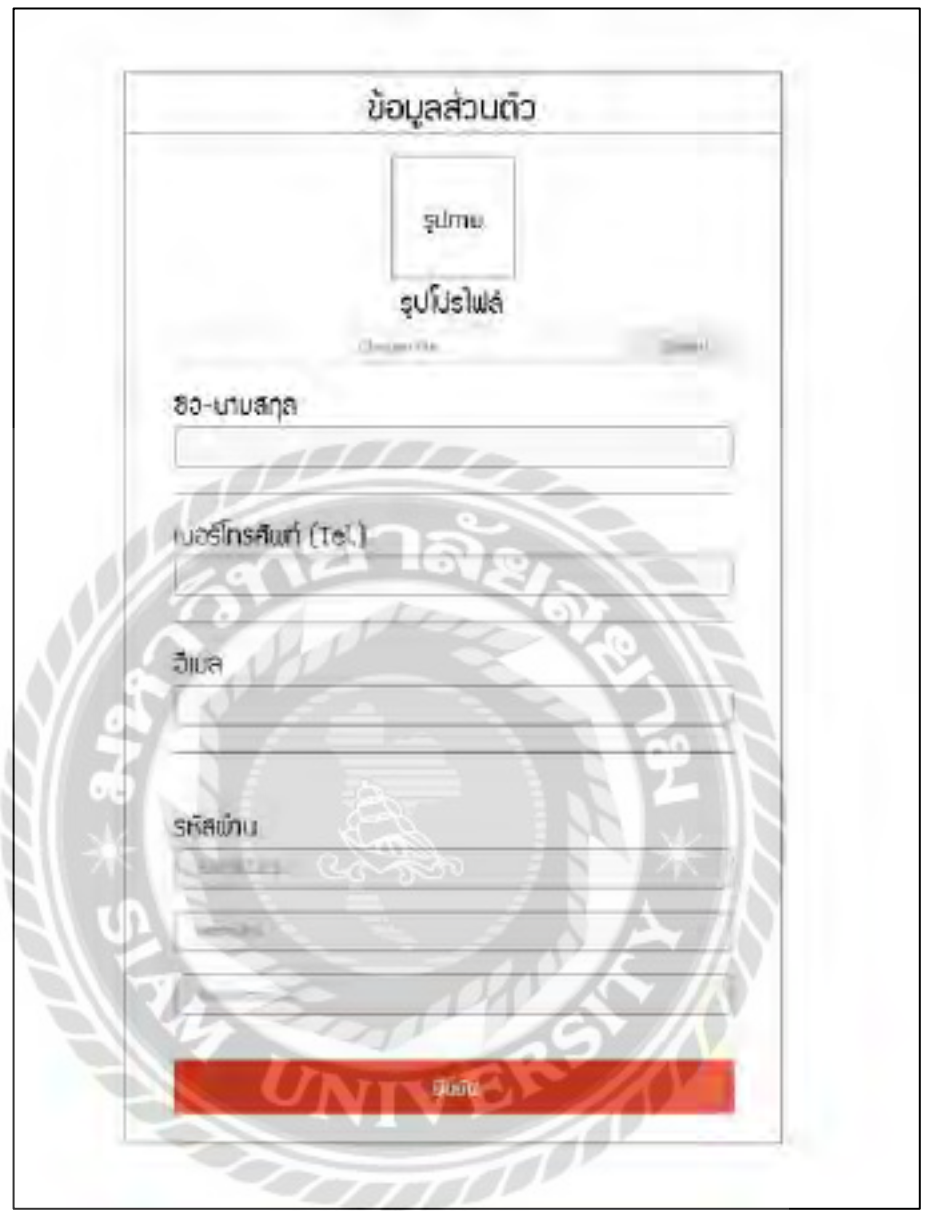

ภาพที่ 3.10 หน้าจอจัดการข้อมูลส่วนตัว

หน้าจอจัดการข้อมูลส่วนตัว จะประกอบไปด้วย ช่องเลือกรูปเพื่ออัปโหลดเป็นภาพโปรไฟล์ ผู้ใช้ ช่องกรอกชื่อ-นามสกุล ช่องกรอกเบอร์โทรศัพท์ ช่องกรอกอีเมล ช่องกรอกรหัสผ่านเดิม ช่อง ึกรอกรหัสผ่านใหม่ ช่องกรอกยืนยันรหัสผ่านใหม่ และปุ่มยืนยันเพื่อยืนยันการแก้ไขข้อมูล

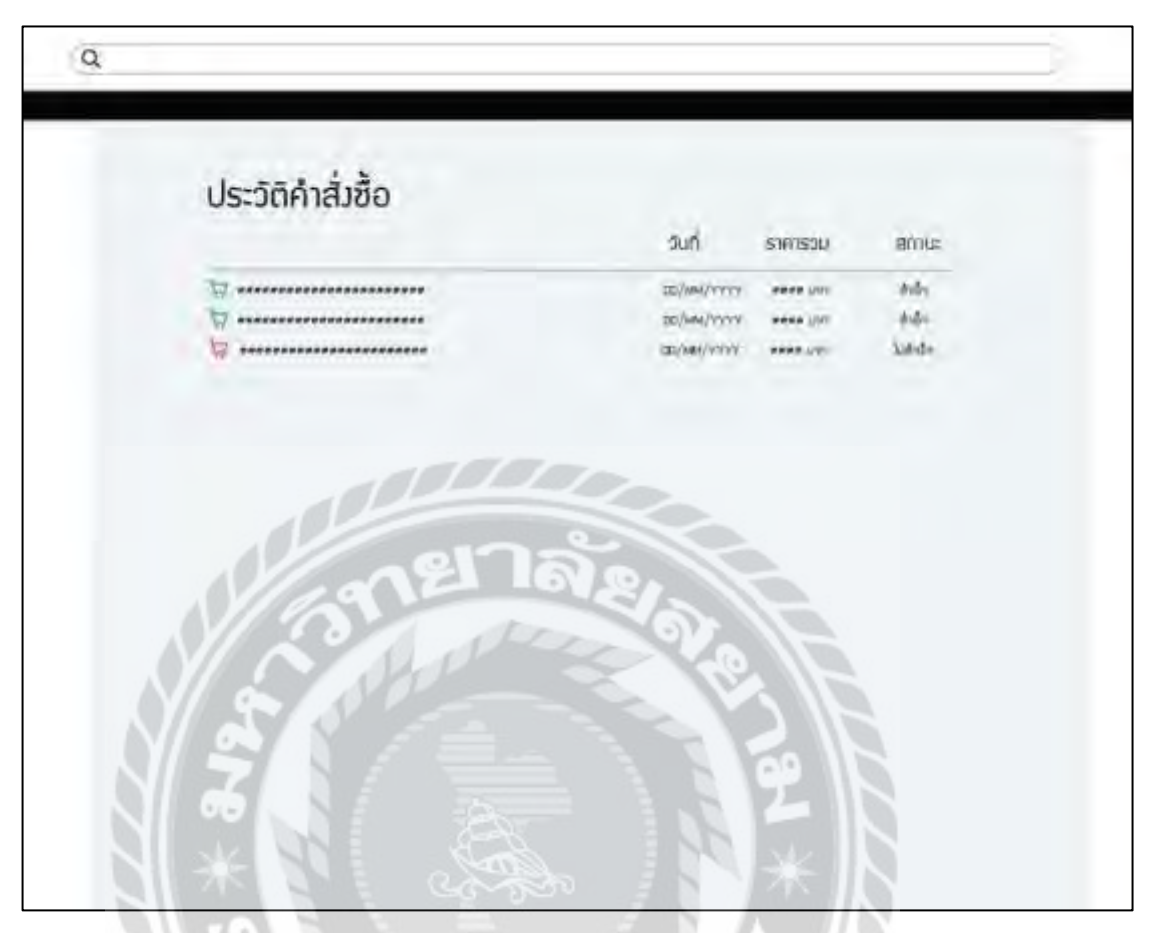

ภาพที่ 3.11 หน้าจอประวัติค าสัง่ ซื้อคอร์สเรียน

หน้าจอประวัติคำสั่งซื้อคอร์สเรียน จะประกอบไปด้วย ชื่อคอร์เรียนที่สั่งซื้อ วันที่สั่งซื้อ ราคา

**IVEN** 

รวม และสถานะคำสั่งซื้อ

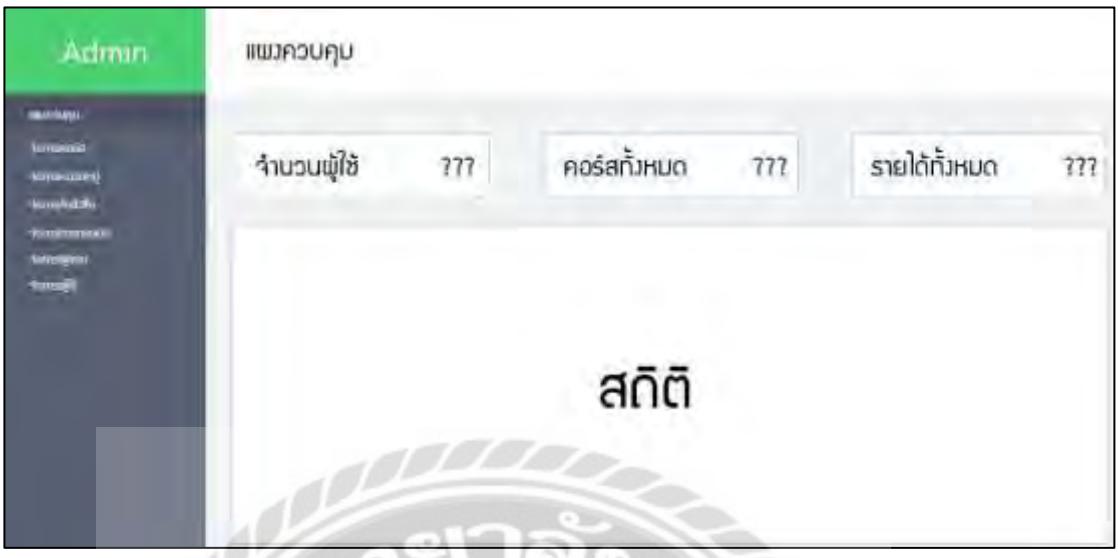

ภาพที่ 3.12 หน้าจอรายงานสำหรับผู้สอน

หน้าจอรายงานสำหรับผู้สอน ส่วนแถบเมนู จะประกอบด้วย แถบแผงควบคุม แถบจัดการคอร์ส และแถบธุรกรรม หน้าแผงควบคุมนี้ จะแสดงจำนวนผู้ใช้ แสดงคอร์สทั้งหมดที่ผู้สอนทำการสร้าง แสดงรายได้ทั้งหมด และช่องแสดงสถิติ

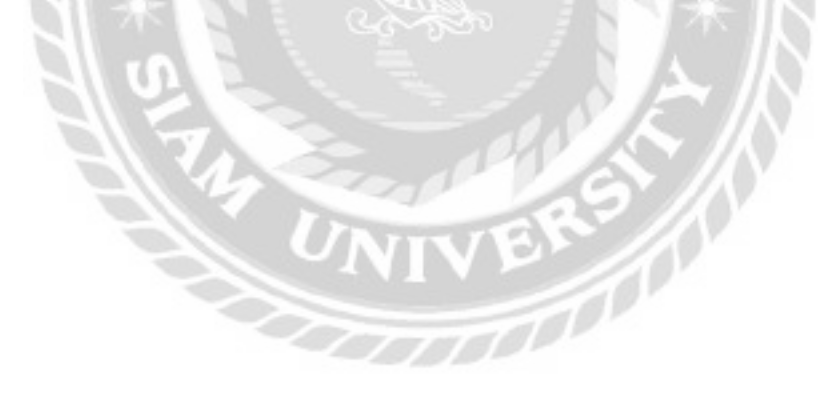

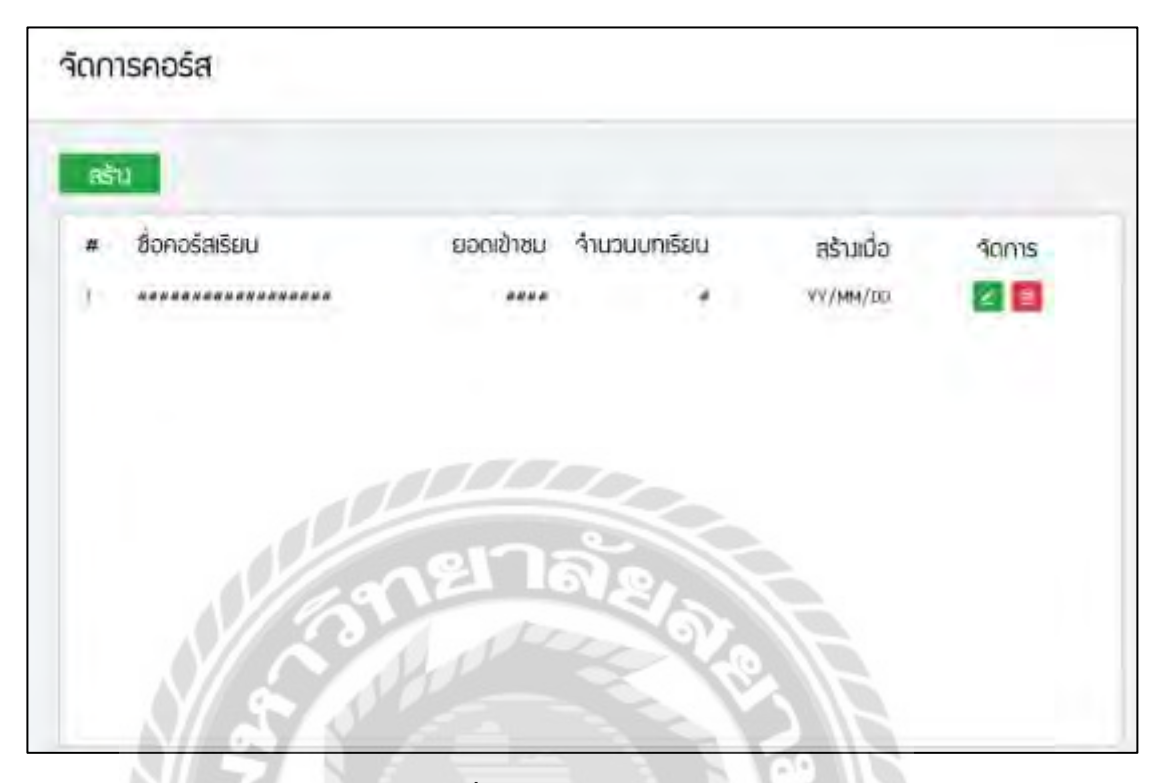

ภาพที่ 3.13 หน้าจอจัดการคอร์ส

หน้าจอจัดการคอร์ส สำหรับผู้สอน จะประกอบไปด้วย ปุ่มสร้างคอร์ส ชื่อคอร์สที่สร้าง ยอด ผู้ใช้ที่เข้าชมคอร์ส จำนวนบทเรียนในคอร์ส วันที่สร้างคอร์ส และส่วนจัดการคอร์ส จะมีปุ่มแก้ไขคอร์ สเรียน และปุ่มลบคอร์สเรียน

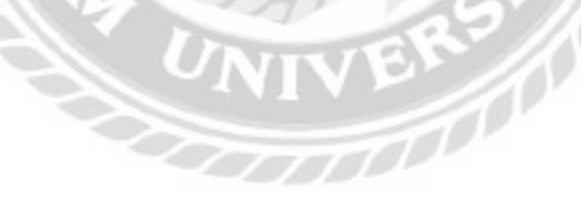

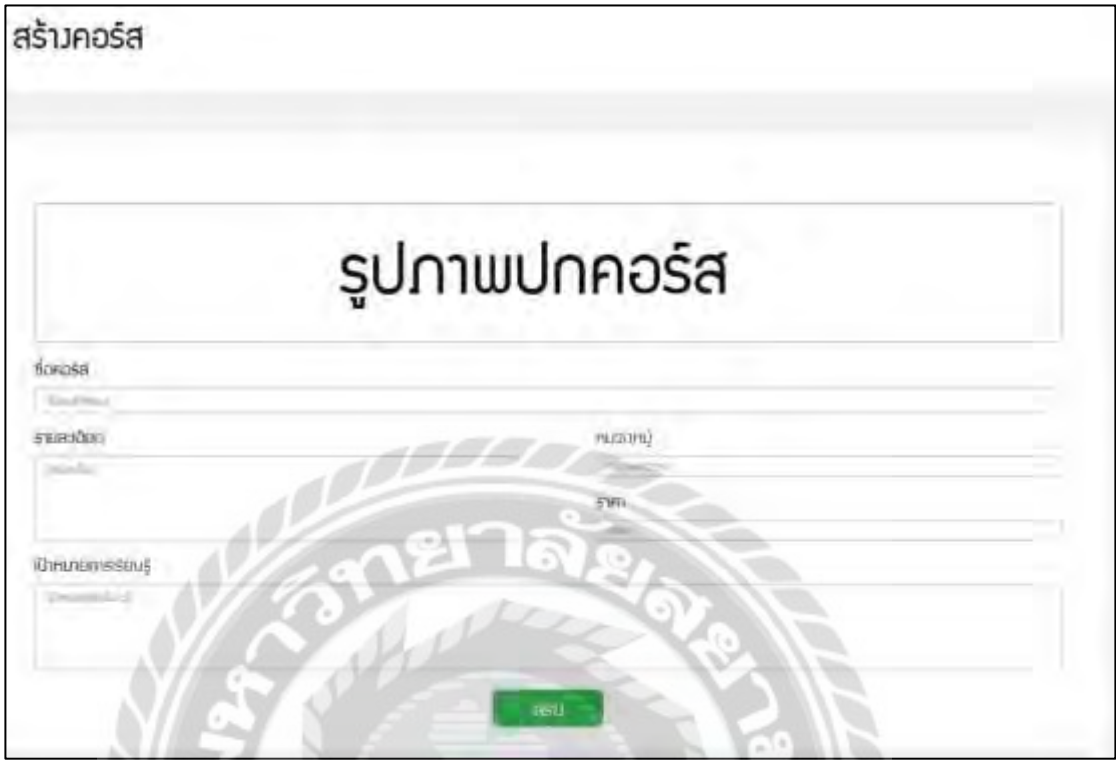

ภาพที่ 3.14 หน้าจอสร้างคอร์ส

หน้าจอสร้างคอร์ส จะประกอบด้วย ปุ่มเลือกรูปปกคอร์สเรียน ช่องกรอกชื่อคอร์ส ช่องกรอก รายละเอียดของคอร์ส ช่องเลือกหมวดหมู่ ช่องใส่ราคาของคอร์ส ช่องกรอกเป้าหมายการเรียนรู้ของ คอร์ส และปุ่ มสร้างRV (1)

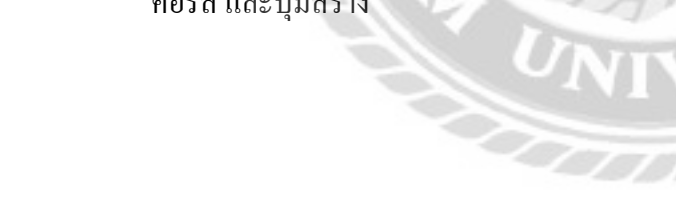

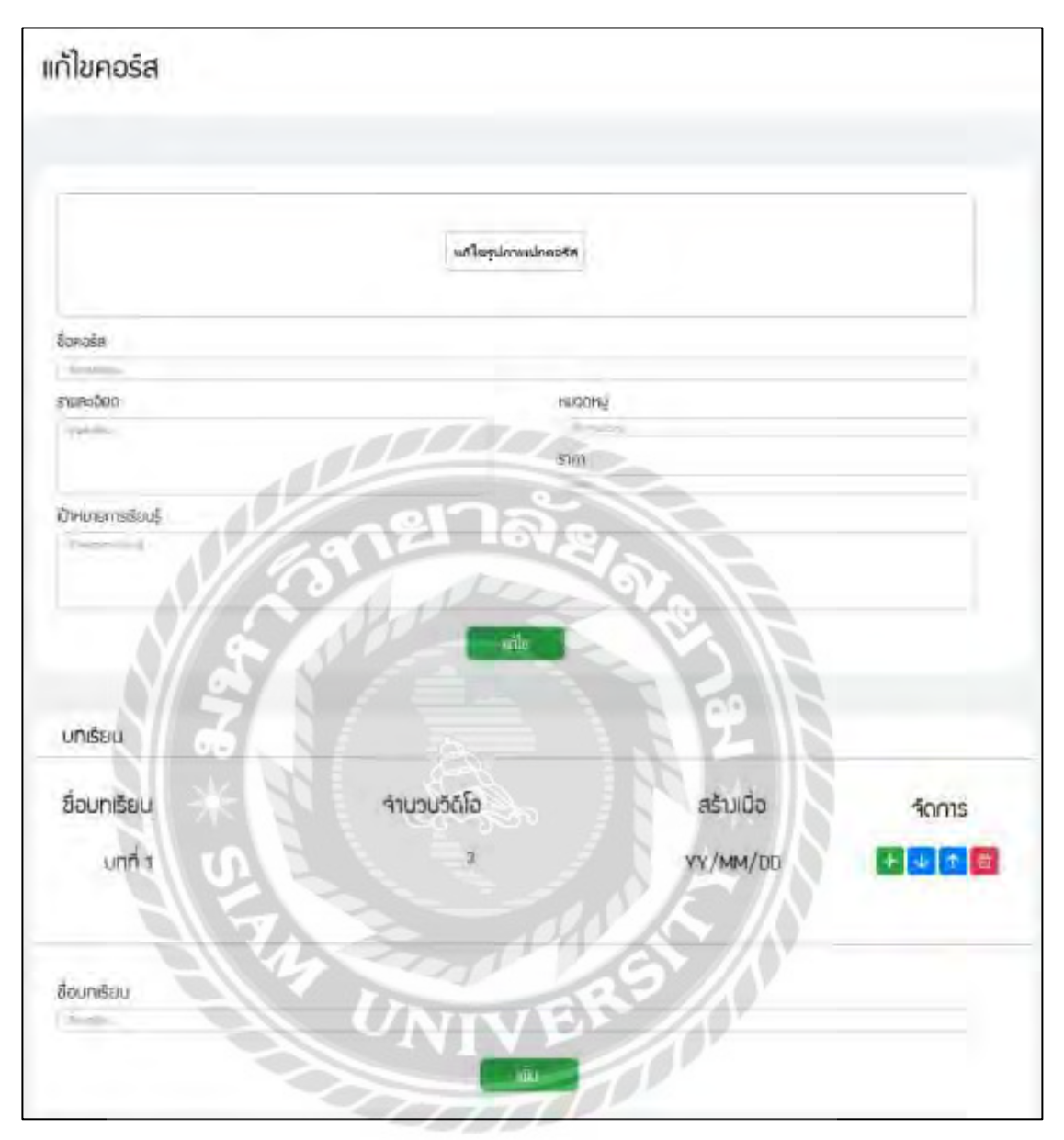

ภาพที่ 3.15 หน้าจอแก้ไขคอร์สแสดงบทเรียน และเพิ่มบทเรียน

หน้าจอแก้ไขคอร์สแสดงบทเรียน และเพิ่มบทเรียน ส่วนแก้ไขคอร์ส จะประกอบ ไปด้วย ปุ่ม แก้ไขรูปปกคอร์ส ช่องแก้ไขชื่อคอร์ส ช่องแก้ไขรายละเอียดของคอร์ส ช่องแก้ไขหมวดหมู่ ช่องแก้ไข ราคาของคอร์ส ช่องแก้ไขเป้าหมายการเรียนรู้ของคอร์ส และปุ่มแก้ไข ส่วนแสดงบทเรียน จะ ้ ประกอบไปด้วย ชื่อบทเรียน จำนวนวีดีโอในบทเรียน วันที่เพิ่มบทเรียน และส่วนจัดการบทเรียน จะมี ปุ่ มเพิ่มวีดีโอบทเรียน ปุ่ มจัดอันดับบทเรียน(ลง) ปุ่ มจัดอันดับบทเรียน(ขึ้น) และปุ่ มลบบทเรียน ส่วน เพิ่มบทเรียน จะประกอบไปด้วย ช่องกรอกชื่อบทเรียน และปุ่ มเพิ่มบทเรียน

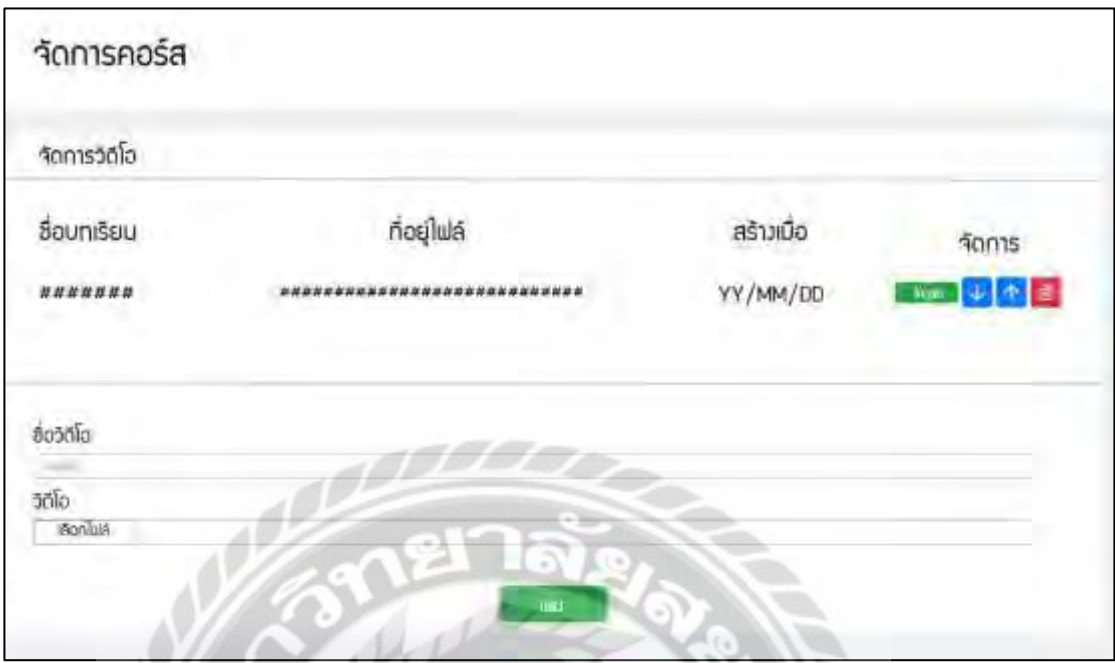

ภาพที่ 3.16 หน้าจอจัดการคอร์สส่วนเพิ่มวีดีโอในบทเรียน

หน้าจอจัดการคอร์สส่วนเพิ่มวีดีโอในบทเรียน จะประกอบด้วย ชื่อบทเรียน ที่อยู่ของไฟล์วีดีโอ ้วันที่สร้าง ส่วนจัดการวีดีโอ จะมีปุ่มทำให้วีดีโอเข้าชมฟรี ปุ่มจัดอันดับวีดีโอ(ลง) ปุ่มจัดอันดับวีดีโอ (ขึ้น) และปุ่ มลบวีดีโอ ส่วนของการอัปโหลดวีดีโอ จะมีช่องกรอกชื่อวีดีโอ ช่องเลือกไฟล์วีดีโอ และ ปุ่ มเพิ่ม

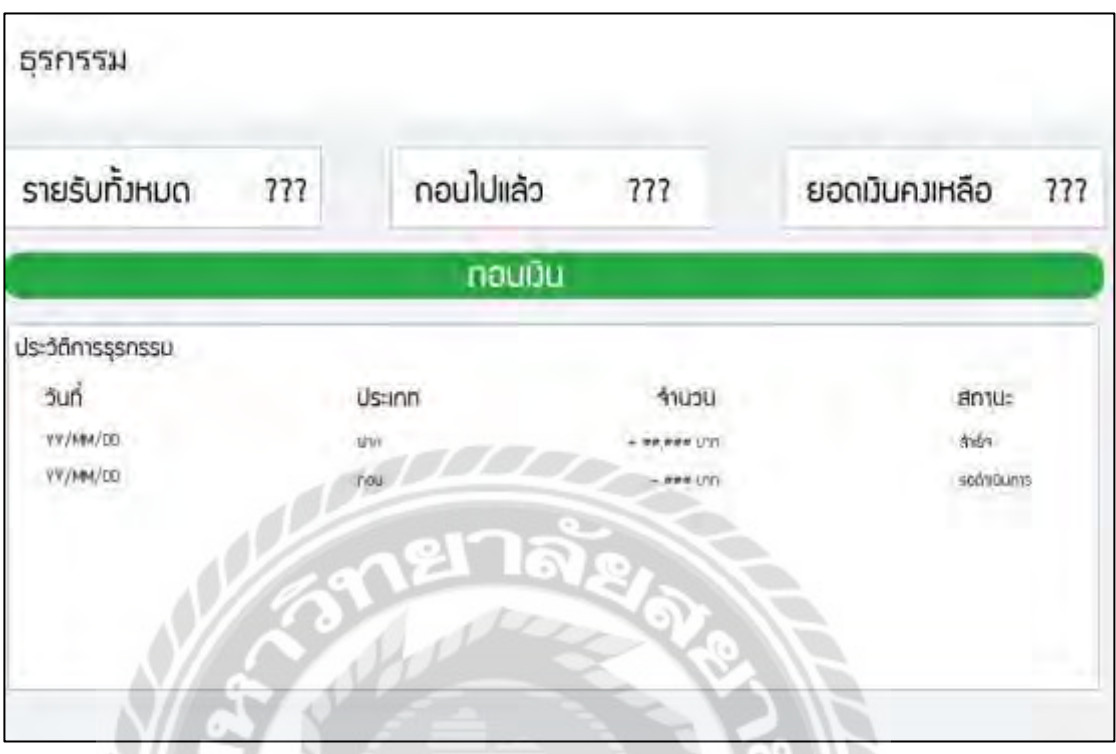

ภาพที่ 3.17 หน้าจอธุรกรรม

หน้าจอรายการธุรกรรม จะประกอบไปด้วย ส่วนแสดงยอดเงินรายรับทั้งหมด ยอดเงินที่ถอน ไปแล้ว ยอดเงินคงเหลือ ปุ่ มถอนเงิน และส่วนแสดงประวัติการท าธุรกรรม จะประกอบไปด้วย วันที่

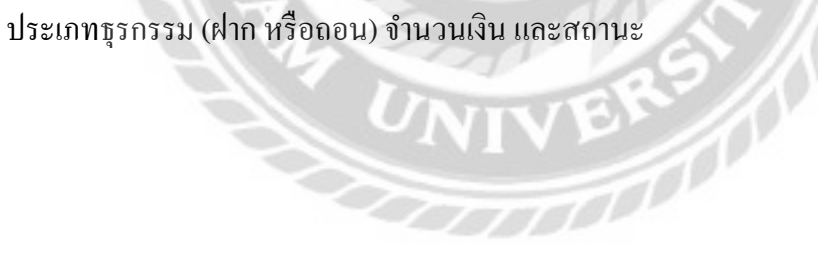

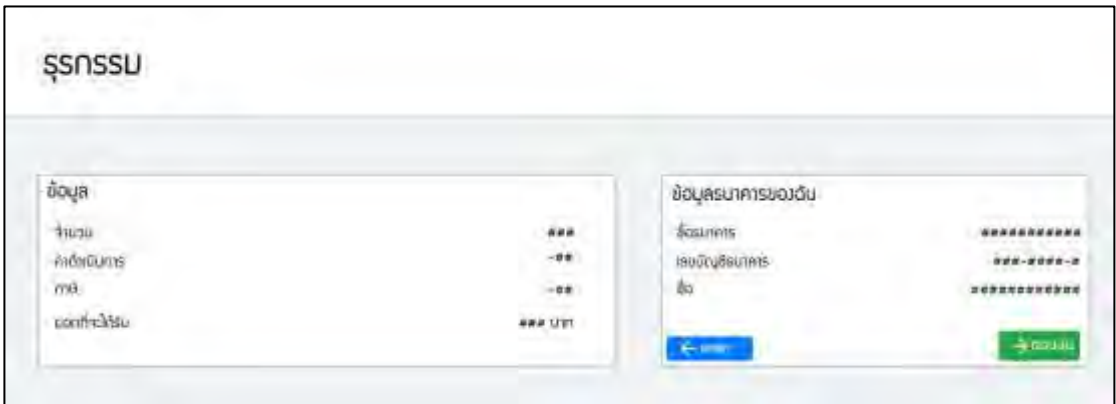

ภาพที่ 3.18 หน้าจอธุรกรรม (ถอนเงิน)

หน้าจอธุรกรรม (ถอนเงิน) จะประกอบไปด้วย ส่วนแสดงจำนวนเงิน ค่าดำเนินการ ภาษี และ ยอดที่จะได้รับ ส่วนข้อมูลธนาคารของผู้ใช้จะประกอบไปด้วย ชื่อธนาคารของผู้ใช้ เลขบัญชีของผู้ใช้ ชื่อผู้ใช้ ปุ่มยกเลิกถอนเงิน และปุ่มยืนยันการถอนเงิน

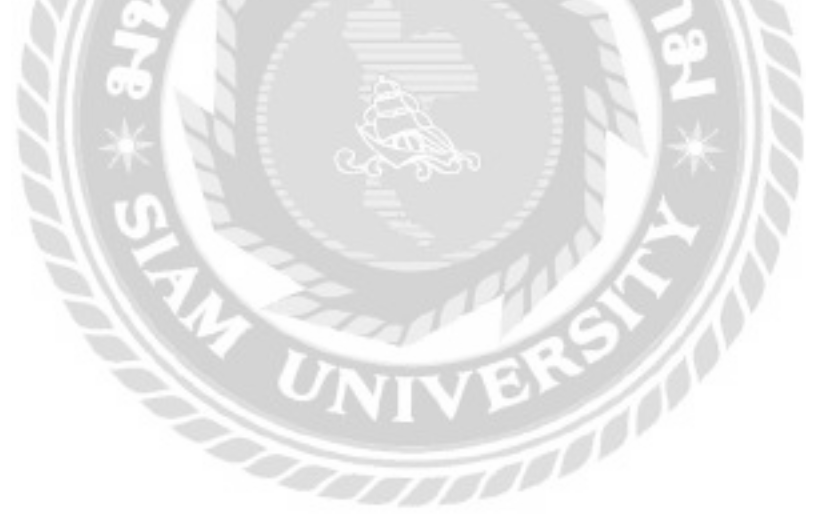

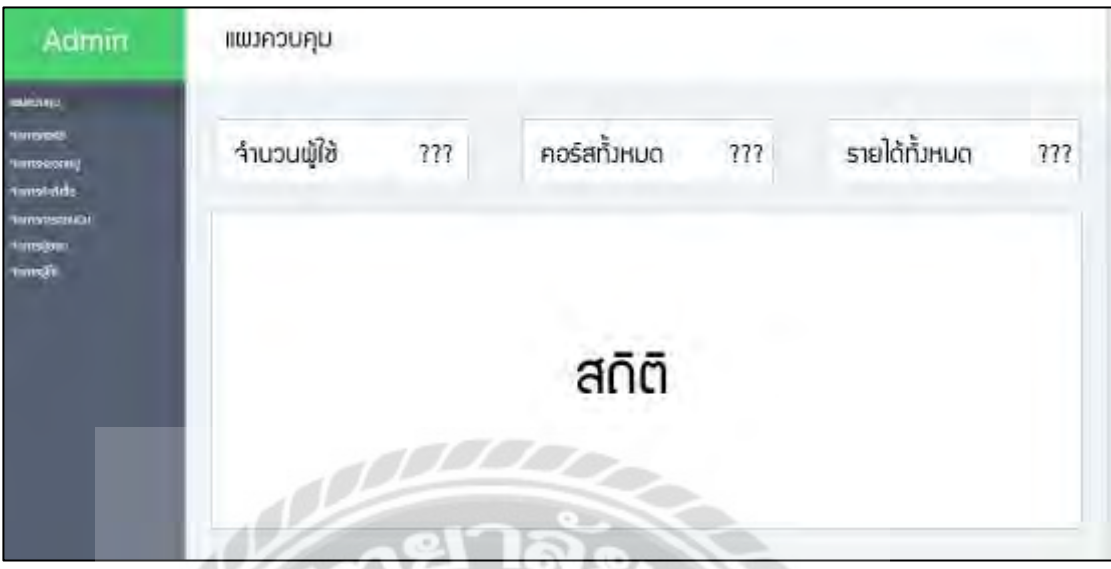

ภาพที่ 3.19 หน้าจอรายงาน สำหรับผู้ดูแลระบบ

หน้าจอรายงาน สำหรับผู้ดูแลระบบ จะมีแถบเมนู ซึ่งประกอบไปด้วย แผงควบคุม จัดการคอร์ส จัดการหมวดหมู่ จัดการคำสั่งซื้อ จัดการการถอนเงิน จัดการผู้สอน และจัดการผู้ใช้ ส่วนของแผง ควบคุม จะประกอบไปด้วย ส่วนแสดงจำนวนผู้ใช้ แสดงจำนวนคอร์สทั้งหมด แสดงรายใด้ทั้งหมด และแสดงสถิติ

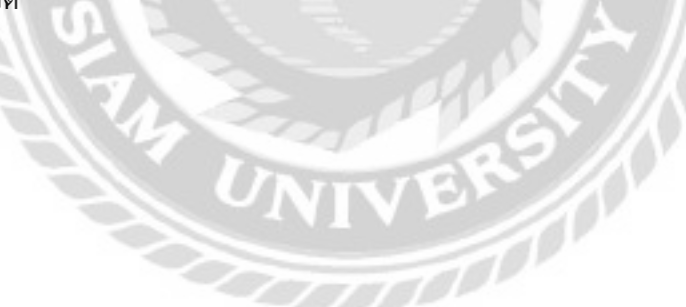

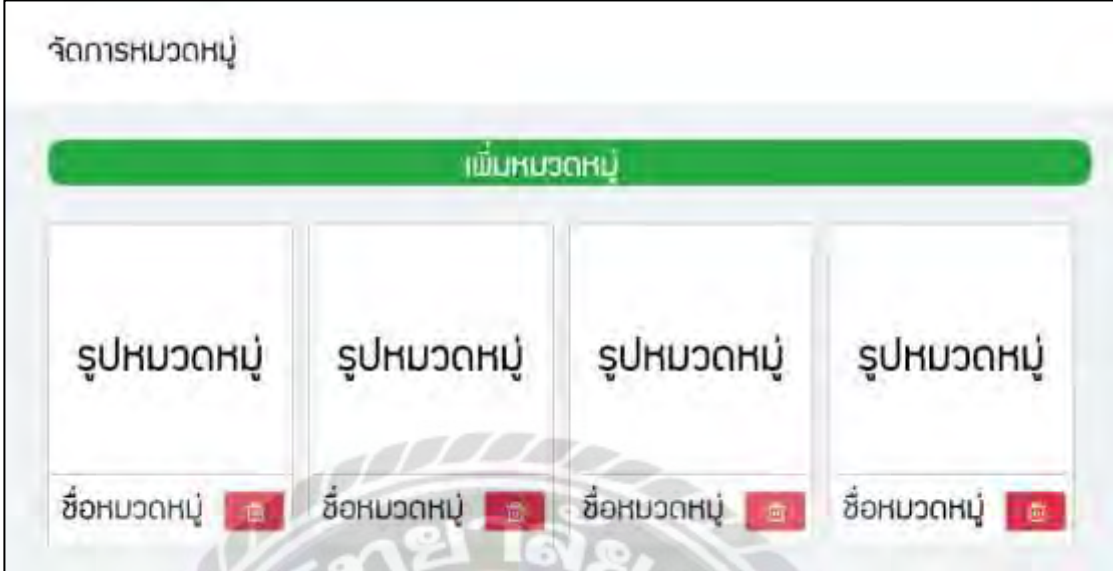

ภาพที่ 3.20 หน้าจอจัดการหมวดหมู่

หน้าจอจัดการหมวดหมู่จะประกอบไปด้วย ปุ่ มเพิ่มหมวดหมู่รูปหมวดหมู่ ชื่อหมวดหมู่ และ

ปุ่ มลบ

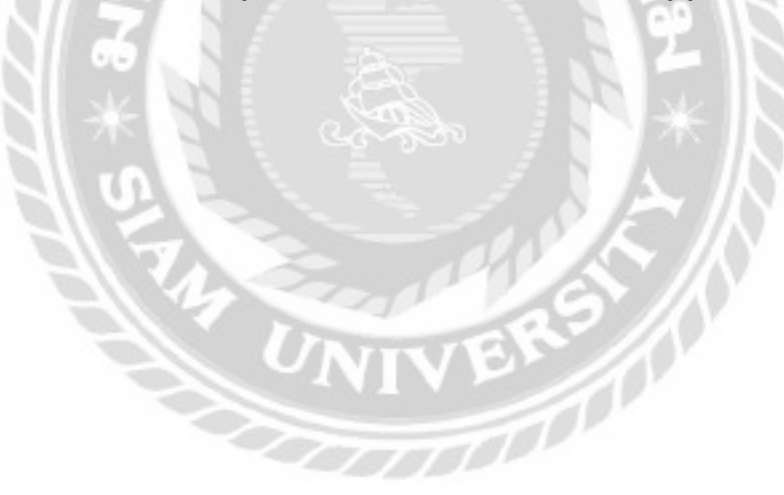

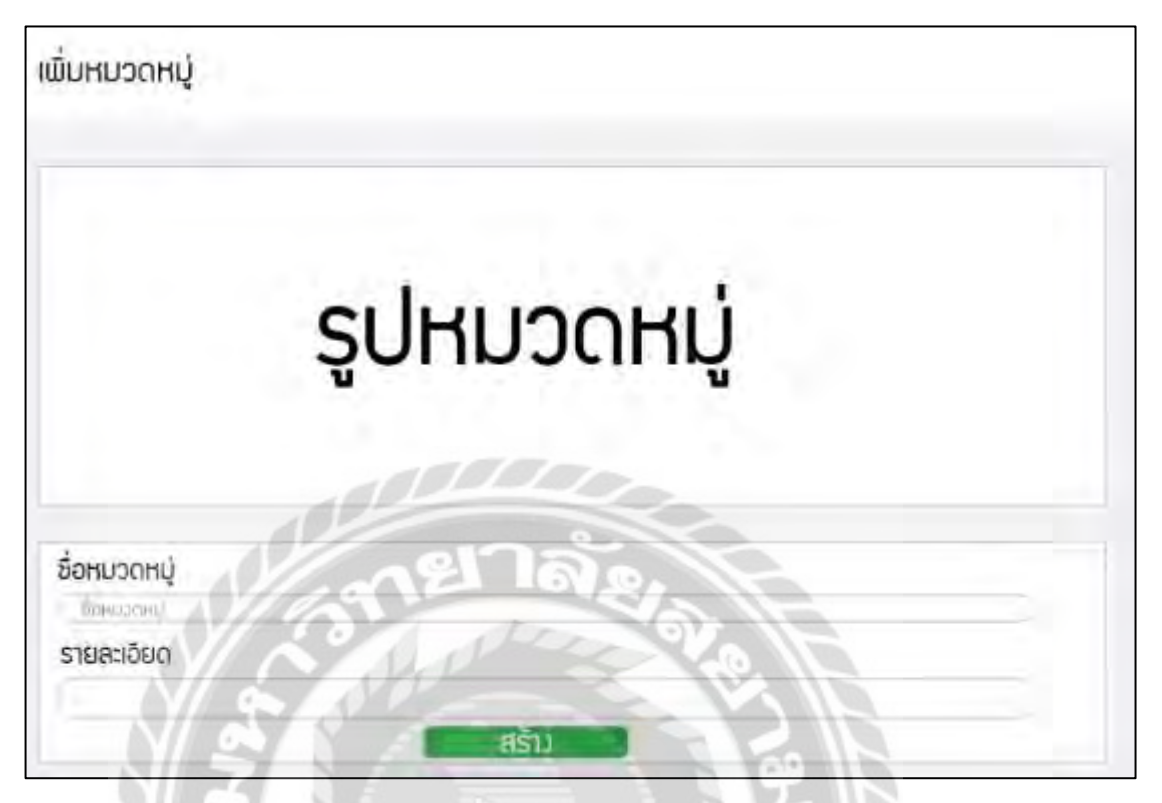

ภาพที่ 3.21 หน้าจอเพิ่มหมวดหมู่

หน้าจอเพิ่มหมวดหมู่จะประกอบไปด้วย ส่วนเลือกรูปภาพหมวดหมู่ ช่องกรอกชื่อหมวดหมู่

ช่องกรอกรายละเอียดหมวดหมู่ และปุ่มสร้าง

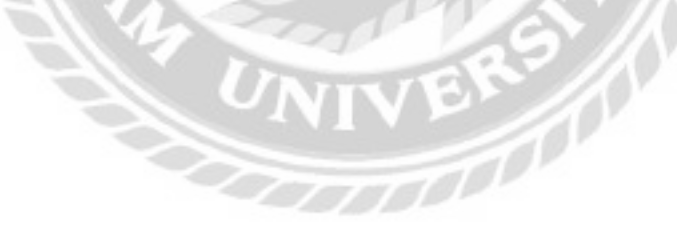

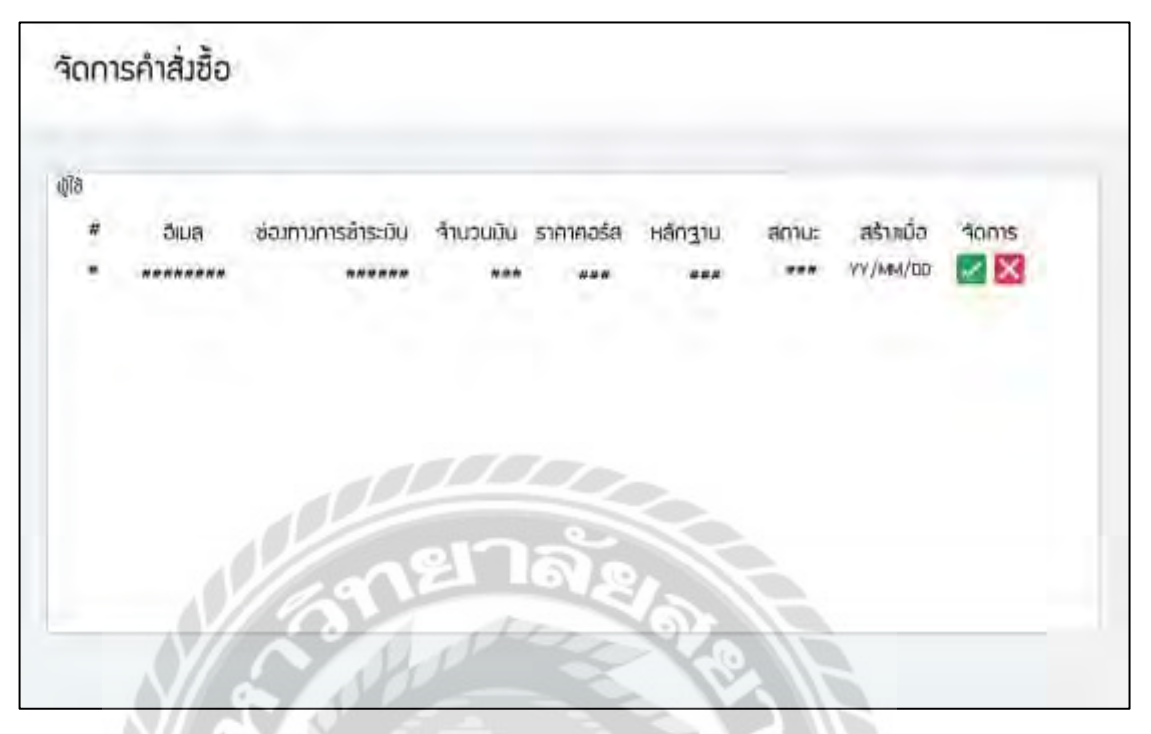

### ภาพที่ 3.22 หน้าจอจัดการคำสั่งซื้อ

หน้าจอจัดการคำสั่งซื้อ จะประกอบไปด้วย ชื่อผู้ใช้ อีเมล ช่องทางการชำระเงิน จำนวนเงิน ราคาคอร์ส หลักฐานการโอน สถานะคำสั่งซื้อ วันที่ซื้อ ส่วนจัดการคำสั่งซื้อ จะประกอบด้วย ปุ่ม ้ อนุมัติคำสั่งซื้อ และปุ่มปฏิเสธคำสั่งซื้อ

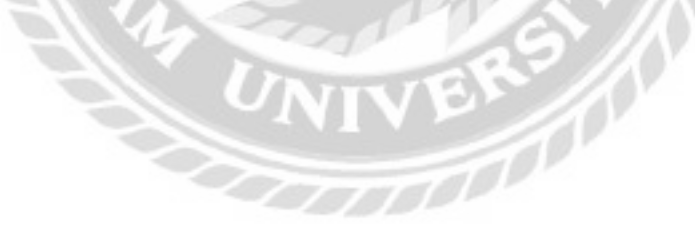

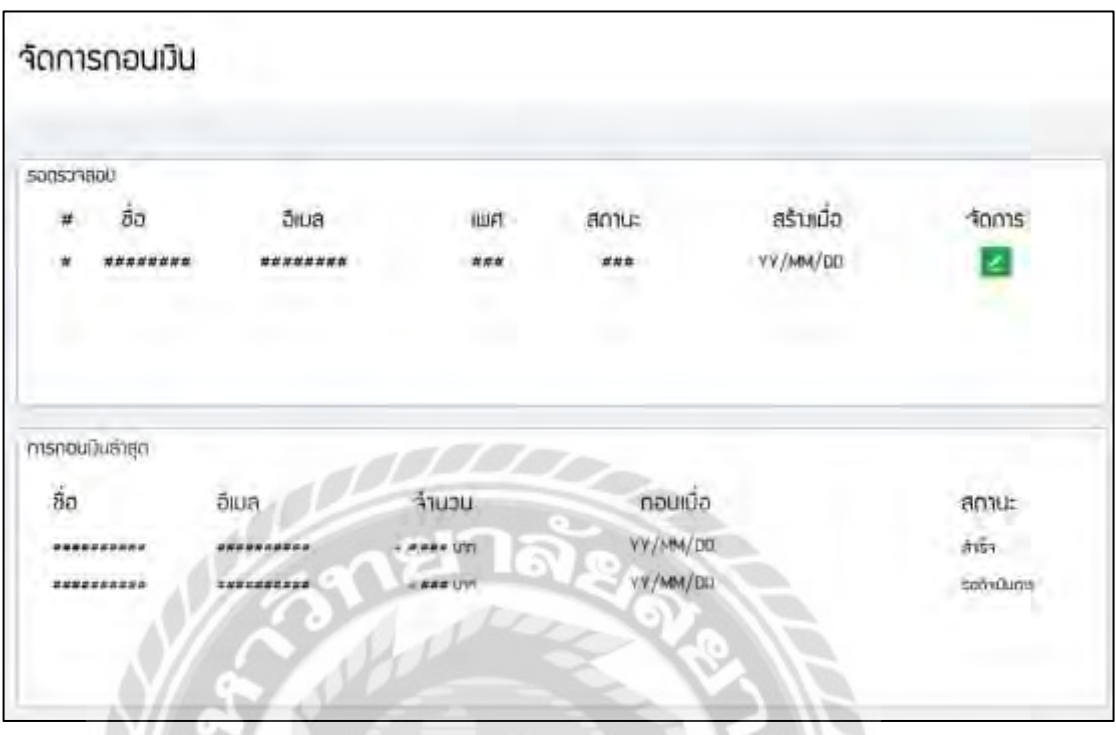

## ภาพที่ 3.23 หน้าจอจัดการถอนเงิน

หน้าจอจัดการถอนเงิน จะประกอบไปด้วย ส่วนรอตรวจสอบ และส่วนแสดงการถอนเงินล่าสุด ส่วนรอตรวจสอบ จะประกอบไปด้วย ชื่อ อีเมล เพศ สถานะ สร้างเมื่อและปุ่ มจัดการการถอนเงิน ส่วนแสดงการถอนเงินล่าสุด จะประกอบไปด้วย ชื่ออีเมล จ านวนเงิน ถอนเมื่อและสถานะการถอน

VIVER A

เงิน

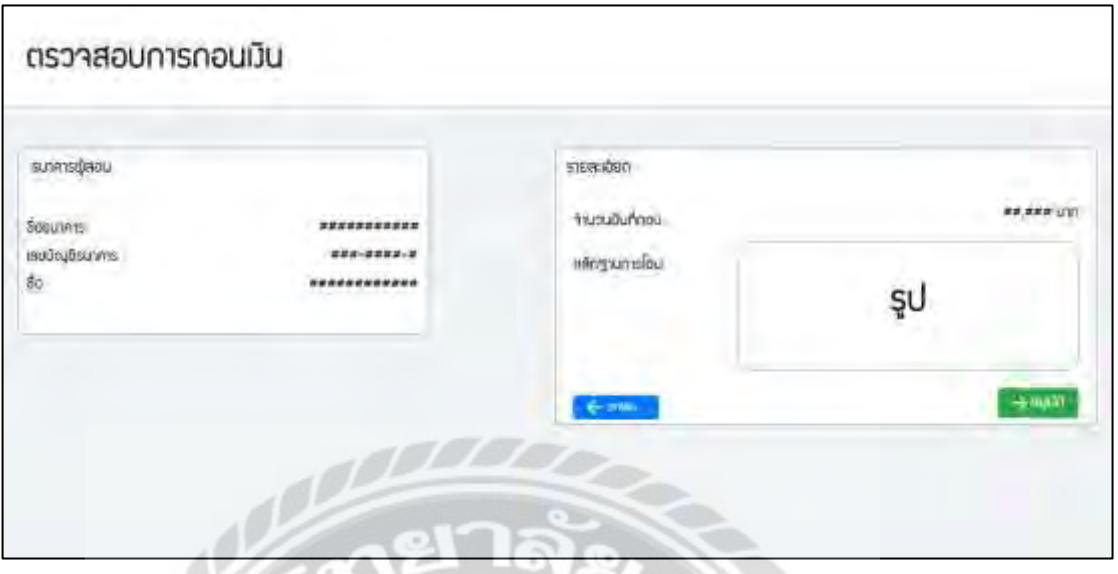

ภาพที่ 3.24 หน้าจอตรวจสอบการถอนเงิน

หน้าจอตรวจสอบการถอนเงิน จะมีส่วนรายละเอียดธนาคารของผู้สอน และส่วนรายละเอียด การถอน ส่วนรายละเอียดธนาคารของผู้สอน จะประกอบไปด้วย ชื่อธนาคาร เลขบัญชีธนาคาร และ ชื่อผู้สอน ส่วนรายละเอียดการถอน จะประกอบด้วย จำนวนเงินที่ถอน ช่องเลือกรูปหลักฐานการโอน ปุ่ มยกเลิกการถอน และปุ่ มอนุมัติการถอนเงิน

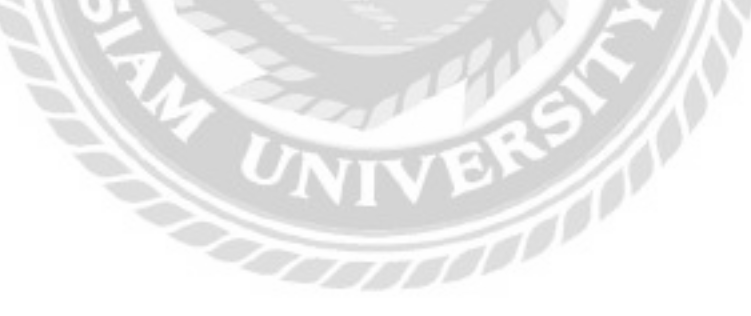

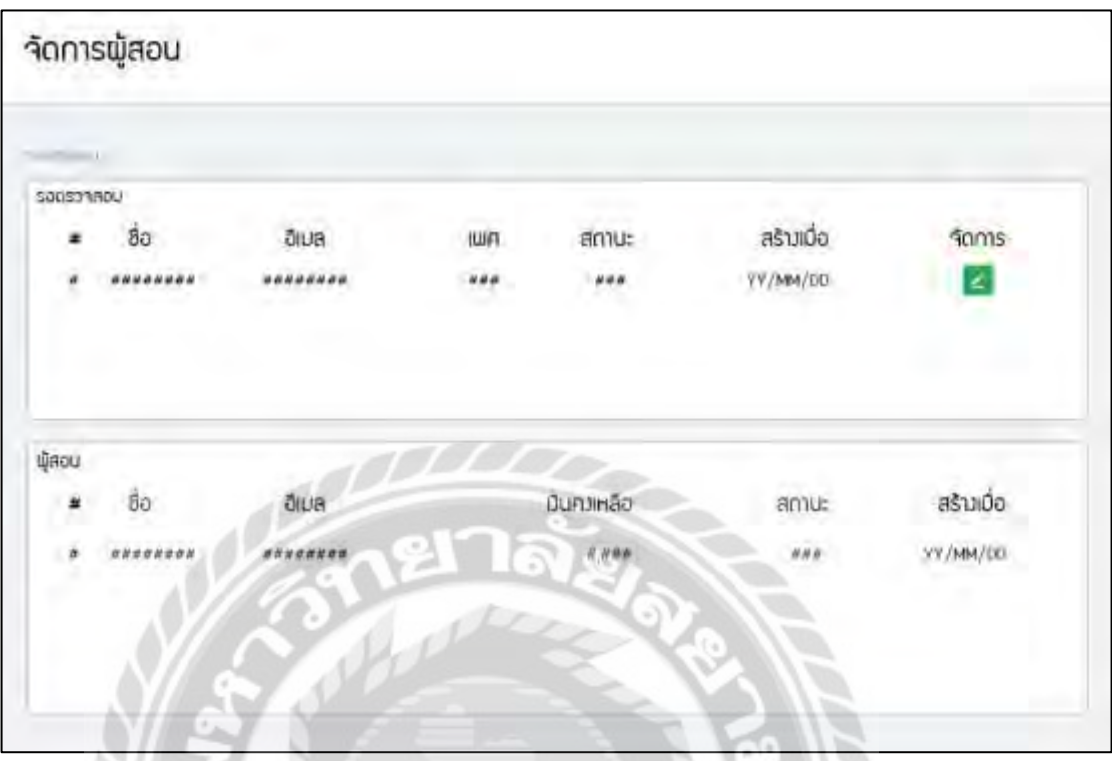

ภาพที่ 3.25 หน้าจอจัดการผู้สอน

หน้าจอจัดการผู้สอน จะมีส่วนรอตรวจสอบ และส่วนแสดงรายละเอียดผู้สอน ส่วนรอ ตรวจสอบ จะประกอบด้วย ชื่อ อีเมล เพศ สถานะ วันที่สมัคร และปุ่ มจัดการ ส่วนผู้สอน จะประกอบ ไปด้วย ชื่อ อีเมล เงินคงเหลือ สถานะและวันที่สมัคร

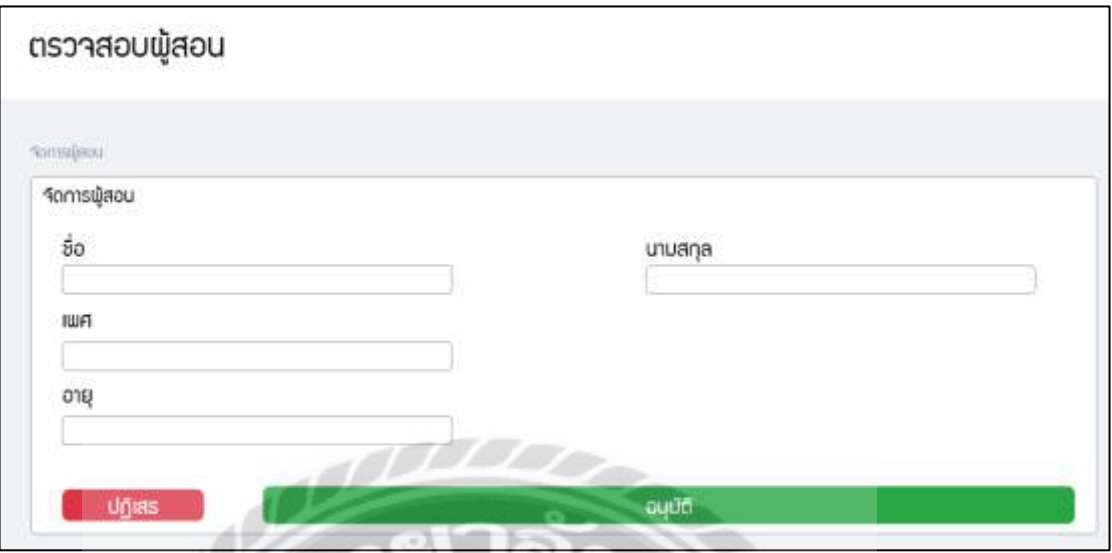

ภาพที่ 3.26 หน้าจอตรวจสอบผู้สอน

หน้าจอตรวจสอบผู้สอน จะประกอบไปด้วย ช่องแสดงชื่อผู้สอน ช่องแสดงนามสกุลผู้สอน

ช่องแสดงเพศ ช่องแสดงอายุ ปุ่มปฏิเสธการเป็นผู้สอน และปุ่มอนุมัติการเป็นผู้สอน

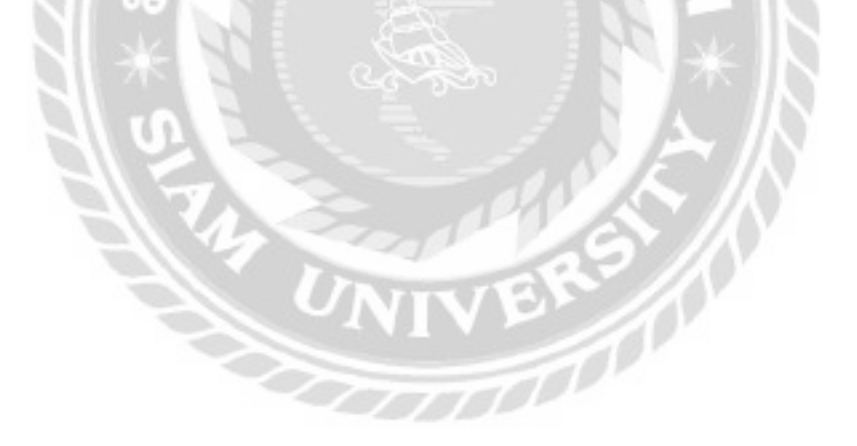

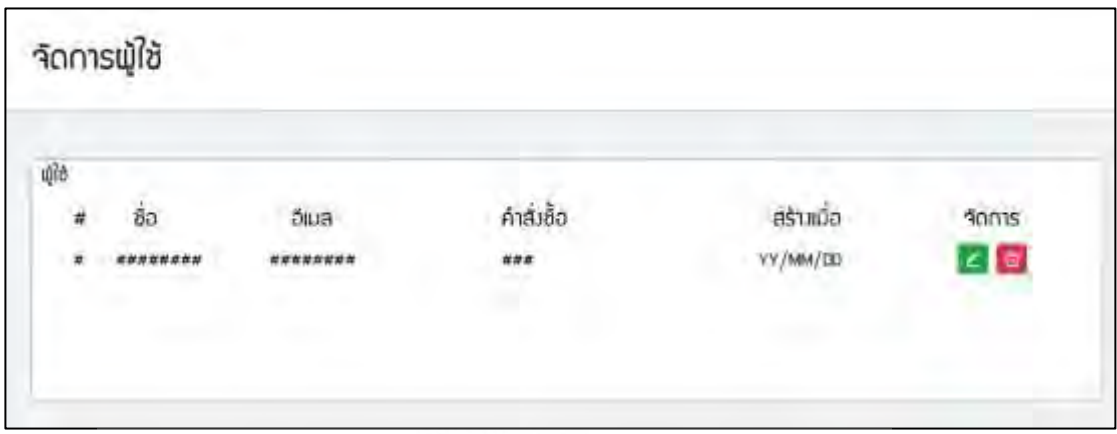

ภาพที่ 3.27 หน้าจอจัดการผู้ใช้

หน้าจอจัดการผู้ใช้ จะประกอบไปด้วย ชื่อ อีเมล จำนวนคำสั่งซื้อ วันที่สมัคร ปุ่มแก้ไขข้อมูล

# ผู้ใช้ และปุ่ มลบผู้ใช้

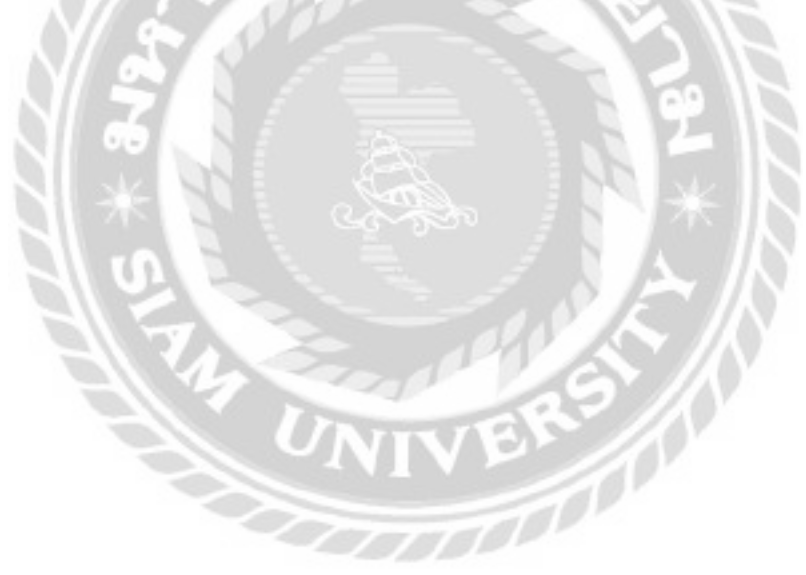

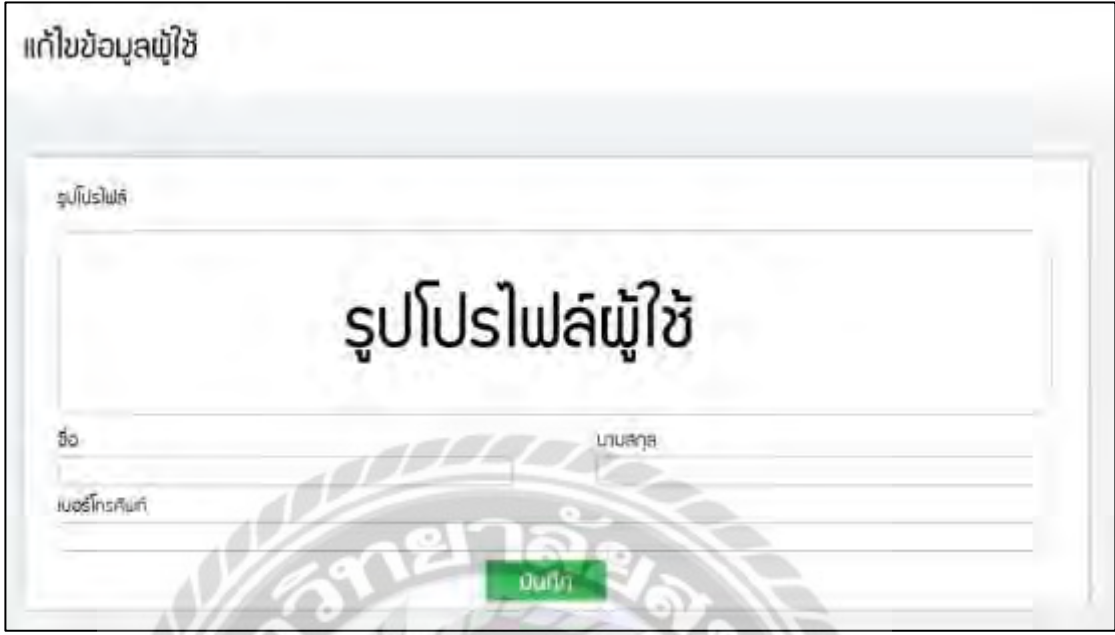

ภาพที่ 3.28 หน้าจอแก้ไขข้อมูลผู้ใช้

หน้าจอแก้ไขข้อมูลผู้ใช้ จะประกอบไปด้วย ปุ่มแก้ไขรูป โปรไฟล์ผู้ใช้ ช่องแก้ไขชื่อ ช่องแก้ไข

นามสกุล ช่องแก้ไขเบอร์โทรศัพท์ และปุ่มบันทึก

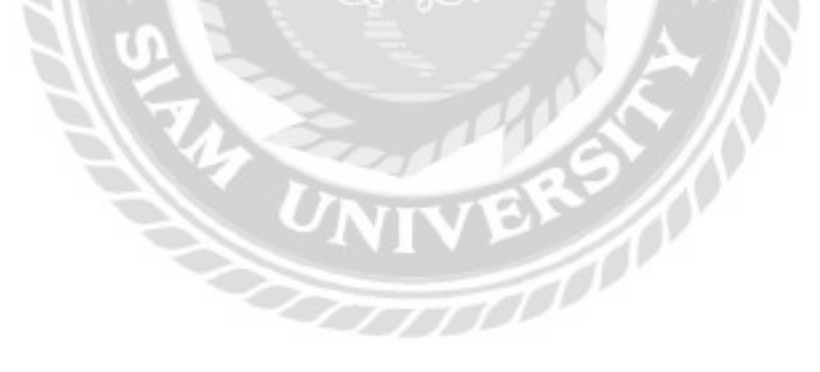

## 2. การออกแบบฐานข้อมูล

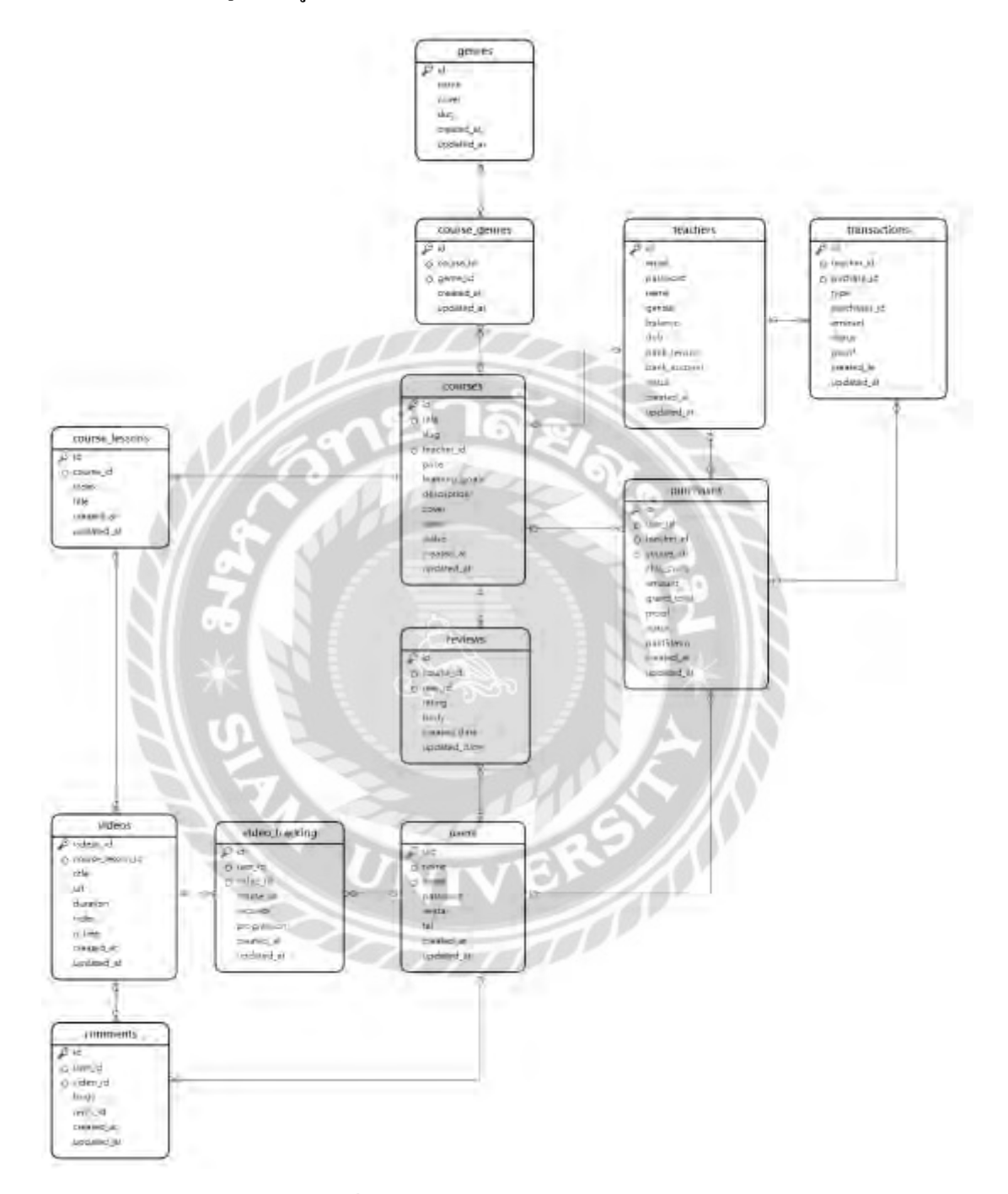

ภาพที่ 3.29การแสดงความสัมพันธ์ของข้อมูล

<u>ตารางที่ 3.3</u> รายการตารางข้อมูล

| ชื่อตาราง      | คำอธิบาย             |
|----------------|----------------------|
| comment        | ตารางแสดงความคิดเห็น |
| course_genres  | ตารางประเภทคอร์ส     |
| course lesson  | ตารางบทเรียน         |
| course         | ตารางคอร์สเรียน      |
| genres         | ตารางประเภท          |
| purchases      | ตารางคำสั่งซื้อ      |
| review         | ตารางรีวิว           |
| teacher        | ตารางผู้สอน          |
| transaction    | ตารางธุรกรรม         |
| users          | ตารางผู้ใช้          |
| videos         | ตารางสื่อการสอน      |
| video_tracking | ตารางการเข้าชม       |

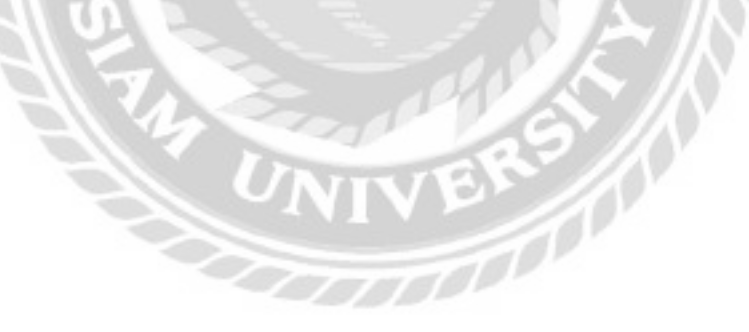

## 3. การพัฒนาโปรแกรม

3.1 จัดการฐานข้อมูลโดยใช้โปรแกรม Navicat Premium 15.0

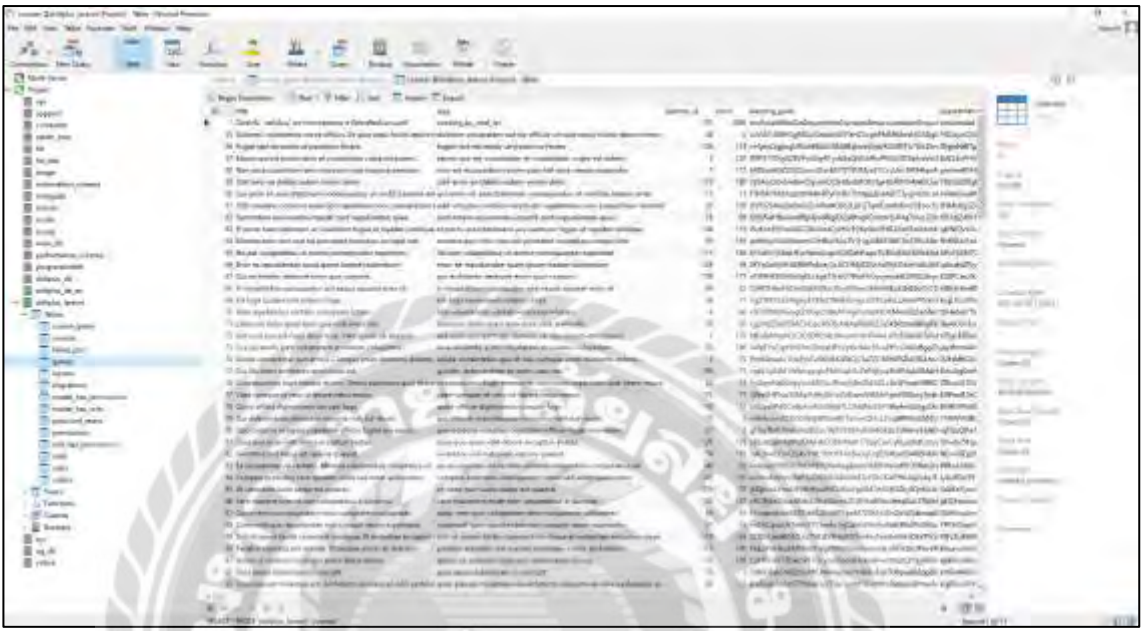

ภาพที่ 3.30การออกแบบฐานข้อมูล

3.2 การออกแบบหน้าเว็บไซต์ด้วย Visual Studio Code 1.54.3

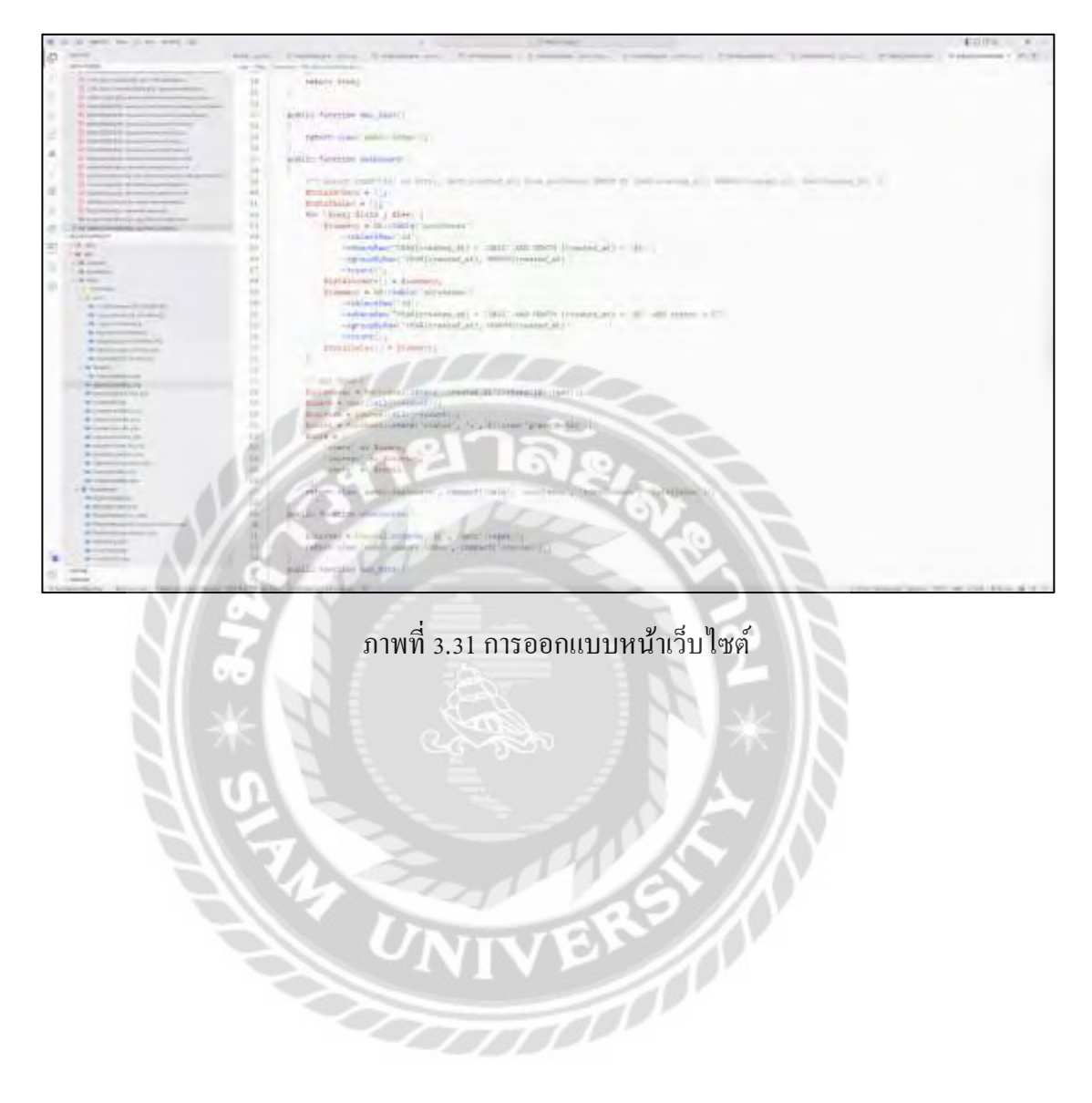

## 3.3 พัฒนาเว็บไซต์ด้วยภาษา PHP 8.0.3

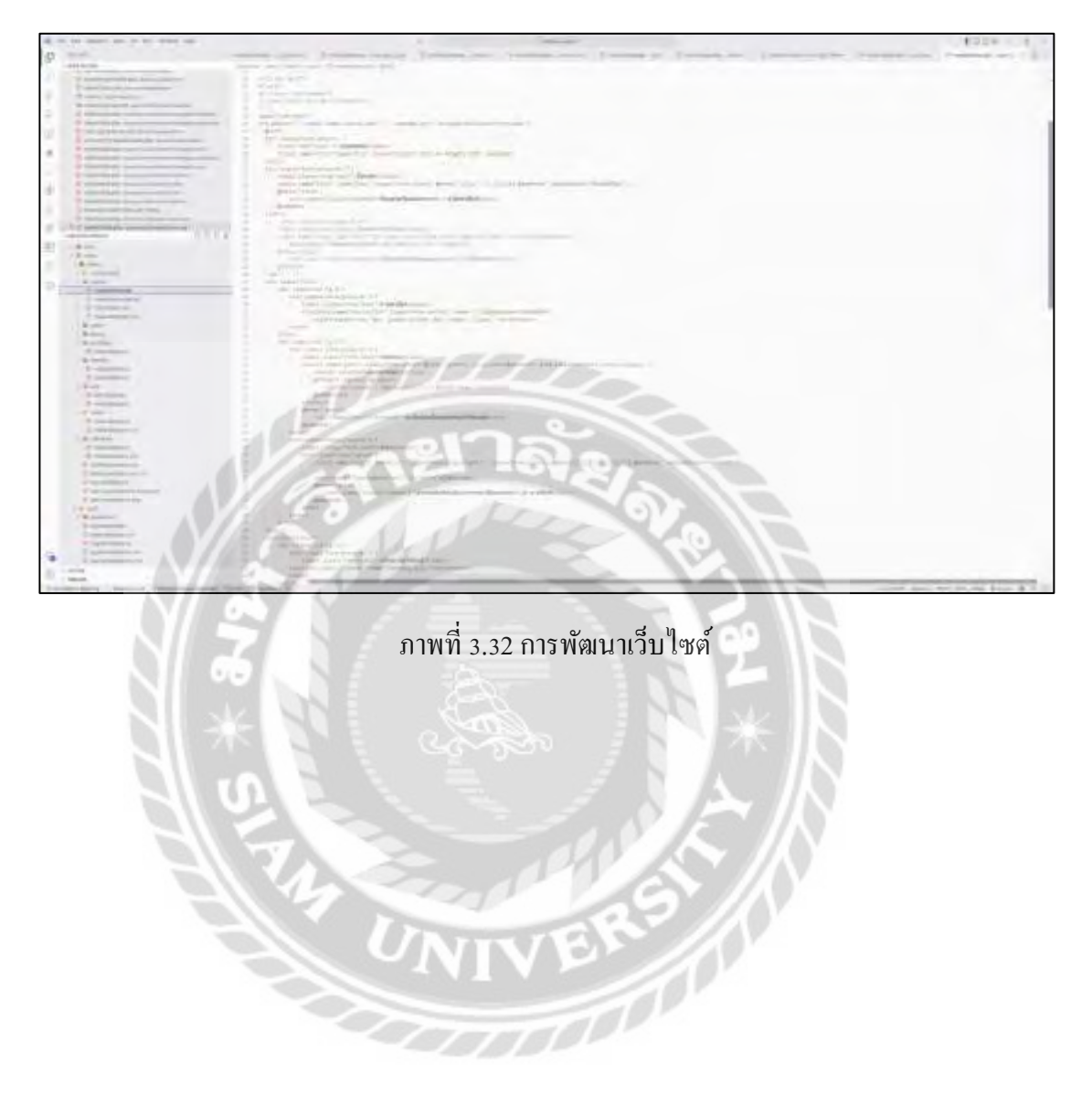

# **บทที่ 4 ผลการปฎิบัติงานตามโครงงาน**

## **ขั้นตอนการปฎิบัติงาน**

เว็บไซต์เพื่อการเรียนรู้เพิ่มเติม มีวิธีการใช้งานดังนี้

## 4.1 ส่วนของผู้เรียน

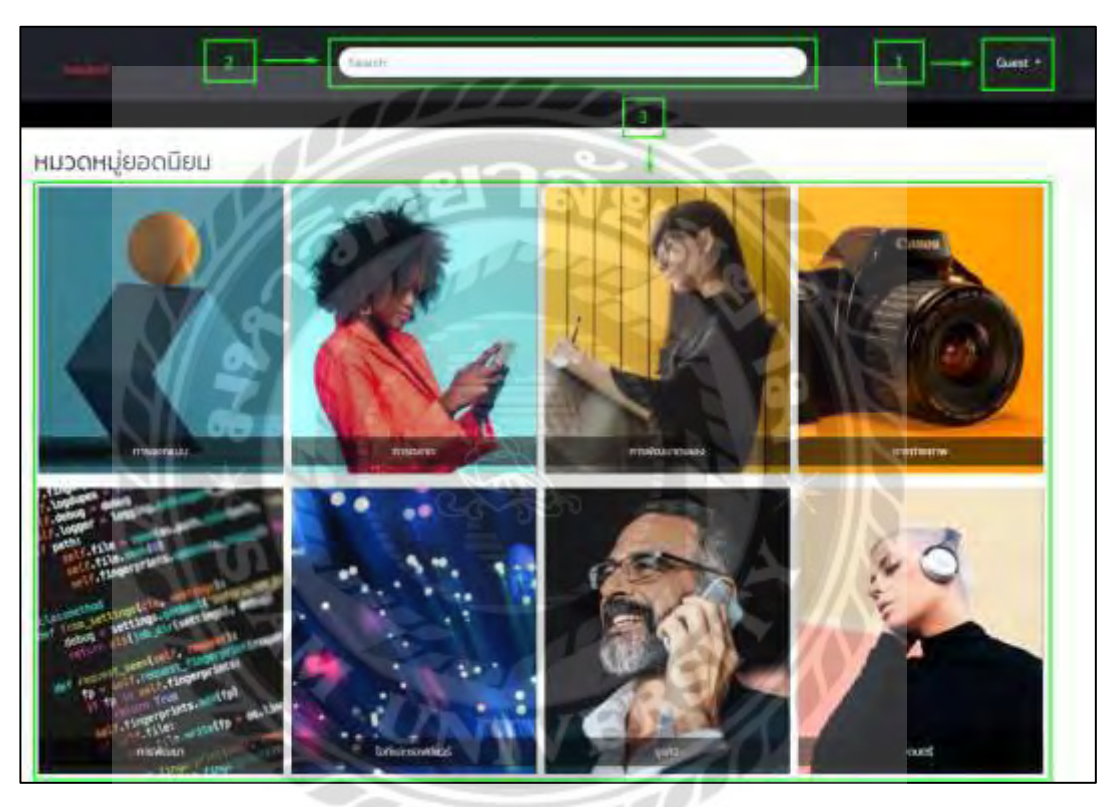

ภาพที่ 4.1 หน้าจอแรกเมื่อเข้าสู่เว็บไซต์

# หน้าจอแรกเมื่อเข้าใช้งานเว็บไซต์ก่อนเข้าสู่ระบบ มีขั้นตอนการใช้งาน ดังนี้

- 1. คลิกปุ่ ม Guest เพื่อเลือกเข้าสู่ระบบ หรือสมัครสมาชิก (ดังภาพที่ 4.2)
- 2. กรอกข้อความที่ต้องการค้นหาแล้วกด Enter จะนำไปหน้าแสดงคอร์สที่ได้ทำการ ค้นหา (ดังภาพที่ 4.3)
- 3. คลิกเพื่อเลือกหมวดหมู่ที่ต้องการเข้าชมคอร์สทั้งหมดในหมวดหมู่ที่เลือก (ดังภาพที่ 4.1)

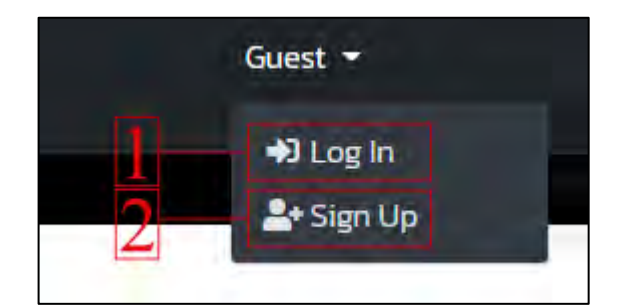

ภาพที่ 4.2 หน้าจอเข้าสู่ระบบ หรือ สมัครสมาชิก

หน้าจอเพื่อทำการเลือกเข้าสู่ระบบ หรือ สมัครสมาชิก มีขั้นตอนดังนี้

- 1. คลิก Login เพื่อไปหน้าจอเข้าสู่ระบบ (ดังภาพที่ 4.7)
- 2. คลิก Sign Upเพื่อไปไปหน้าจอสมัครสมาชิก (ดังภาพที่ 4.8)

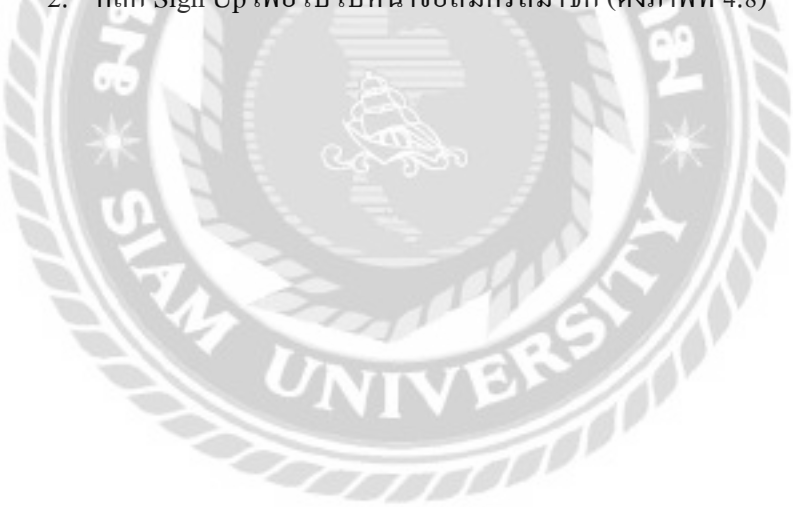
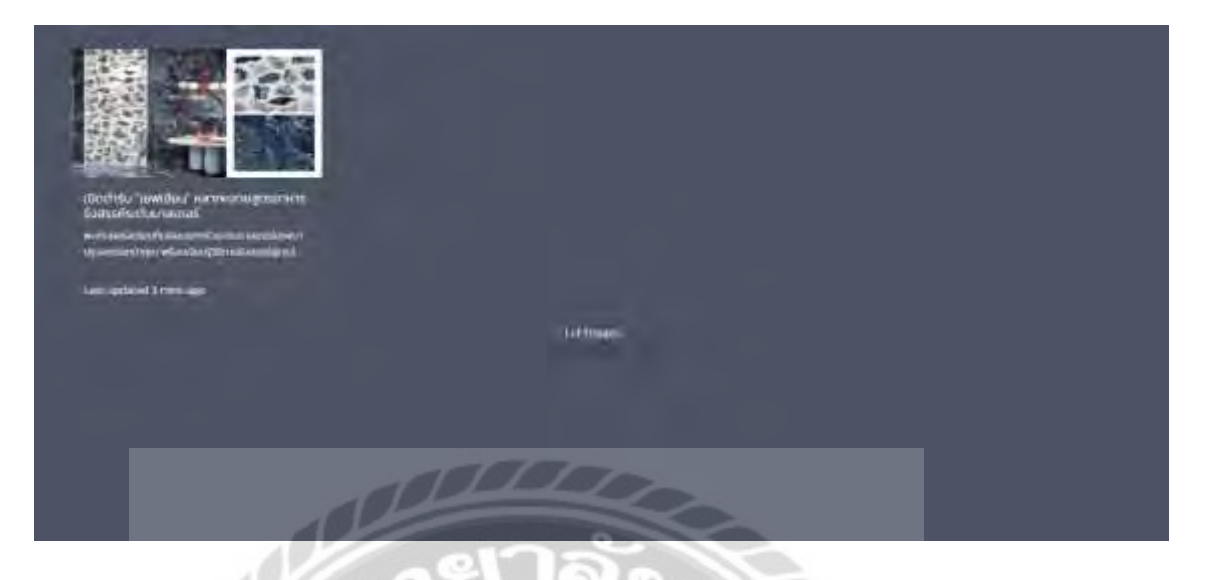

ภาพที่ 4.3 หน้าจอแสดงผลการค้นหา

หน้าจอแสดงผลการค้นหา ประกอบไปด้วย เนื้อหาที่ได้ทำการค้นหา ตัวอย่างเช่น ทำอาหาร

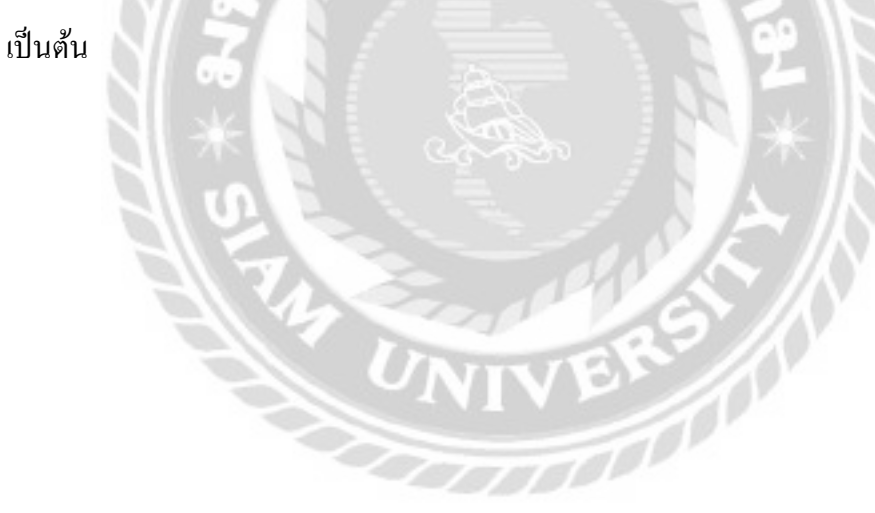

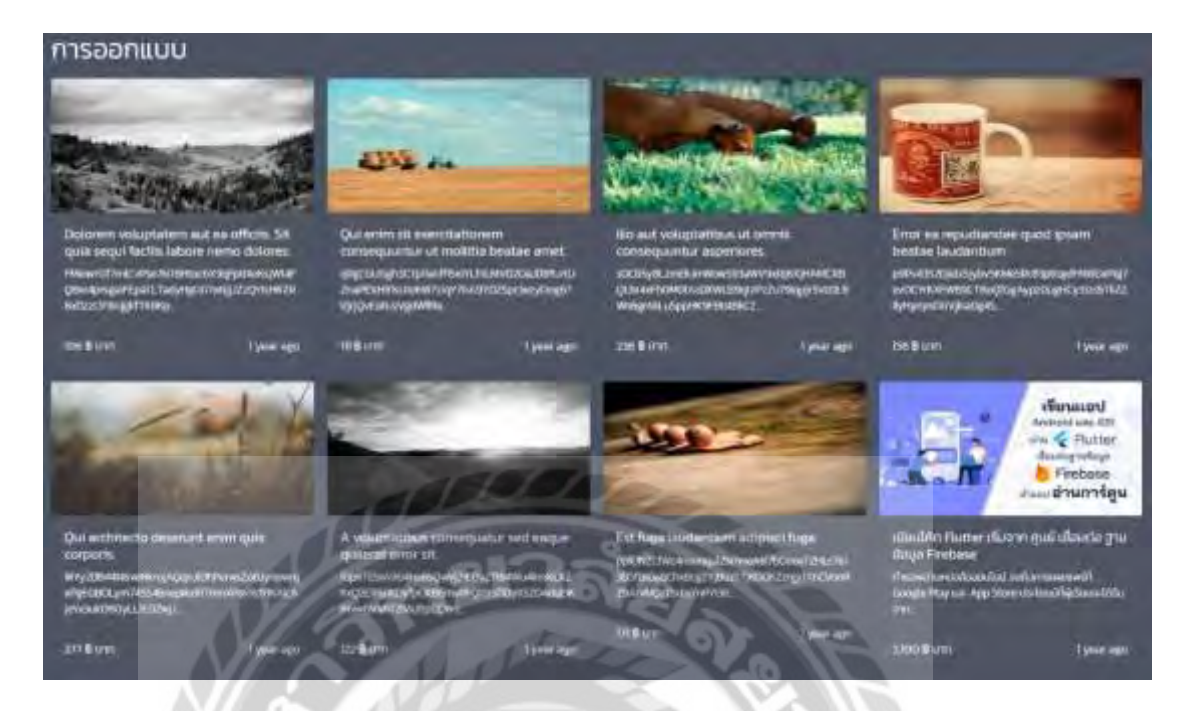

ภาพที่ 4.4 หน้าจอแสดงผลการเลือกหมวดหมู่

หน้าจอแสดงผลการเลือกหมวดหมู่ ประกอบไปด้วย คอร์สเรียนทั้งหมดที่อยู่ในหมวดหมู่ นั้นๆ ตัวอย่างเช่น ผู้ใช้ทำการเลือกหมวดหมู่ การออกแบบ ก็จะแสดงคอร์สเรียนที่เกี่ยวกับการ ออกแบบขึ้นบนหน้าจอ

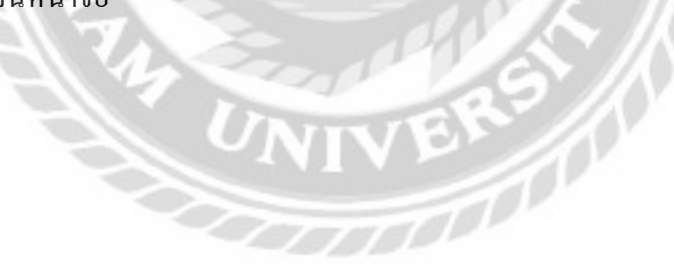

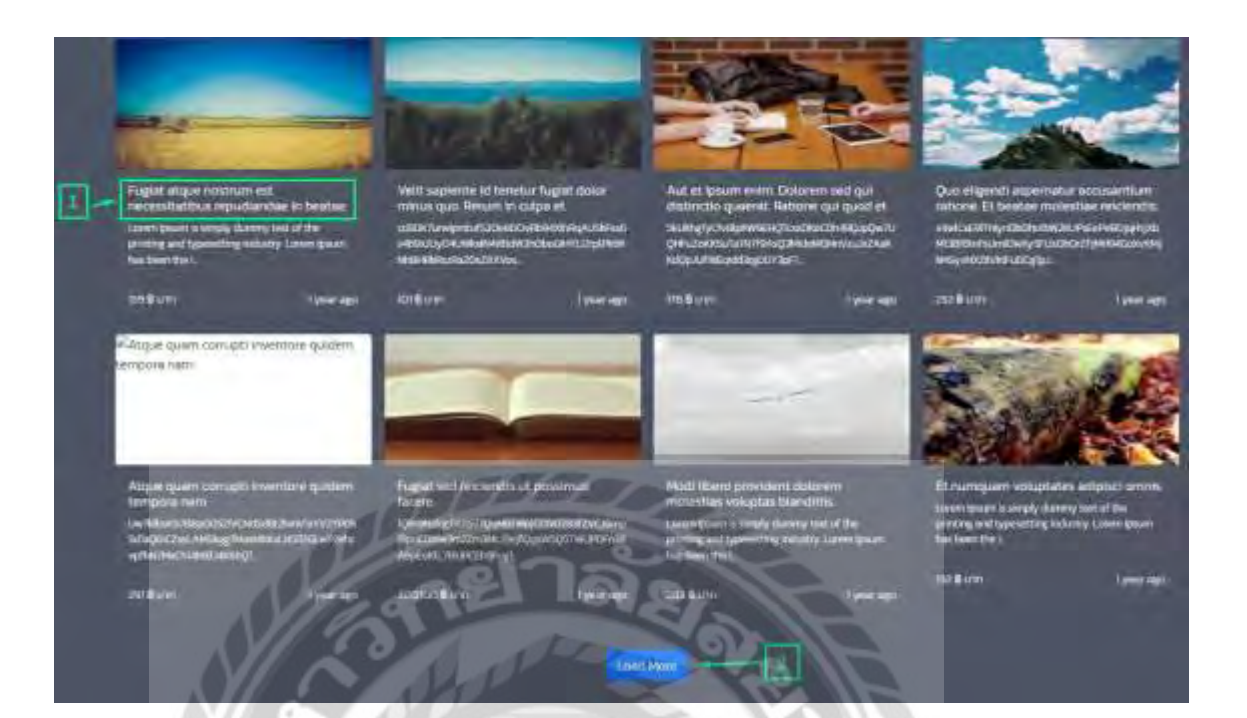

ภาพที่ 4.5 หน้าจอแรกเมื่อเข้าสู่เว็บไซต์ (ต่อ)

หน้าจอแรกเมื่อเข้าใช้งานเว็บไซต์ก่อนเข้าสู่ระบบ มีขั้นตอนการใช้งาน ดังนี้

- 1. คลิกเพื่อเข้าสู่หน้าต่างคอร์สที่เลือก
	- 2. คลิกปุ่ม Load More เพื่อแสดงคอร์สทั้งหมด (ดังภาพที่ 4.6)<br>
	2. คลิกปุ่ม<br>
	2. คลิกปุ่ม Load More เพื่อแสดงคอร์สทั้งหมด (ดังภาพที่ 4.6)

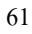

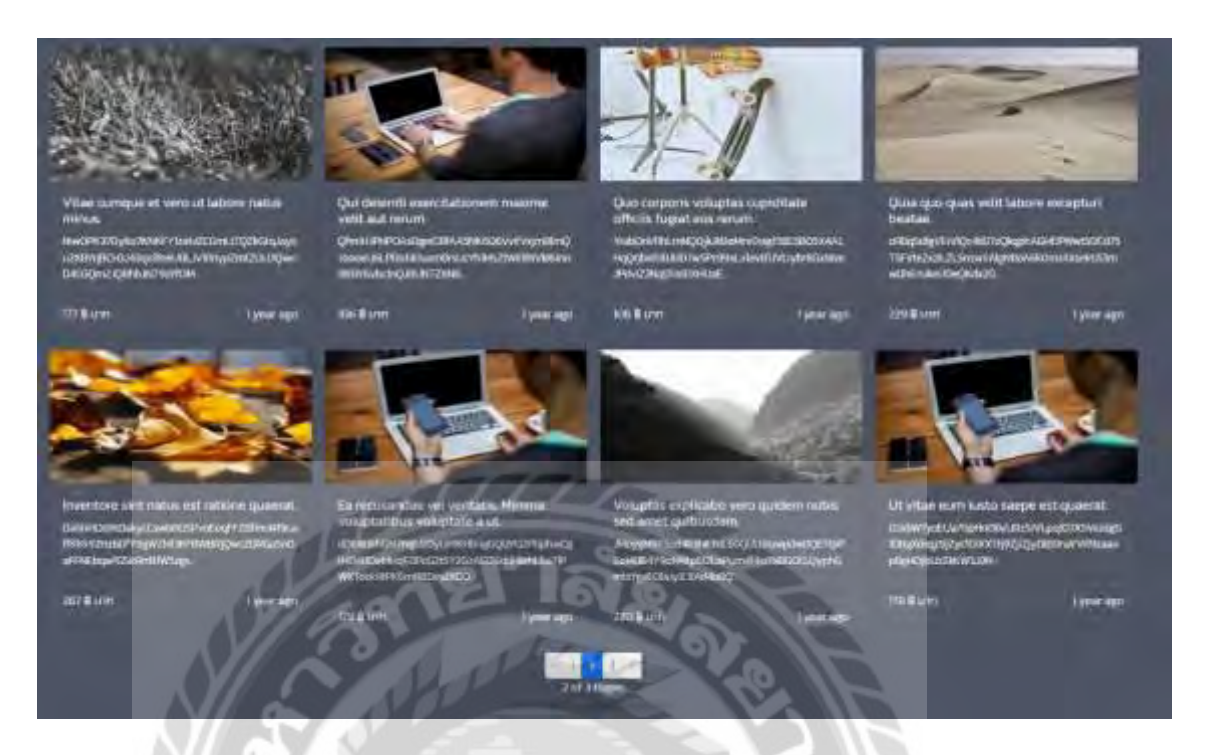

## ภาพที่ 4.6 หน้าจอแสดงคอร์สทั้งหมด

หน้าจอแสดงคอร์สทั้งหมด จะแสดงคอร์สการเรียนต่างๆ ที่มีอยูในเว็บไซต์ เพื่อให้ผู้ใช้ ่ สามารถเลือกดู และซื้อคอร์สเรียนตามที่ต้องการ

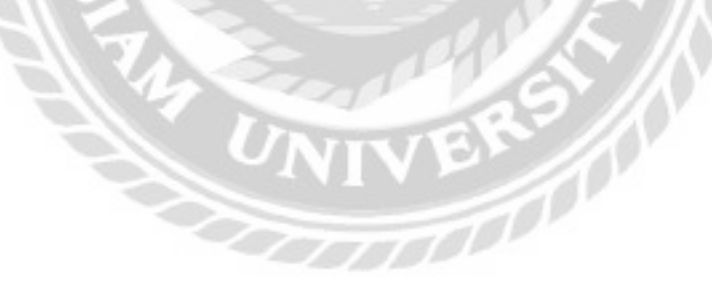

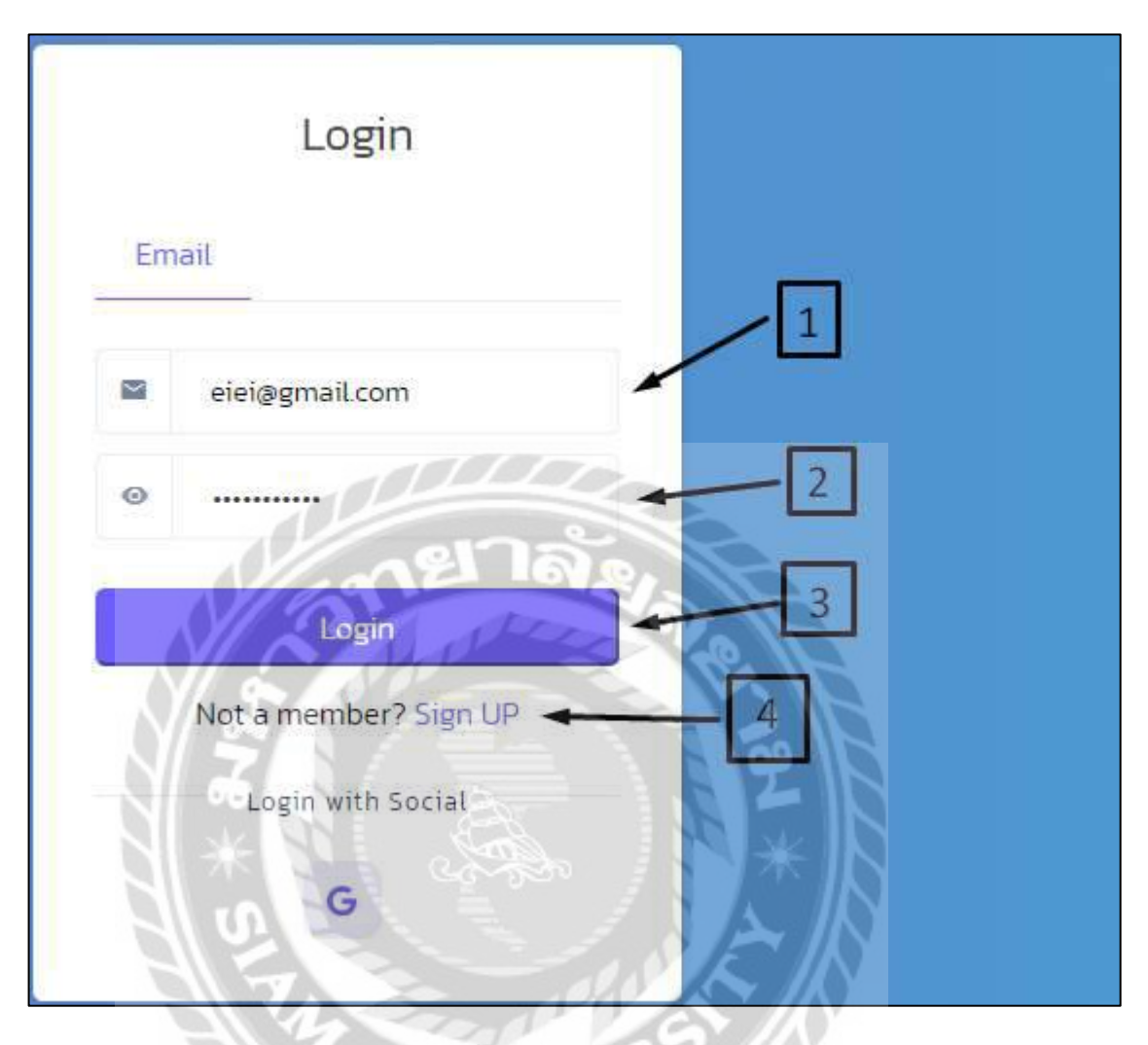

ภาพที่ 4.7 หน้าจอเข้าสู่ระบบ

หน้าจอเข้าสู่ระบบสำหรับผู้ใช้งานเว็บไซต์เพื่อการเรียนรู้เพิ่มเติม มีขั้นตอนการใช้งาน ดังนี้

- 1. กรอก Email ของผู้ใช้ลงในช่อง ตัวอย่างเช่น eiei@gmail.com เป็นต้น
- 2. กรอก Password ของผู้ใช้ลงในช่อง ตัวอย่างเช่น 23acb71791 เป็นต้น
- 3. คลิกปุ่ม Login เพื่อเข้าสู่ระบบ
- 4. ถ้าต้องการสมัครสมาชิก ให้คลิกปุ่ม Sign UP

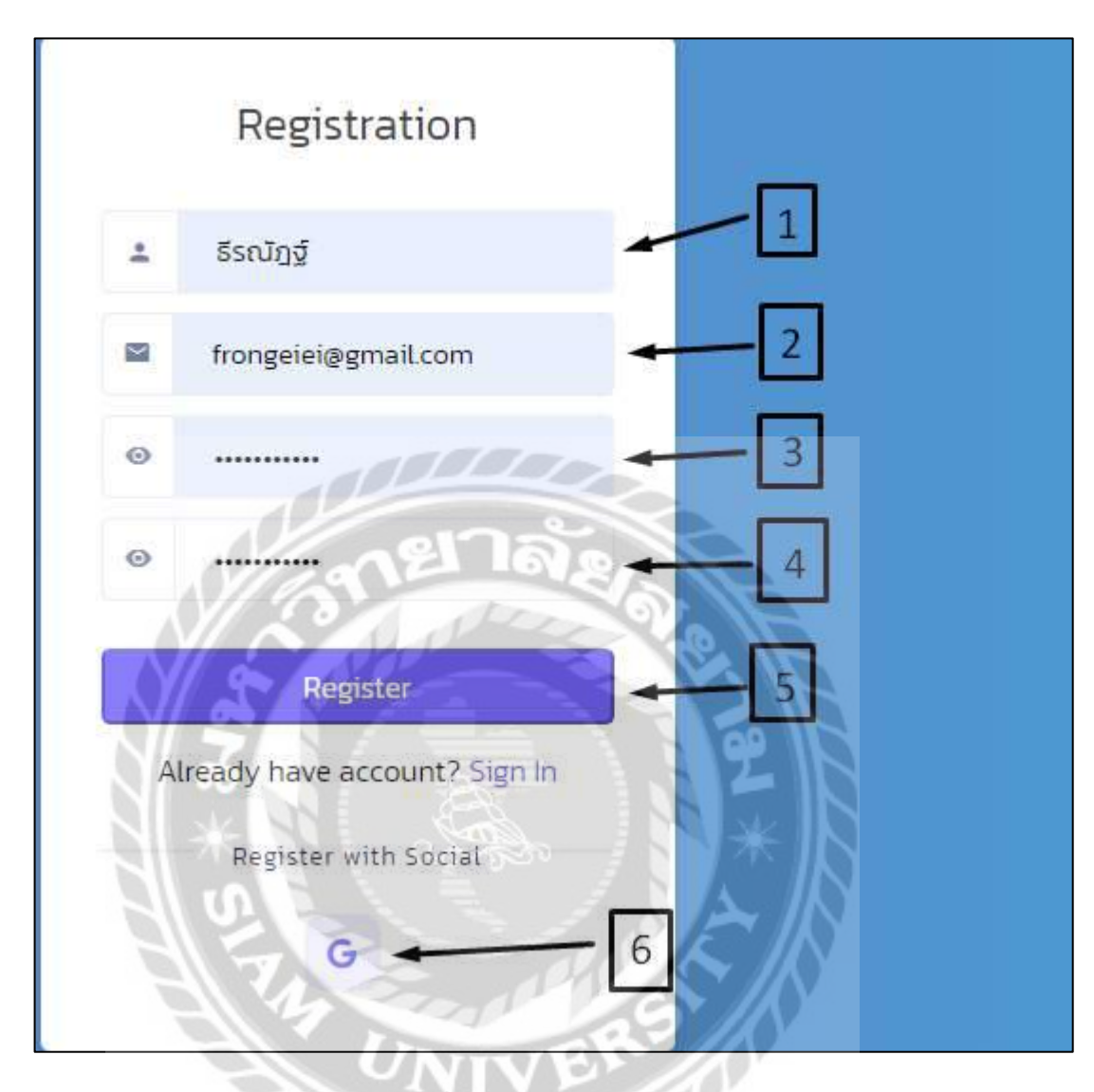

ภาพที่ 4.8 หน้าจอสมัครสมาชิก

หน้าจอส าหรับสมัครสมาชิกมีขั้นตอนการใช้งาน ดังนี้

- 1. กรอกชื่อของผู้ใช้ ตัวอย่างเช่น ธีรณัฏฐ์ เป็นต้น
- 2. กรอก Email ของผู้ใช้ ตัวอย่างเช่น frongeiei@gmai.com เป็นต้น
- 3. กรอกรหัสผ่าน ของผู้ใช้ ตัวอย่างเช่น frongzaxxxx เป็นต้น
- 4. กรอกรหัสผ่านของผู้ใช้อีกครั้งเพื่อยืนยันรหัส ตัวอย่างเช่น frongzaxxxx เป็นต้น
- 5. เมื่อกรอกทุกช่องเสร็จคลิกปุ่ มเพื่อสมัครสมาชิก
- 6. คลิกเพื่อสมัครสมาชิกด้วย Google

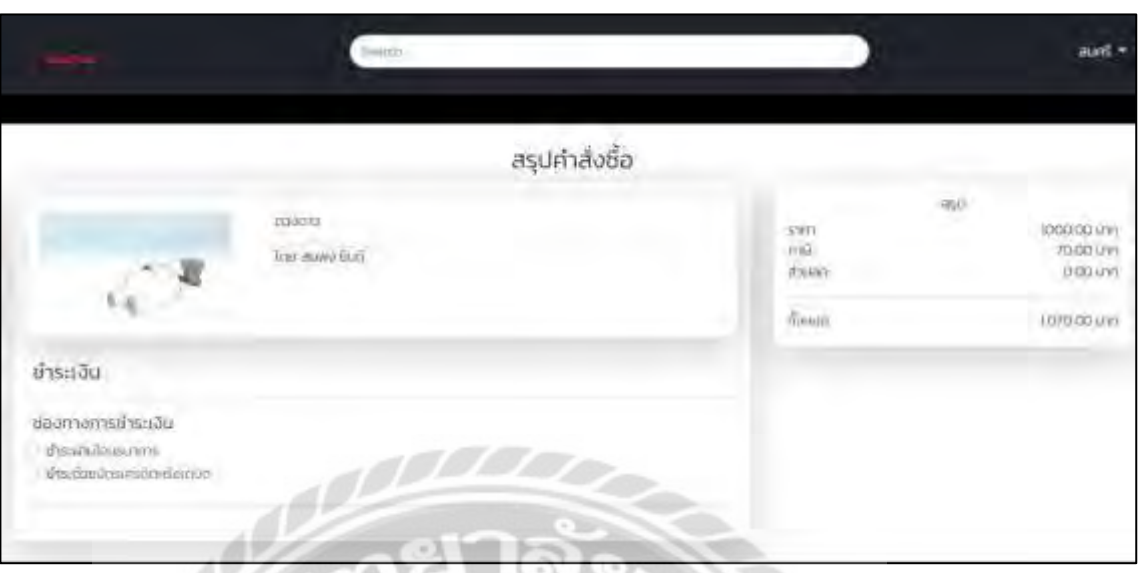

ภาพที่ 4.9 หน้าจอสรุปคำสั่งซื้อ

หน้าจอสรุปคำสั่งซื้อ เพื่อทำการชำระเงินซื้อคอร์สเรียน โดยจะมีส่วนสรุปราคา และ ี สามารถเลือกได้ว่าจะโอนเงินผ่านธนาคาร หรือชำระผ่านบัตรเครดิต และเดบิต

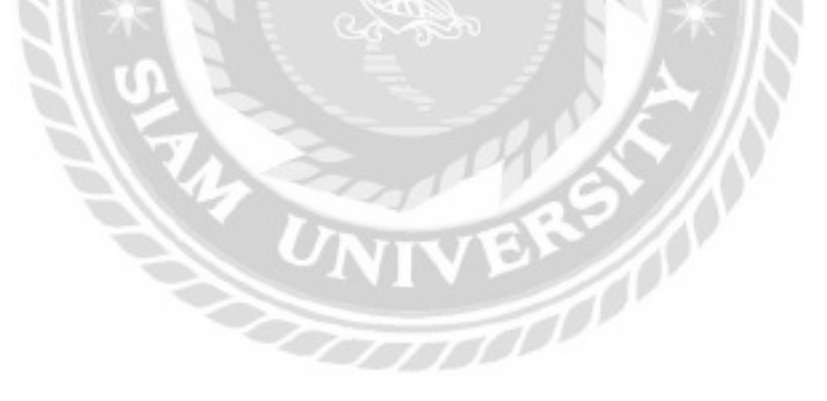

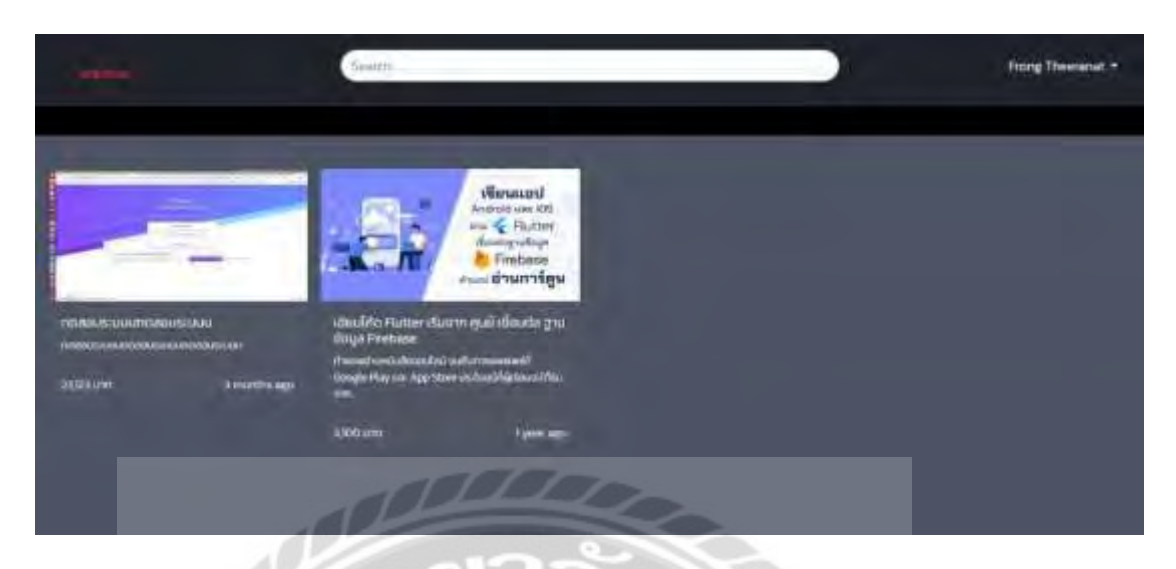

ภาพที่ 4.10 หน้าจอรวมคอร์สเรียนที่ผู้ใช้ทำการซื้อ

หน้าจอรวบรวมคอร์สเรียนที่ผู้ใช้ทำการซื้อ จะประกอบไปด้วย รายการคอร์สเรียนที่ผู้ใช้ได้ ทำการสั่งซื้อ และชำระเงินเรียบร้อยทั้งหมด

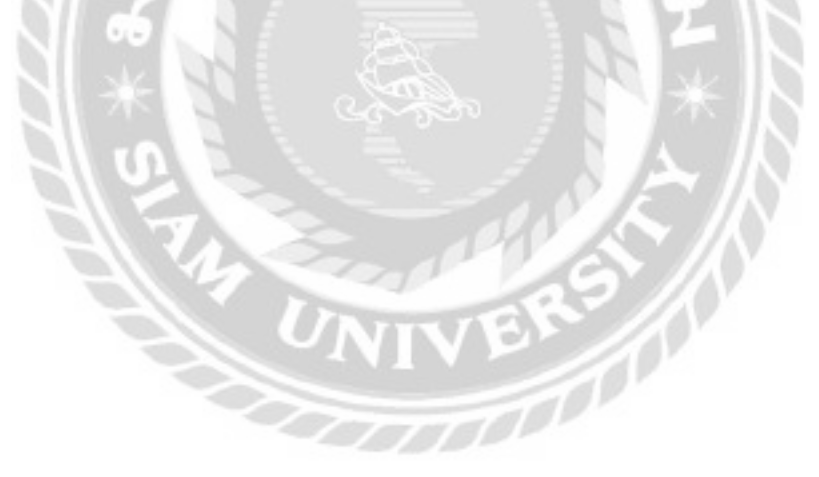

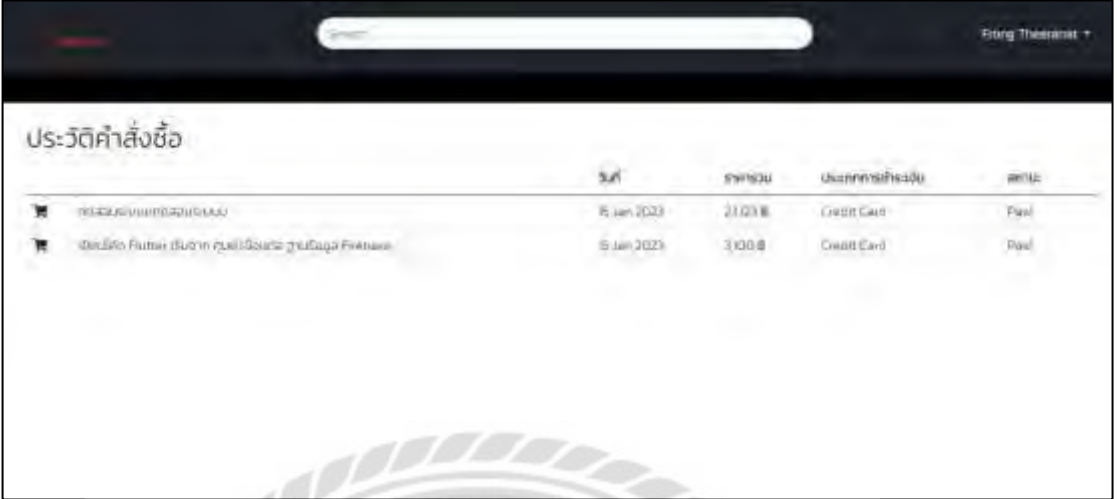

# ภาพที่ 4.11 หน้าจอประวัติคำสั่งซื้อคอร์สเรียน

หน้าจอประวัติคำสั่งซื้อคอร์สเรียนของผู้ใช้ ประกอบไปด้วย ประวัติคำสั่งซื้อคอร์สเรียนของ ผู้ใช้ทั้งหมด ซึ่งจะแสดง วันที่ ราคารวม ประเภทการชำระเงิน และสถานะคำสั่งซื้อ เป็นต้น

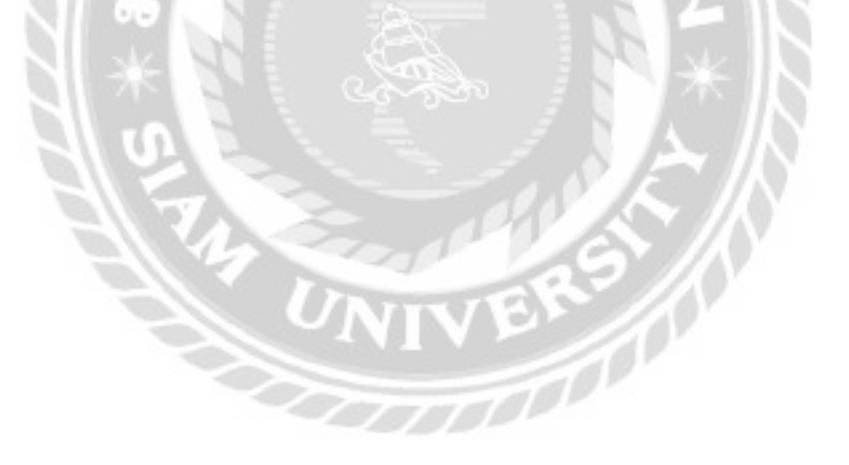

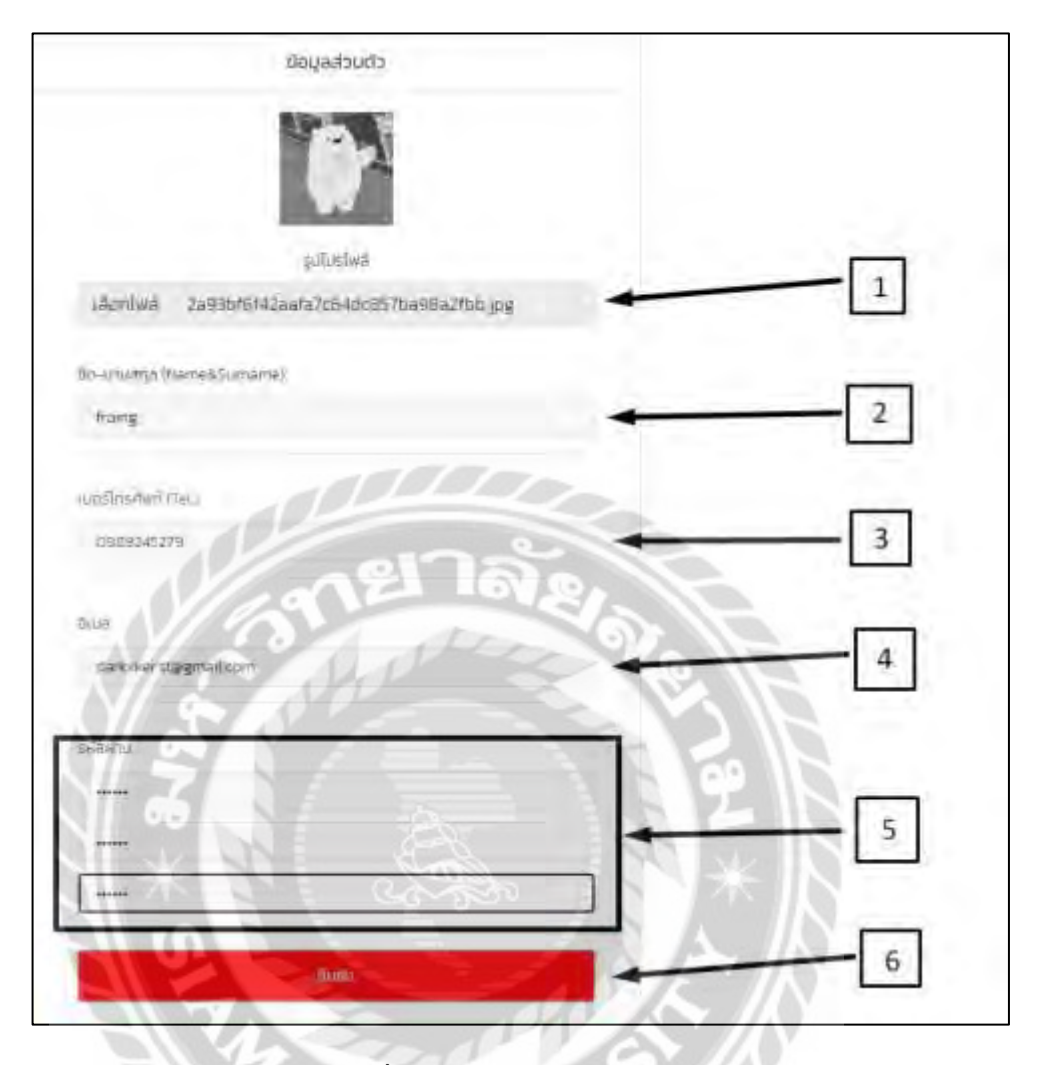

ภาพที่ 4.12 หน้าจอแกไขข้อมูลผู้ใช้ ้

หน้าจอสำหรับแก้ไขข้อมูลผู้ใช้ มีขั้นตอนการใช้งาน ดังนี้

- 1. คลิกเพื่อเลือกรูปภาพโปรไฟล์ใหม่
- 2. กรอกชื่อ-นามสกุลที่ต้องการจะเปลี่ยน ตัวอย่างเช่น Froing เป็นต้น
- 3. กรอกเบอร์โทรศัพท์ของผู้ใช้ ตัวอย่างเช่น 0889245279 เป็นต้น
- 4. กรอก Email ผู้ใช้เพื่อทำการเปลี่ยน ตัวอย่างเช่น darkxker.st@gmail.com เป็นต้น
- 5. กรอกรหัสผ่านที่ต้องการจะเปลี่ยน และยืนยันรหัสผ่านให้ครบทุกช่อง ตัวอย่างเช่น 123456 เป็ นต้น
- 6. คลิกปุ่ มยืนยันเพื่อบันทึกข้อมูล

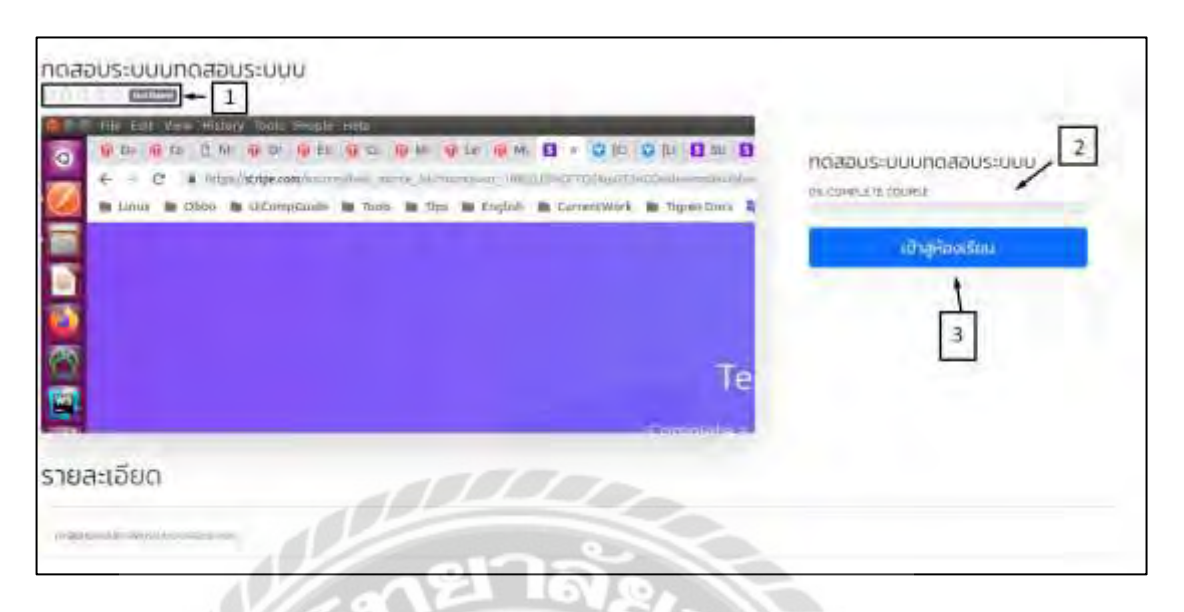

ภาพที่ 4.13 หน้าจอเพื่อทำการเข้าเรียน

หน้าจอเพื่อทำการเข้าเรียน มีขั้นตอนการใช้งาน ดังนี้

- 1. คลิกเพื่อให้ดาว หรือคะแนนคอร์สเรียนนี้
- 2. ส่วนแสดงผลความคืบหน้าในการเรียน
- 3. คลิกเพื่อเข้าสู่หน้าจอบทเรียน

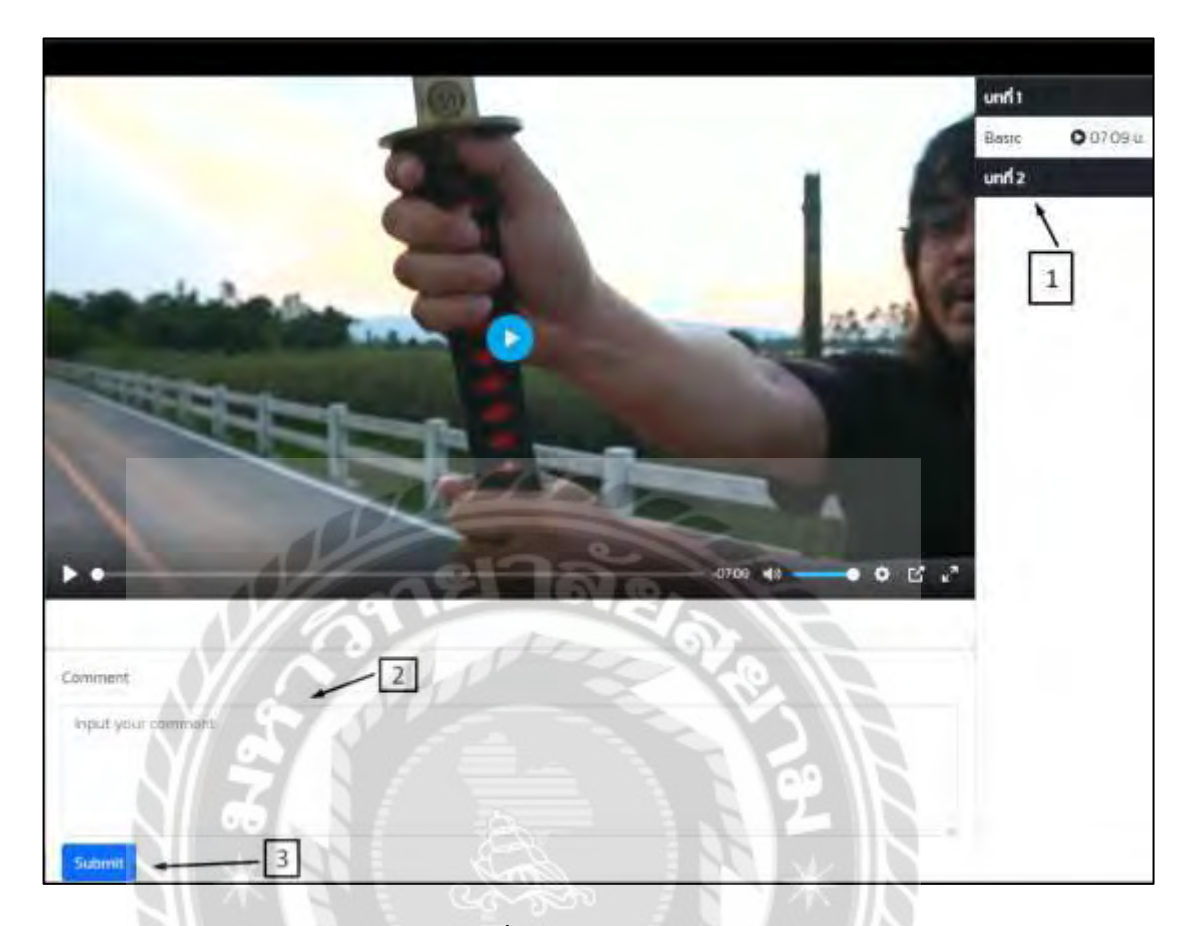

#### ภาพที่ 4.14 หน้าจอบทเรียน

หน้าจอบทเรียนในคอร์ส มีขั้นตอนการใช้งาน ดังนี้

- 1. คลิกเพื่อเลือกชมวีดีโอของบทเรียน
- 2. กรอกความคิดเห็นเพื่อสอบถามหรือชื่นชม
- 3. คลิกเพื่อส่งความคิดเห็นในบทเรียน

#### 4.2 ส่วนของผู้สอน

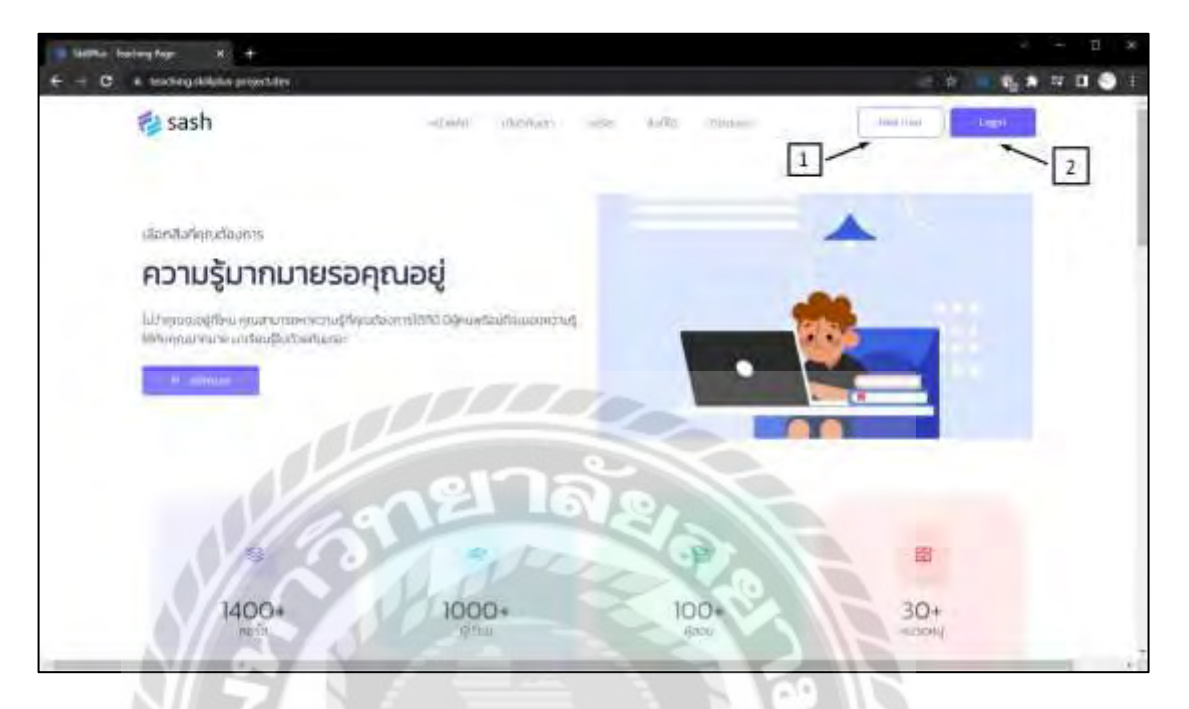

ภาพที่ 4.15 หน้าจอเริ่มต้นของผู้สอน

หน้าจอเริ่มต้นของผู้สอนเมื่อเริ่มเข้าเว็บไซต์มีขั้นตอนการใช้งาน ดังนี้

- 1. คลิกเพื่อไปหน้าจอเข้าสู่ระบบของผู้สอน
- 2. คลิกเพื่อไปหน้าจอสมัครสมาชิก<br>2. คลิกเพื่อไปหน้าจอสมัครสมาชิก<br>2. คลิกเพื่อไปหน้าจอสมัครสมาชิก

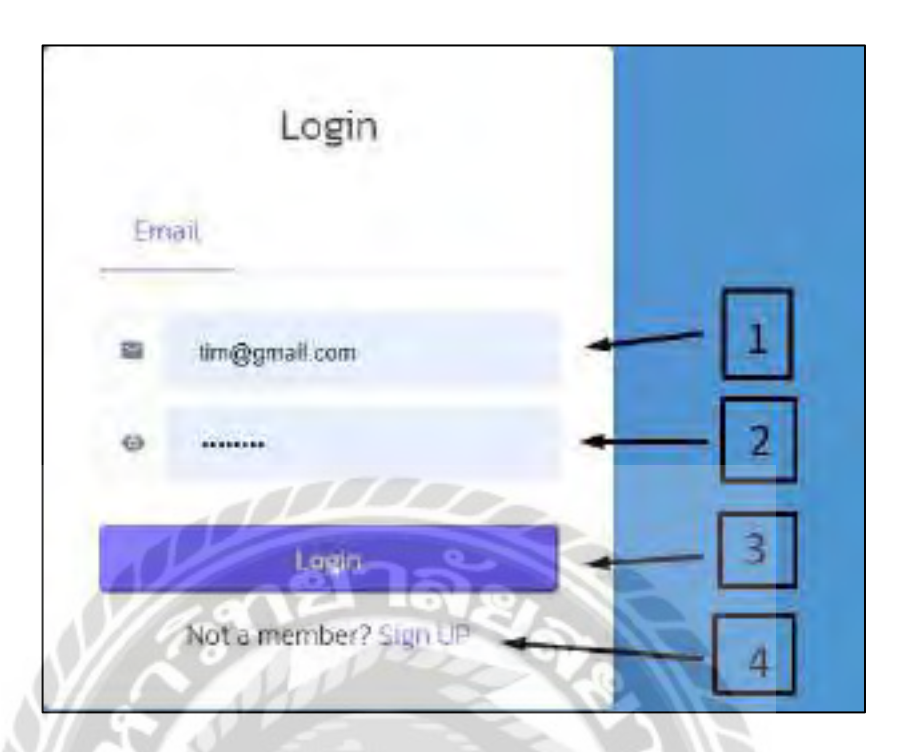

ภาพที่ 4.16 หน้าจอเข้าสู่ระบบของผู้สอน

หน้าจอเข้าสู่ระบบของผู้สอน มีขั้นตอนการใช้งาน ดังนี้

- 1. กรอก Email ของผู้สอน ตัวอย่างเช่น tim@gmail.com เป็นต้น
- 2. กรอกรหัสผ่านของผู้สอน ตัวอย่างเช่น 12345678 เป็นต้น
- 3. คลิกเพื่อทำการเข้าสู่ระบบ
- 4. คลิกเพื่อไปหน้าจอสมัครสมาชิก

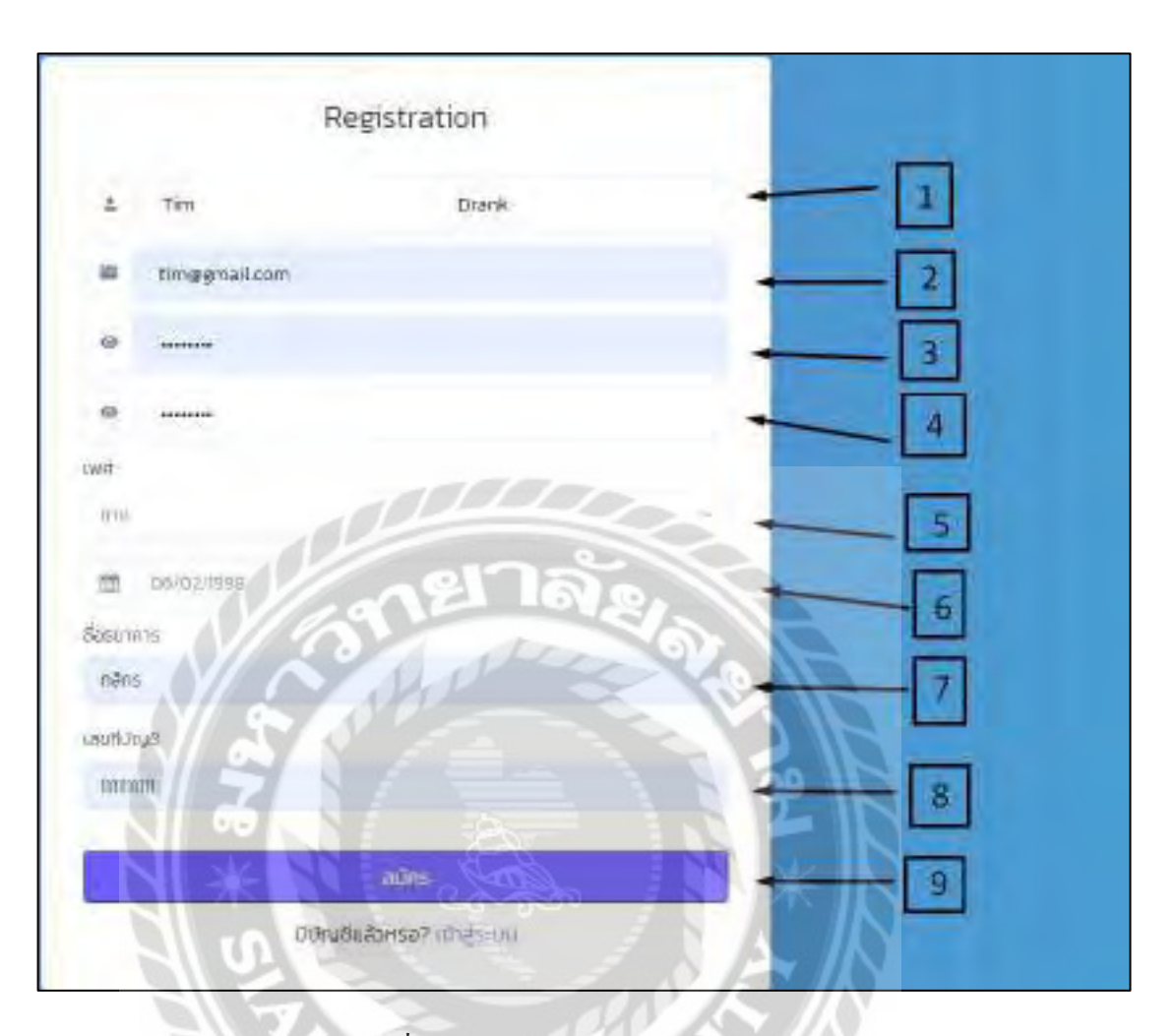

#### ภาพที่ 4.17 หน้าจอสมัครสมาชิกของผู้สอน

หน้าจอส าหรับกรอกข้อมูลเพื่อสมัครสมาชิกของผู้สอน มีขั้นตอนการใช้งาน ดังนี้

- 1. กรอกชื่อ นามสกุลของผู้สอน ตัวอย่างเช่น Tim Drank เป็นต้น
- 2. กรอก Email ของผู้สอน ตัวอย่างเช่น tim@gmail.com เป็นต้น
- 3. กรอกรหัสผ่าน ตัวอย่างเช่น 12345678 เป็นต้น
- 4. กรอกรหัสผานอีกครั ่ ้งเพื่อยืนยัน
- 5. คลิกเพื่อเลือกเพศ
- 6. คลิกเพื่อเลือกวัน เดือน ปี เกิดของผู้สอน
- 7. กรอกชื่อธนาคารของผู้สอน ตัวอย่างเช่น กสิกร เป็นต้น
- 8. กรอกเลขบัญชีของผู้สอน ตัวอย่างเช่น 1111111111 เป็นต้น
- 9. คลิกเพื่อสมัคร

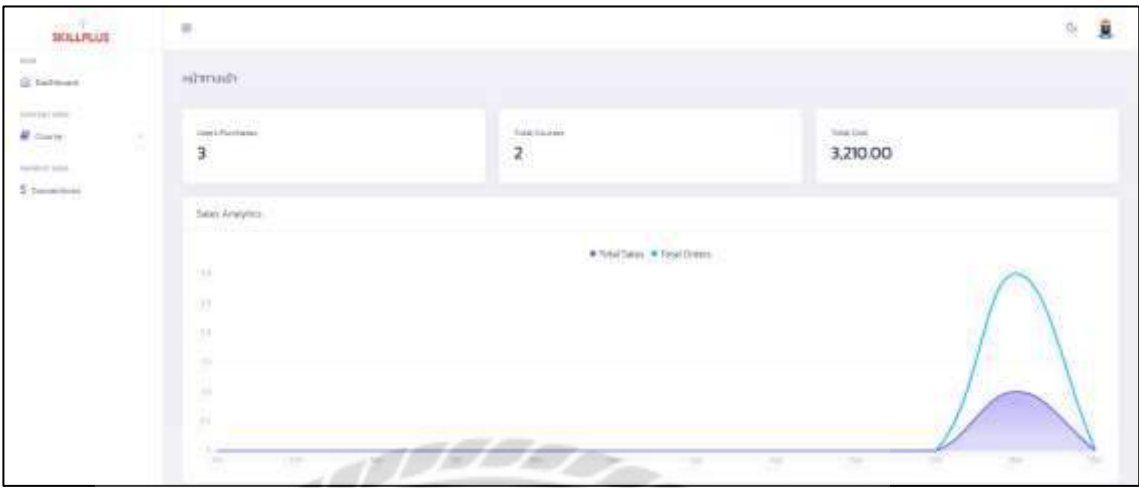

ภาพที่ 4.18 หน้าจอแสดงผลโดยรวมของผู้สอน

หน้าจอส าหรับแสดงผลโดยรวมของผู้สอน ซึ่งประกอบด้วย ยอดการซื้อคอร์สของผู้สอน คอร์สที่ผู้สอนทำการสร้าง และยอดเงินที่ได้รับ

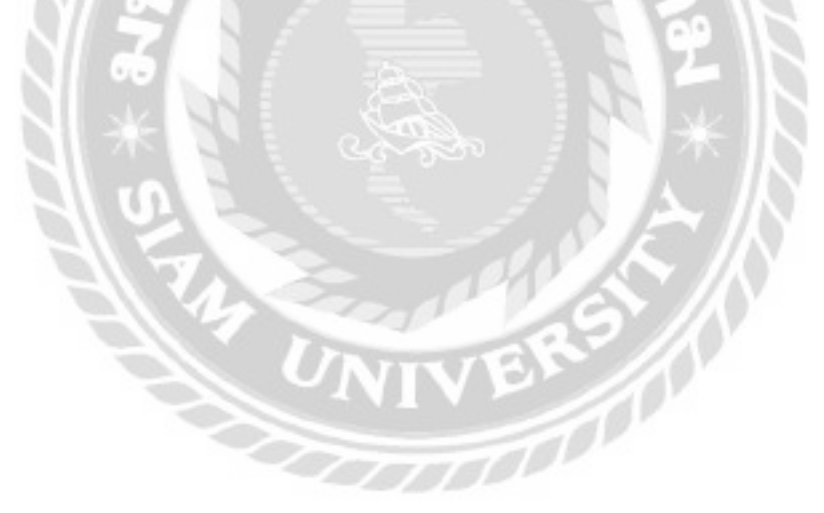

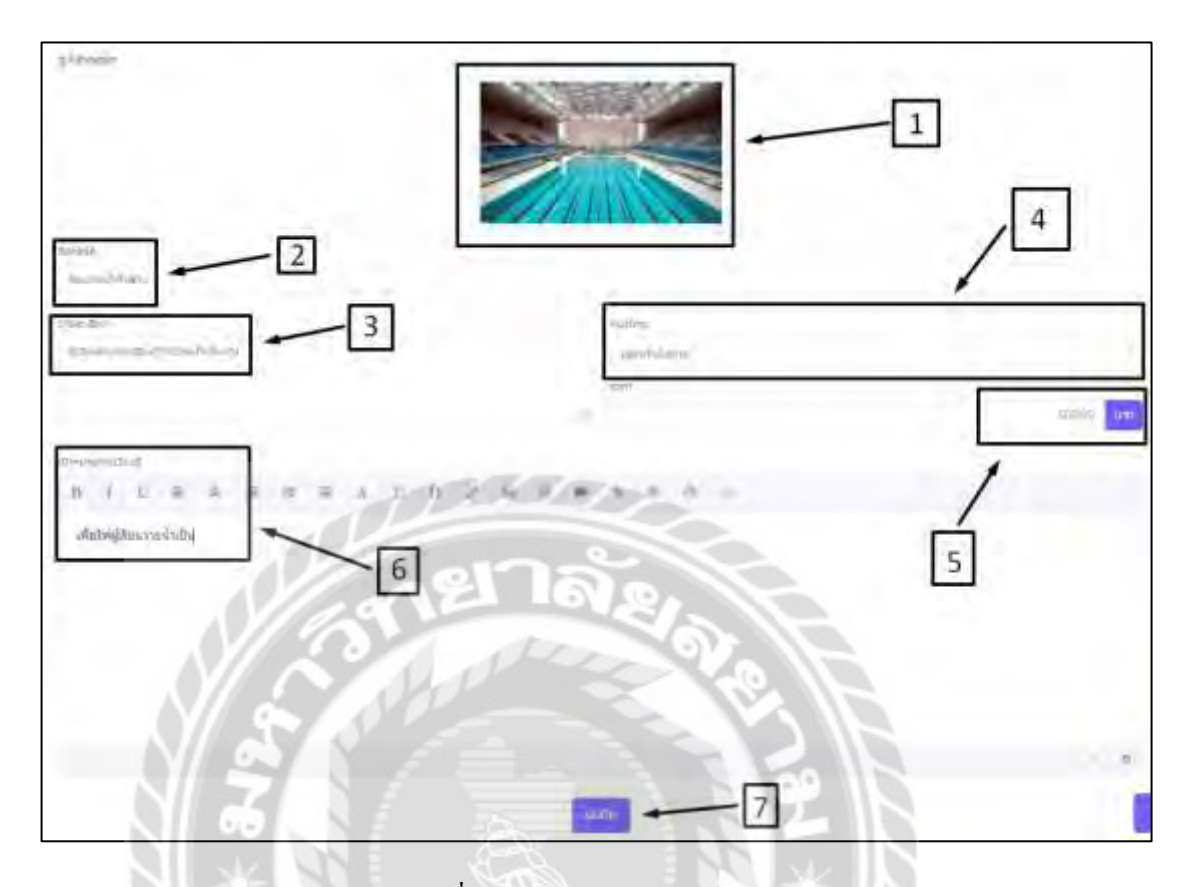

### ภาพที่ 4.19 หน้าจอสร้างคอร์สเรียน

หน้าจอส าหรับสร้างคอร์สเรียน มีขั้นตอนการใช้งาน ดังนี้

- 1. คลิกเพื่อใส่รูปปกของคอร์สเรียน
- 2. กรอกชื่อคอร์สเรียน ตัวอย่างเช่น สอนว่ายน้ำพื้นฐาน เป็นต้น
- 3. กรอกรายละเอียดของคอร์ส ตัวอย่างเช่น ผู้เรียนสามารถเรียนรู้การว่ายน้ำเบื้องต้น เป็นต้น
- ่ 4. เลือกหมวดหมู่ของคอร์สเรียน ตัวอย่างเช่น หมวดออกกำลังกาย เป็นต้น
- 5. กรอกราคาคอร์สเรียนที่ต้องการ ตัวอย่างเช่น 500 บาท เป็นต้น
- 6. กรอกเป้าหมายการเรียนรู้ ตัวอย่างเช่น เพื่อให้ผู้เรียนว่ายน้ำเป็น เป็นต้น
- 7. คลิกเพื่อบันทึกการสร้างคอร์สเรียน

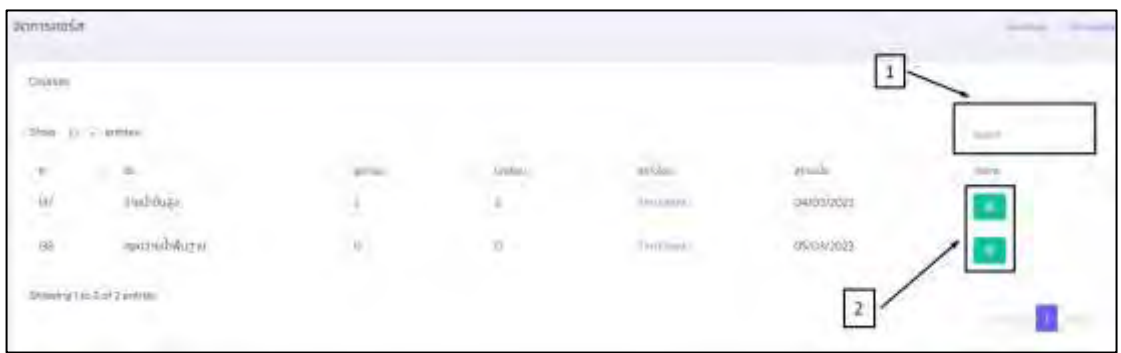

### ภาพที่ 4.20 หน้าจอจัดการคอร์สเรียน

หน้าจอจัดการคอร์สเรียนจะแสดงคอร์สเรียนทั้งหมดที่ผู้สอนใด้ทำการสร้าง มีขั้นตอนการ ใช้งาน ดังนี้

- 1. กรอกชื่อคอร์สเรียนที่ผู้สอนได้ท าการสร้างเพื่อค้นหา
- 2. คลิกเพื่อไปหน้าจอจัดการคอร์สเรียน (ส่วนเพิ่มบทเรียน) (ดังภาพที่ 4.21)

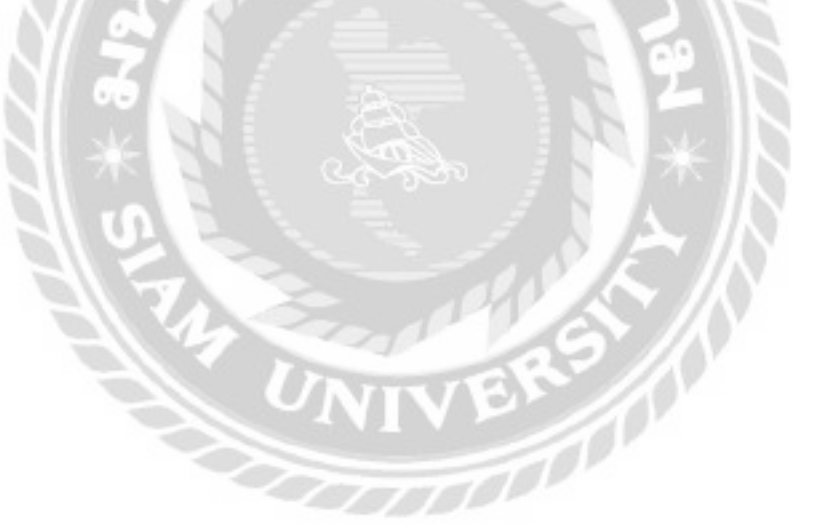

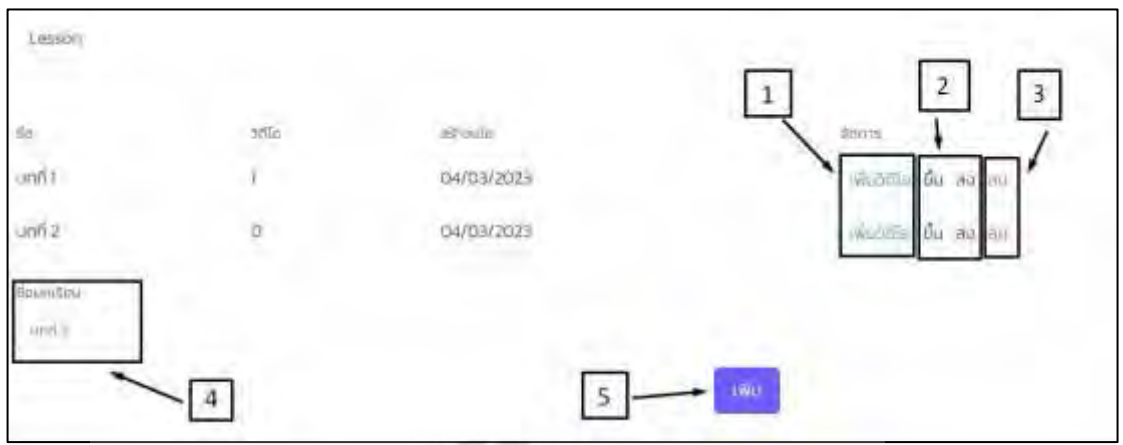

ภาพที่ 4.21 หน้าจอจัดการคอร์สเรียน (ส่วนเพิ่มบทเรียน)

หน้าจอจัดการคอร์สเรียน (ส่วนเพิ่มบทเรียน) มีขั้นตอนการใช้งาน ดังนี้

- 1. คลิกเพื่อไปยังหน้าจอจัดการคอร์สเรียน(ส่วนเพิ่มวีดีโอบทเรียน)(ดังภาพที่ 4.22)
- 2. คลิกเพื่อปรับลำดับของบทเรียน
- 3. คลิกเพื่อลบบทเรียน
- ่ 4. กรอกชื่อบทเรียน ตัวอย่างเช่น บทที่ 3 เป็นต้น
- 5. คลิกปุ่ มเพิ่มเพื่อเพิ่มบทเรียน

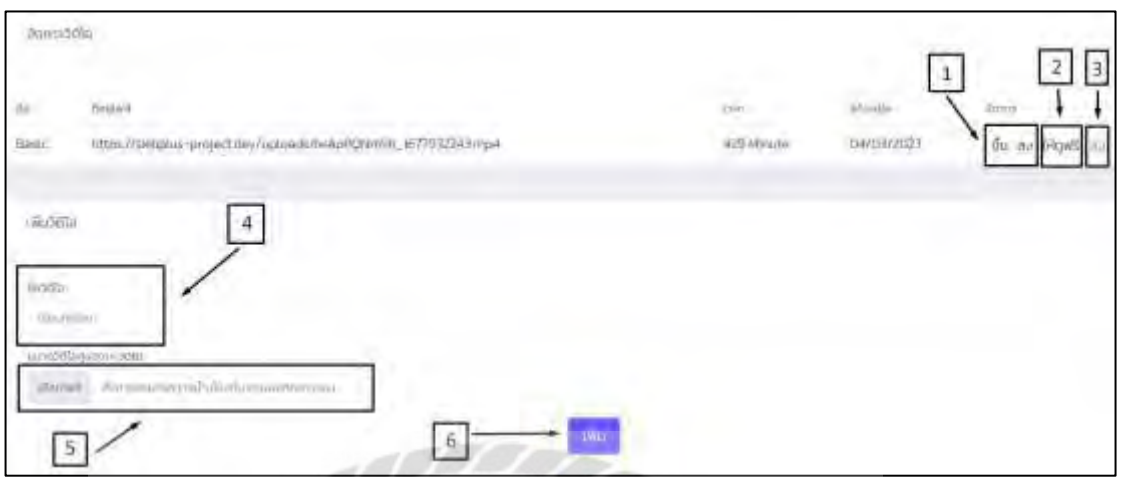

ภาพที่ 4.22 หน้าจอจัดการคอร์สเรียน (ส่วนเพิ่มวีดีโอบทเรียน)

หน้าจอจัดการคอร์สเรียน (ส่วนเพิ่มวีดีโอบทเรียน) มีขั้นตอนการใช้งาน ดังนี้

- 1. คลิกเพื่อปรับลำดับของวีดีโอ
- 2. คลิกเพื่อทำให้วีดีโอสามารถดูได้เลย โดยไม่ต้องซื้อคอร์สเรียนก่อน
- 3. คลิกเพื่อลบวีดีโอ
- ่ 4. กรอกชื่อวีดีโอ ตัวอย่างเช่น เริ่มบทเรียน เป็นต้น
- 5. คลิกเพื่อเลือกไฟล์วีดีโอ
- 6. คลิกเพื่อเพิ่มวีดีโอ

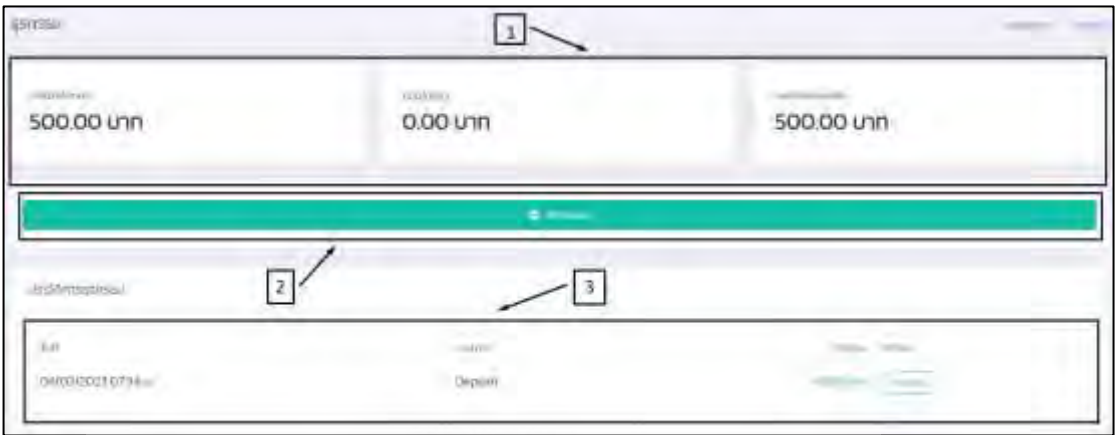

ภาพที่ 4.23 หน้าจอถอนเงินของผู้สอน

หน้าจอถอนเงินของผู้สอน มีขั้นตอนการใช้งาน ดังนี้

- 1. จอแสดง รายรับทั้งหมด เงินที่ถอนแล้วยอดเงินคงเหลือ
- 2. คลิกเพื่อทำการถอนเงิน
- 3. ช่องแสดงผลการถอนเงิน เช่น วันที่ ประเภท จำนวน และสถานะ เป็นต้น

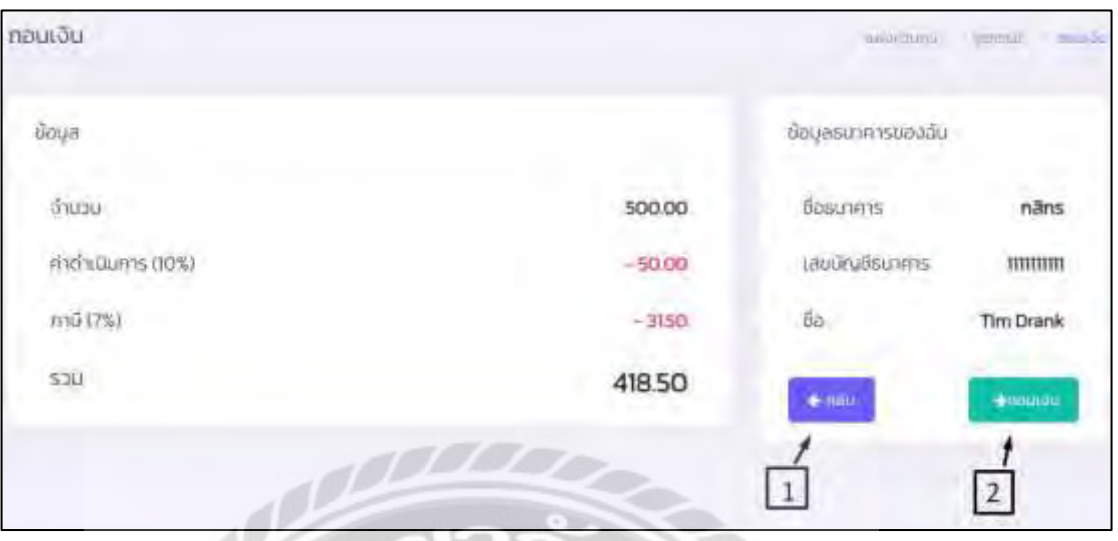

ภาพที่ 4.24 หน้าจอยืนยันการถอนเงินของผู้สอน

หน้าจอยืนยันการถอนเงินของผู้สอน มีขั้นตอนการใช้งาน ดังนี้

- 1. คลิกเพื่อทำการย้อนกลับไปหน้าจอถอนเงินของผู้สอน (ดังภาพที่ 4.23)
- 2. คลิกเพื่อยืนยันการถอนเงิน

# 4.3 ส่วนของผู้ดูแล

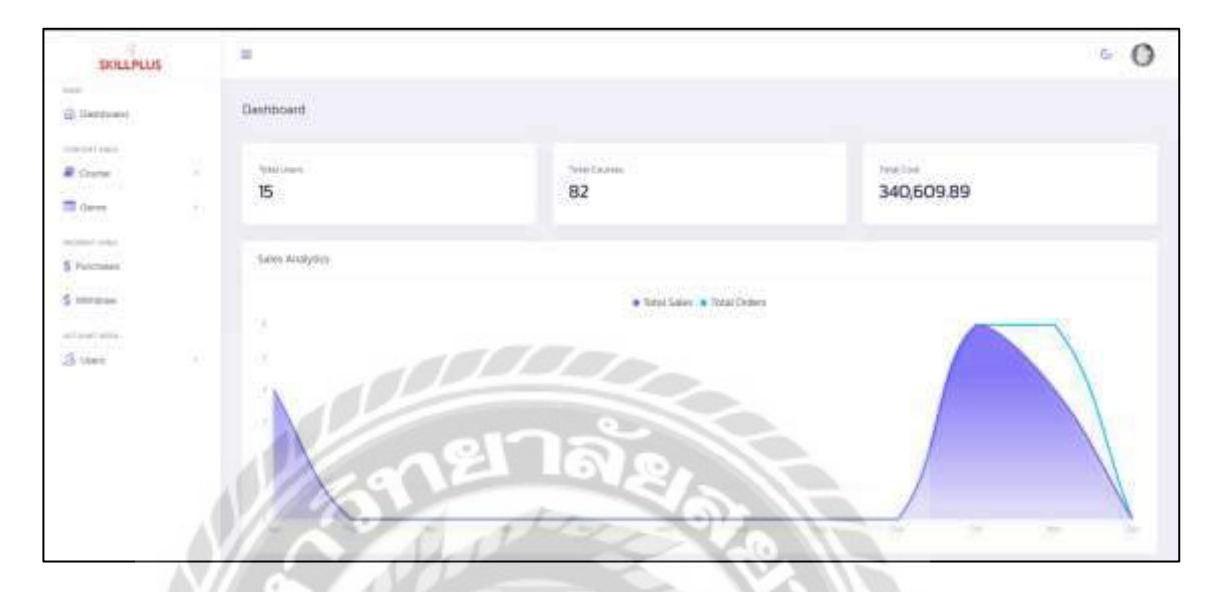

ภาพที่ 4.25 หน้าจอแสดงผลโดยรวมของเว็บไซต์

หน้าจอแสดงผลโดยรวมของเว็บไซต์ทั้งหมด จะประกอบไปด้วย ยอดรวมผู้ใช้ทั้งหมด ยอด รวมของคอร์สเรียนทั้งหมด และยอดรวมรายได้ทั้งหมด

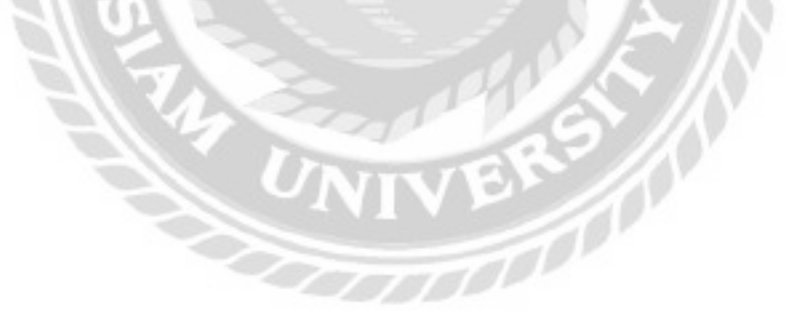

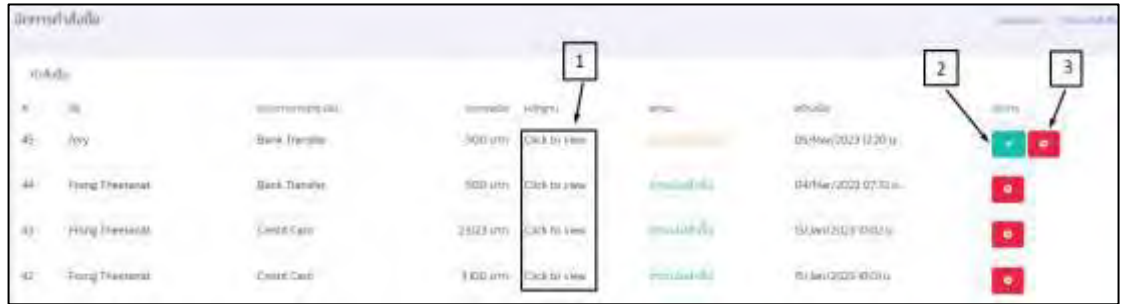

# ภาพที่ 4.26 หน้าจอค าสังซื ่ ้อคอร์สเรียน

หน้าจอคำสั่งซื้อคอร์สเรียนทั้งหมดโดยจะแสดง ชื่อ ช่องทางการชำระเงิน ราคาคอร์ส หลักฐาน สถานะ สร้างเมื่อ มีขั้นตอนการใช้งาน ดังนี้

- 1. คลิกเพื่อดูหลักฐานการโอนเงิน
- 2. คลิกเพื่อยืนยันคำสั่งซื้อ
- 3. คลิกเพื่อทำการยกเลิกคำสั่งซื้อ

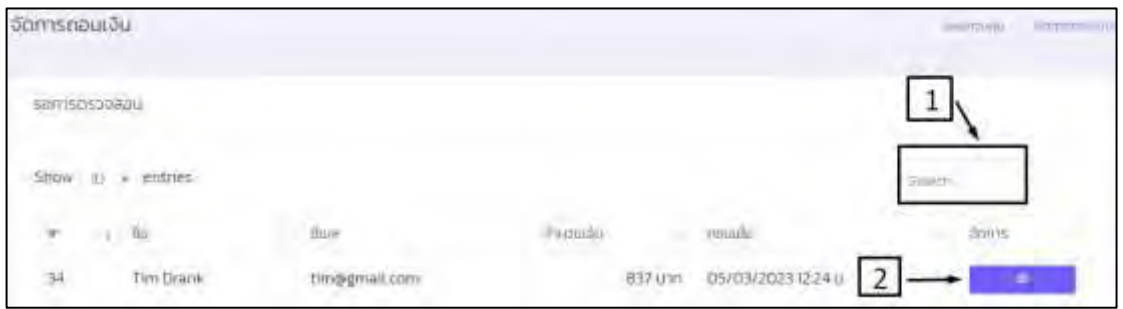

### ภาพที่ 4.27 หน้าจอจัดการการถอนเงิน

หน้าจอจัดการการถอนเงิน มีขั้นตอนการใช้งาน ดังนี้

- 1. กรอกชื่อของผู้สอนเพื่อค้นหา
- 2. คลิกเพื่อเข้าสู่หน้าจออนุมัติการถอนเงิน(ดังภาพที่ 4.28)

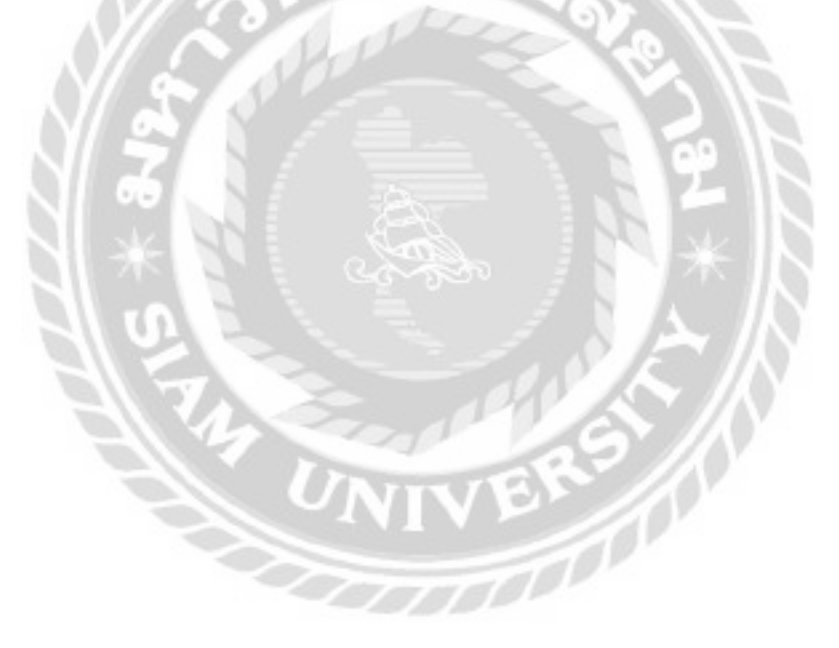

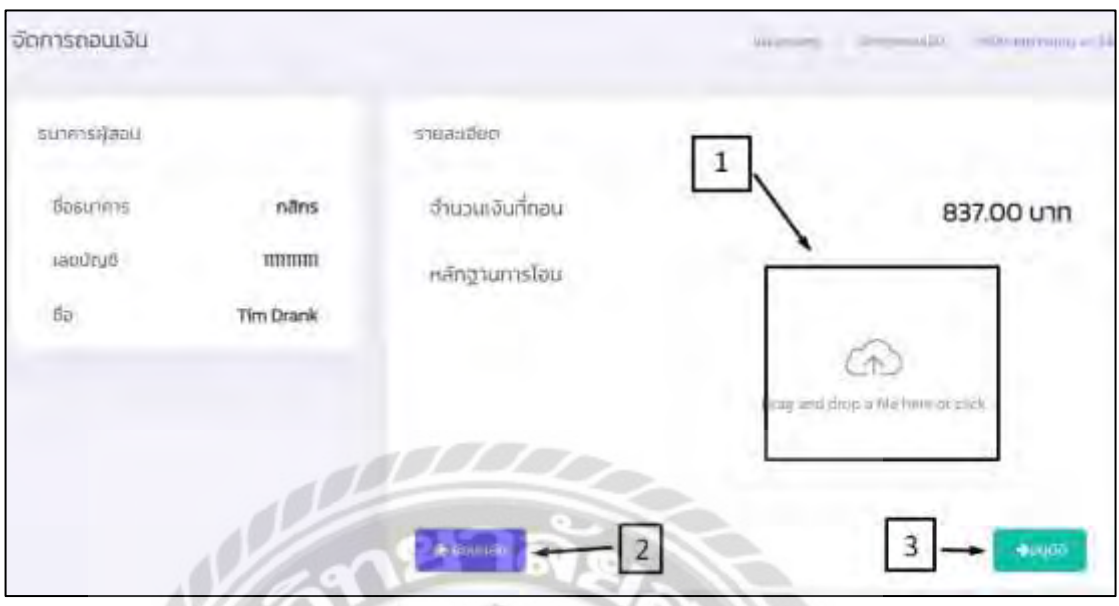

ภาพที่ 4.28 หน้าจออนุมัติการถอนเงิน

เมื่อท าการคลิกปุ่ มเข้าสู่หน้าจออนุมัติการถอนเงิน (ดังภาพที่4.27) จะเข้าสู่หน้าจอ อนุมัติการถอนเงิน มีขั้นตอนการใช้งาน ดังนี้

- 1. คลิกเพื่อส่งหลักฐานการโอนเงิน
- 2. คลิกเพื่อกลับไปหน้าจอจัดการการถอนเงิน (ดังภาพที่ 4.27)
- 3. คลิกเพื่ออนุมัติการถอนเงิน

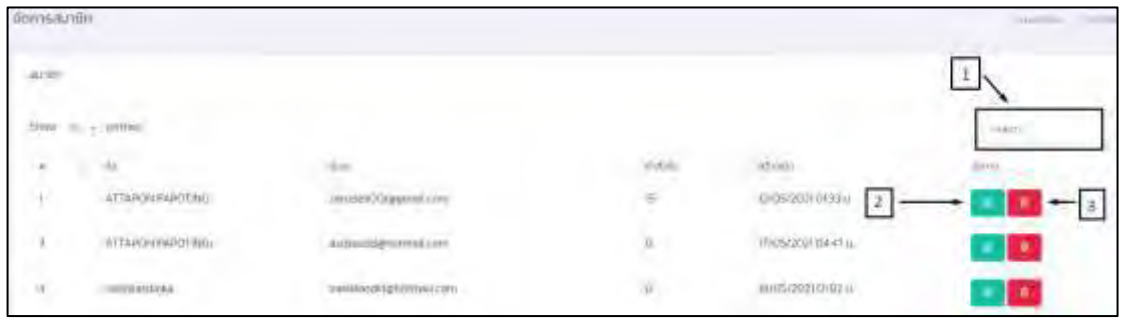

ภาพที่ 4.29 หน้าจอจัดการผู้ใช้

หน้าจอจัดการผู้ใช้ที่เป็นผู้เรียน มีขั้นตอนการใช้งาน ดังนี้

- 1. กรอกชื่อของผู้ใช้เพื่อทำการค้นหา
- 2. คลิกเพื่อทำการแก้ไขข้อมูลผู้ใช้
- 3. คลิกเพื่อทำการลบสมาชิก

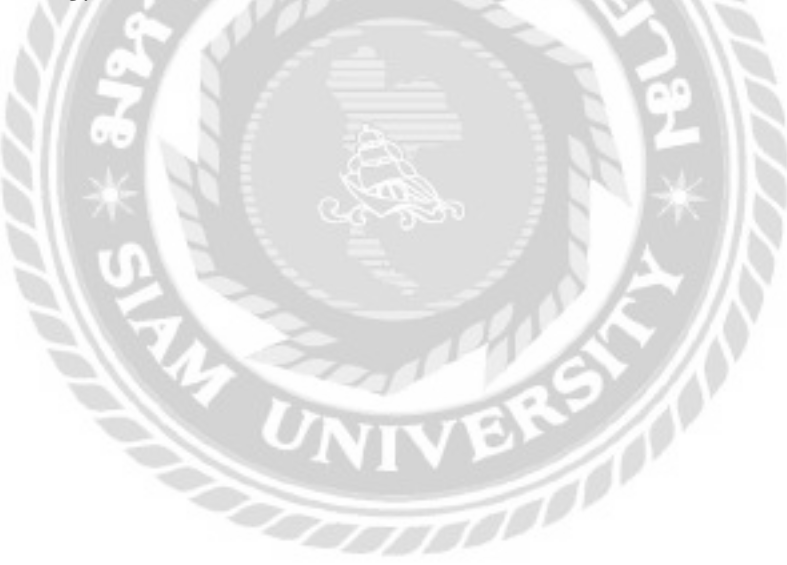

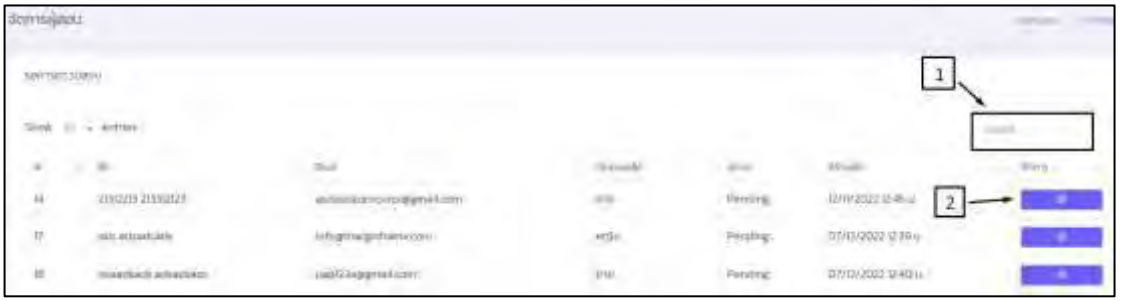

ภาพที่ 4.30 หน้าจอจัดการผู้สอน

หน้าจอจัดการผู้สอน มีขั้นตอนการใช้งาน ดังนี้

- 1. กรอกชื่อของผู้สอนเพื่อทำการค้นหา
- 2. คลิกเพื่อไปหน้าจออนุมัติผู้สอน (ดังภาพที่ 4.31)

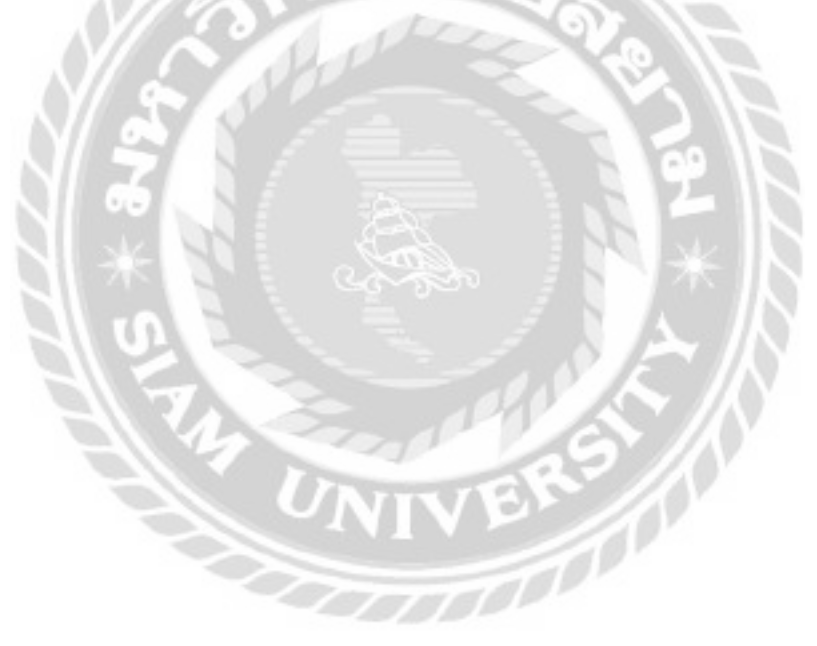

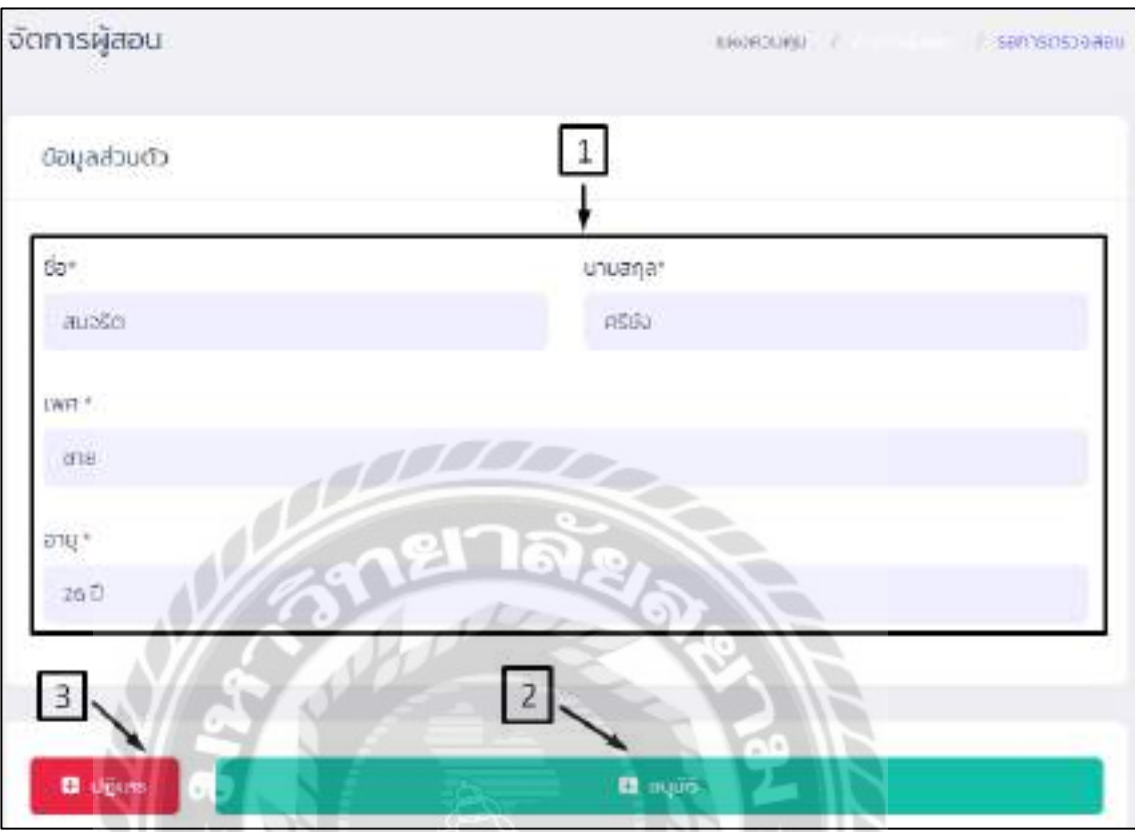

ภาพที่ 4.31 หน้าจออนุมัติการเป็ นผู้สอน

หน้าจอสำหรับอนุมัติการเป็นผู้สอน มีขั้นตอนการใช้งาน ดังนี้

- 1. ส่วนแสดงข้อมูล เช่น ชื่อ-นามสกุล เพศ และอายุ เป็นต้น
- 2. คลิกเพื่อยืนยันการสมัครของผู้สอน
- 3. คลิกในกรณีที่ต้องการปฏิเสธการสมัครของผู้สอน

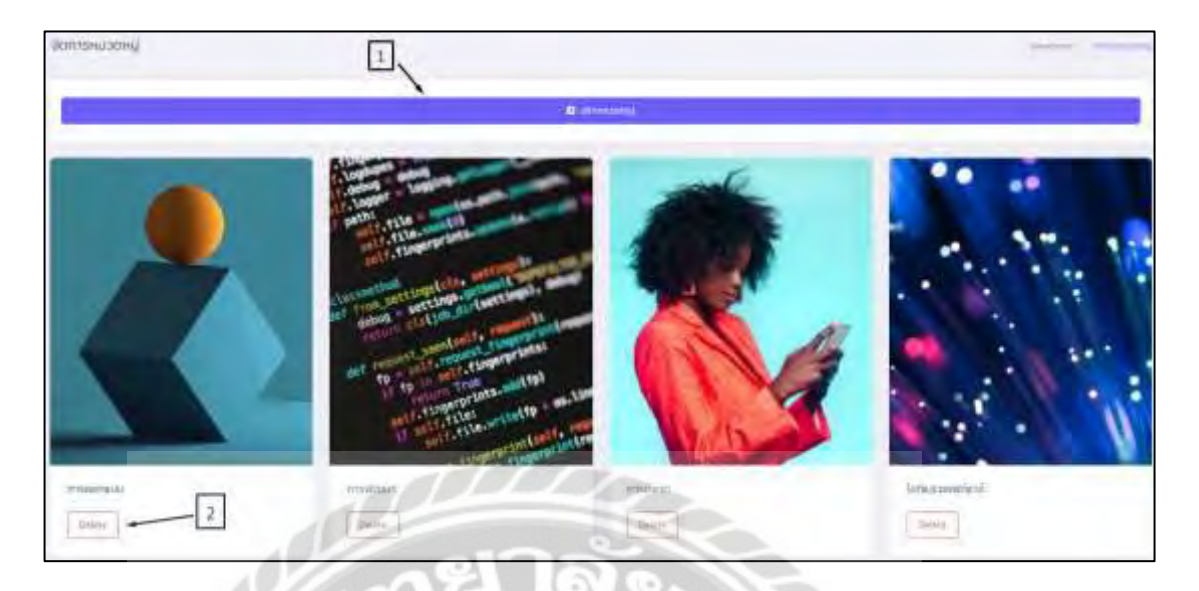

## ภาพที่ 4.32 หน้าจอสร้างหมวดหมู่คอร์สเรียน

 $\widetilde{J}^0$ 

## หน้าจอสำหรับสร้างหมวดหมู่คอร์สเรียน มีขั้นตอนการใช้งาน ดังนี้

- 1. คลิกเพื่อทำการสร้างหมวดหมู่คอร์สเรียน
- 2. คลิกเพื่อลบหมวดหมู่คอร์สเรียน

**การทดสอบโปรแกรม**

ึ คณะผู้จัดทำได้ทำการป้องกันข้อผิดพลาดของโปรแกรมดังต่อไปนี้

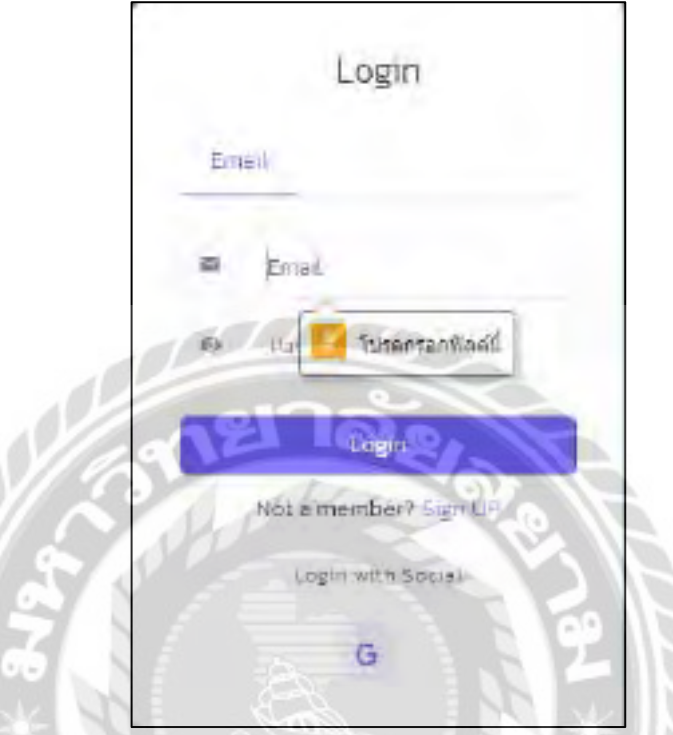

ภาพที่ 4.33 หน้าจอ Login เข้าสู่ระบบของผู้เรียน (แจ้งเตือน)

จากหน้าจอเข้าสู่ระบบ (ดังภาพที่ 4.7) เมื่อผู้ใช้จะทำการกรอกชื่อผู้ใช้และรหัสผ่านเพื่อเข้าสู่ ระบบ ถ้าหากผู้ใช้ไม่กรอกชื่อผู้ใช้รหัสผ่าน และคลิกปุ่มเข้าสู่ระบบ ระบบจะแสดงข้อความ "โปรด กรอกฟิลด์นี้"  $\frac{1}{\sqrt{2}}$ 

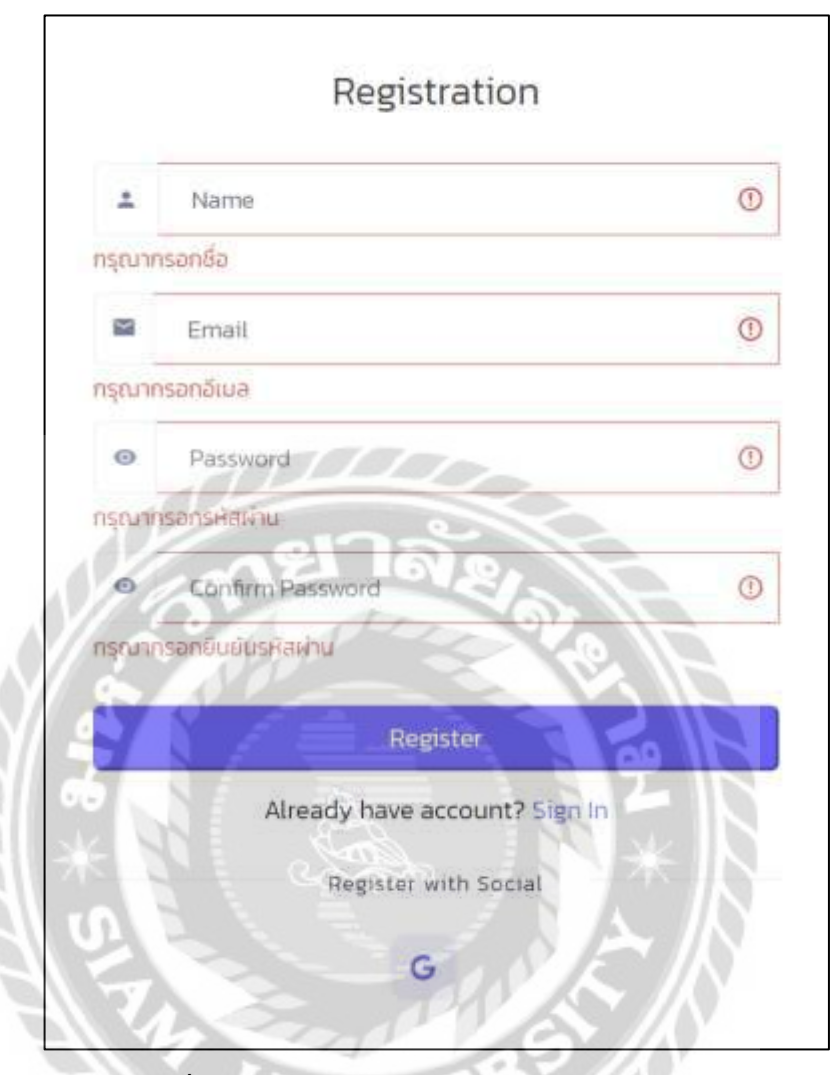

ภาพที่ 4.34 หน้าจอสมัครสมาชิกส่วนผู้เรียน (แจ้งเตือน)

จากหน้าจอสมัครสมาชิกส่วนผู้เรียน (ดังภาพที่4.8) เมื่อผู้ใช้จะเข้าใช้งานเว็บไซต์ในครั้ง แรก ต้องทำการสมัครสมาชิก โดยการกรอกข้อมูลให้ครบเพื่อทำการสมัคร ถ้าหากผู้ใช้ไม่กรอกข้อมูล ในช่องใดช่องหนึ่งและคลิกปุ่ มสมัครสมาชิก ระบบจะแสดงข้อความ ดังต่อไปนี้ ถ้าหากผู้ใช้ไม่กรอกชื่อ ระบบจะแสดงข้อความ "กรุณากรอกชื่อ" ถ้าหากผู้ใช้ไม่กรอกอีเมล ระบบจะแสดงข้อความ "กรุณากรอกอีเมล" ถ้าหากผู้ใช้ใม่กรอกรหัสผ่าน ระบบจะแสดงข้อความ "กรุณากรอกรหัสผ่าน" ถ้าหากผู้ใช้ไม่กรอกยืนยันรหัสผ่าน ระบบจะแสดงข้อมูล "กรุณากรอกยืนยันรหัสผ่าน"

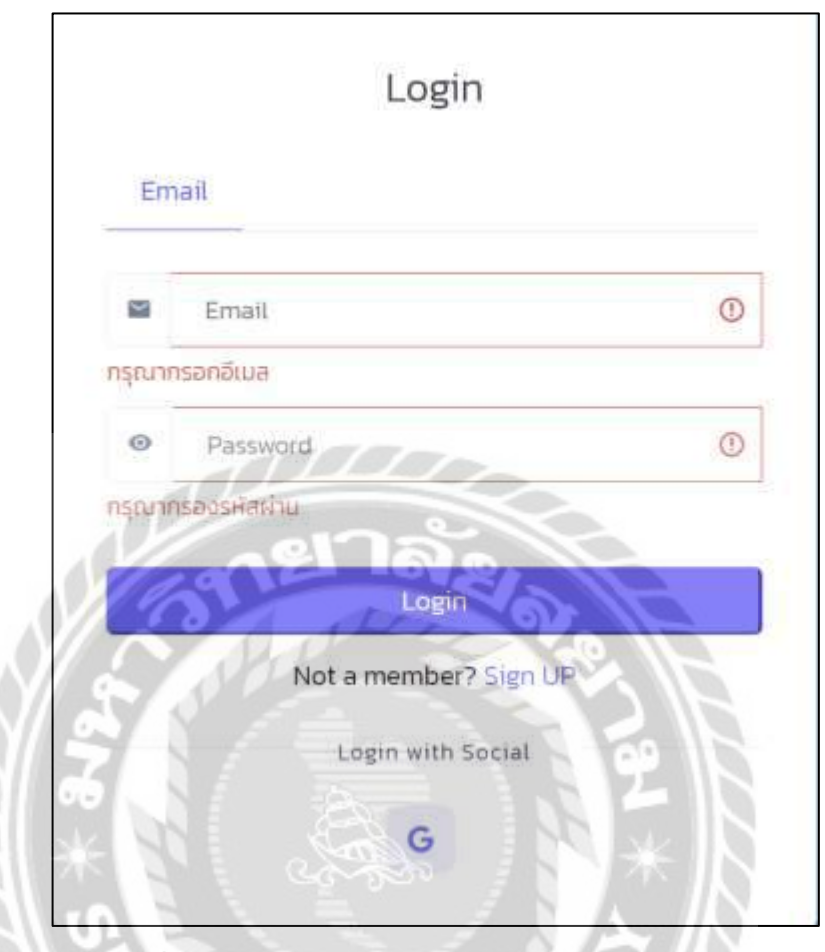

ภาพที่ 4.35 หน้าจอ Login เข้าสู่ระบบของผู้สอน (แจ้งเตือน)

จากหน้าจอเข้าสู่ระบบของผู้สอน (ดังภาพที่ 4.16) เมื่อผู้สอนจะท าการกรอกชื่อผู้ใช้ และ รหัสผ่านเพื่อเข้าสู่ระบบ ถ้าหากผู้ใช้ไม่กรอกชื่อผู้ใช้จะแสดงข้อความ "กรุณากรอกอีเมล" หรือผู้ใช้ ไม่กรอกรหัสผ่าน จะแสดงข้อความ "กรุณากรอกรหัสผ่าน"

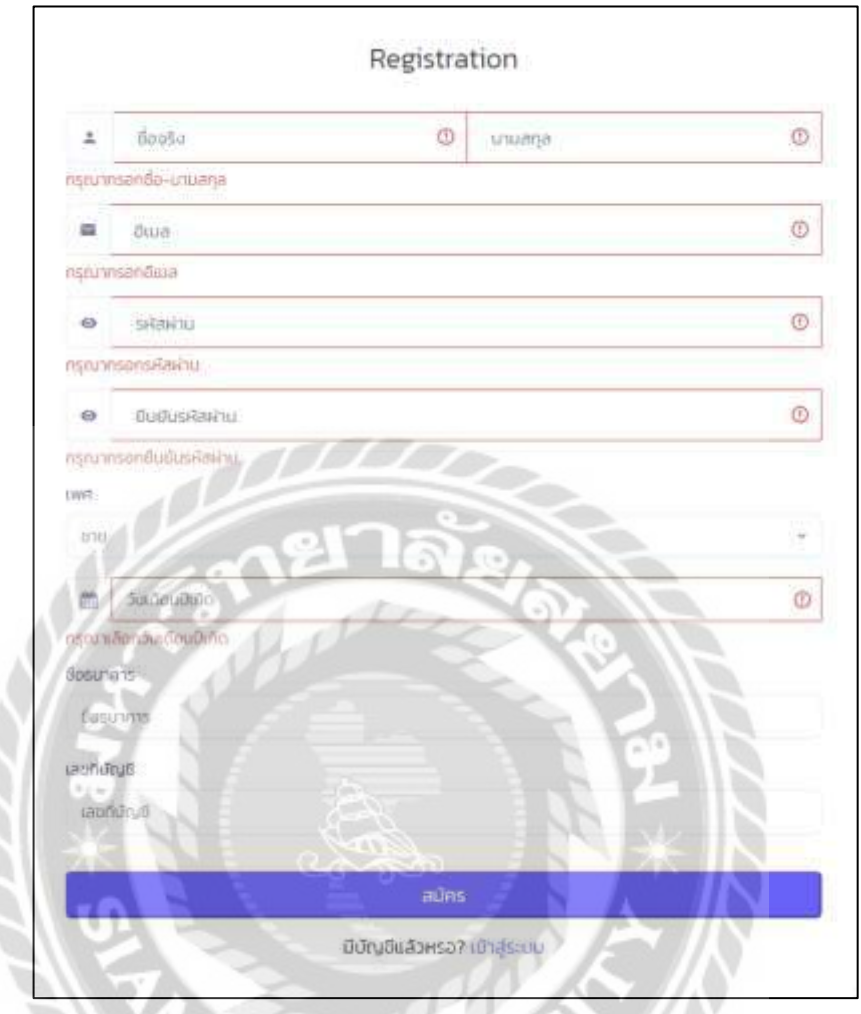

ภาพที่ 4.36 หน้าจอสมัครสมาชิกส่วนผู้สอน (แจ้งเตือน)

จากหน้าจอสมัครสมาชิกส่วนผู้สอน (ดังภาพที่ 4.17) เมื่อผู้สอนจะเข้าสอนในเว็บไซต์ต้อง ทำการสมัครสมาชิก โดยกรอกข้อมูลให้ครบเพื่อทำการสมัคร ถ้าผู้สอนไม่กรอกส่วนใดส่วนหนึ่ง ระบบจะแสดงข้อความ ดังต่อไปนี้

ถ้าผู้สอนไม่กรอกชื่อ-นามสกุล ระบบจะแสดงข้อความ "กรุณากรอกชื่อ-นามสกุล"

ถ้าผู้สอนไม่กรอกอีเมล ระบบจะแสดงข้อความ "กรุณากรอกอีเมล"

ถ้าผู้สอนไม่กรอกรหัสผ่าน ระบบจะแสดงข้อความ "กรุณากรอกรหัสผ่าน"

ถ้าผู้สอนไม่กรอกยืนยันรหัสผ่าน ระบบจะแสดงข้อความ "กรุณากรอกยืนยันรหัสผ่าน" ถ้าผู้สอนไม่เลือกวันเดือนปีเกิด ระบบจะแสดงข้อความ "กรุณาเลือกวันเดือนปีเกิด"

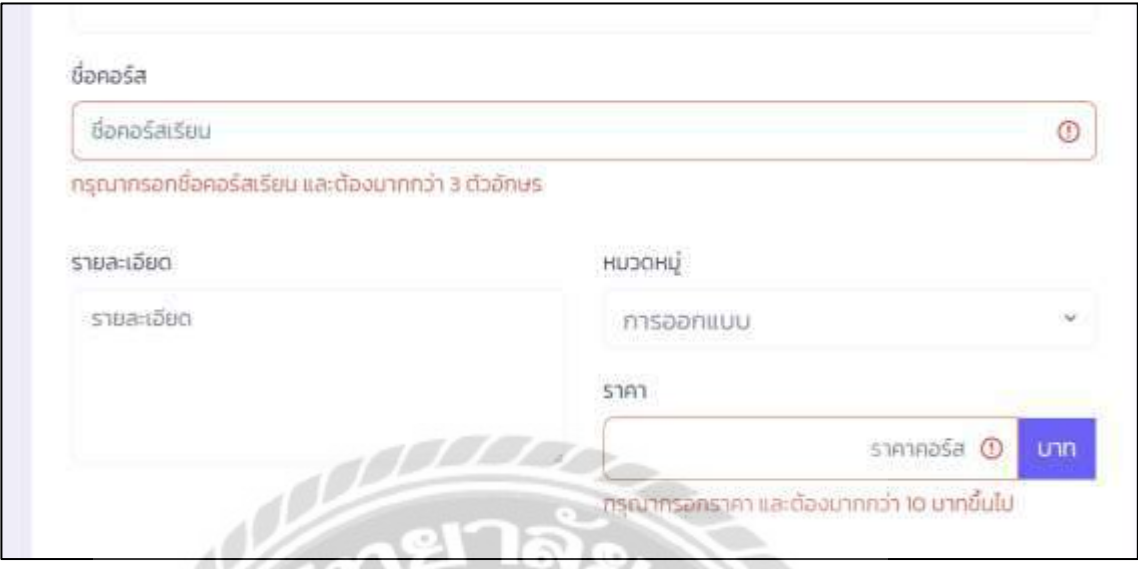

ภาพที่ 4.37 หน้าจอสร้างคอร์สเรียน (แจ้งเตือน)

จากหน้าจอสร้างคอร์สเรียน (ดังภาพที่ 4.19) ผู้สอนจะสามารถสร้างคอร์สเรียนได้ ต้อง ึ กรอกข้อมูลให้ครบเพื่อสร้าง ถ้าหากผู้ใช้ไม่ได้กรอกชื่อคอร์สเรียน แล้วทำการคลิกปุ่มบันทึก ระบบ จะแสดงข้อความ "กรุณากรอกชื่อคอร์สเรียน และต้องมากกว่า 3 ตัวอักษร" หรือถ้าผู้ใช้ไม่ได้กรอก ราคาคอร์ส ระบบจะแสดงข้อความ "กรุณากรอกราคา และต้องมากกว่า 10 บาทขึ้นไป"

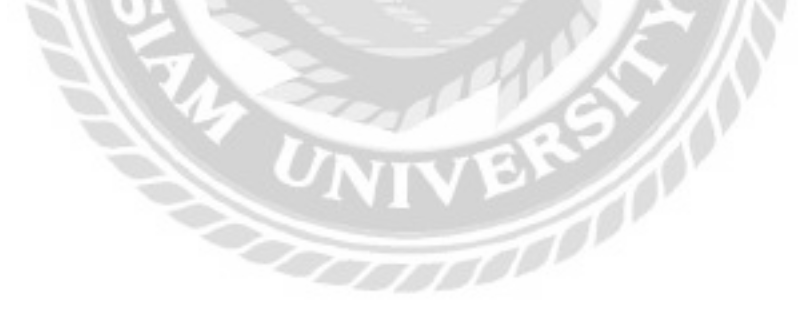

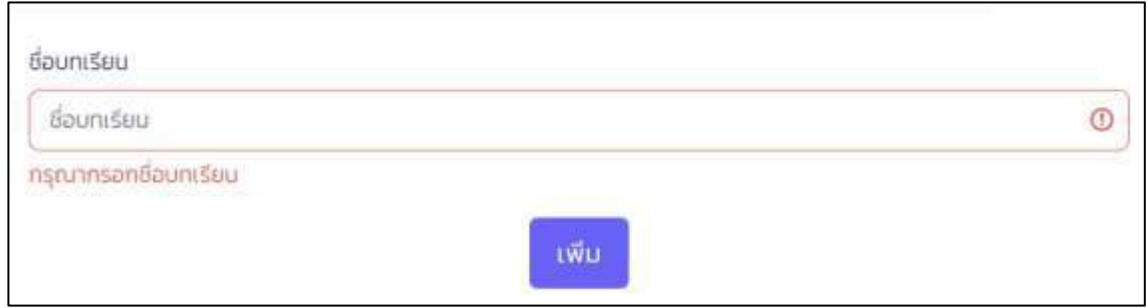

ภาพที่ 4.38 ส่วนเพิ่มบทเรียน (แจ้งเตือน)

จากหน้าจอจัดการบทเรียนในส่วนเพิ่มบทเรียน (ดังภาพที่ 4.21) ผู้สอนต้องทำการใส่ชื่อ บทเรียนแล้วคลิกปุ่ มเพื่อเพิ่มบทเรียน ถ้าหากผู้สอนไม่ได้ใส่ชื่อบทเรียน แล้วคลิกปุ่ มเพิ่ม ระบบจะ แสดงข้อความ "กรุณากรอกชื่อบทเรียน"

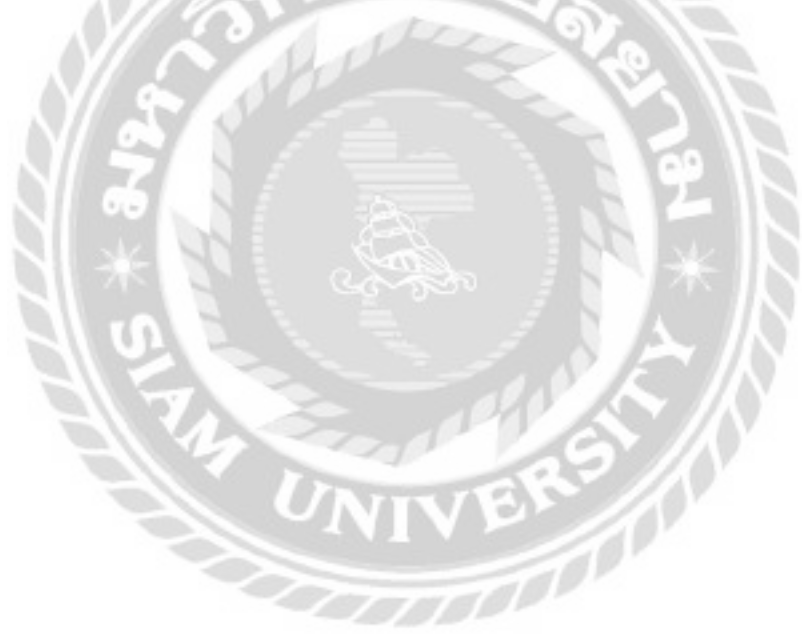
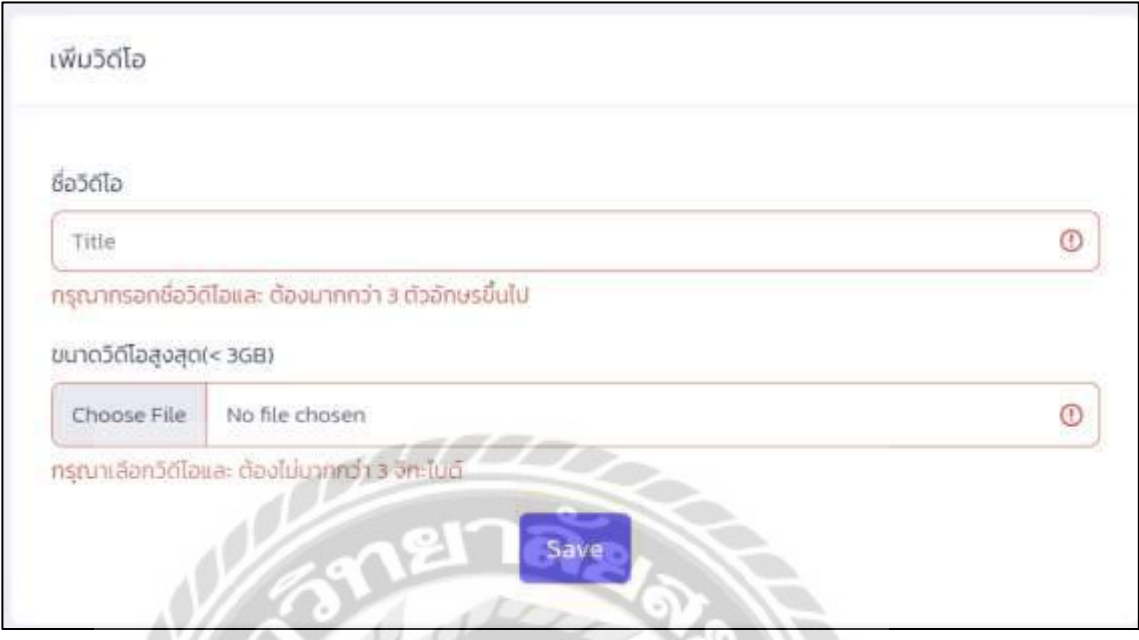

ภาพที่ 4.39 ส่วนเพิ่มวีดีโอ (แจ้งเตือน)

จากหน้าจอจัดการคอร์สเรียนในส่วนเพิ่มวีดีโอบทเรียน (ดังภาพที่ 4.22) ผู้ใช้ต้องท าการใส่ ชื่อและเลือกวีดีโอ แล้วคลิกปุ่ มเพื่อเพิ่มวีดีโอ ถ้าหากผู้สอนไม่ได้ใส่ชื่อวีดีโอ ระบบจะแสดงข้อความ "กรุณากรอกชื่อวีดีโอ และต้องมากกว่า 3 ตัวอักษรขึ้นไป" และถ้าหากผู้ใช้ไม่ได้เลือกวีดีโอ แล้วคลิก ปุ่ม Save ระบบจะแสดงข้อความ "กรุณาเลือกวีดีโอ และต้องไม่มากกว่า 3 จิกะไบต์"

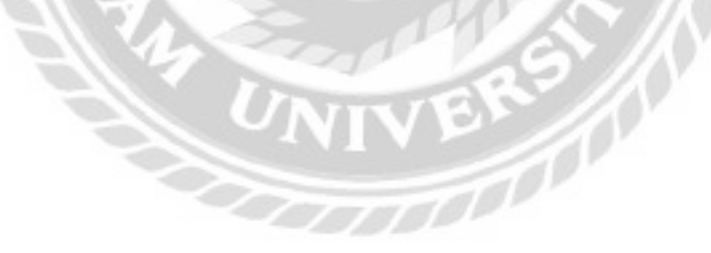

# บทที่ ร สรุปผลการดำเนินงานและข้อเสนอแนะ

#### <u>สรุปผลการดำเนินงาน</u>

้เนื่องปัจจุบันมีช่องทางในการศึกษาค่อนข้างที่จะจำกัดเช่น ศึกษาในห้องเรียน ศึกษาใน โรงเรียนกวดวิชา หรือศึกษาผ่านทางผู้เชี่ยวชาญที่มาให้ความรู้ในด้านต่างๆ ไม่ใช่เพียงแค่ช่องทางใน ึการศึกษาเท่านั้น ยังมีปัจจัยอื่นที่ทำให้เกิดปัญหาในการศึกษาเช่น เวลา การเดินทางและค่าใช้จ่าย ที่ทำ ให้การศึกษาเรียนรู้เป็นไปได้ยากมากขึ้น ข้อจำกัดในการศึกษาเพิ่มเติมเช่นกันที่ทำให้เกิดปัญหาเพราะ ้มีจำนวนการเปิดคอร์สการเรียนการสอนที่ค่อนข้างน้อย เช่น การศึกษาเกี่ยวกับการทำอาหารชาววังที่ ไม่สามารถหาได้โดยทั่วไป การเรียนดนตรีพื้นบ้านของชนพื้นเมืองต่างๆ เป็นต้น นอกจากการเรียน ้ การสอนเฉพาะทาง ที่ไม่มีตามความต้องการ ยังมีปัญหาอื่นๆ ที่ทำให้เป็นไปได้ยากในการศึกษาเพราะ ึการเรียนในรูปแบบเฉพาะเช่นนี้จะเปิดสอนในพื้นที่ใดพื้นที่หนึ่งเท่านั้น อาทิ จะศึกษาการละเล่น พื้นบ้านในประเทศยูกันดา เพื่อทำรายงาน แต่สถานที่อยู่ในต่างประเทศทำให้ไม่สามารถไปศึกษาใน ิสถานที่จริงได้ ทั้งนี้ทางคณะผู้จัดทำจึงได้พัฒนาเว็บไซต์เพื่อการเรียนรู้เพิ่มเติม เพื่อนำมาแก้ปัญหาใน ้ด้านการศึกษาที่มีข้อจำกัด โดยจะทำหน้าที่เป็นสื่อกลางระหว่างผู้ที่ต้องการเผยแพร่ความรู้ กับผู้ที่ ้ต้องการศึกษาหาความรู้ โดยทางผู้ใช้จะนำสิ่งที่ตนเองต้องการเผยแพร่มาทำเป็นคอร์สเรียนให้ผู้อื่น สามารถเข้ามาศึกษาได้ และผู้ใช้ที่ต้องการศึกษาหาความรู้เพิ่มเติมสามารถหาสิ่งที่ตนเองต้องการได้ ผ่านเว็บไซต์

ึ คณะผู้จัดทำใด้พัฒนาเว็บใซต์การศึกษาเพิ่มเติม โดยใช้โปรแกรม Microsoft Visual Studio Code 1.54.2 นำมาเป็นโปรแกรมในการพัฒนา และใช้ภาษา PHP 7.2.1.9 สำหรับเขียนโปรแกรมและ MySQL 5.7.24 เป็นระบบฐานข้อมูล โดยเว็บใซต์เพื่อการเรียนรู้เพิ่มเติม แบ่งการทำงานออกเป็น 3 ้ส่วน คือ 1.ส่วนของฝ้ใช้ที่จะเรียนจะสามารถเข้าชมคอร์สเรียนต่างๆ ภายในเว็บไซต์ได้ ฝ้ใช้ต้องทำ ี การสมัครสมาชิก และลงชื่อเข้าใช้งาน หากพบคอร์สที่ต้องการเข้าเรียน ต้องทำการสั่งซื้อ และชำระ ้เงินในคอร์สเรียนนั้นๆ เมื่อชำระเงินเสร็จสิ้นจึงจะสามารถเข้าเรียน ถามคำถามในคอร์สเรียน และให้ ้ คะแนนคอร์สเรียน ได้ 2.ส่วนของผู้สอน ผู้สอนต้องทำการสมัครสมาชิก และลงชื่อเข้าใช้งาน สามารถ สร้างคอร์สเรียน ได้ และเมื่อสร้างคอร์สเรียนเสร็จสิ้น ข้อมูลจะถูกส่งไปให้ผู้ดูแลระบบนำไป ้ตรวจสอบ โดยผู้สอนจะสามารถตอบคำถามในคอร์สเรียน และดูสถิติคอร์สเรียนของผู้สอน

ใค้ 3.ส่วนของผู้ดูแลระบบ ผู้ดูแลระบบจะทำการตรวจสอบและอนุมัติการชำระเงินของผู้เรียน ิตรวจสอบ เพื่ออนุมัติการสมัครสมาชิก และการถอนเงินของผู้สอน

### <u>ปัญหาและอุปสรรค</u>

- 1. เนื่องจากสมาชิกบางส่วนของคณะผู้จัดทำติดโปรเจคของทางบริษัทที่ทำงานอยู่ ทำให้การพัฒนาเว็บไซต์มีความล่าช้า
- ่ 2. ปัญหาด้านการออกแบบเว็บใซต์ เนื่องจากขาดประสบการณ์ด้านการออกแบบทำให้ หน้าต่างการใช้งานไม่เหมาะสมกับผู้ใช้
- 3. ปัญหาจากฐานข้อมูล เนื่องจากมีการปรับแก้ฐานข้อมูลหลายครั้งทำให้ต้องแก้ไข เว็บใซต์บ่อยๆ จึงเป็นปัญหาทำให้เกิดความล่าช้าในการพัฒนา

#### <u>ข้อเสนอแนะ</u>

- ิ ควรมีการบันทึกสถิติผู้เข้าเยี่ยมชม และมีสมุดเยี่ยมชม สำหรับการแสดงข้อคิดเห็น  $1.$
- ี ควรมีการพัฒนาเป็นแอปพลิเคชันที่สามารถใช้งานบนอุปกรณ์เคลื่อนที่ และ  $\overline{2}$ . โทรศัพท์มือถือ

#### **บรรณานุกรม**

- ณัฐวุฒิ นามบุดดา และอาทิตยา ทามี. (2562). *การพัฒนาระบบซื้อขายเสื้อผ้าออนไลน์กรณีศึกษาร้ าน อี๊ดแฟชั่น.* บุรีรัมย์: สาขาวิชาคอมพิวเตอร์ธุรกิจ คณะวิทยาการจัดการ มหาวิทยาลัยราชภัฏ บุรีรัมย์.
- ทินภัทร กมลวานนท์. (2561) *ระบบจองคอร์ สเรียนออนไลน์.* กรุงเทพมหานคร: สาขาวิชาวิทยาการ คอมพิวเตอร์ คณะวิทยาศาสตร์ มหาวิทยาลัยสยาม.
- ธนกร สุวรรณโสภณ ธนบัตร จูจันทร์ และศราวุธ มีธรรม. (2559). *การพัฒนาระบบเว็บไซต์ขาย สินค้าไอทีออนไลน์.* กรุงเทพมหานคร: สาขาวิชาเทคโนโลยีสารสนเทศ คณะเทคโนโลยี สารสนเทศ.
- วินิจชัย หลิมกุล และ สิทธิศักดิ์ ภู่เสือ. (2560). *ระบบขายเสื้อผ้าออนไลน์ กรณีศึกษาร้ าน F&O SHOPMAKE.* นนทบุรี: สาขาคอมพิวเตอร์ธุรกิจ คณะบริหารธุรกิจ มหาวิทยาลัยราช พฤกษ์.
- ส านักงานพัฒนาวิทยาศาสตร์และเทคโนโลยีแห่งชาติ. (2563). *MOOCs: นวัตกรรมการศึกษา/ เทคโนโลยีการสื่อสารเพื่อการศึกษาแบบก้าวกระโดด.*เข้าถึงได้จาก https://www.nstda.or.th/home/knowledge\_post/moocs-bibliometric/
- อาทิตย์ สุวรรณสนธิ์ . (2563). *เว็บไซต์บริหารจัดการร้ านตุ๊กตาระบายสี.* อุดรธานี: คณะวิทยาการ จัดการ มหาวิทยาลัยราชภัฏอุดรธานี.
- *Bootstrap.* (2565). เข้าถึงได้จาก<https://getbootstrap.com/>
- *borntoDev.* (2563). *สรุป Concept พื้นฐาน MVC*. เข้าถึงได้จากhttps://www.borntodev.com/
- *Laracasts*. (2565). เข้าถึงได้จาก https://laracasts.com/
- *Laravel*. (2565). เข้าถึงได้จากhttps://laravel.com/
- *Skilllane*. (2565). เข้าถึงได้จาก<https://www.skilllane.com/>
- *Stack Overflow*. (2565). เข้าถึงได้จาก https://stackoverflow.com/

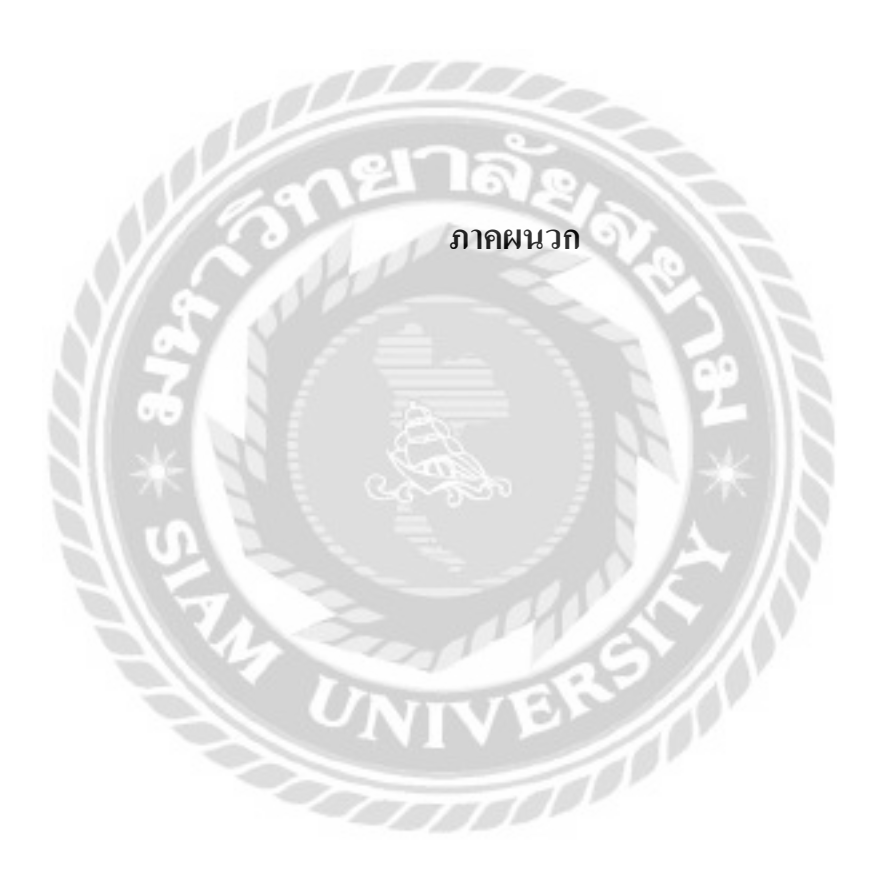

#### **ภาคผนวก ก**

#### **การออกแบบระบบงาน**

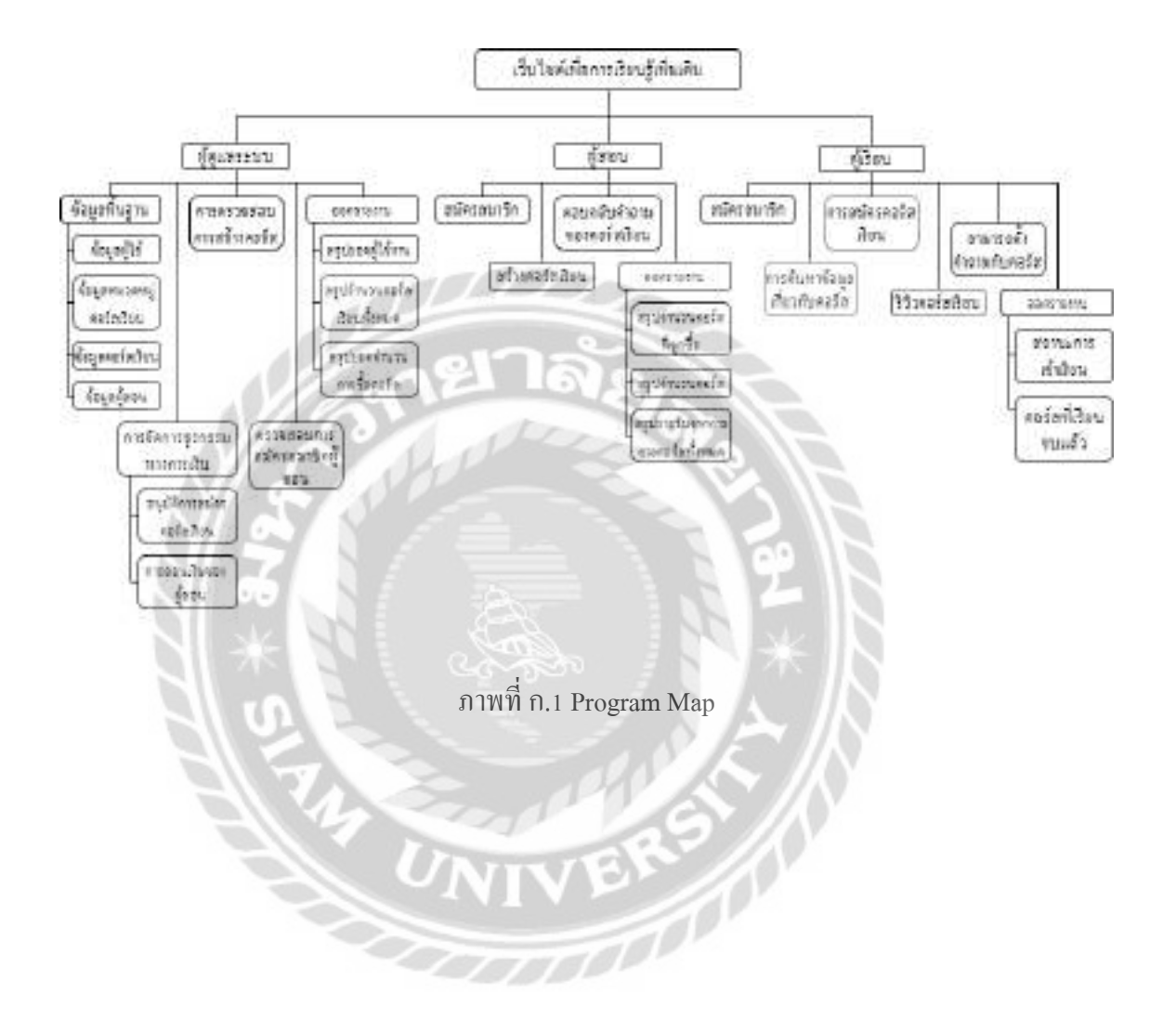

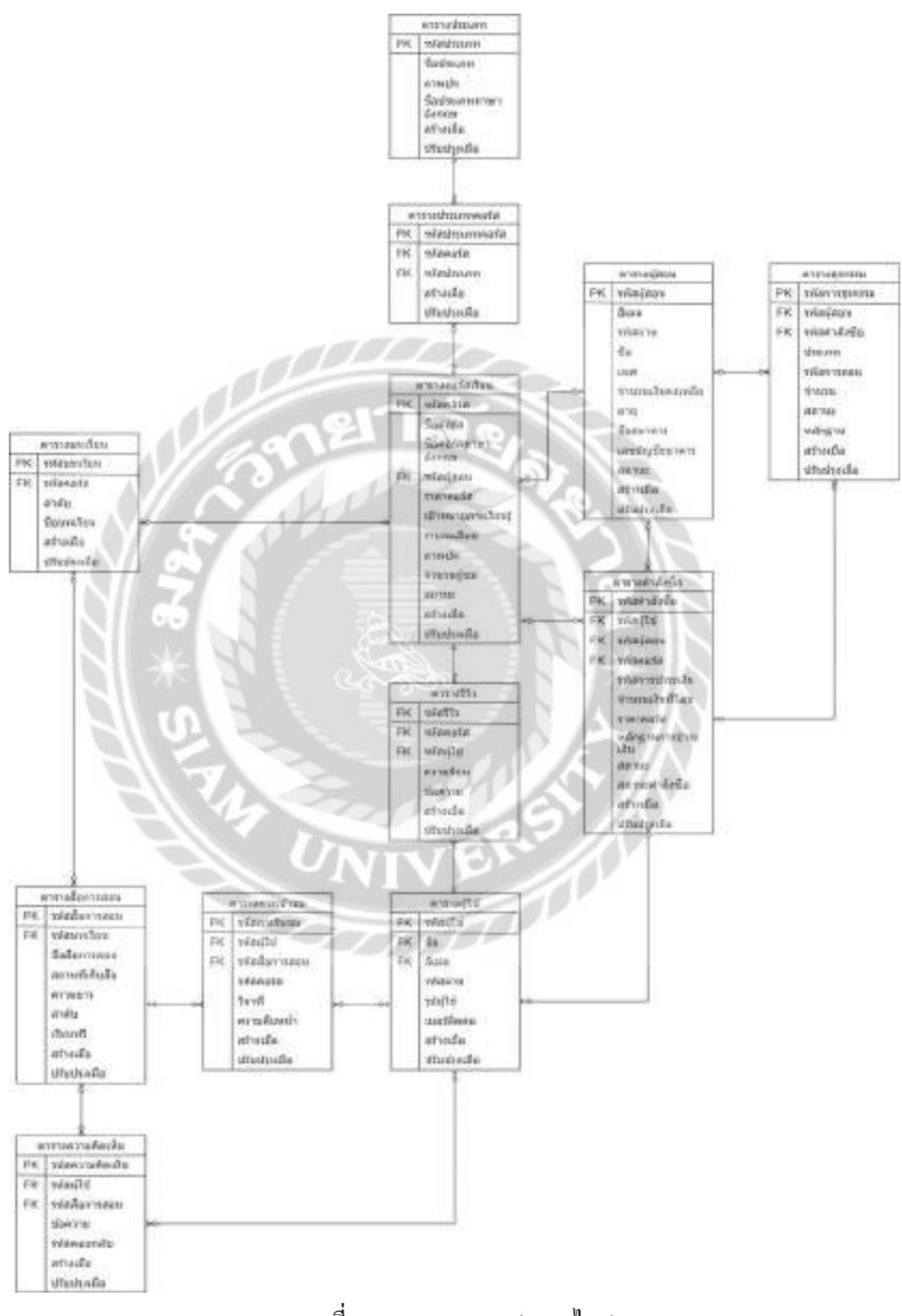

ภาพที่ ก.2 E-R Diagram (ภาษาไทย)

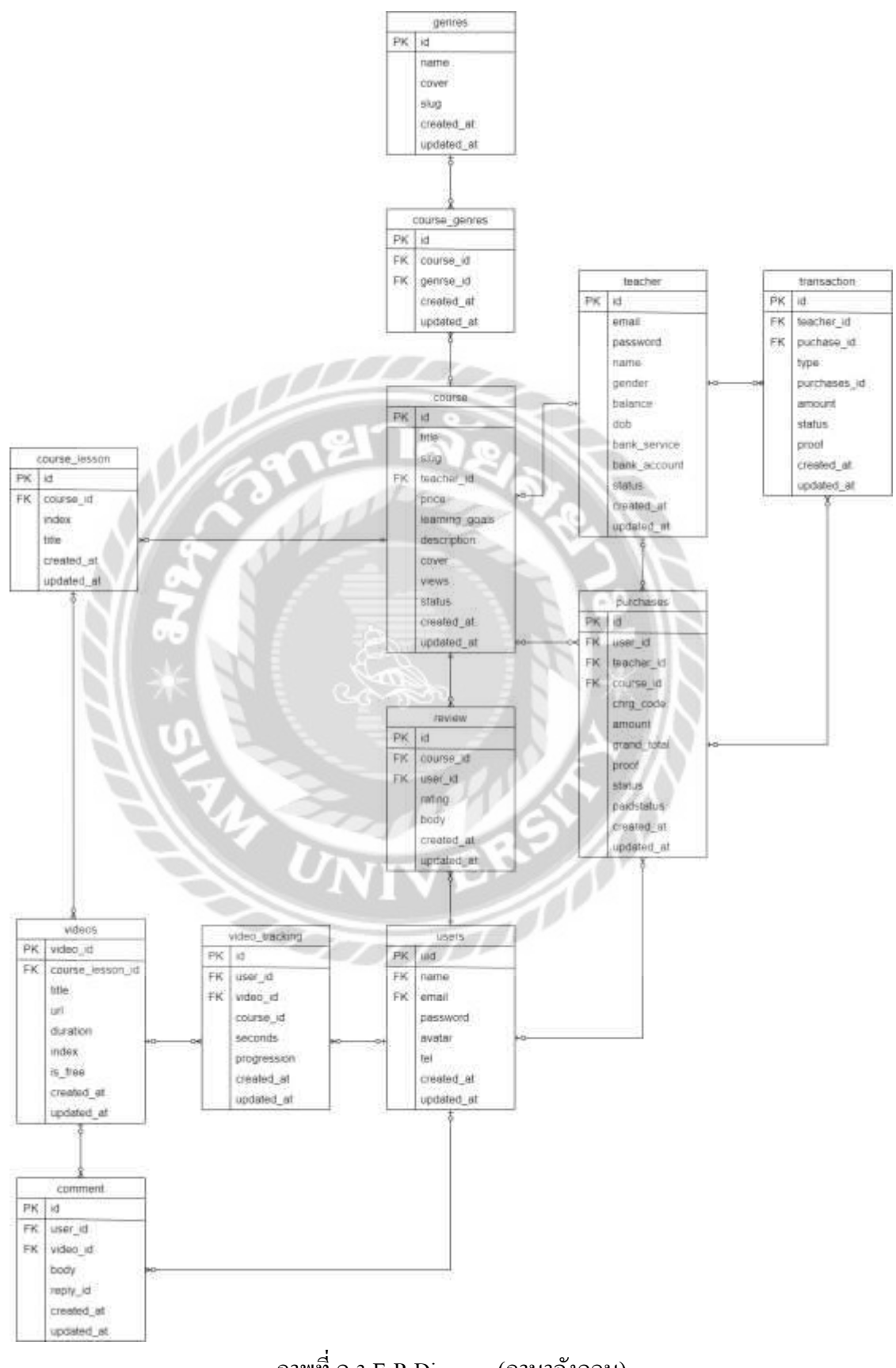

ภาพที่ ก.3 E-R Diagram (ภาษาอังกฤษ)

<u>ตารางที่ ก.1</u> รายการตารางข้อมูล

| ชื่อตาราง      | คำอธิบาย          |
|----------------|-------------------|
| comment        | ตารางความคิดเห็น  |
| course_genres  | ็ตารางประเภทคอร์ส |
| course lesson  | ตารางบทเรียน      |
| course         | ตารางคอร์สเรียน   |
| genres         | ตารางประเภท       |
| purchases      | ตารางคำสั่งซื้อ   |
| review         | ตารางรีวิว        |
| teacher        | ตารางผู้สอน       |
| transaction    | ตารางธุรกรรม      |
| users          | ตารางผู้ใช้       |
| videos         | ตารางสื่อการสอน   |
| video_tracking | ตารางการเข้าชม    |

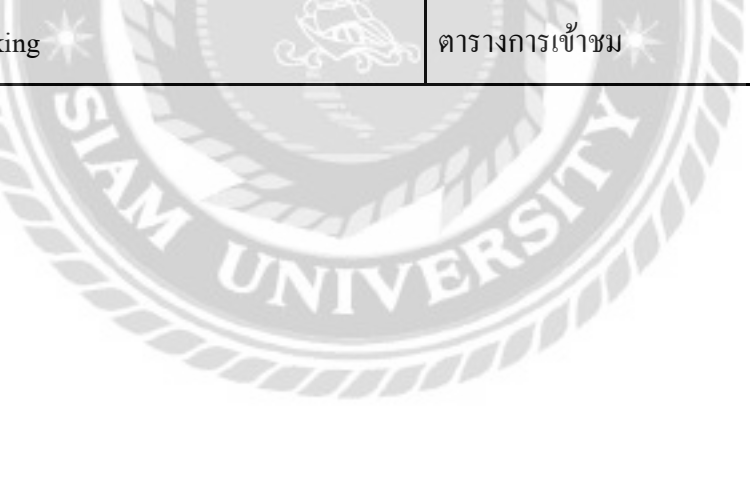

| Name       | Data Type | $\mathbf{P}$ | $\mathbf{M}$ | Referto         | Description     |
|------------|-----------|--------------|--------------|-----------------|-----------------|
| id         | bigint    | Y            | Y            |                 | รหัสความคิดเห็น |
| user id    | bigint    | N            | Y            | users.uid       | รหัสผู้ใช้      |
| video id   | bigint    | N            | Y            | videos.video id | รหัสสื่อการสอน  |
| body       | text      | N            | N            |                 | ข้อความ         |
| reply id   | bigint    | ${\bf N}$    | $\mathbf Y$  |                 | รหัสตอบกลับ     |
| created at | datetime  | N            | ${\bf N}$    |                 | สร้างเมื่อ      |
| updated at | datetime  | N            | N            |                 | ปรับปรุงเมื่อ   |

ตารางที่ ก.2 ตารางความคิดเห็น (comment)

ตารางที่ ก.3 ตารางประเภทคอร์ส (course\_genres)

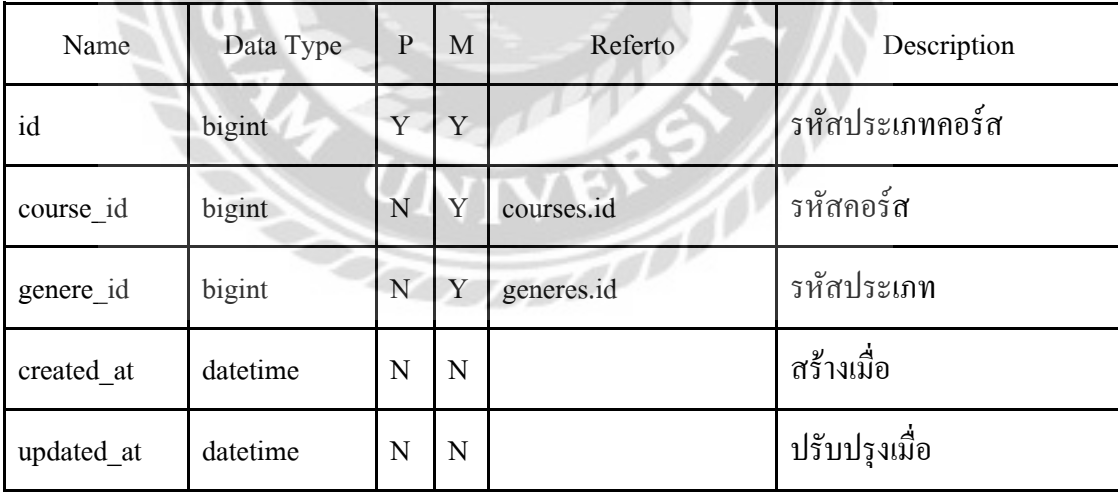

| Name       | Data Type | P           | М         | Referto    | Description   |
|------------|-----------|-------------|-----------|------------|---------------|
| id         | bigint    | Y           | Y         |            | รหัสบทเรียน   |
| course id  | bigint    | N           | Y         | courses.id | รหัสคอร์ส     |
| index      | int       | N           | Y         |            | ถ้ำดับ        |
| title      | varchar   | N           | Y         |            | ชื่อบทเรียน   |
| created at | datetime  | $\mathbf N$ | ${\bf N}$ | ä          | สร้างเมื่อ    |
| updated at | datetime  | N           | ${\bf N}$ |            | ปรับปรุงเมื่อ |

ตารางที่ ก.4 ตารางบทเรียน (course\_lessons)

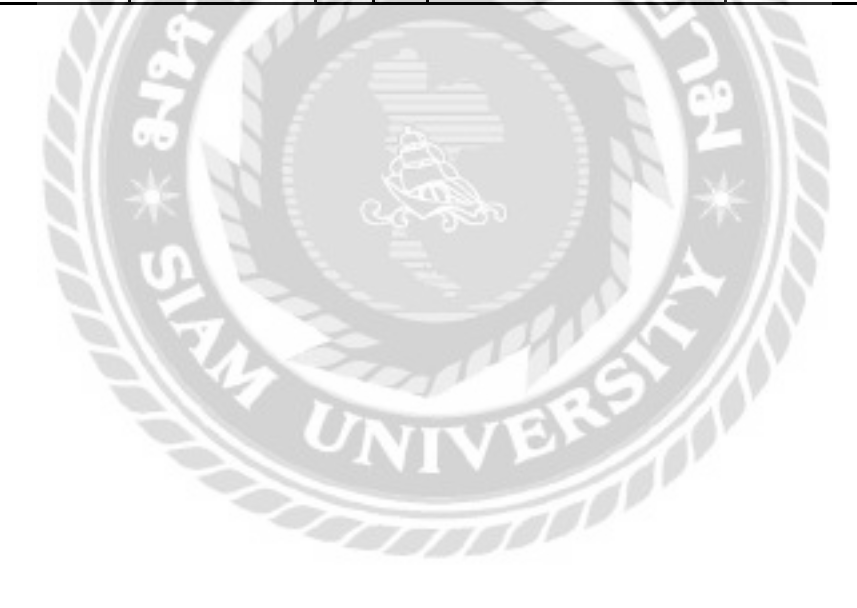

| Name           | Data Type | $\mathbf{P}$ | M           | Referto     | Description         |
|----------------|-----------|--------------|-------------|-------------|---------------------|
| id             | bigint    | Y            | Y           |             | รหัสคอร์ส           |
| title          | varchar   | N            | Y           |             | ชื่อคอร์ส           |
| slug           | varchar   | N            | Y           |             | ชื่อคอร์สภาษาอังกฤษ |
| teacher id     | bigint    | N            | Y           | teachers.id | รหัสผู้สอน          |
| price          | double    | ${\bf N}$    | $\mathbf Y$ |             | ราคาคอร์ส           |
| learning goals | text      | N            | ${\bf N}$   |             | เป้าหมายการเรียนรู้ |
| description    | text      | N            | ${\bf N}$   |             | รายละเอียด          |
| cover          | varchar   | N            | Y           |             | ภาพปก               |
| views          | bigint    | N            | ${\bf N}$   | ತಾ          | จำนวนผู้เข้าชม      |
| status         | int       | N            | Y           |             | สถานะ               |
| created_at     | datetime  | N            | N           |             | สร้างเมื่อ          |
| updated_at     | datetime  | ${\bf N}$    | ${\bf N}$   |             | ปรับปรุงเมื่อ       |
|                |           |              |             |             |                     |

ตารางที่ ก.5 ตารางคอร์สเรียน (courses)

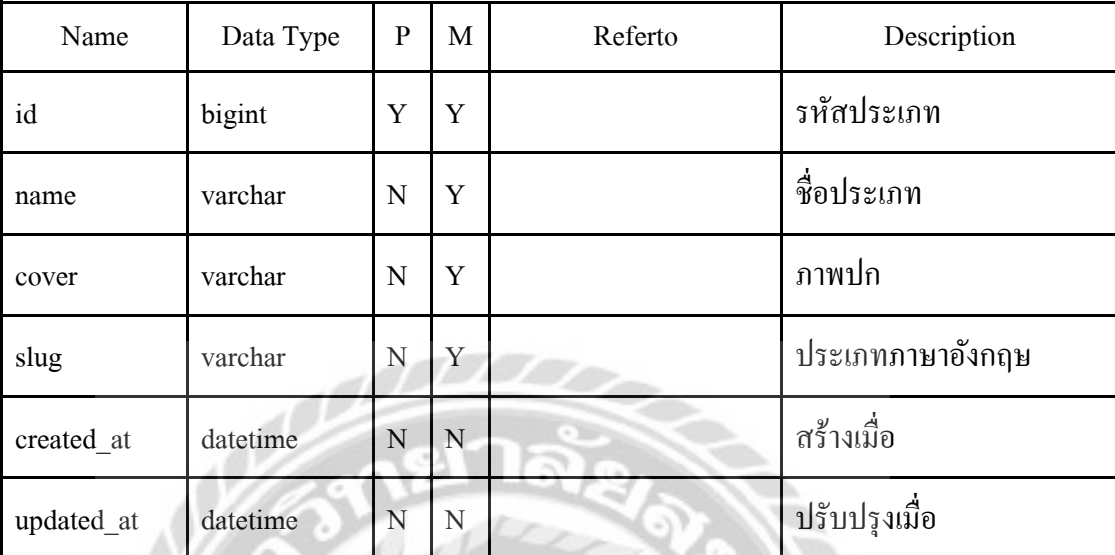

# ตารางที่ ก.6 ตารางประเภท (genres)

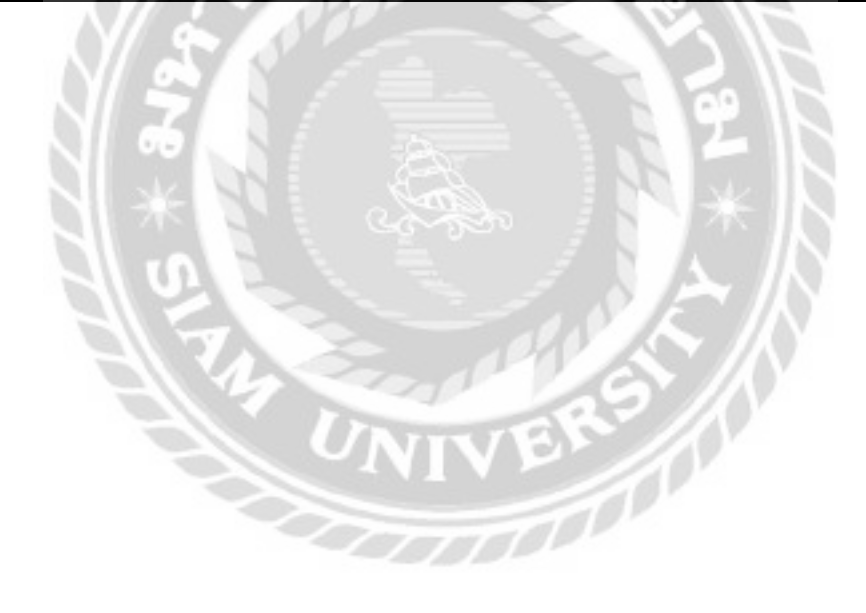

| Name        | Data Type | $\mathbf{P}$ | M         | Referto     | Description          |
|-------------|-----------|--------------|-----------|-------------|----------------------|
| id          | bigint    | Y            | Y         |             | รหัสคำสั่งซื้อ       |
| user id     | bigint    | $\mathbf N$  | Y         | users.uid   | รหัสผู้ใช้           |
| teacher id  | bigint    | ${\bf N}$    | Y         | teachers.id | รหัสผู้สอน           |
| course_id   | bigint    | N            | Y         | courses.id  | รหัสคอร์ส            |
| chrg_code   | varchar   | ${\bf N}$    | ${\bf N}$ |             | รหัสการชำระเงิน      |
| amount      | double    | N            | Y         |             | ้<br>จำนวนเงินที่โอน |
| grand_total | double    | N            | Y         |             | ราคาคอร์ส            |
| proof       | varchar   | N            | N         |             | หลักฐานการชำระเงิน   |
| status      | int       | $\mathbf N$  | Y         | stra 1      | สถานะ                |
| paidStatus  | int       | N            | Y         |             | สถานะคำสั่งซื้อ      |
| created_at  | datatime  | N            | N         |             | สร้างเมื่อ           |
| updated_at  | datetime  | N            | ${\bf N}$ |             | ปรับปรุงเมื่อ        |
|             |           |              |           |             |                      |

<u>ตารางที่ ก.7</u> ตารางคำสั่งซื้อ (purchases)

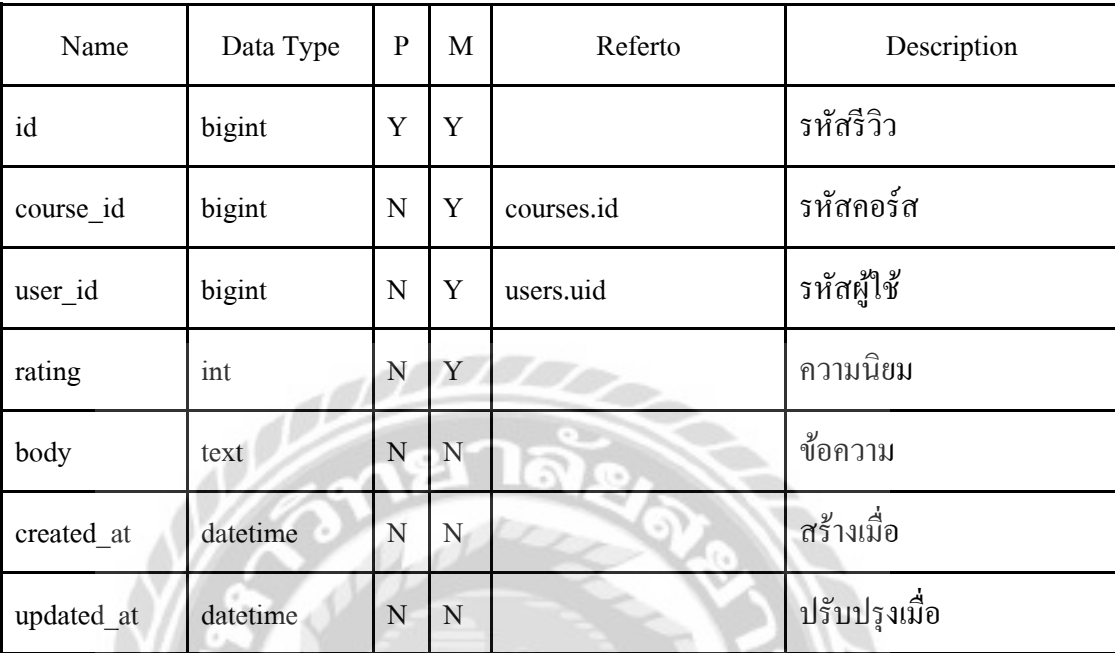

## ตารางที่ ก.8 ตารางรีวิว (reviews)

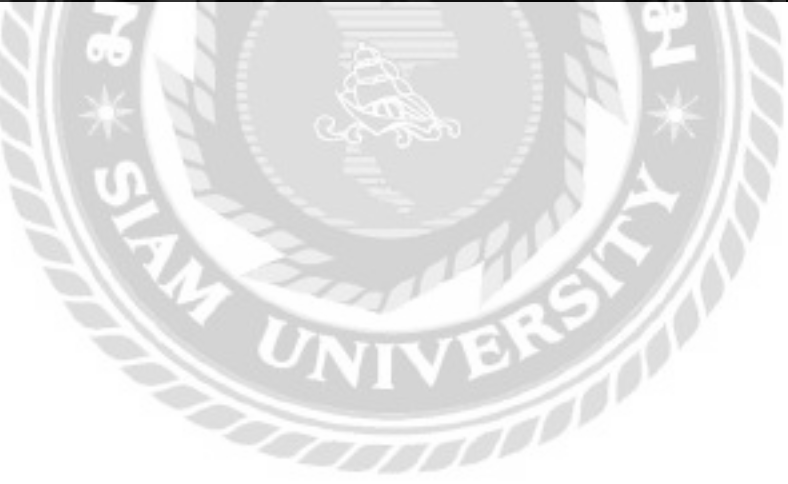

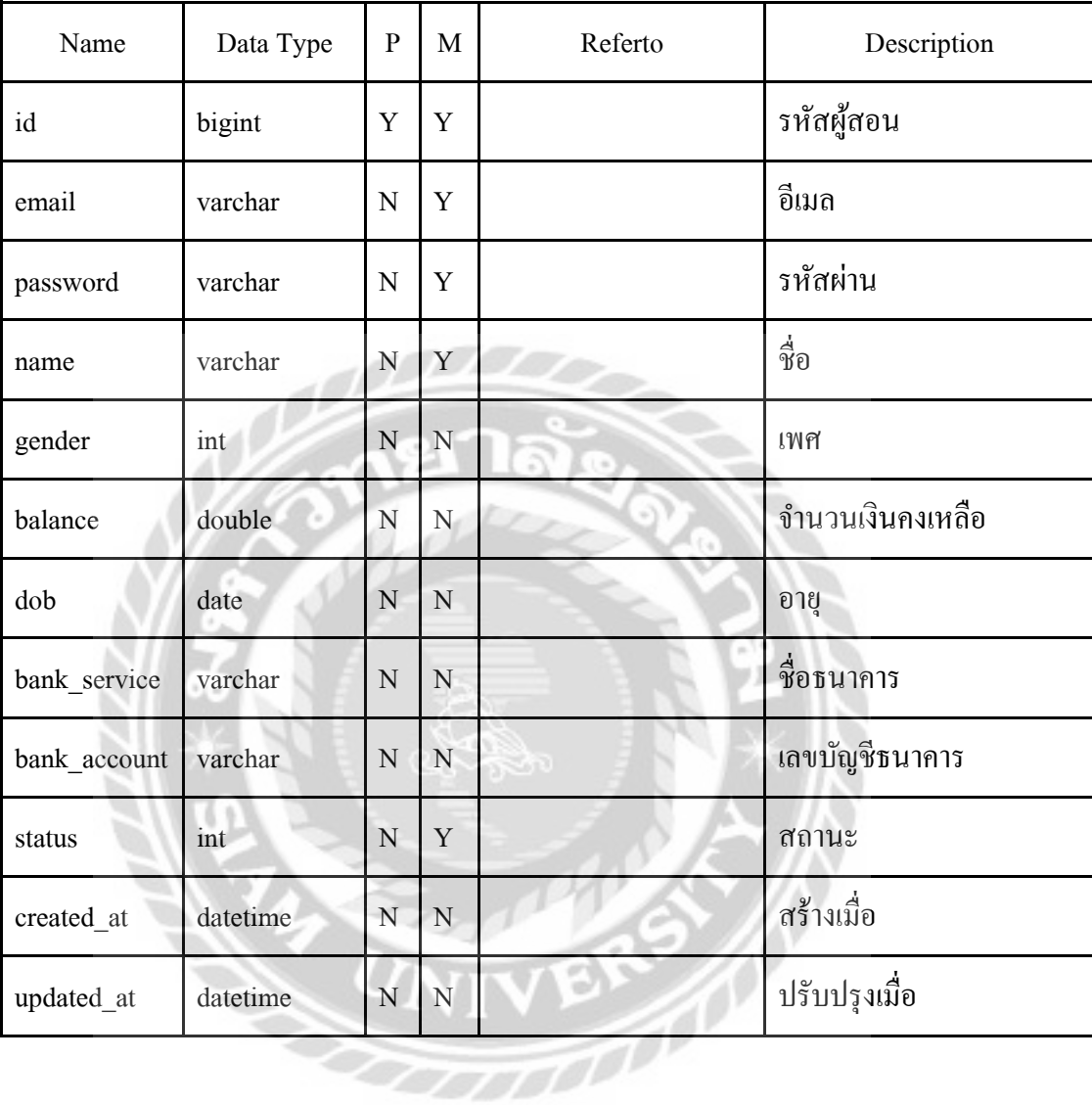

# ตารางที่ ก.9 ตารางผู้สอน (teachers)

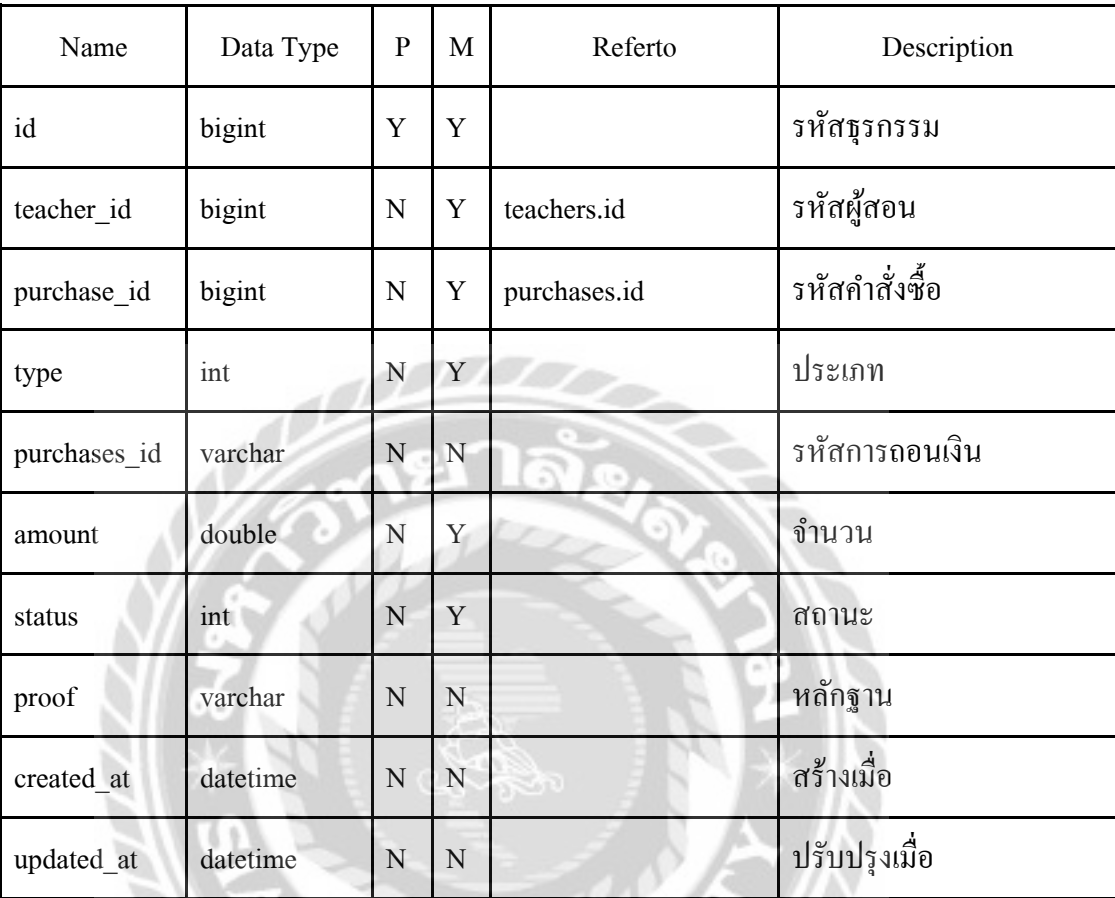

## ตารางที่ ก.10 ตารางธุรกรรม (transactions)

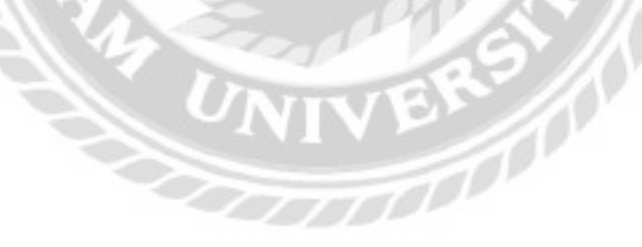

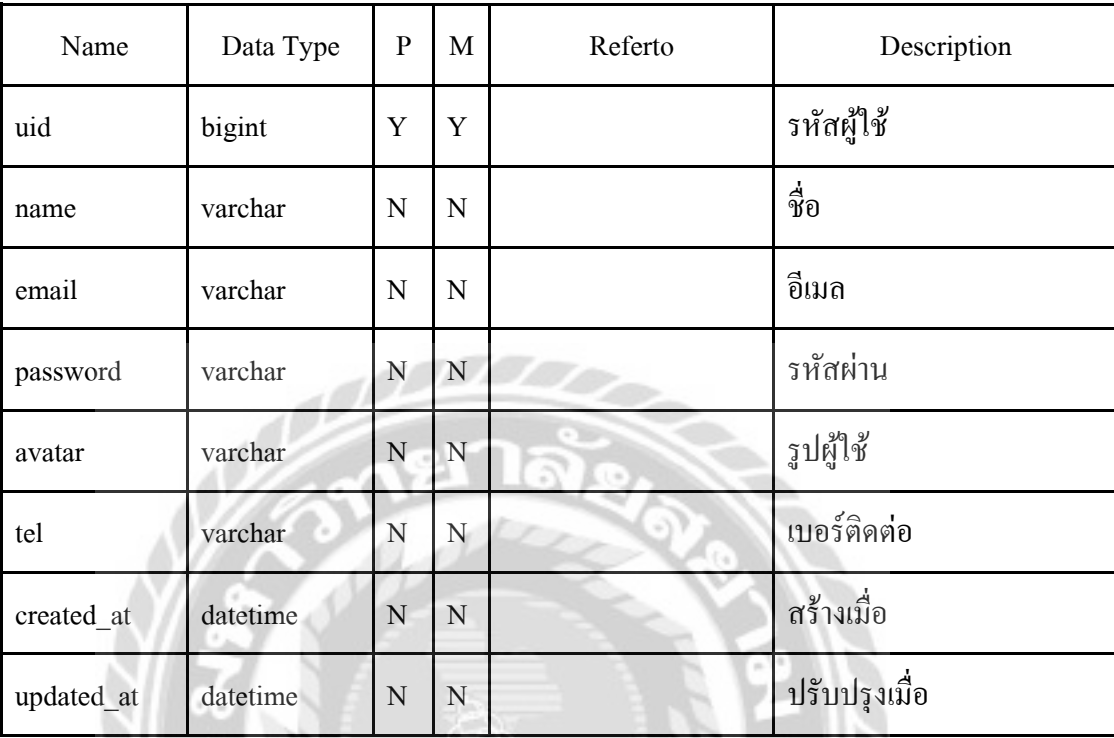

# ตารางที่ ก.11 ตารางผู้ใช้ (users)

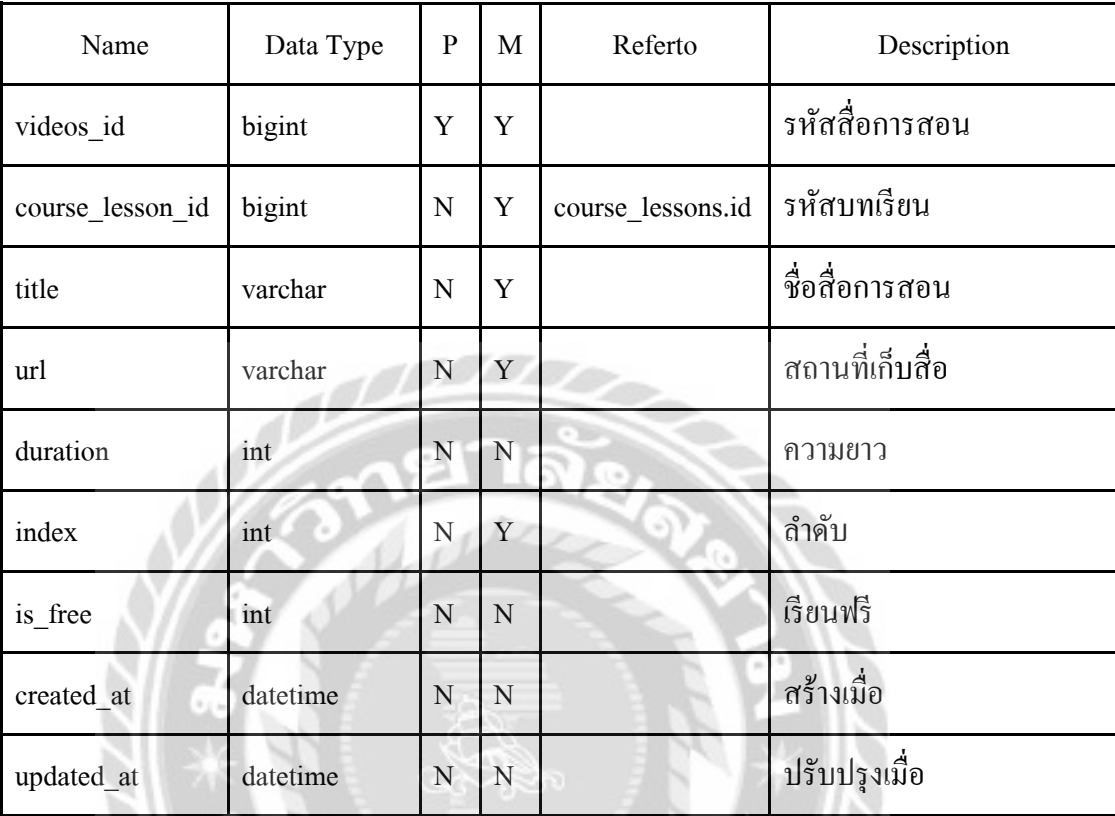

# ตารางที่ ก.12 ตารางสื่อการสอน (video)

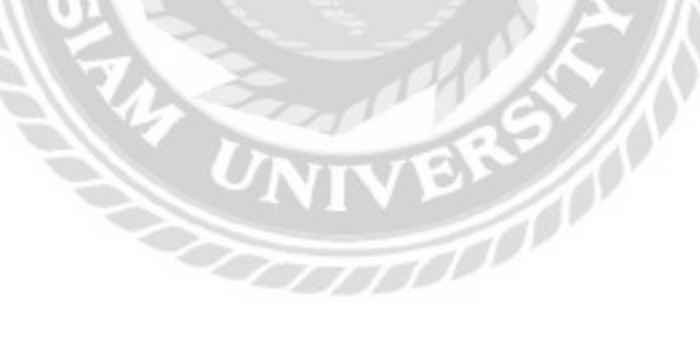

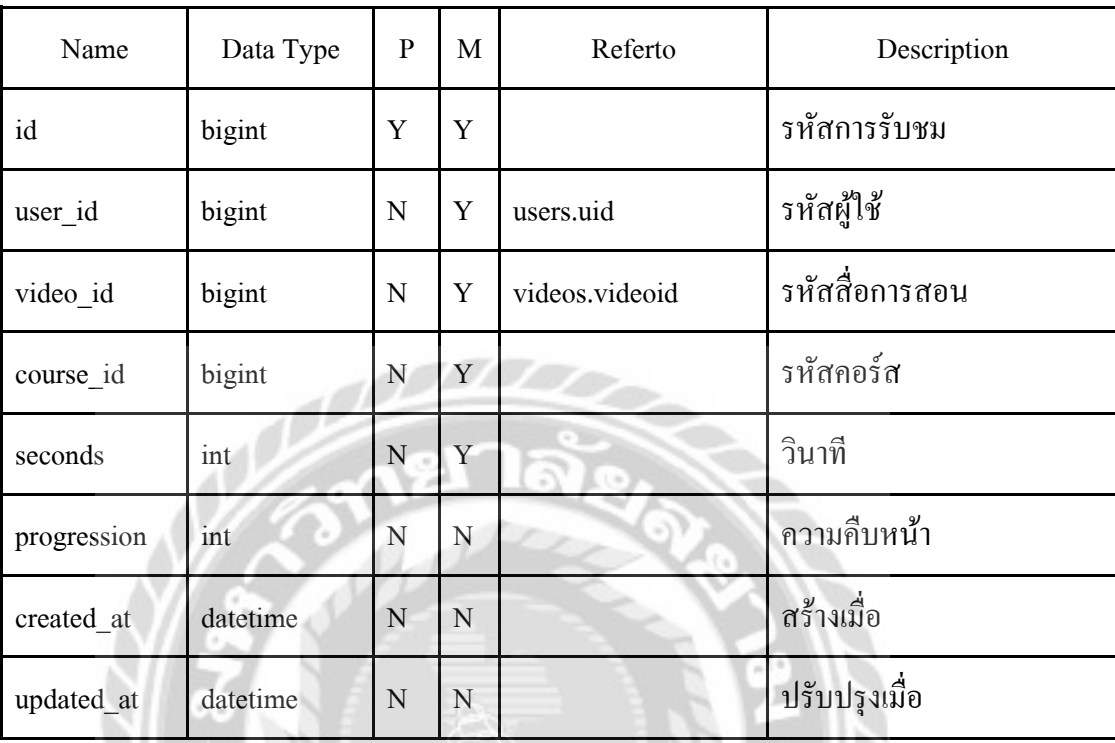

 $\frac{1}{\sqrt{2}}$ 

## ตารางที่ ก.13 ตารางการเข้าชม (video\_tracking)

หมายเหตุ

 $P =$ Primary Key  $M =$ Mandatory

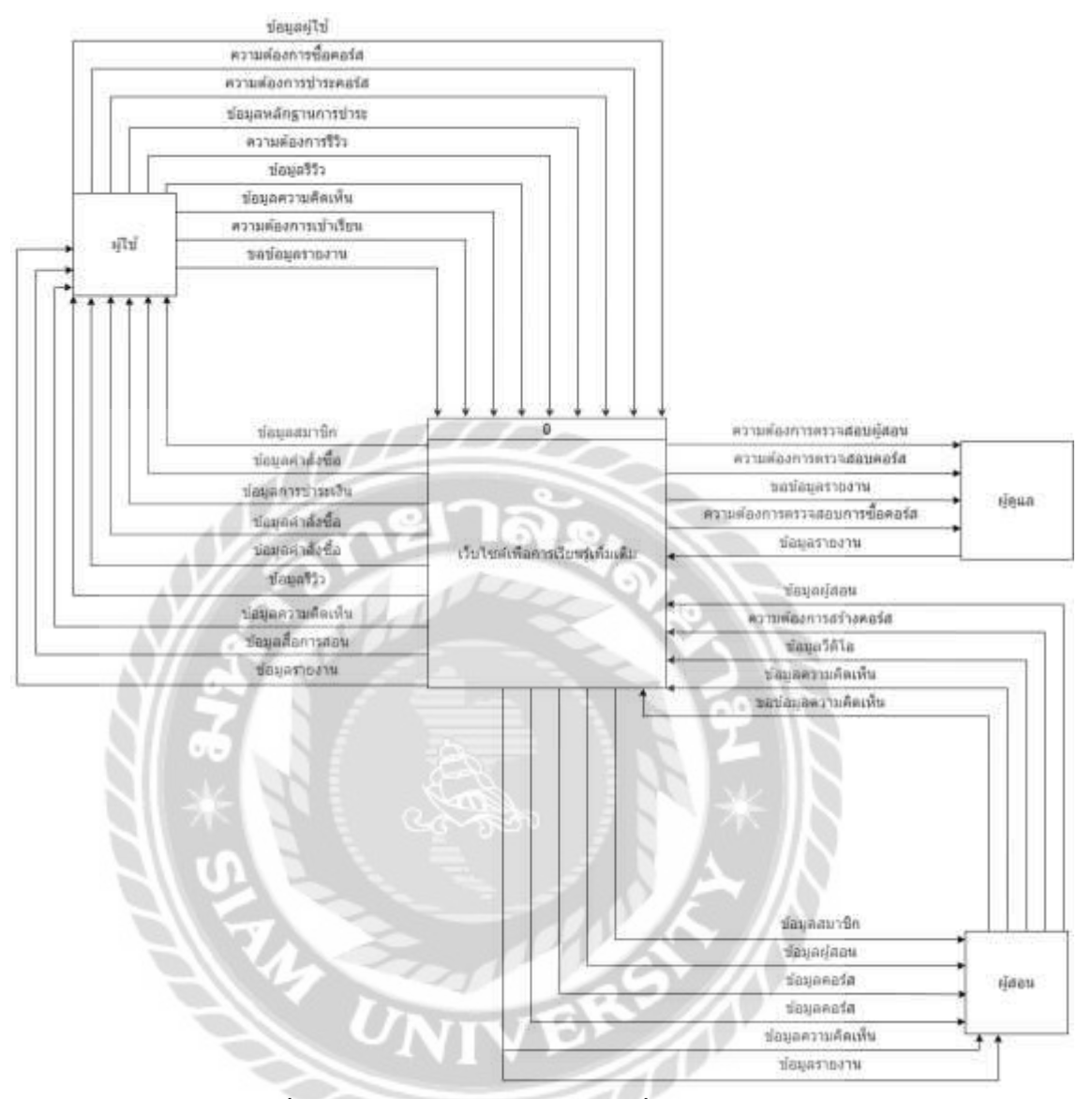

ภาพที่ ก.4 Context Diagram เว็บไซต์เพื่อการเรียนรู้เพิ่มเติม

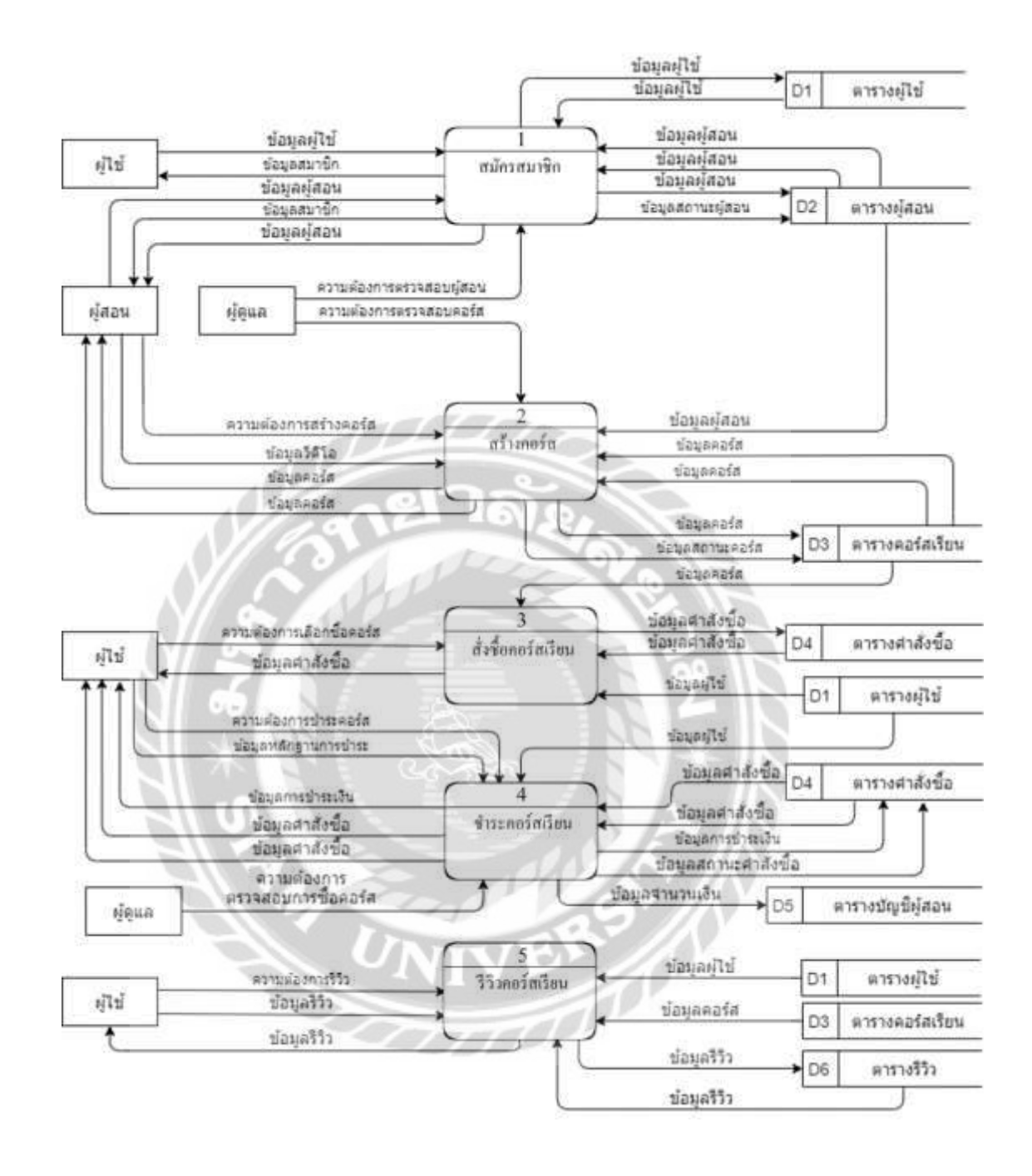

ภาพที่ ก.5 Data Flow Diagram Level 0 เว็บไซต์เพื่อการเรียนรู้

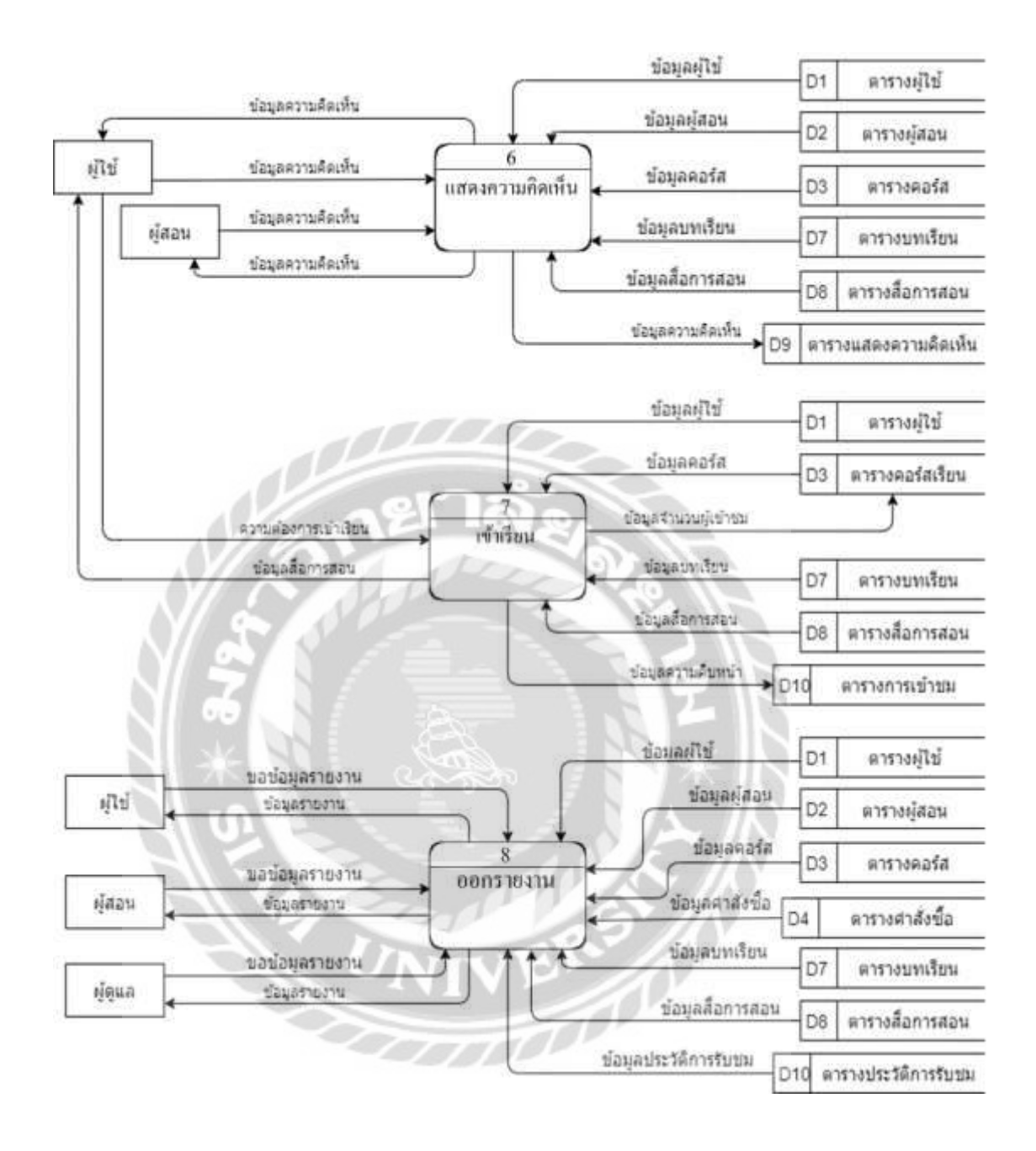

ภาพที่ ก.6 (ต่อ) Data Flow Diagram Level 0 เว็บไซต์เพื่อการเรียนรู้

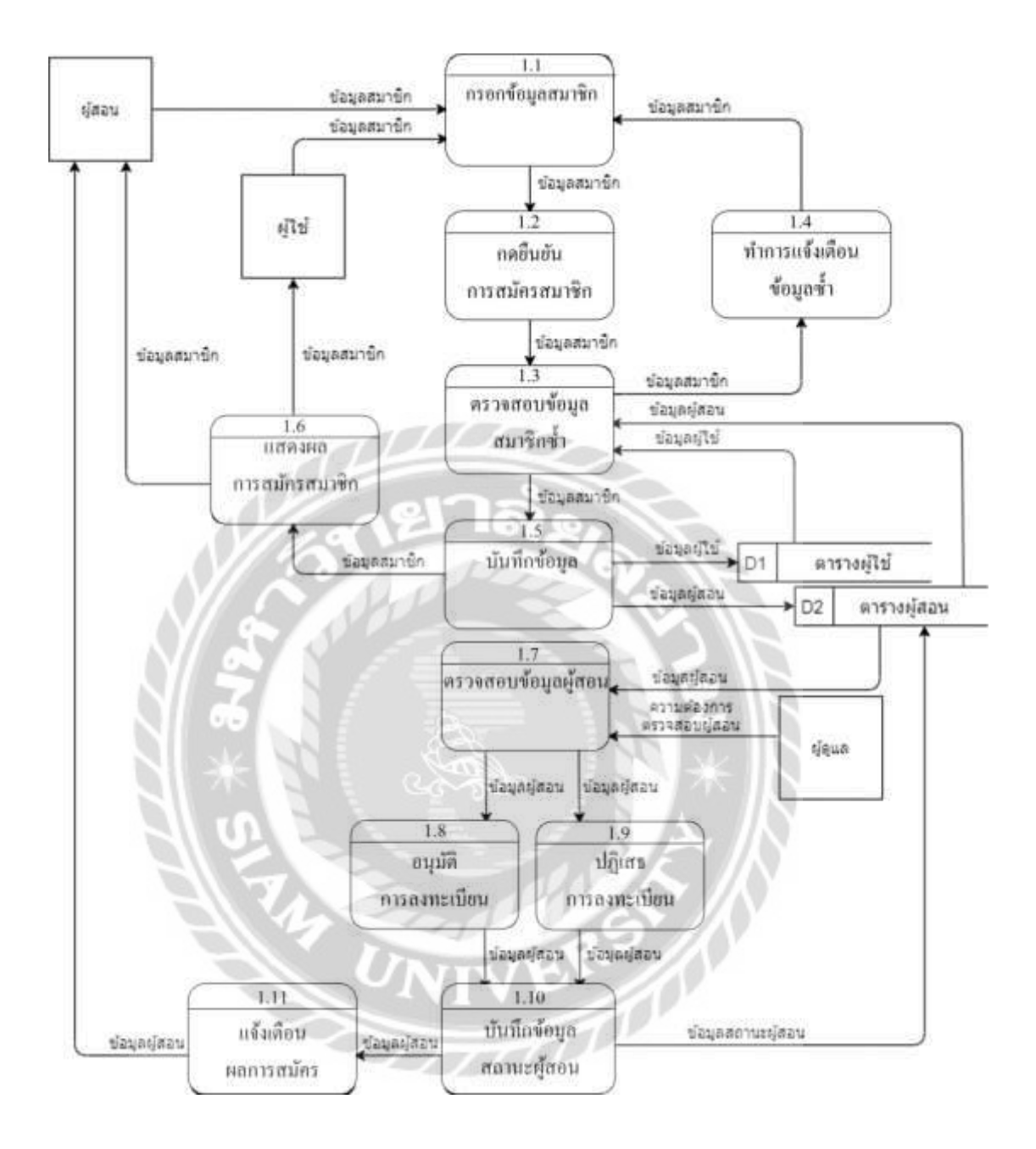

ภาพที่ ก.7 Data Flow Diagram Level 1 ของ Process 1 : สมัครสมาชิก

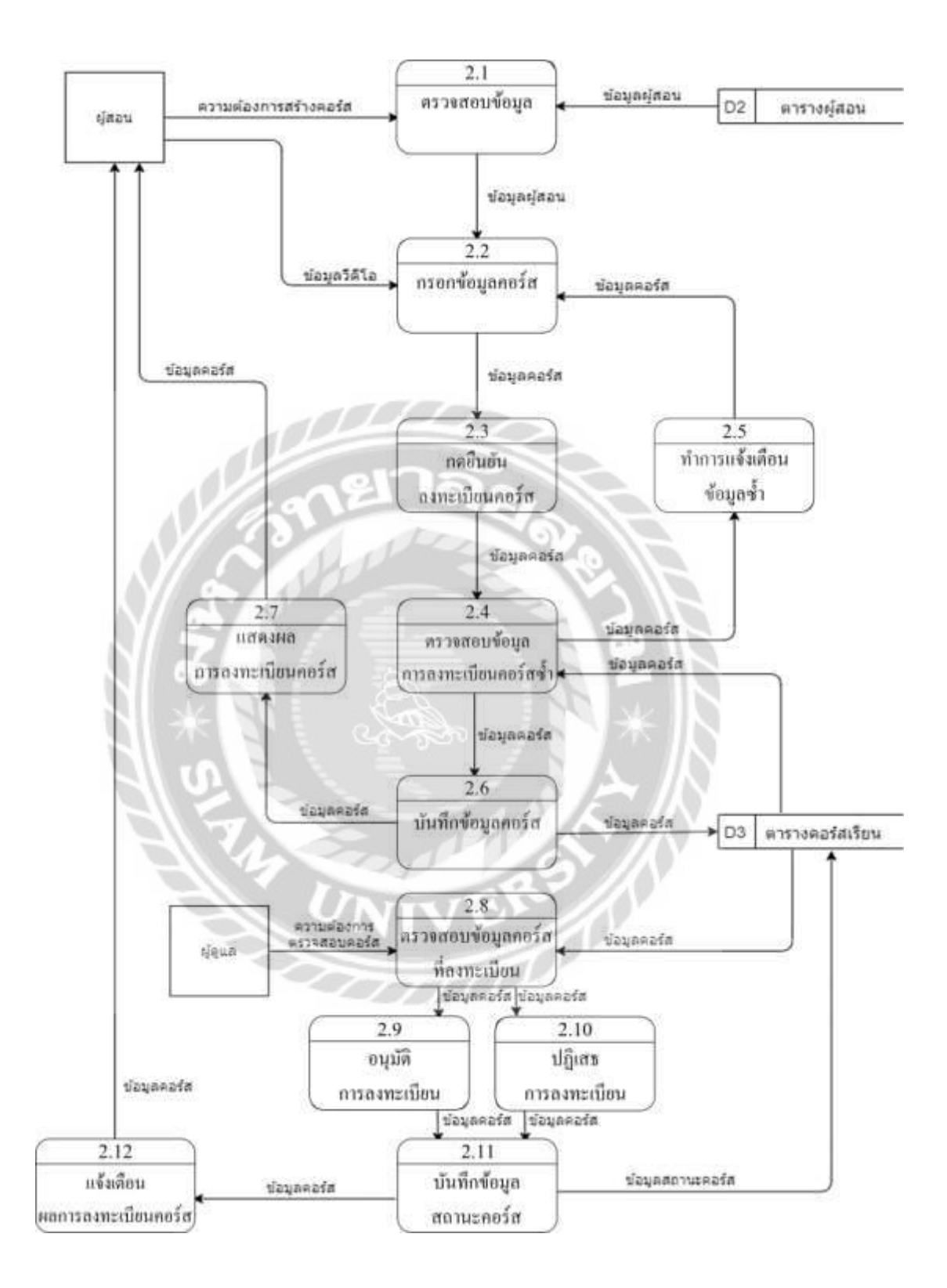

ภาพที่ ก.8 Data Flow Diagram Level 1 ของ Process 2 : สร้างคอร์ส

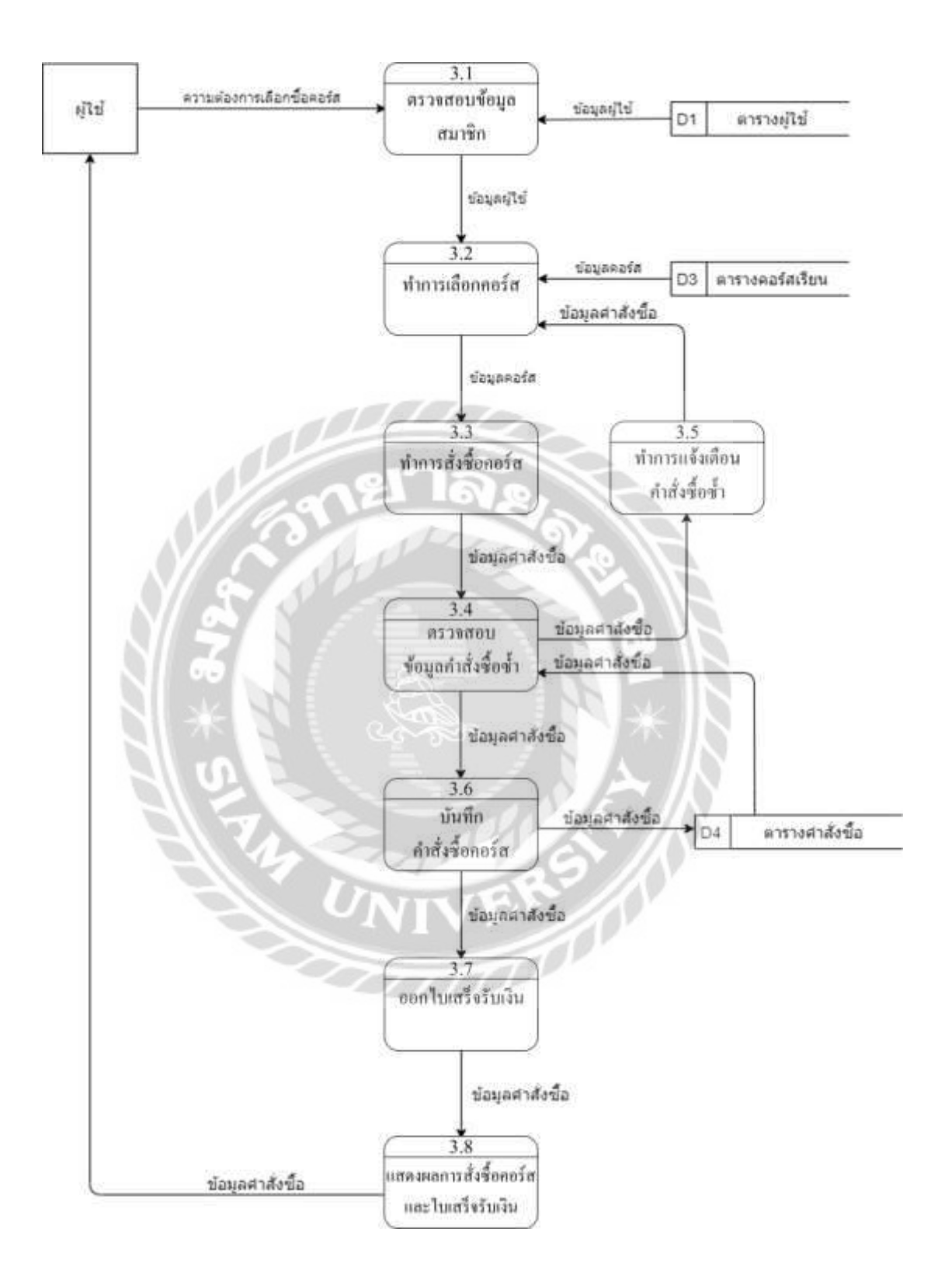

ภาพที่ ก.9 Data Flow Diagram Level 1 ของ Process 3 : สั่งซื้อคอร์สเรียน

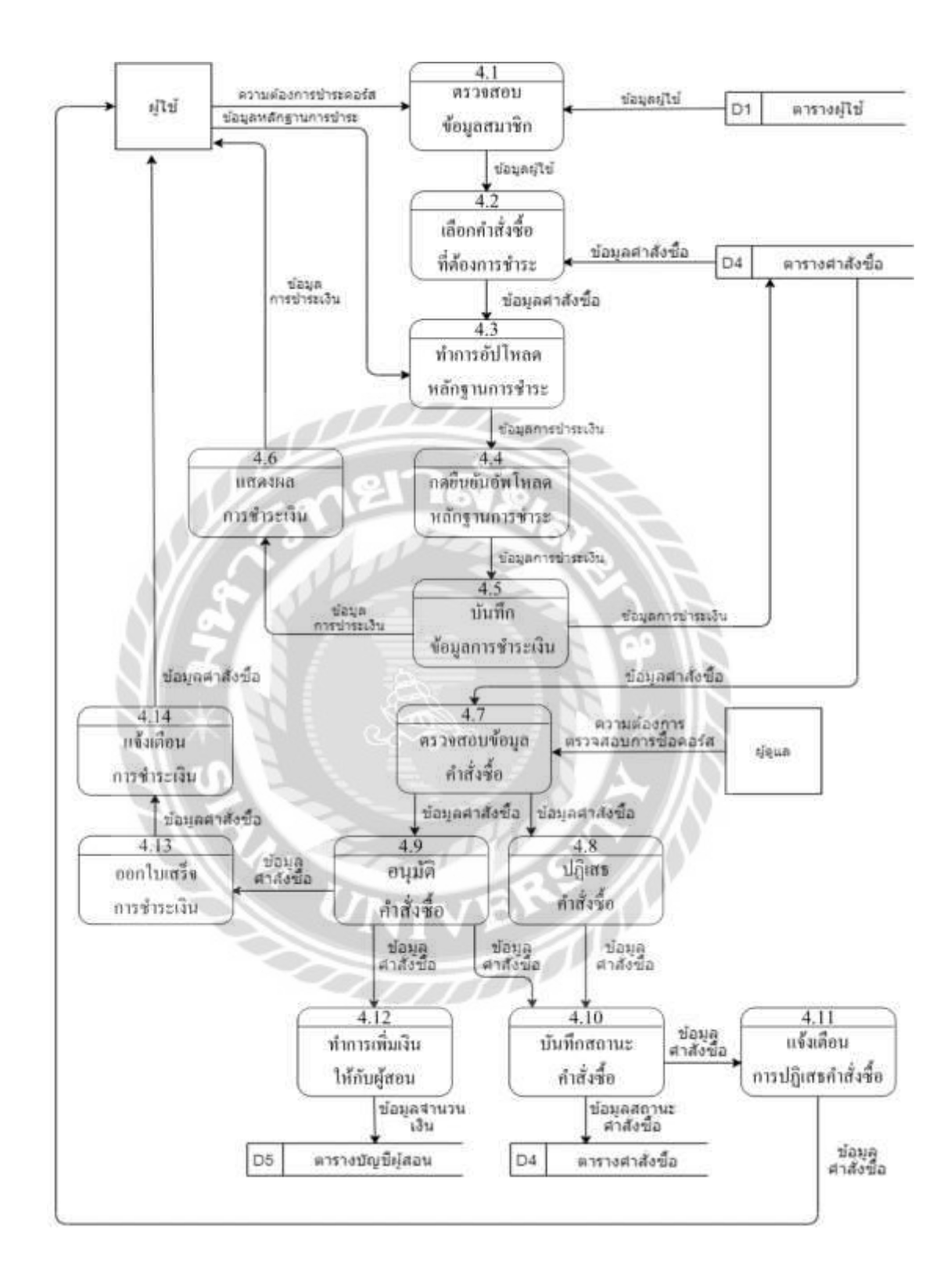

ภาพที่ ก.10 Data Flow Diagram Level 1 ของ Process 4 : ชำระคอร์สเรียน

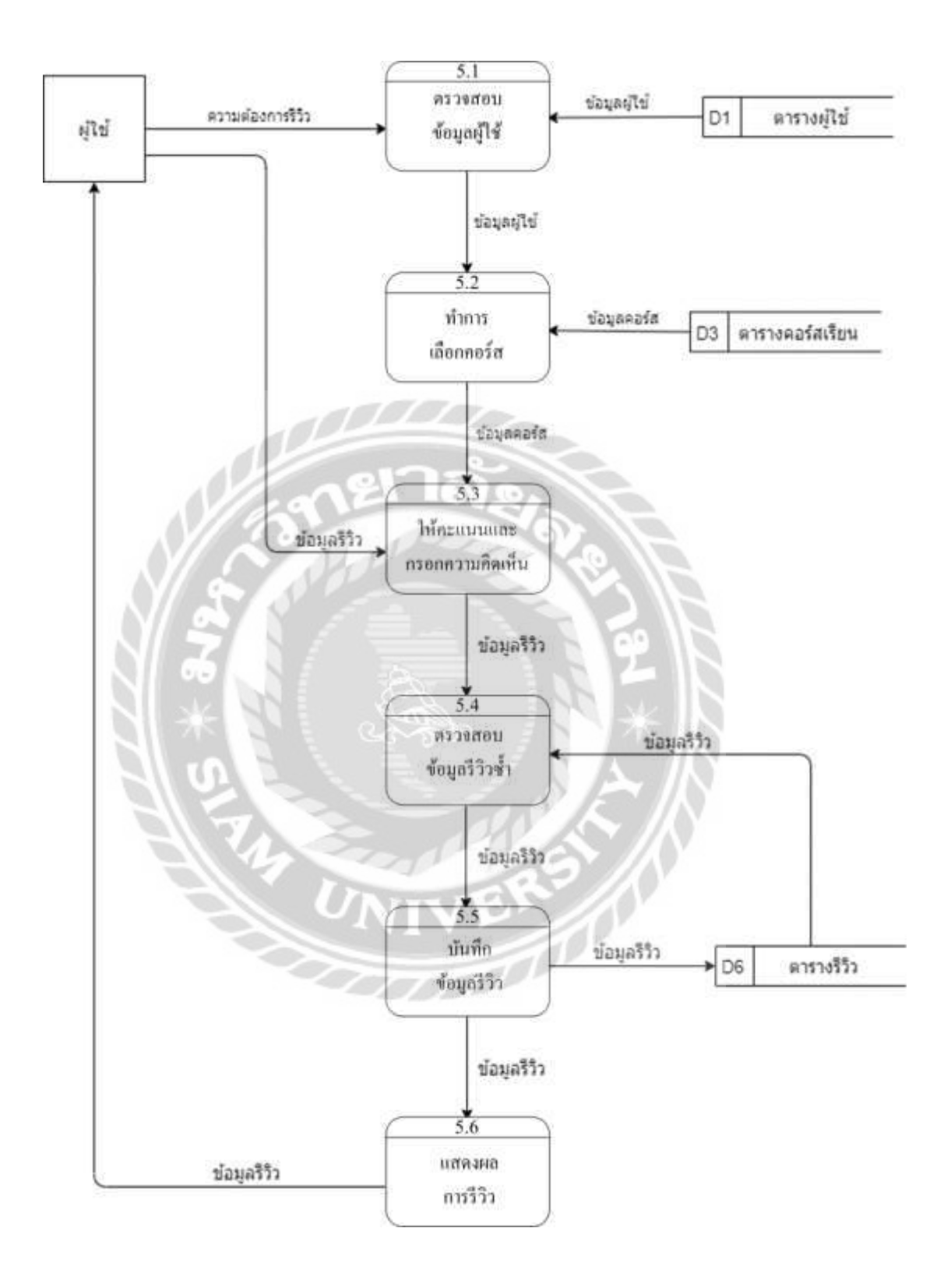

ภาพที่ ก.11 Data Flow Diagram Level 1 ของ Process 5 : รีวิวคอร์สเรียน

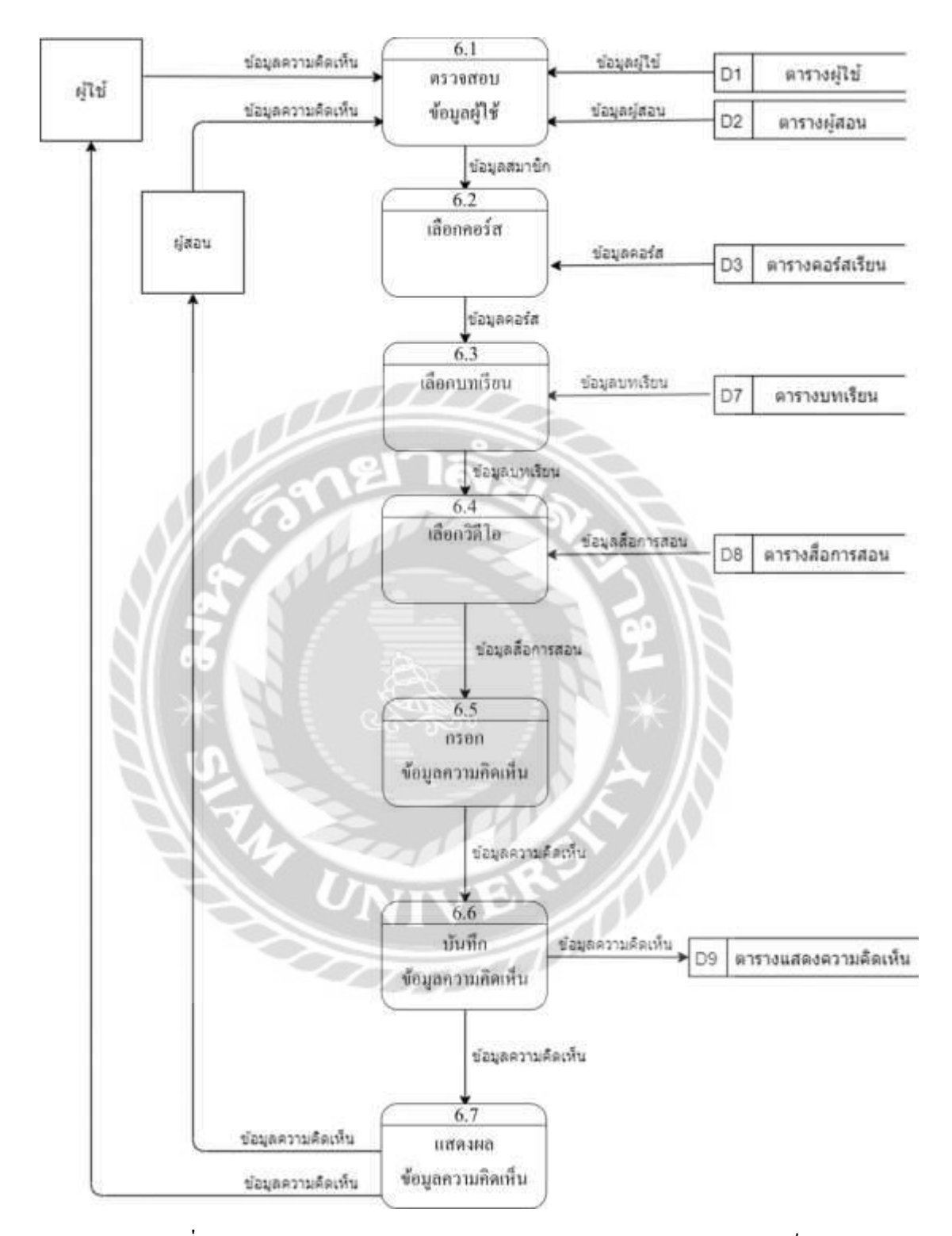

ภาพที่ ก.12 Data Flow Diagram Level 1 ของ Process 6 : แสดงความคิดเห็น

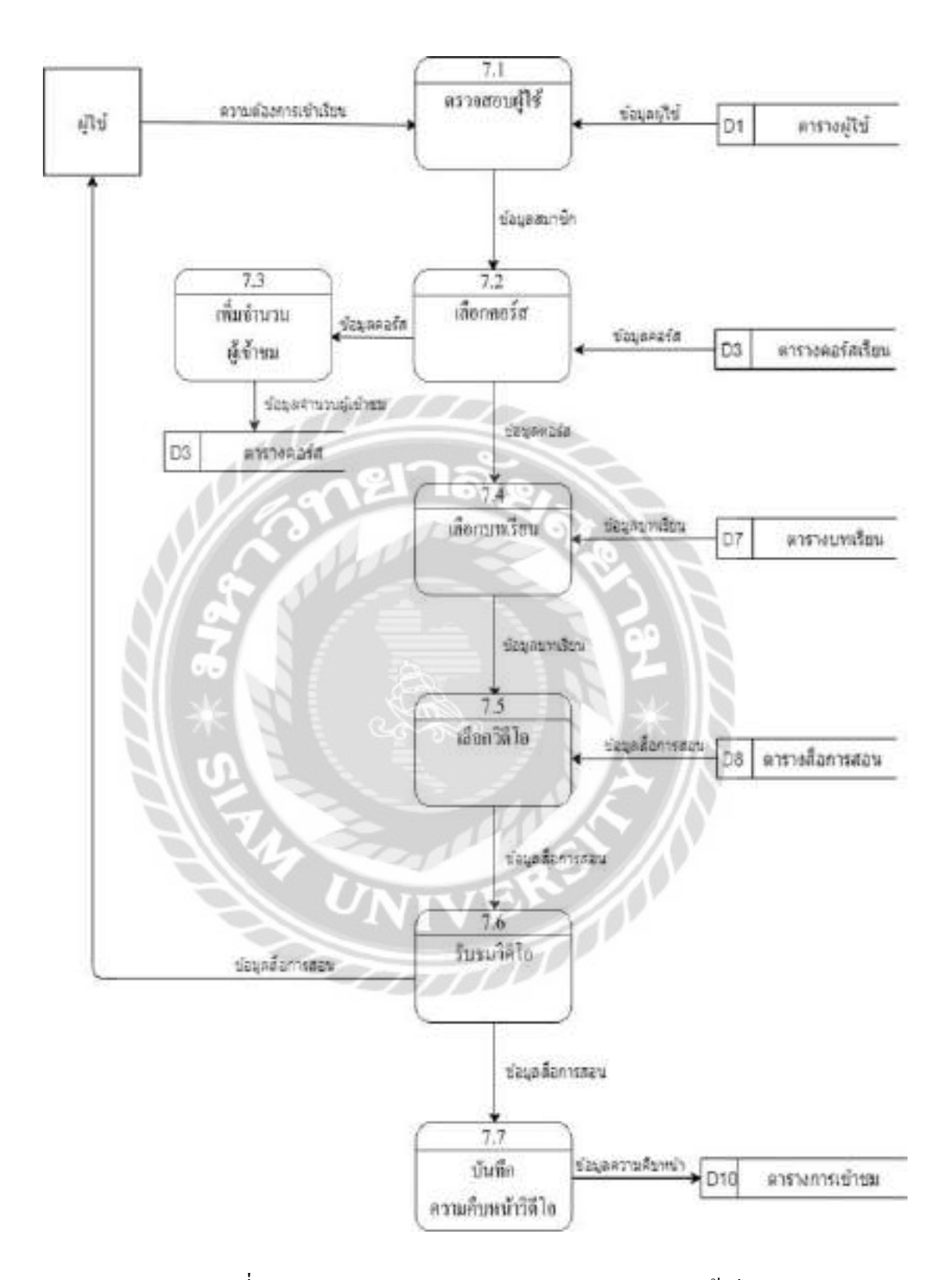

ภาพที่ ก.13 Data Flow Diagram Level 1 ของProcess 7 : เข้าเรียน

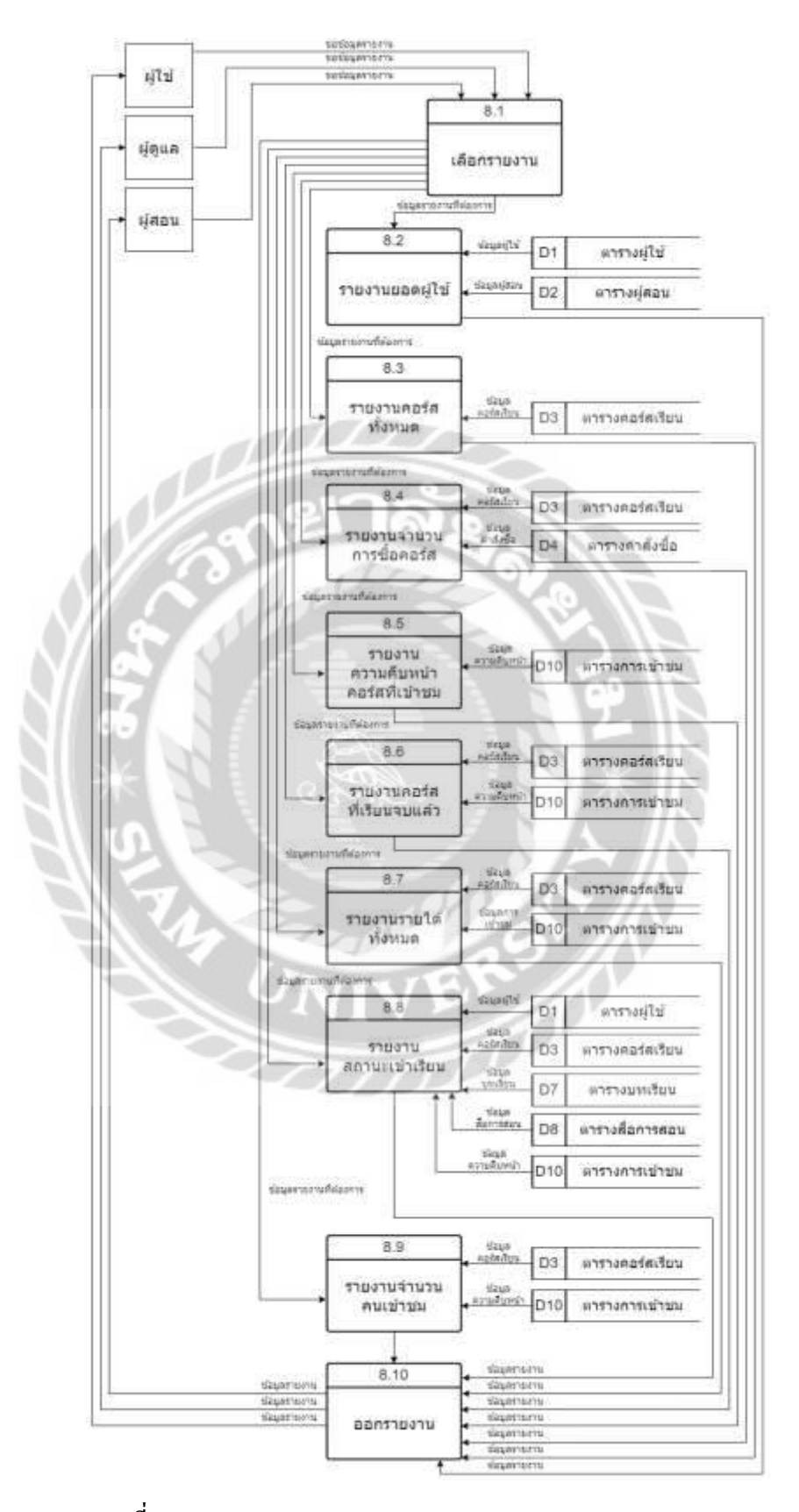

ภาพที่ก.14 Data Flow Diagram Level 1 ของProcess 8 : ออกรายงาน

#### **ภาคผนวก ข**

# **ค่มือการติดตั้งโปรแกรม ู**

### การติดตั้งโปรแกรม Laragon

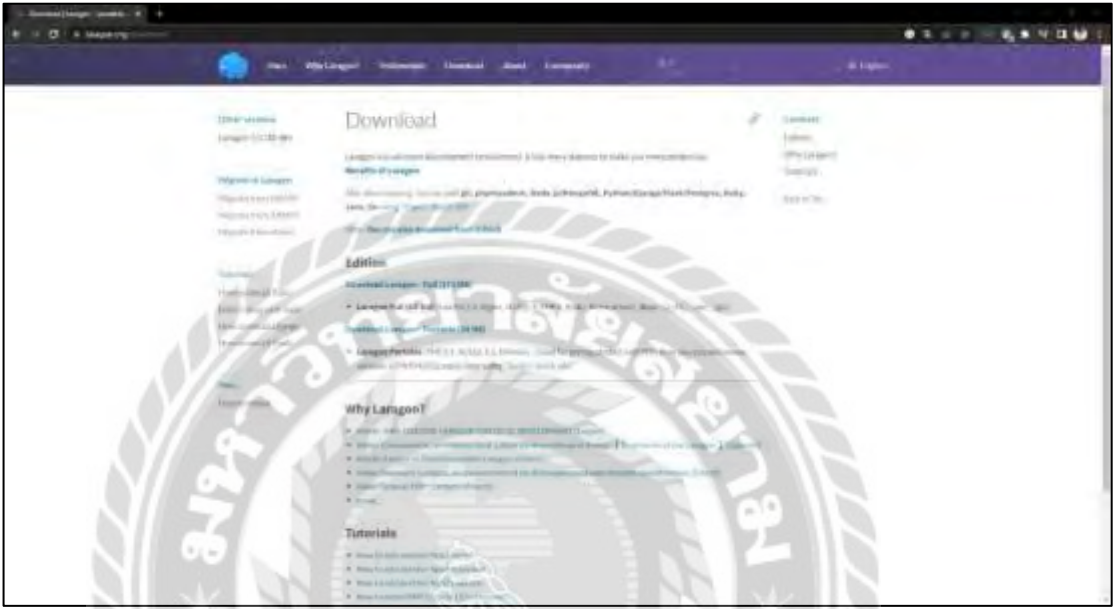

ภาพที่ ข.1 เว็บไซต์โหลดไฟล์ติดตั้ง Laragon

ไปที่เว็บไซต์ https://laragon.org/download/index.html เพื่อทำการดาวน์โหลด

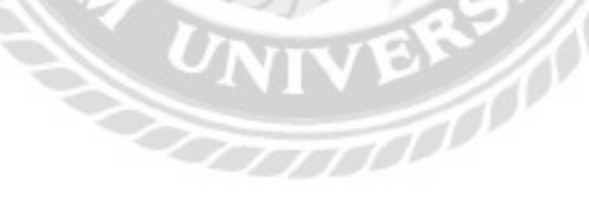

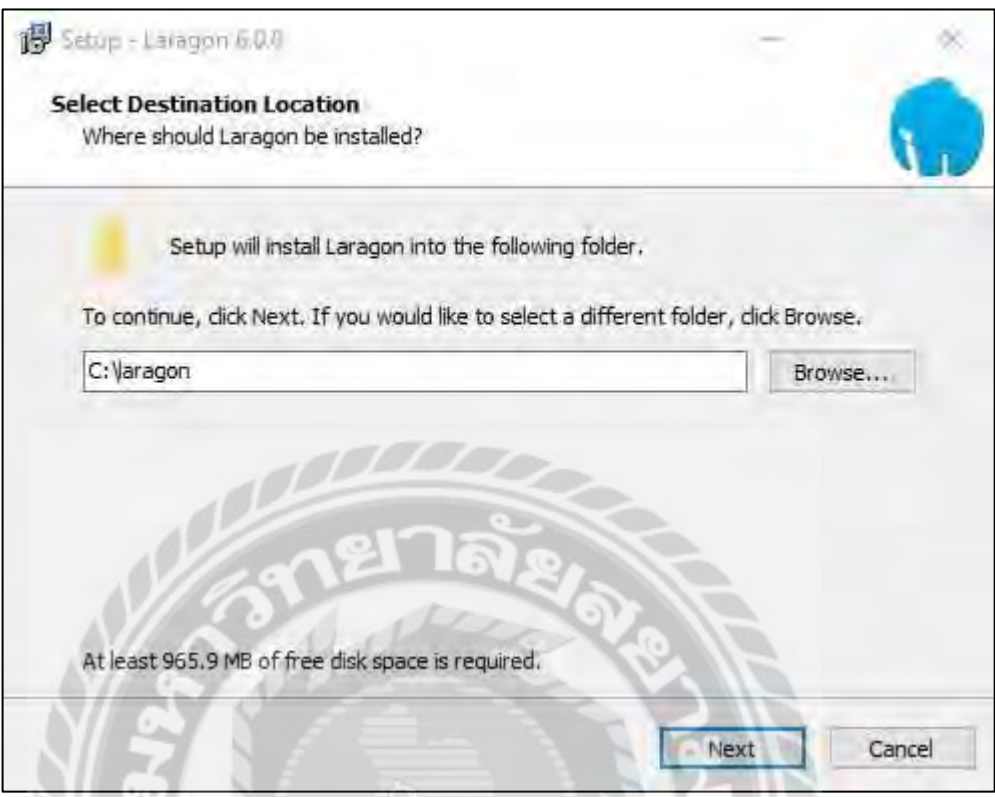

ภาพที่ ข.2 เลือกที่อยูไฟล์ ่

เลือกที่อยูของไฟล์ ่ เช่น C:\laragon เป็ นต้น จากนั้นคลิก Next ไปยังหน้าถัดไป

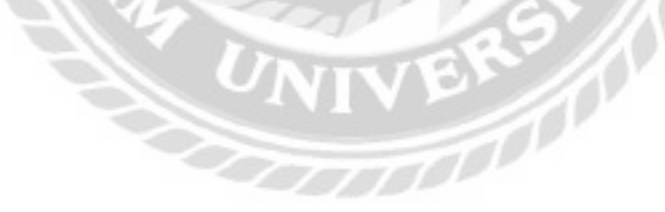

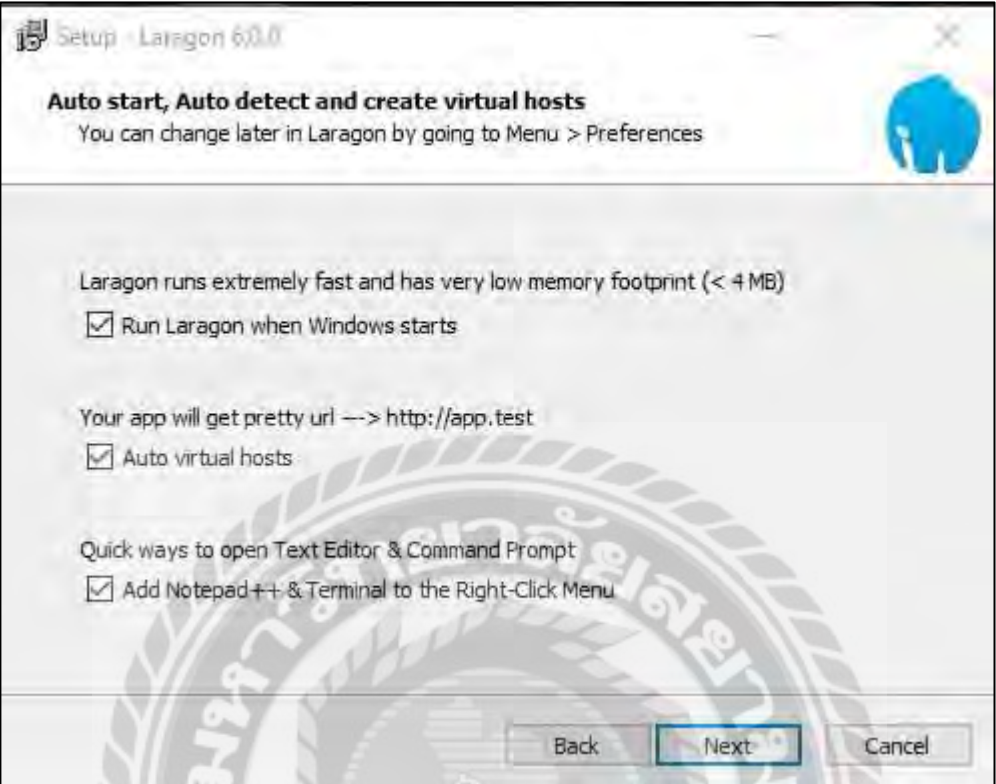

ภาพที่ ข.3 เลือกหัวข้อเพิ่มเติม

เลือกทั้งหมด จากนั้นคลิก Next ไปหน้าถัดไป

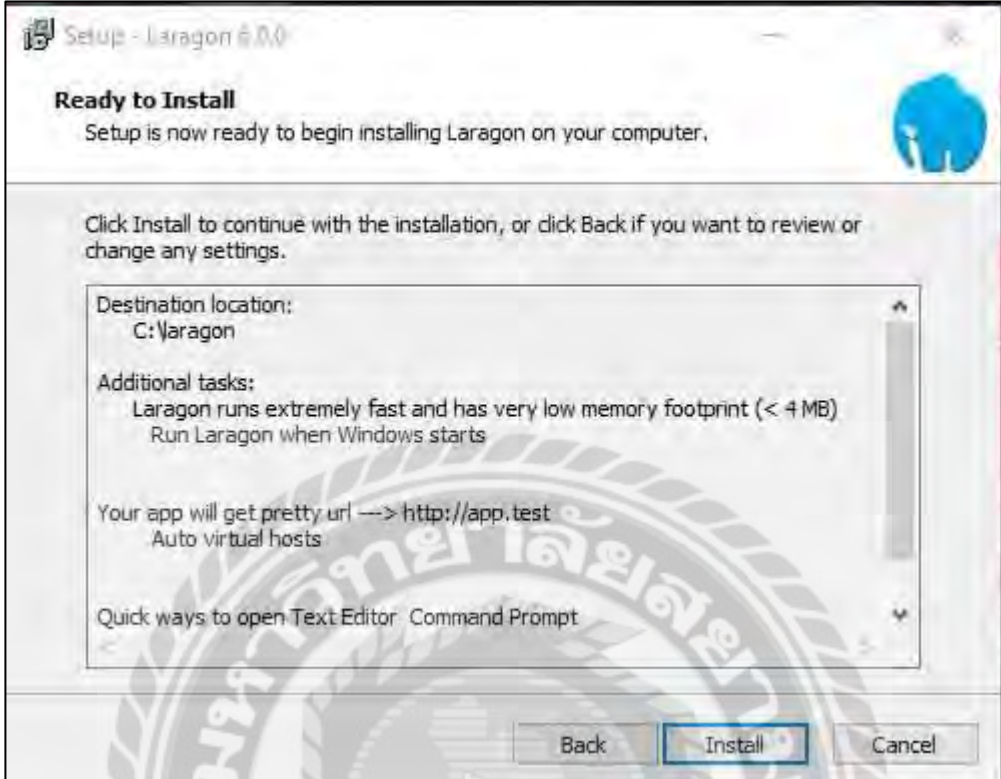

ภาพที่ ข.4 ยืนยันการติดตั้งโปรแกรม

คลิก Install เพื่อติดตั้งโปรแกรม

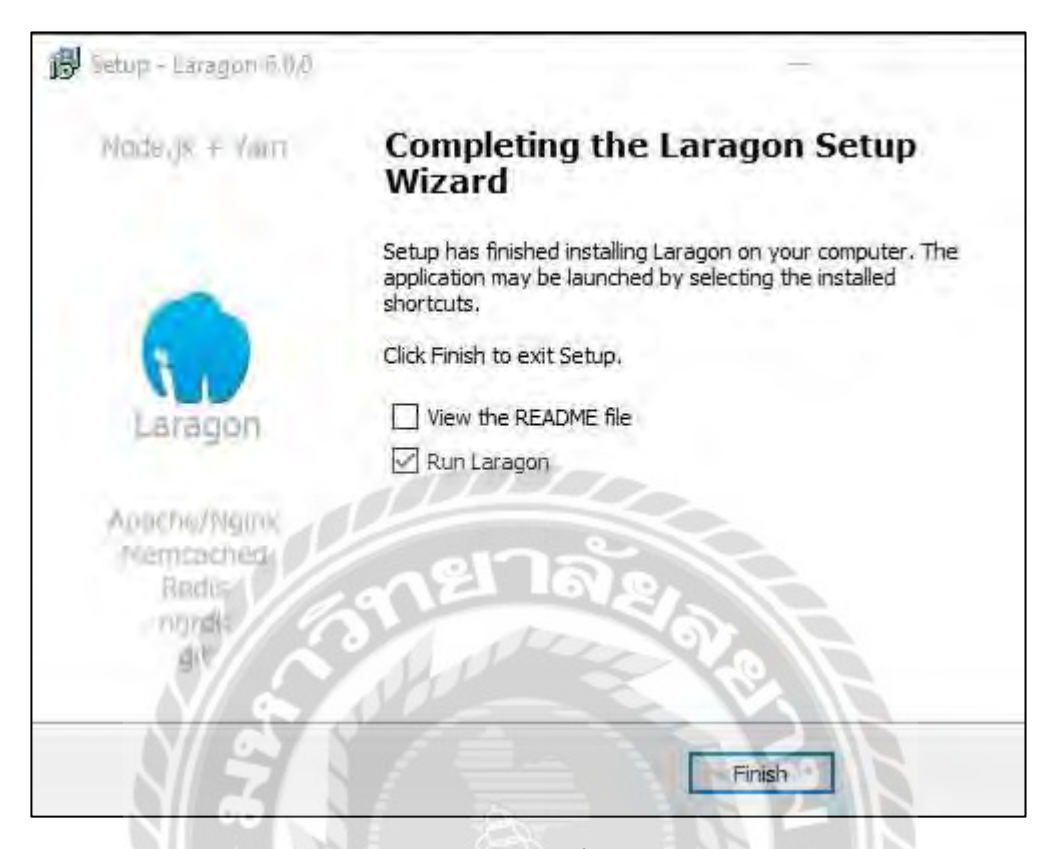

ภาพที่ ข.5 ติดตั้งโปรแกรมส าเร็จ

คลิก Finish เพื่อเปิ ดโปรแกรม Laragon
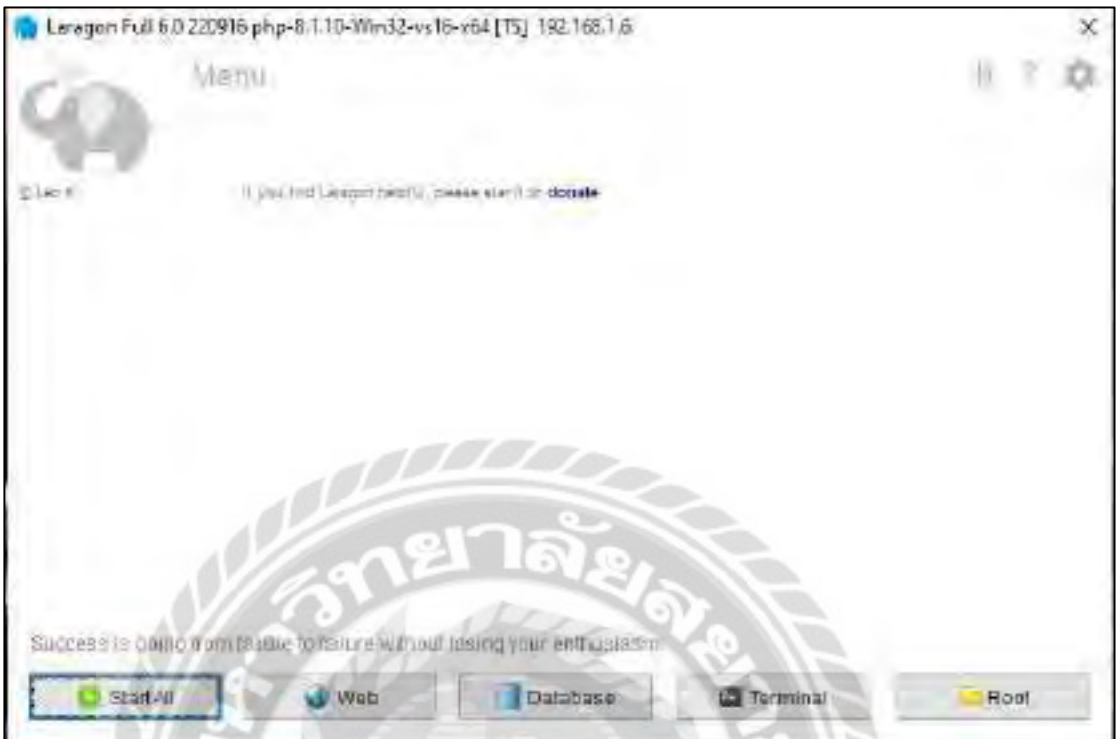

ภาพที่ ข.6 โปรแกรม Laragon

คลิก Start All เพื่อเริ่มการทำงานของโปรแกรม Laragon

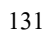

การติดตั้งเว็บไซต์เพื่อการเรียนรู้เพิ่มเติม

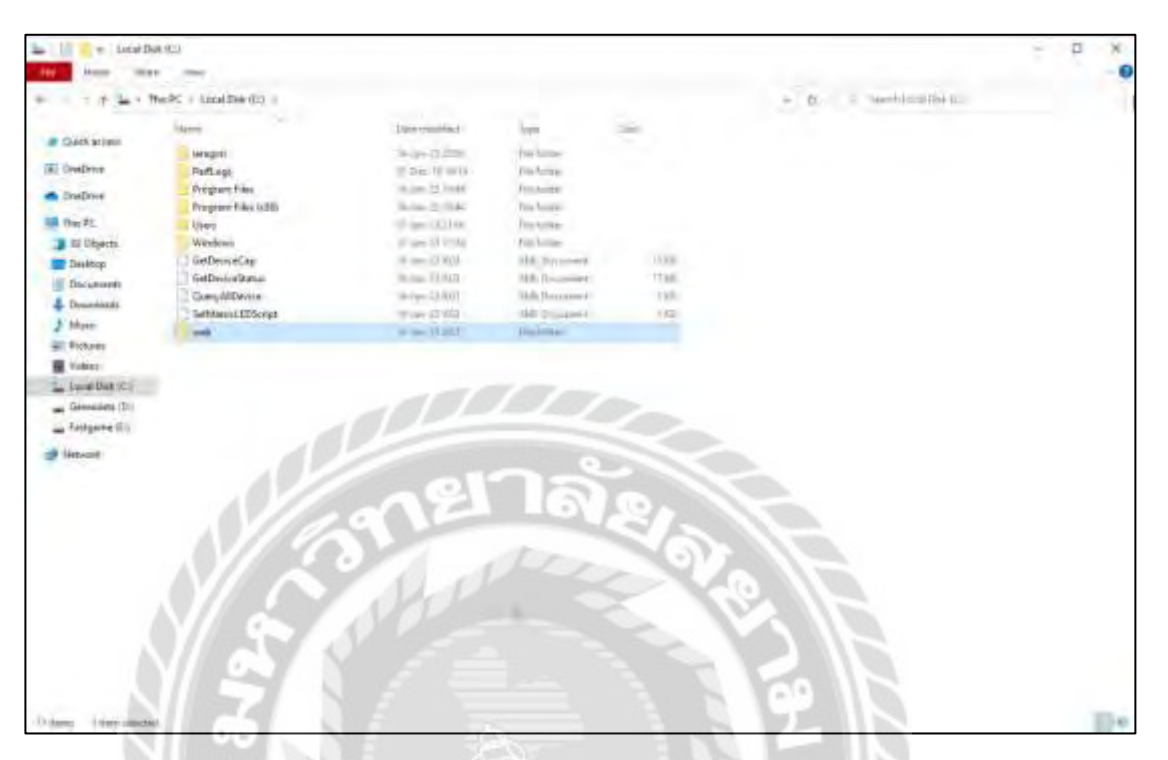

ภาพที่ ข.7 สร้างFolder เพื่อติดตั้งเว็บไซต์

ไปที่ไดรฟ์C จากนั้นคลิกขวาแล้วเลือก New > Folderและตั้งชื่อFolder เช่น web เป็ นต้น

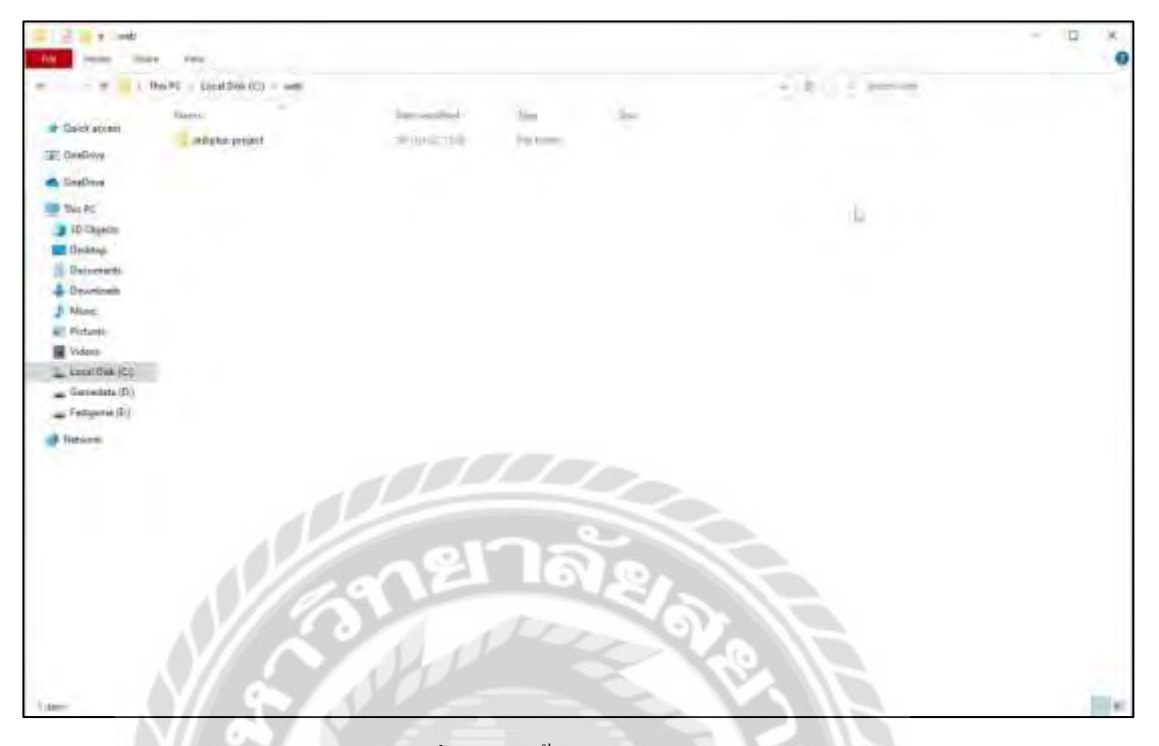

ภาพที่ ข.8 ติดตั้งเว็บไซต์ลงใน Folder

ไปที่ C:\webจากนั้น น าไฟล์เว็บไซต์ ติดตั้งลงใน Folder

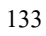

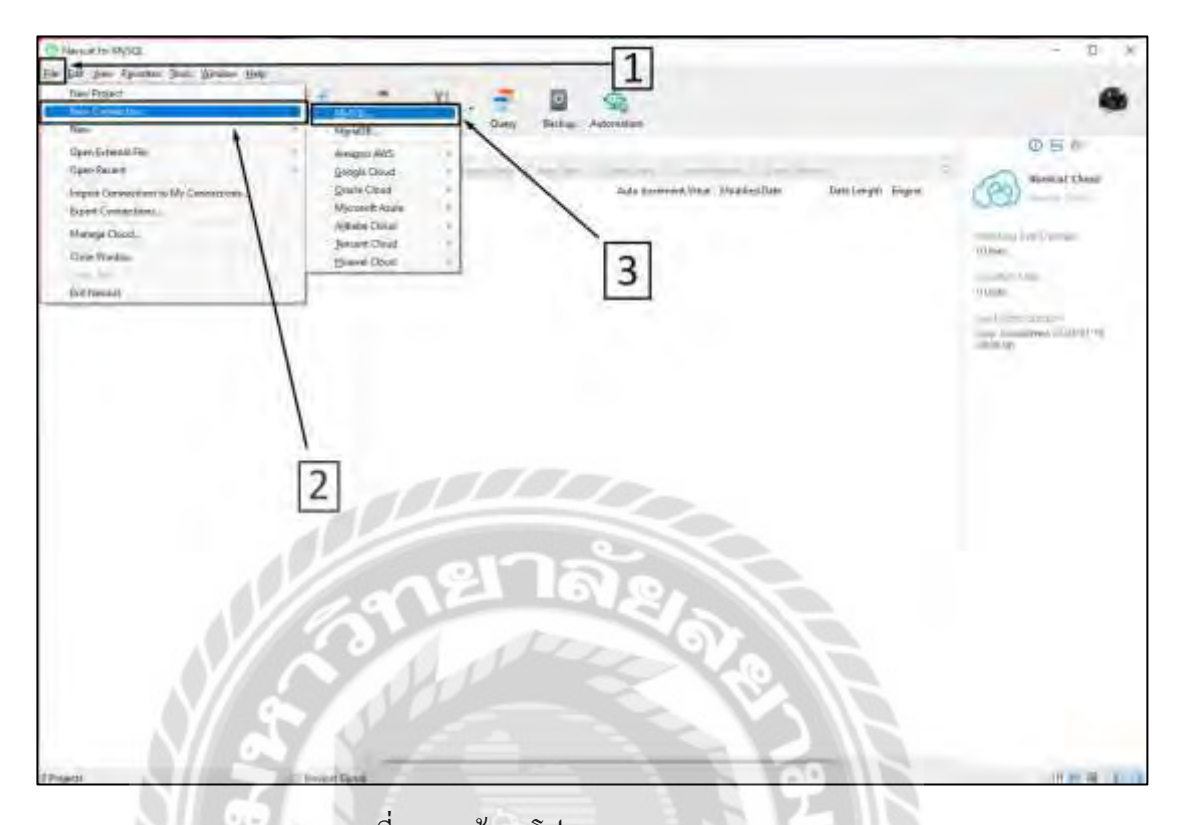

ภาพที่ ข.9 หน้าจอโปรแกรม Navicat for MySQL

จากนั้นเปิดโปรแกรม Navicat 16 for MYSQL แล้วไปที่แถบเมนูแล้วเลือกตามลำดับเลข File >

**BY TOO** 

New Connection > MYSQL

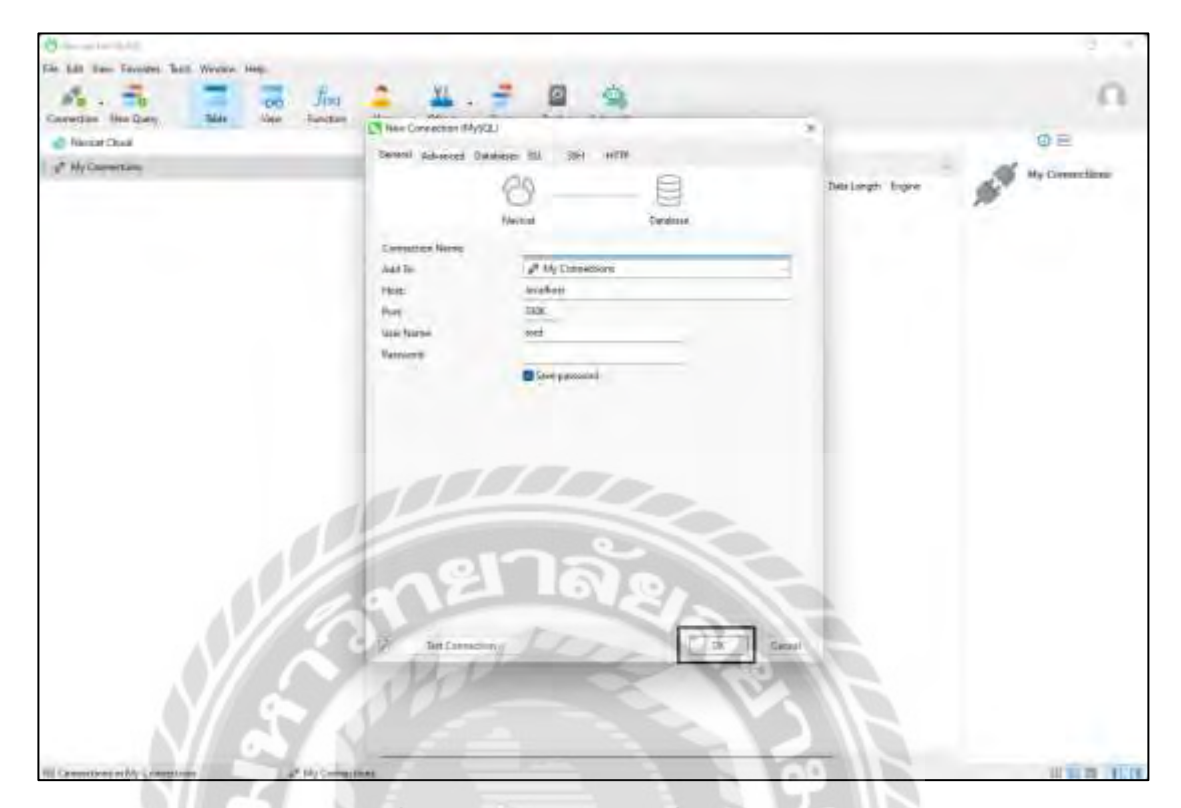

ภาพที่ ข.10 หน้าจอสร้างการเชื่อมต่อฐานข้อมูล

TOO

คลิกปุ่ ม Ok เพื่อบันทึก

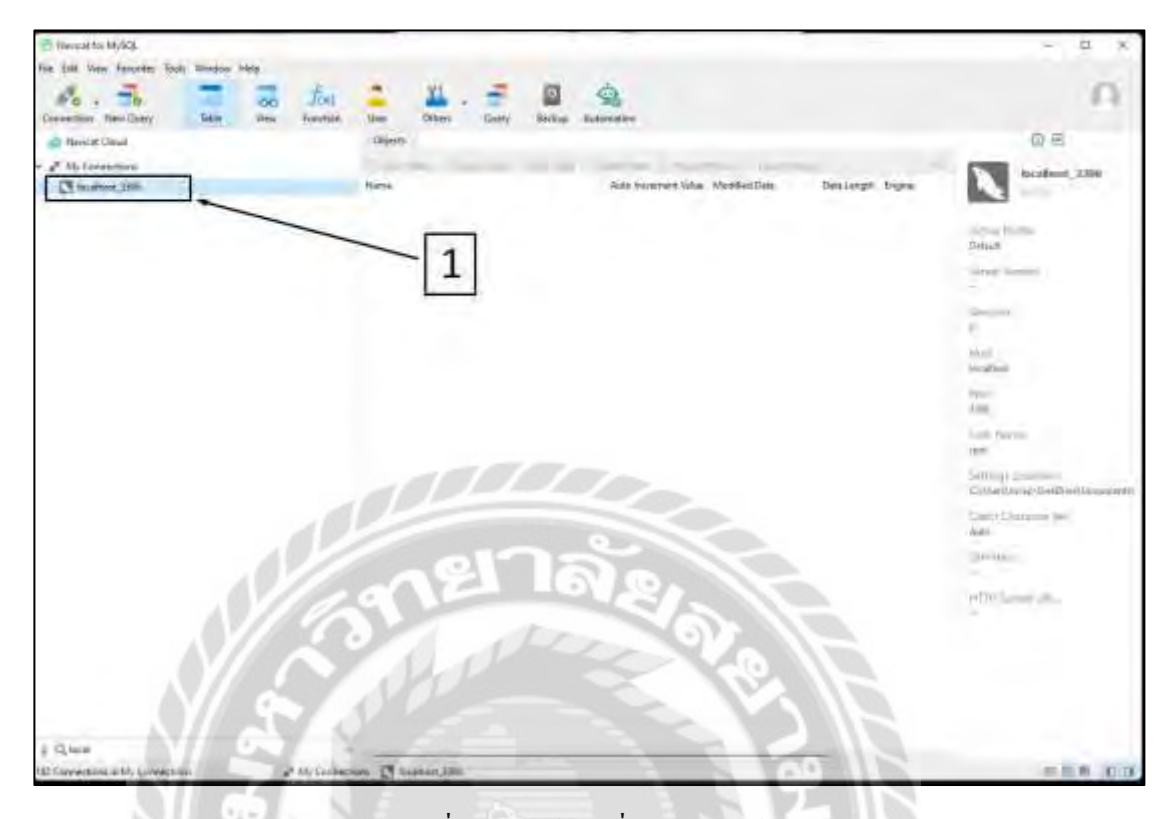

ภาพที่ ข.11 หน้าจอเชื่อมต่อฐานข้อมูล

คลิกที่ฐานข้อมูลที่เพิ่มเข้ามา "localhost\_3306" เพื่อเชื่อมต่อฐานข้อมูล

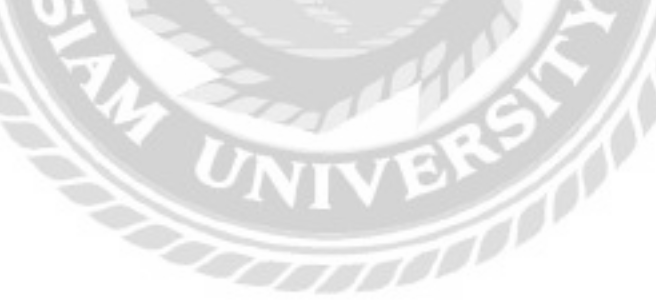

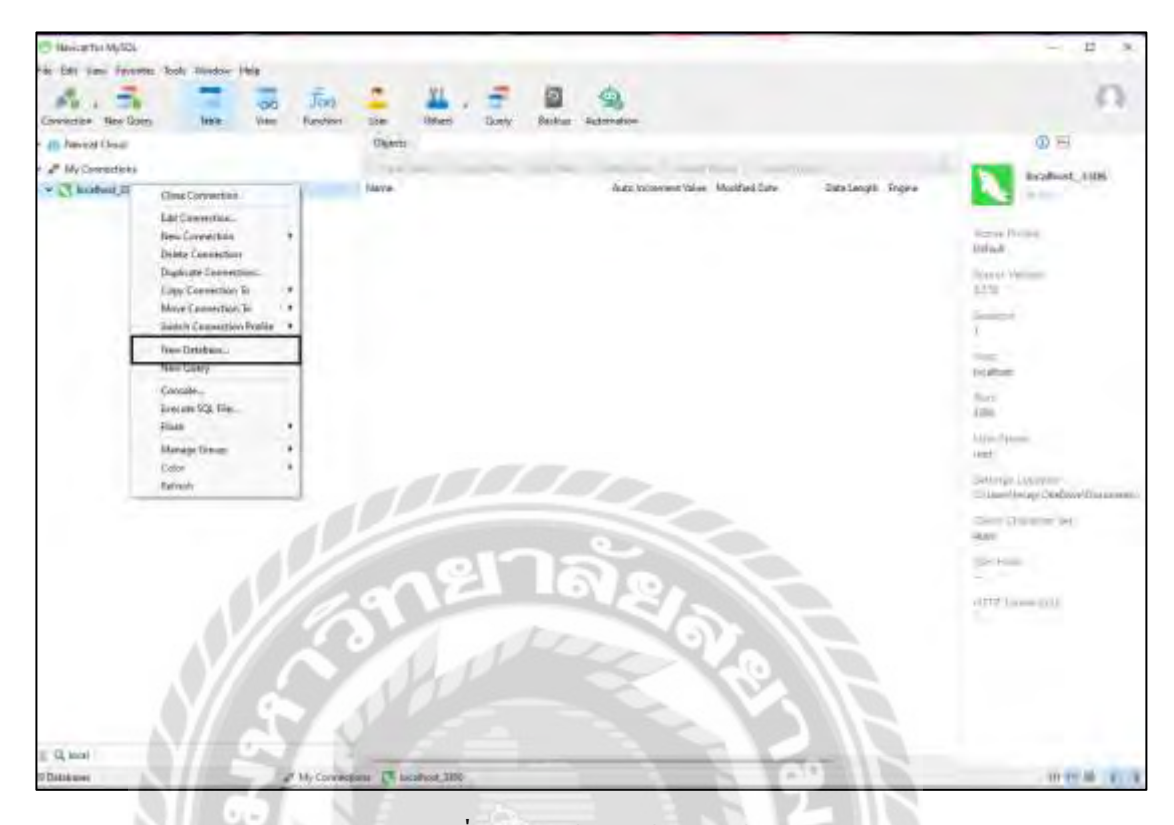

## ภาพที่ ข.12 หน้าจอสร้างฐานข้อมูล

IVEN 1

คลิกขวาที่ localhost\_3306 จากนั้นเลือก New Database

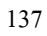

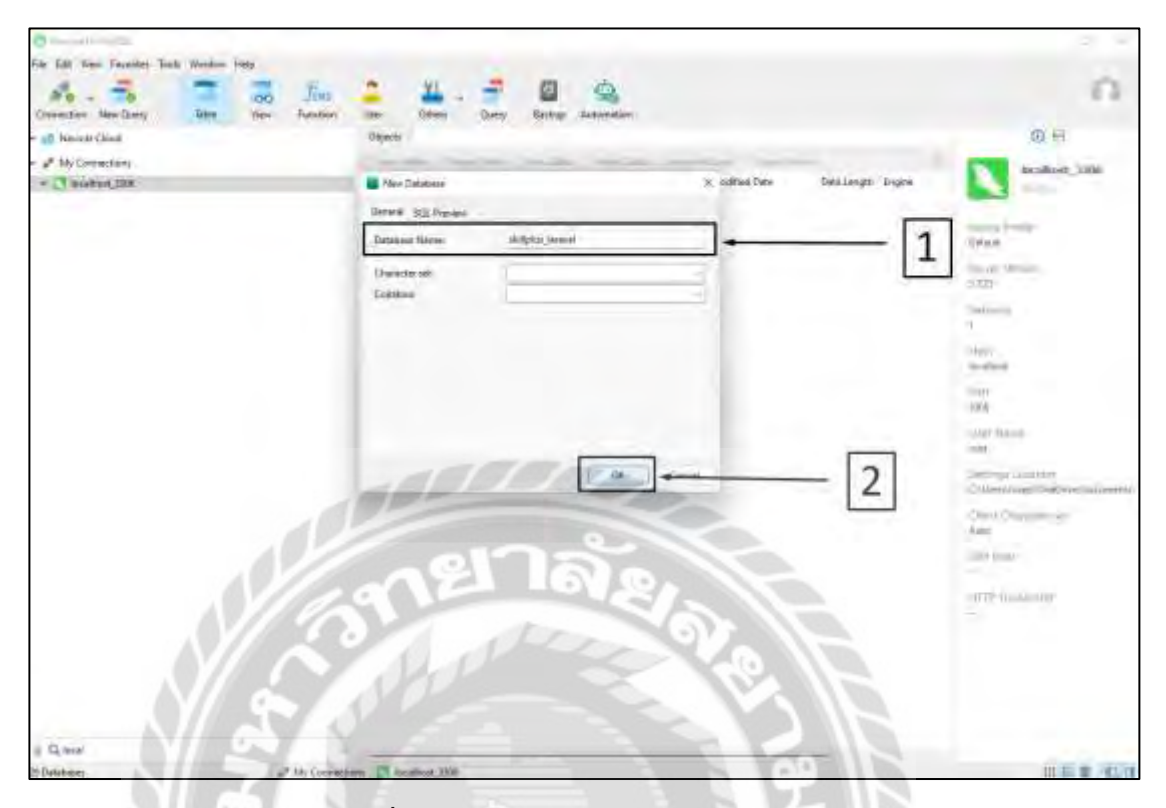

# ภาพที่ ข.13 หน้าจอกรอกรายละเอียดฐานข้อมูล

RY W

- 1. ตั้งชื่อฐานข้อมูล skillplus\_laravel
- 2. กดปุ่ม OK เพื่อสร้างฐานข้อมูลสำหรับเว็บไซต์

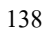

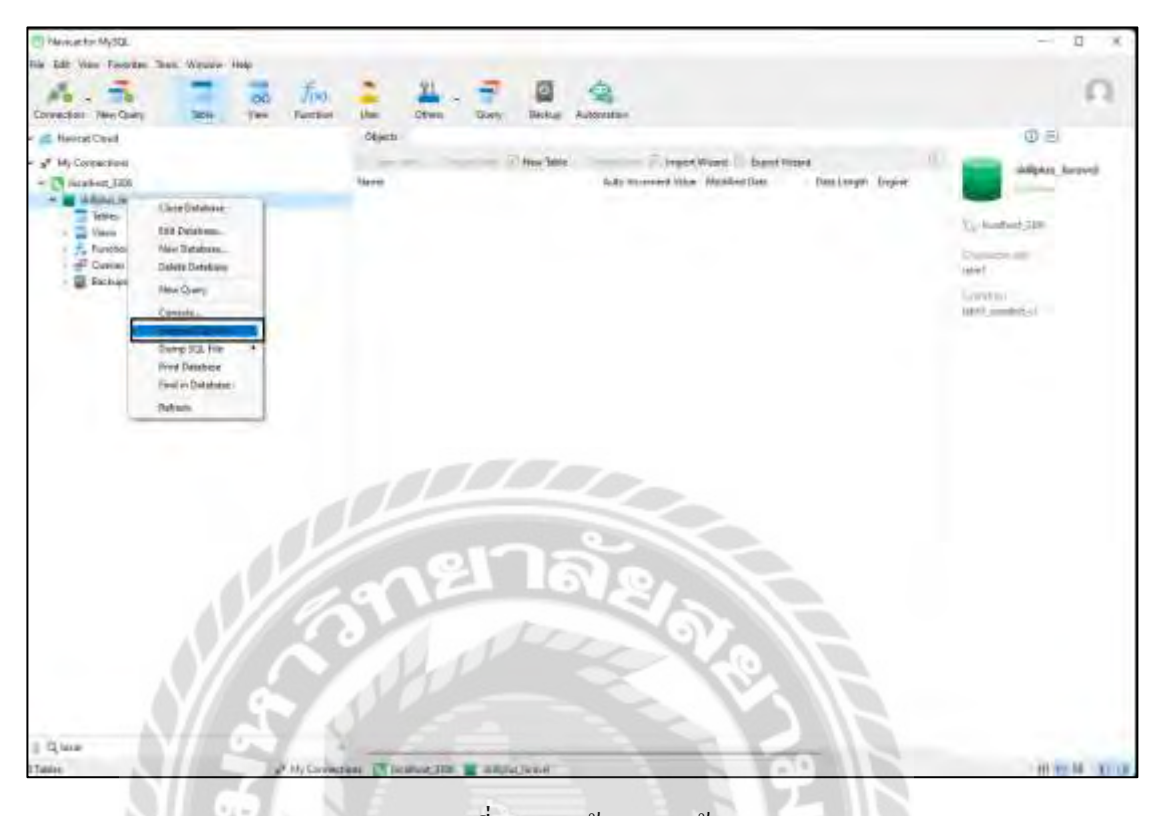

# ภาพที่ ข.14 หน้าจอฐานข้อมูล

VEY /

คลิกขวาที่ skillplus\_laravel และเลือก Execute SQL File

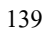

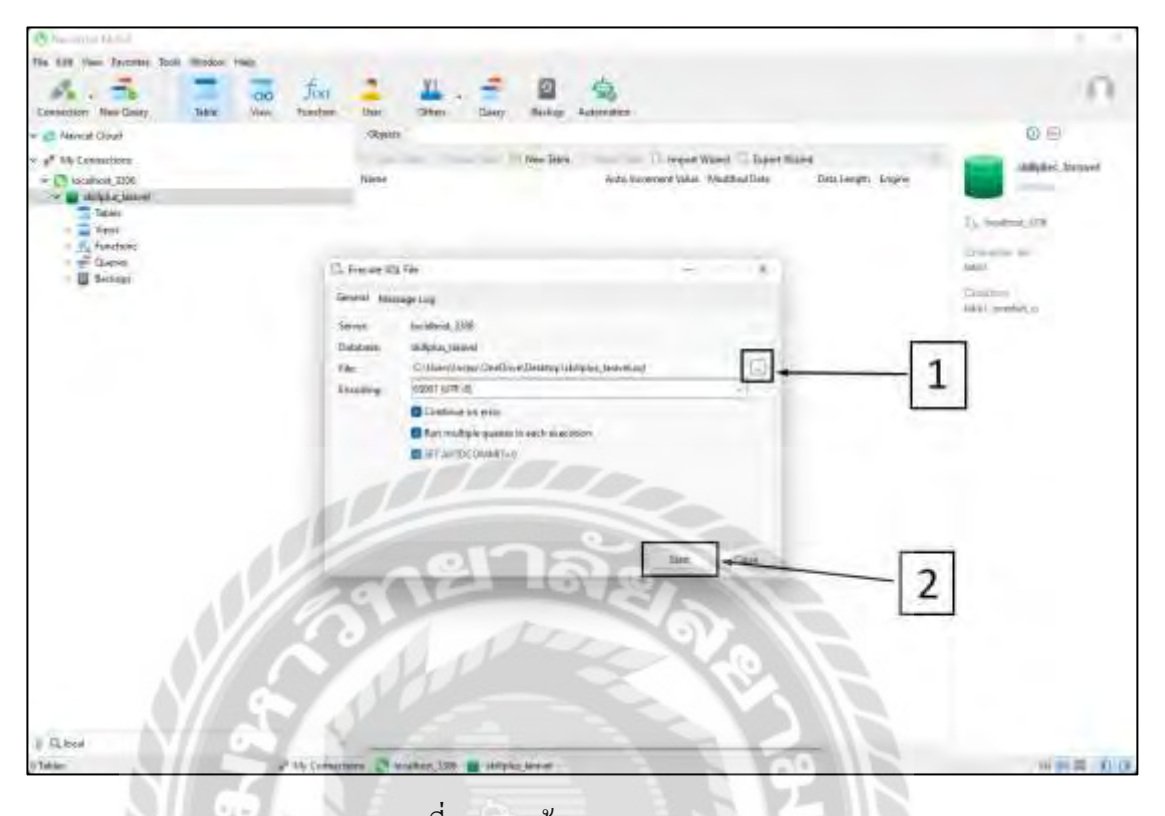

ภาพที่ ข.15 หน้าจอ Execute SQL File

IVERS /

- 1. คลิกและเลือกไฟล์skillplus\_laravel.sql
- 2. กด Start เพื่อเริ่มการนำเข้าข้อมูล

### **ภาคผนวก ค**

### **ตัวอย่างรายงาน**

#### **รายงานระบบ**

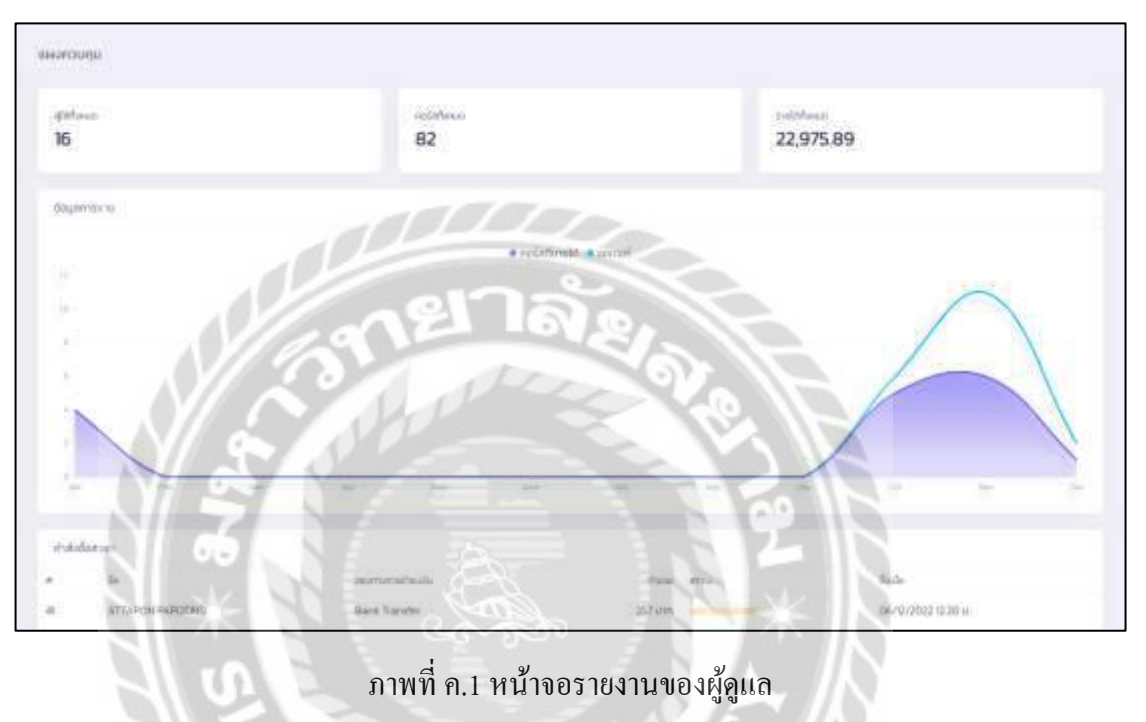

**NIVER WITH** 

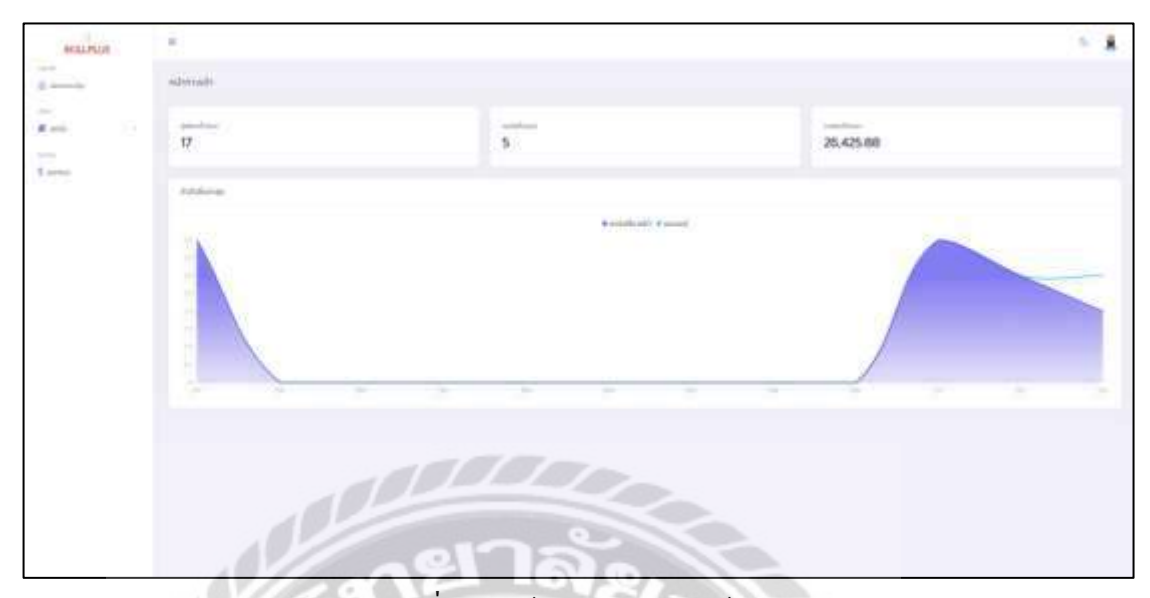

ภาพที่ ค.2 หน้าจอรายงานของผู้สอน

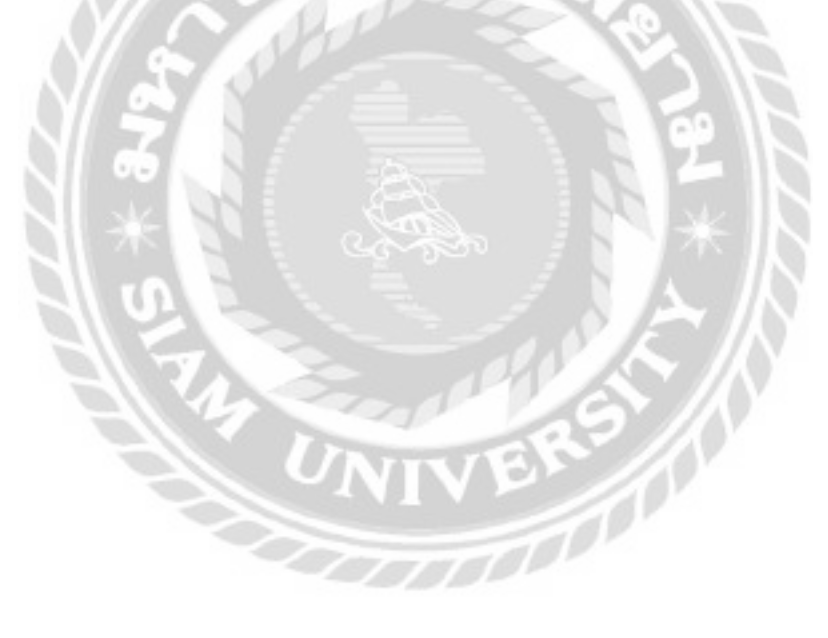

### **ประวัติ**คณะ**ผ้จัดท ำ ู**

รหัสนักศึกษา 6105100003 ชื่อ-นามสกุล นายอัครพล ฮ้อยิง่ ระดับปริญญาตรี มหาวิทยาลัยสยาม

ระดับมัธยมศึกษาตอนปลาย โรงเรียนอุบลรัตนราชกญญาราชวิทยาลัย ั

รหัสนักศึกษา 6105100004 ชื่อ-นามสกุล นายอัฐพล ปะโพธิง

รหัสนักศึกษา 6105100010 ชื่อ-นามสกุล นายธีรณัฏฐ์ บุญประดิษฐ์ ระดับปริญญาตรี มหาวิทยาลัยสยาม

ระดับมัธยมศึกษาตอนปลาย โรงเรียนรัตนโกสินทร์สมโภชบวรนิเวศ ศาลายา ในพระสังฆราชูปถัมภ์ ระดับปริญญาตรี มหาวิทยาลัยสยาม

ระดับมัธยมศึกษาตอนปลาย โรงเรียนบางปะกอกวิทยาคม